# Modicon M241 Logic **Controller** Guide de programmation

05/2019

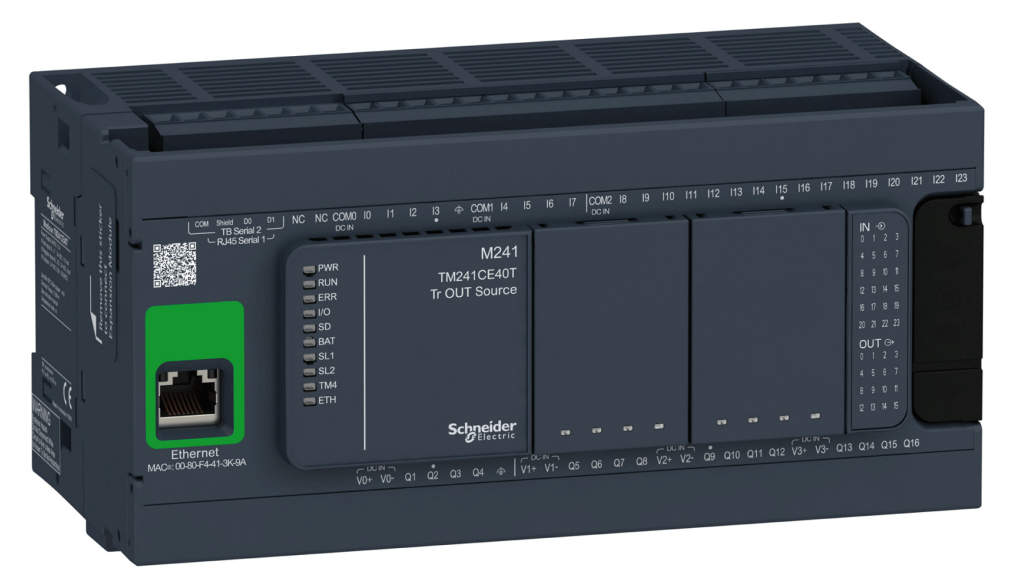

**Schneider** 

www.schneider-electric.com

Le présent document comprend des descriptions générales et/ou des caractéristiques techniques des produits mentionnés. Il ne peut pas être utilisé pour définir ou déterminer l'adéquation ou la fiabilité de ces produits pour des applications utilisateur spécifiques. Il incombe à chaque utilisateur ou intégrateur de réaliser l'analyse de risques complète et appropriée, l'évaluation et le test des produits pour ce qui est de l'application à utiliser et de l'exécution de cette application. Ni la société Schneider Electric ni aucune de ses sociétés affiliées ou filiales ne peuvent être tenues pour responsables de la mauvaise utilisation des informations contenues dans le présent document. Si vous avez des suggestions, des améliorations ou des corrections à apporter à cette publication, veuillez nous en informer.

Vous acceptez de ne pas reproduire, excepté pour votre propre usage à titre non commercial, tout ou partie de ce document et sur quelque support que ce soit sans l'accord écrit de Schneider Electric. Vous acceptez également de ne pas créer de liens hypertextes vers ce document ou son contenu. Schneider Electric ne concède aucun droit ni licence pour l'utilisation personnelle et non commerciale du document ou de son contenu, sinon une licence non exclusive pour une consultation « en l'état », à vos propres risques. Tous les autres droits sont réservés.

Toutes les réglementations locales, régionales et nationales pertinentes doivent être respectées lors de l'installation et de l'utilisation de ce produit. Pour des raisons de sécurité et afin de garantir la conformité aux données système documentées, seul le fabricant est habilité à effectuer des réparations sur les composants.

Lorsque des équipements sont utilisés pour des applications présentant des exigences techniques de sécurité, suivez les instructions appropriées.

La non-utilisation du logiciel Schneider Electric ou d'un logiciel approuvé avec nos produits matériels peut entraîner des blessures, des dommages ou un fonctionnement incorrect.

Le non-respect de cette consigne peut entraîner des lésions corporelles ou des dommages matériels.

© 2019 Schneider Electric. Tous droits réservés.

# Table des matières

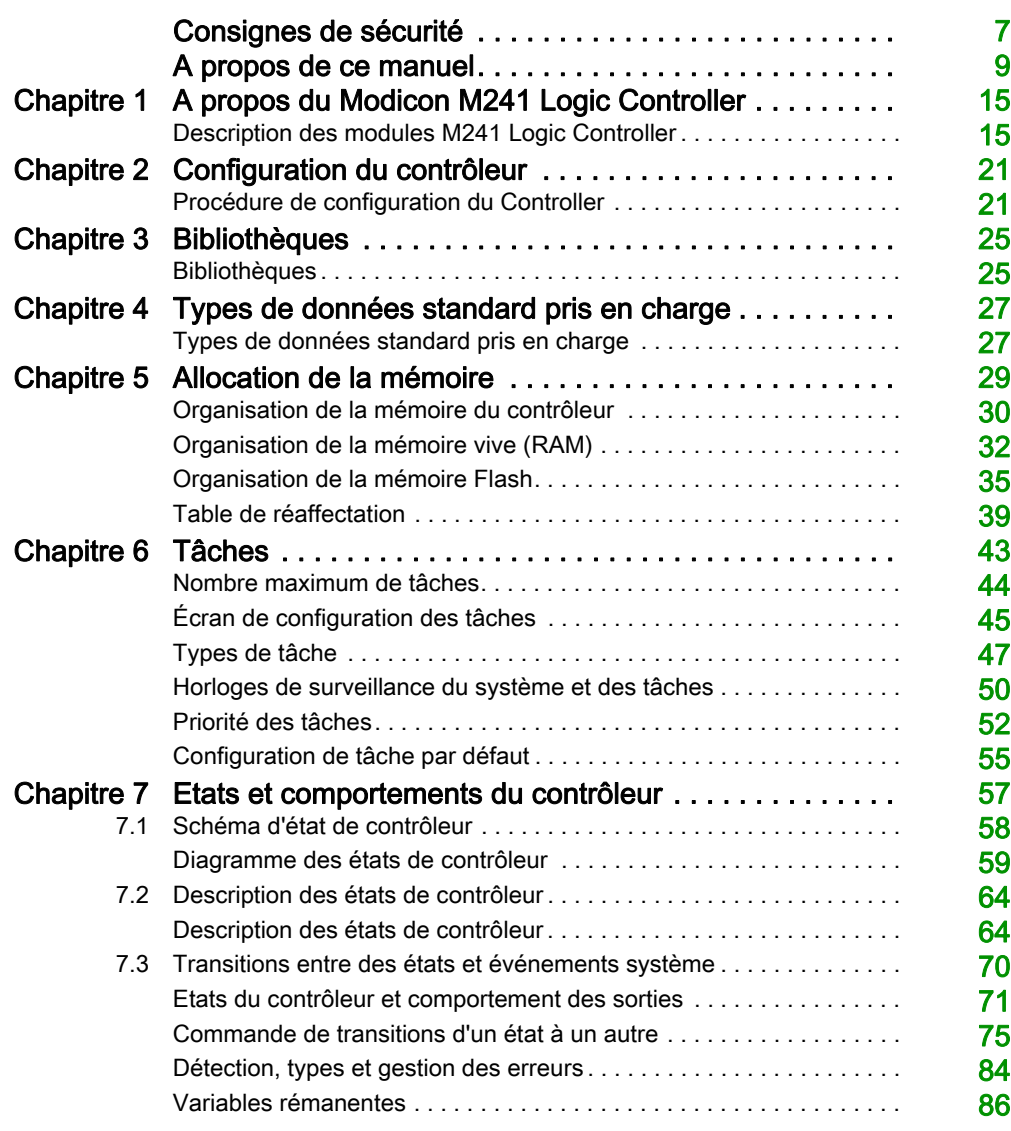

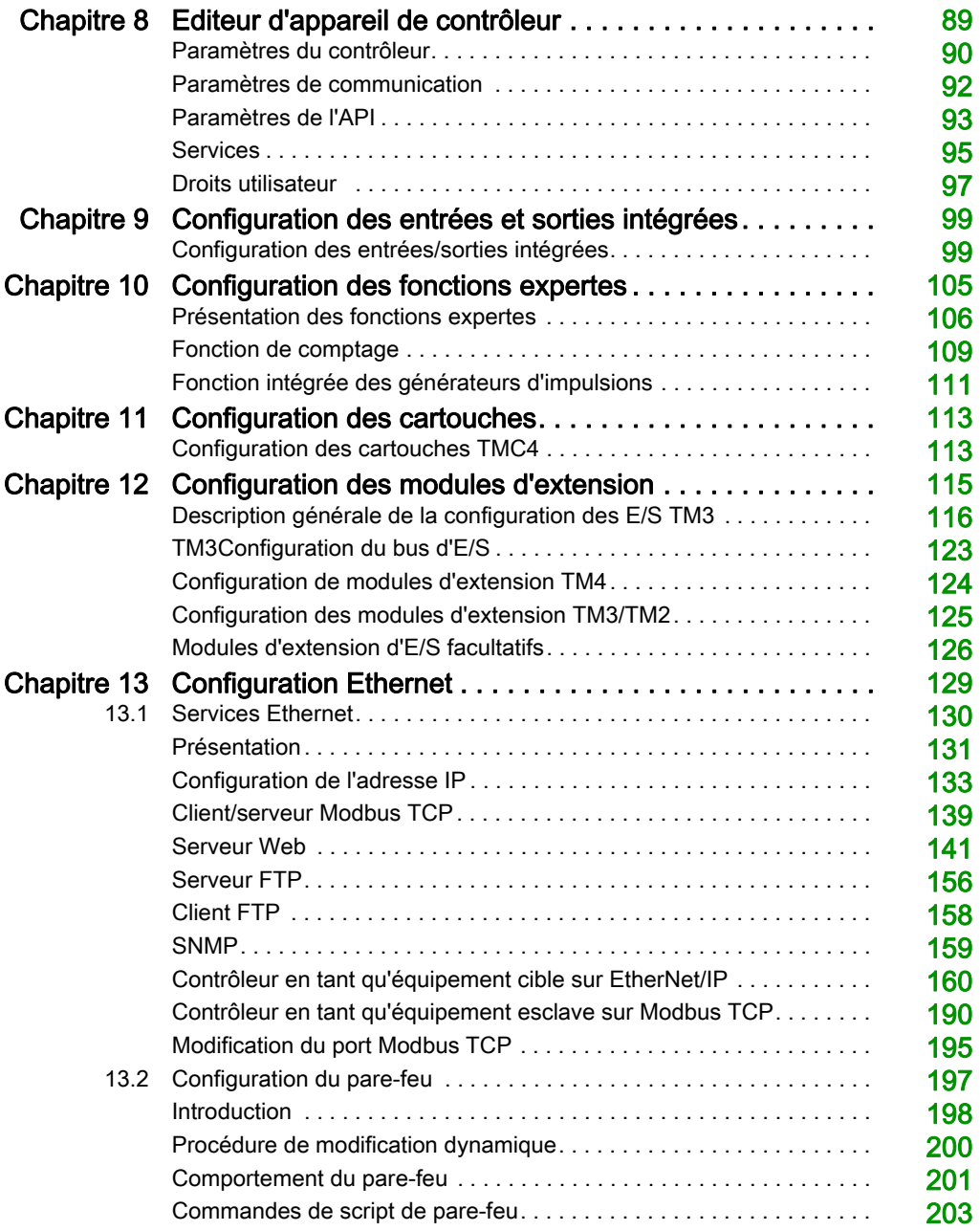

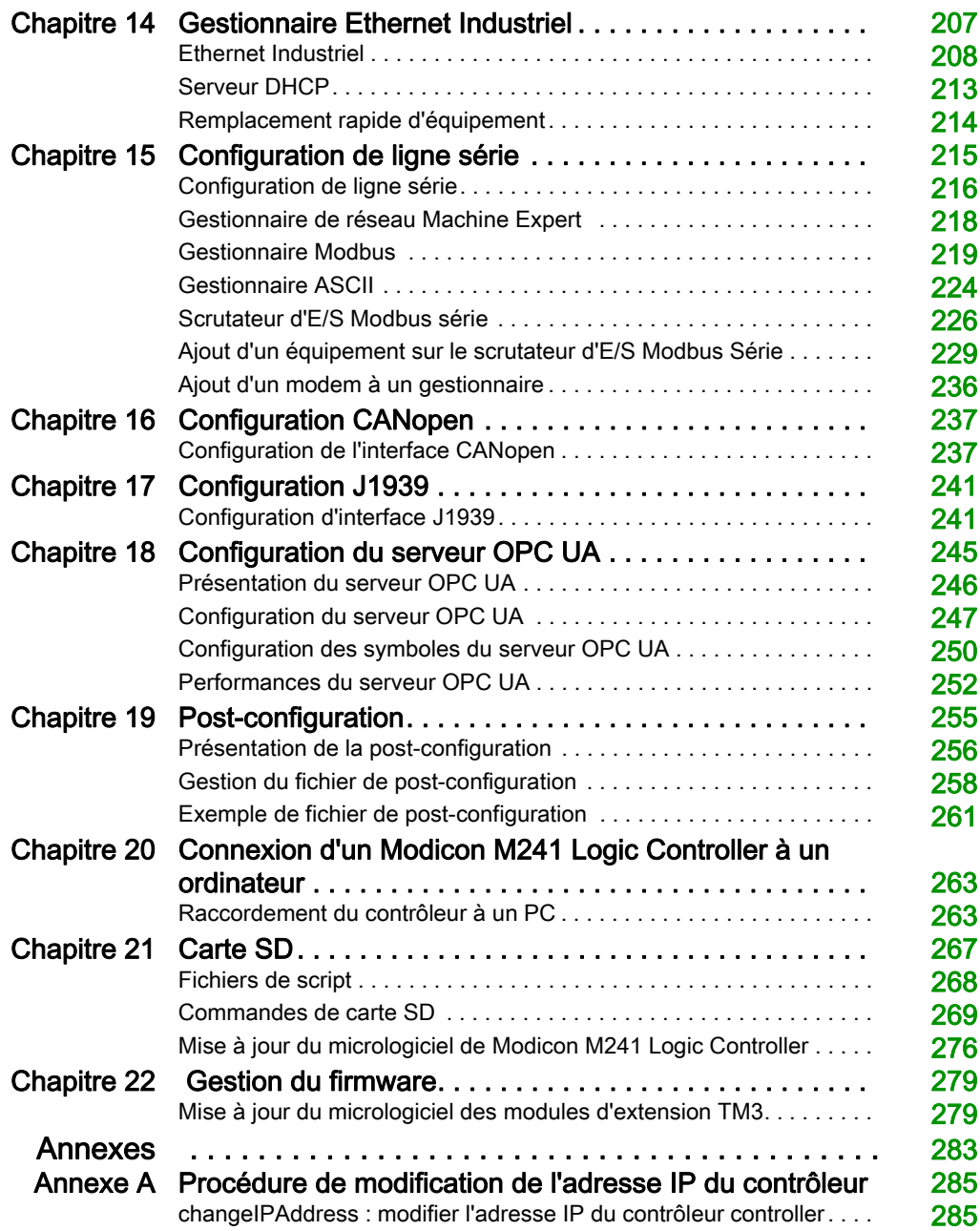

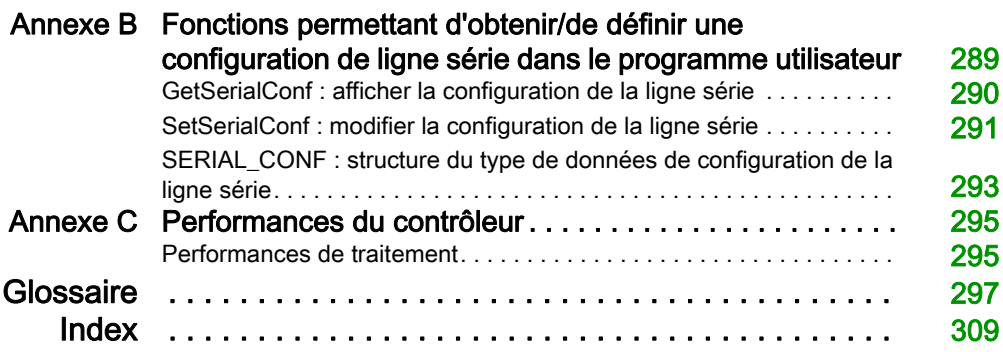

# <span id="page-6-0"></span>Consignes de sécurité

### Informations importantes

#### AVIS

Lisez attentivement ces instructions et examinez le matériel pour vous familiariser avec l'appareil avant de tenter de l'installer, de le faire fonctionner, de le réparer ou d'assurer sa maintenance. Les messages spéciaux suivants que vous trouverez dans cette documentation ou sur l'appareil ont pour but de vous mettre en garde contre des risques potentiels ou d'attirer votre attention sur des informations qui clarifient ou simplifient une procédure.

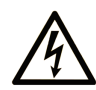

La présence de ce symbole sur une étiquette "Danger" ou "Avertissement" signale un risque d'électrocution qui provoquera des blessures physiques en cas de non-respect des consignes de sécurité.

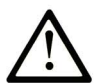

Ce symbole est le symbole d'alerte de sécurité. Il vous avertit d'un risque de blessures corporelles. Respectez scrupuleusement les consignes de sécurité associées à ce symbole pour éviter de vous blesser ou de mettre votre vie en danger.

# **A DANGER**

DANGER signale un risque qui, en cas de non-respect des consignes de sécurité, provoque la mort ou des blessures graves.

# A AVERTISSEMENT

AVERTISSEMENT signale un risque qui, en cas de non-respect des consignes de sécurité, peut provoquer la mort ou des blessures graves.

# **ATTENTION**

ATTENTION signale un risque qui, en cas de non-respect des consignes de sécurité, peut provoquer des blessures légères ou moyennement graves.

### **AVIS**

AVIS indique des pratiques n'entraînant pas de risques corporels.

#### REMARQUE IMPORTANTE

L'installation, l'utilisation, la réparation et la maintenance des équipements électriques doivent être assurées par du personnel qualifié uniquement. Schneider Electric décline toute responsabilité quant aux conséquences de l'utilisation de ce matériel.

Une personne qualifiée est une personne disposant de compétences et de connaissances dans le domaine de la construction, du fonctionnement et de l'installation des équipements électriques, et ayant suivi une formation en sécurité leur permettant d'identifier et d'éviter les risques encourus.

# <span id="page-8-0"></span>A propos de ce manuel

### Présentation

#### Objectif du document

L'objet de ce document est de vous aider à programmer et à utiliser le Modicon M241 Logic Controller avec le logiciel EcoStruxure Machine Expert.

NOTE : Lisez attentivement ce document et tous les documents associés [\(voir](#page-8-1) page 9) avant de procéder à l'installation, l'utilisation ou la maintenance du contrôleur Modicon M241 Logic Controller.

Les utilisateurs du contrôleur Modicon M241 Logic Controller doivent lire ce document en entier pour en comprendre toutes les fonctionnalités.

#### Champ d'application

Ce document a été actualisé pour le lancement d'EcoStruxure<sup>™</sup> Machine Expert V1.1.

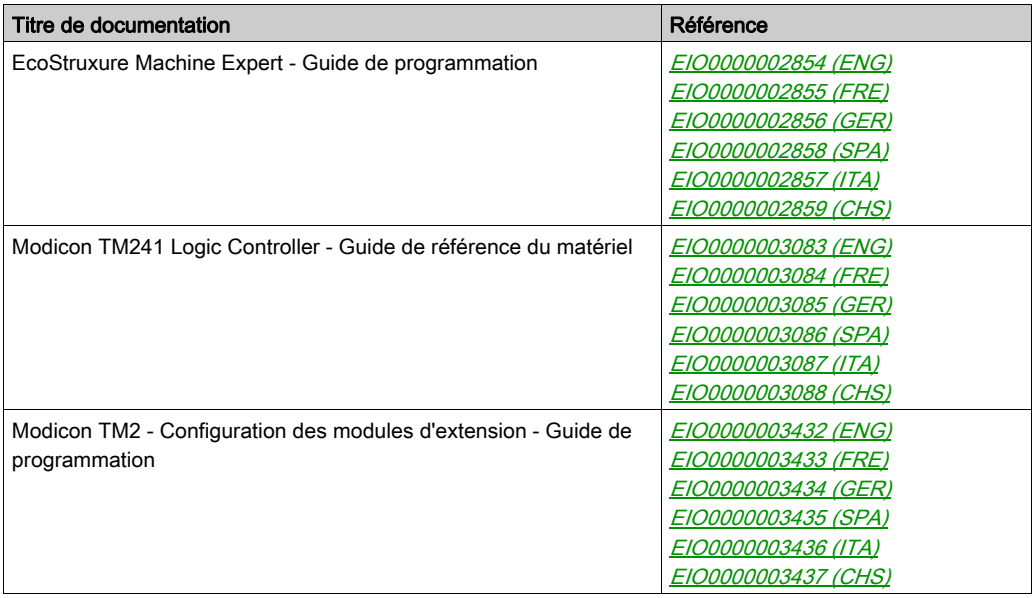

#### <span id="page-8-1"></span>Document(s) à consulter

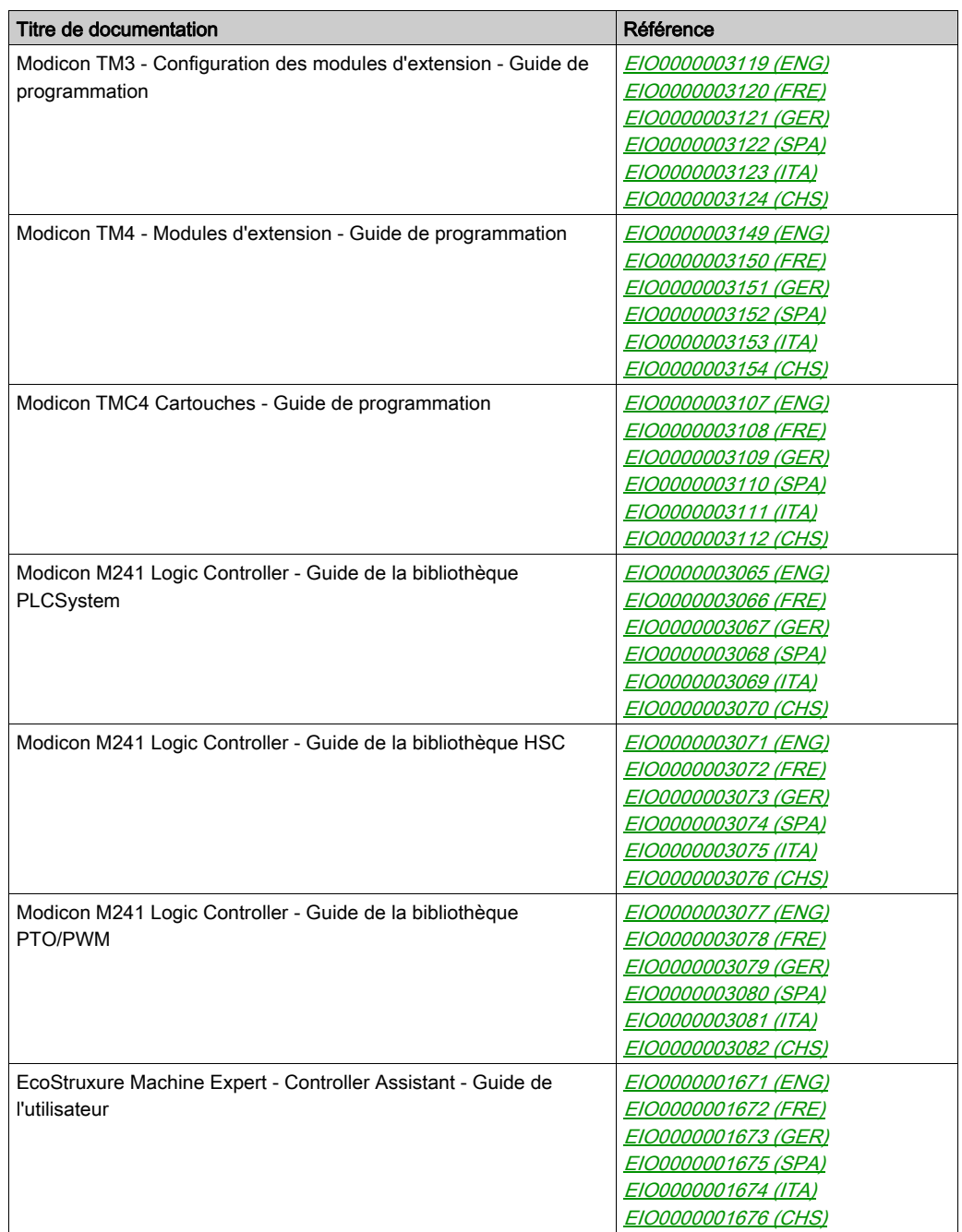

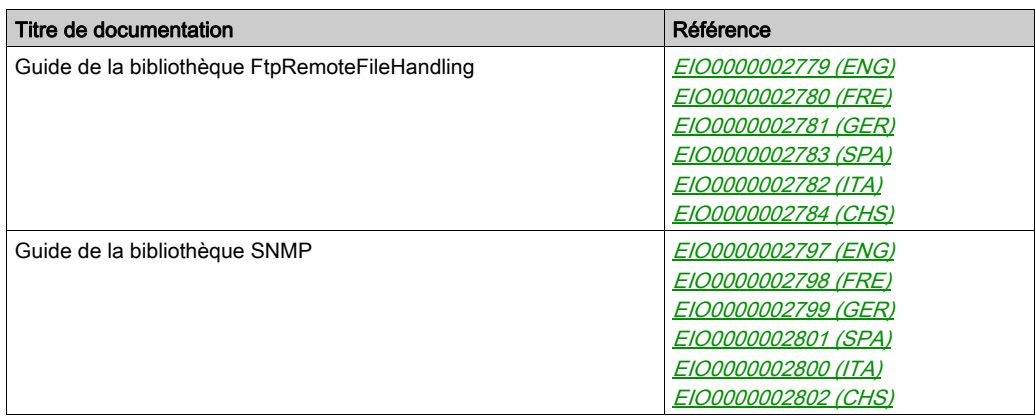

Vous pouvez télécharger ces publications et autres informations techniques depuis notre site web à l'adresse : https://www.schneider-electric.com/en/download

#### Information spécifique au produit

# A AVERTISSEMENT

#### PERTE DE CONTROLE

- Le concepteur d'un système de commande doit envisager les modes de défaillance possibles des chemins de commande et, pour certaines fonctions de commande critiques, prévoir un moyen d'atteindre un état sécurisé en cas de défaillance d'un chemin, et après cette défaillance. Par exemple, l'arrêt d'urgence, l'arrêt en cas de surcourse, la coupure de courant et le redémarrage sont des fonctions de contrôle cruciales.
- Des canaux de commande séparés ou redondants doivent être prévus pour les fonctions de commande critique.
- Les liaisons de communication peuvent faire partie des canaux de commande du système. Soyez particulièrement attentif aux implications des retards de transmission imprévus ou des pannes de liaison.
- Respectez toutes les réglementations de prévention des accidents ainsi que les consignes de sécurité locales.<sup>1</sup>
- Chaque implémentation de cet équipement doit être testée individuellement et entièrement pour s'assurer du fonctionnement correct avant la mise en service.

Le non-respect de ces instructions peut provoquer la mort, des blessures graves ou des dommages matériels.

 $1$  Pour plus d'informations, consultez le document NEMA ICS 1.1 (dernière édition), « Safety Guidelines for the Application, Installation, and Maintenance of Solid State Control » (Directives de sécurité pour l'application, l'installation et la maintenance de commande statique) et le document NEMA ICS 7.1 (dernière édition), « Safety Standards for Construction and Guide for Selection, Installation, and Operation of Adjustable-Speed Drive Systems » (Normes de sécurité relatives à la construction et manuel de sélection, installation et opération de variateurs de vitesse) ou son équivalent en vigueur dans votre pays.

# $\boldsymbol\Lambda$  AVERTISSEMENT

#### FONCTIONNEMENT IMPREVU DE L'EQUIPEMENT

- N'utilisez que le logiciel approuvé par Schneider Electric pour faire fonctionner cet équipement.
- Mettez à jour votre programme d'application chaque fois que vous modifiez la configuration matérielle physique.

Le non-respect de ces instructions peut provoquer la mort, des blessures graves ou des dommages matériels.

#### Terminologie utilisée dans les normes

Les termes techniques, la terminologie, les symboles et les descriptions correspondantes employés dans ce manuel ou figurant dans ou sur les produits proviennent généralement des normes internationales.

Dans les domaines des systèmes de sécurité fonctionnelle, des variateurs et de l'automatisme en général, les termes employés sont sécurité, fonction de sécurité, état sécurisé, défaut, réinitialisation du défaut, dysfonctionnement, panne, erreur, message d'erreur, dangereux, etc.

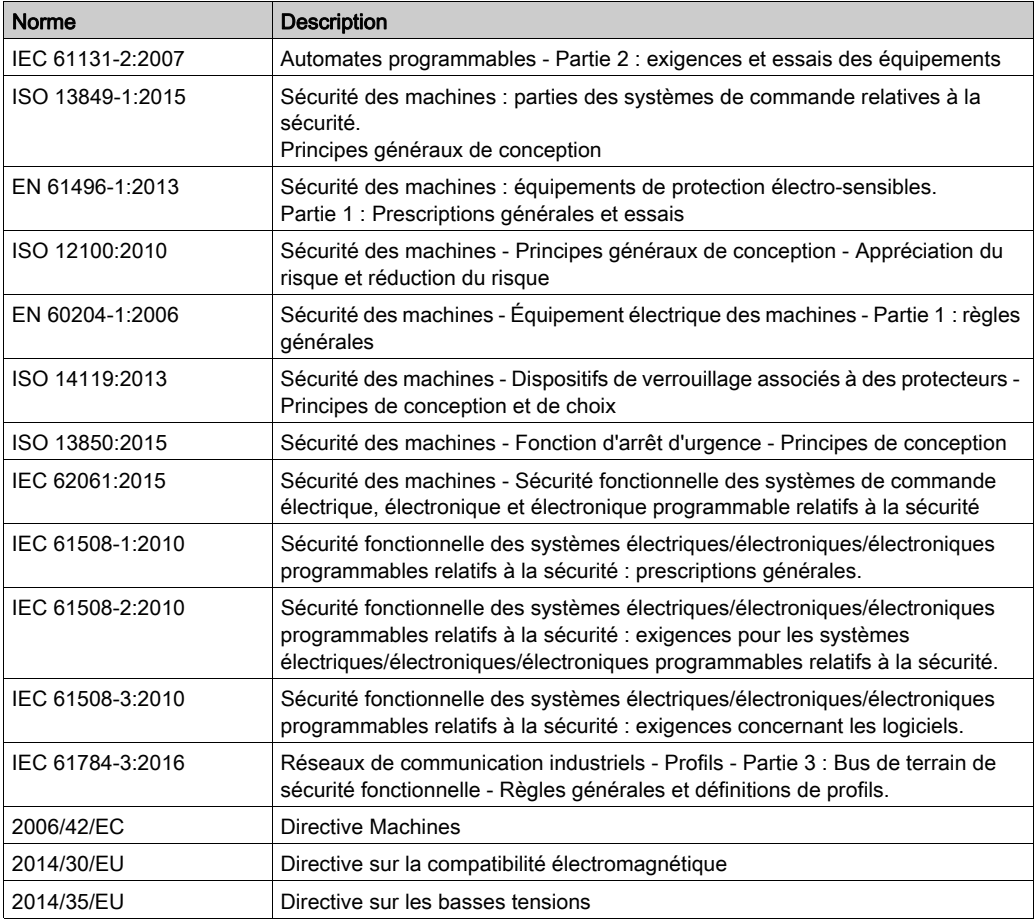

Entre autres, les normes concernées sont les suivantes :

De plus, des termes peuvent être utilisés dans le présent document car ils proviennent d'autres normes telles que :

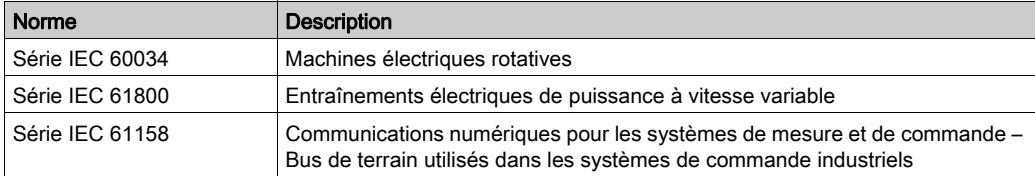

Enfin, le terme zone de fonctionnement utilisé dans le contexte de la description de dangers spécifiques a la même signification que les termes *zone dangereuse* ou *zone de danger* employés dans la directive Machines (2006/42/EC) et la norme ISO 12100:2010.

NOTE : Les normes susmentionnées peuvent s'appliquer ou pas aux produits cités dans la présente documentation. Pour plus d'informations sur chacune des normes applicables aux produits décrits dans le présent document, consultez les tableaux de caractéristiques de ces références de produit.

## <span id="page-14-0"></span>**Chapitre 1** A propos du Modicon M241 Logic Controller

### <span id="page-14-1"></span>Description des modules M241 Logic Controller

#### Présentation

Le M241 Logic Controller est doté de puissantes fonctionnalités et peut servir à une large gamme d'applications.

La configuration, la programmation et la mise en service sont effectuées à l'aide du logiciel EcoStruxure Machine Expert décrit dans les documents EcoStruxure Machine Expert - Guide de programmation et M241 Logic Controller - Guide de programmation.

#### Langages de programmation

Le logiciel M241 Logic Controller est configuré et programmé avec le logiciel EcoStruxure Machine Expert qui prend en charge les logiciels de programmation IEC 61131-3 suivants :

- IL : (Instruction List) liste d'instructions
- ST (Structured Text) : texte structuré
- FBD : (Function Block Diagram) schéma de blocs fonction
- SFC (Sequential Function Chart) diagramme fonctionnel en séquence
- LD (Ladder Diagram) : schéma à contacts

Vous pouvez aussi utiliser le logiciel EcoStruxure Machine Expert pour programmer ces contrôleurs en langage CFC (Continuous Function Chart - Diagramme fonctionnel continu).

#### Alimentation

Le M241 Logic Controller est alimenté en 24 VCC ou en 100 à 240 VCA.

#### Horodateur

Le M241 Logic Controller comprend un système horodateur (RTC).

#### Fonction Run/Stop

Le M241 Logic Controller peut être commandé de manière externe de plusieurs manières :

- un commutateur Run/Stop matériel ;
- une opération Run/Stop déclenchée par une entrée numérique dédiée, définie dans la configuration logicielle. Pour plus d'informations, reportez-vous à la section Configuration d'entrées numériques *(voir page 100)*.
- une commande logicielle EcoStruxure Machine Expert

#### Mémoire

Ce tableau décrit les différents types de mémoire :

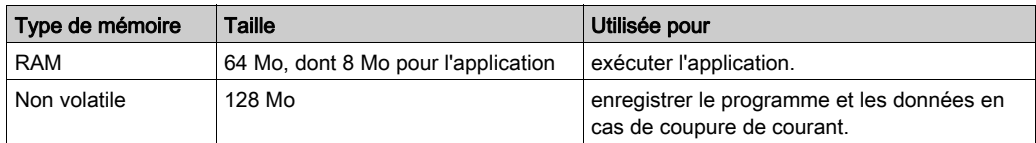

#### Entrées/sorties intégrées

Plusieurs types d'E/S sont intégrés, selon la référence du contrôleur :

- Entrées normales
- Entrées rapides associées à des compteurs
- Sorties transistor normales à logique négative/positive
- Sorties transistor rapides à logique négative/positive associées à des générateurs d'impulsions
- **•** Sorties relais

#### Stockage amovible

Le M241 Logic Controller est équipé d'un emplacement de carte SD intégré.

Principalement, une carte SD sert à :

- initialiser le contrôleur avec une nouvelle application,
- mettre jour le firmware du contrôleur,
- appliquer des fichiers de post-configuration au contrôleur,
- appliquer des recettes,
- recevoir des fichiers de journalisation des données.

#### Fonctions de communication intégrées

Les ports de communication suivants sont disponibles selon la référence du contrôleur :

- Maître CANopen
- **•** Fthernet
- USB mini-B
- Ligne série 1
- Ligne série 2

#### Compatibilité entre le module d'extension et le coupleur de bus

Reportez-vous aux tableaux de compatibilité du manuel EcoStruxure Machine Expert - Compatibilité et migration - Guide de l'utilisateur.

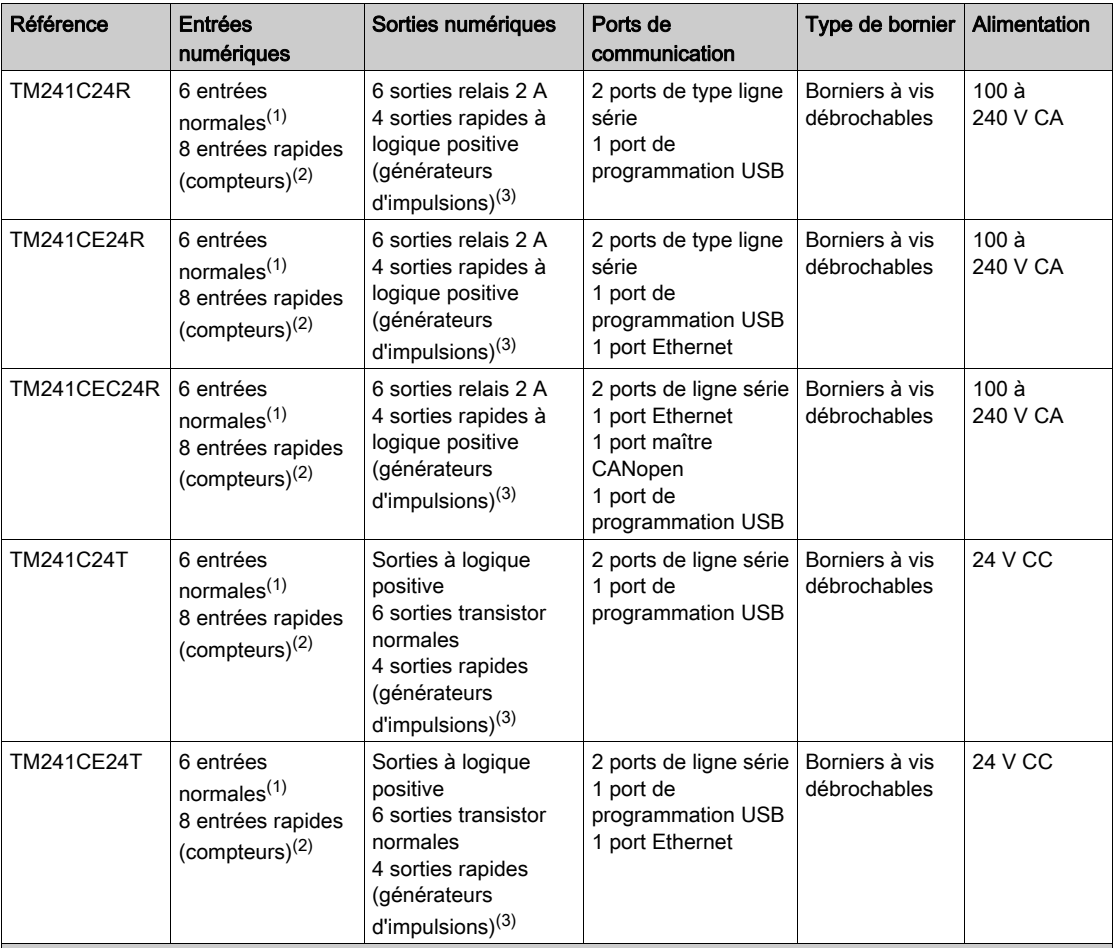

### M241 Logic Controller

(1) Les entrées normales ont une fréquence maximale de 1 kHz.

(2) Les entrées rapides peuvent être utilisées en tant qu'entrées normales ou en tant qu'entrées rapides dans les fonctions de comptage ou d'événement.

(3) Les sorties transistor rapides peuvent être utilisées comme sorties transistor normales, comme sorties réflexes pour la fonction de comptage (HSC), ou comme sorties transistor rapides pour les fonctions de générateur d'impulsions (FreqGen/PTO/PWM).

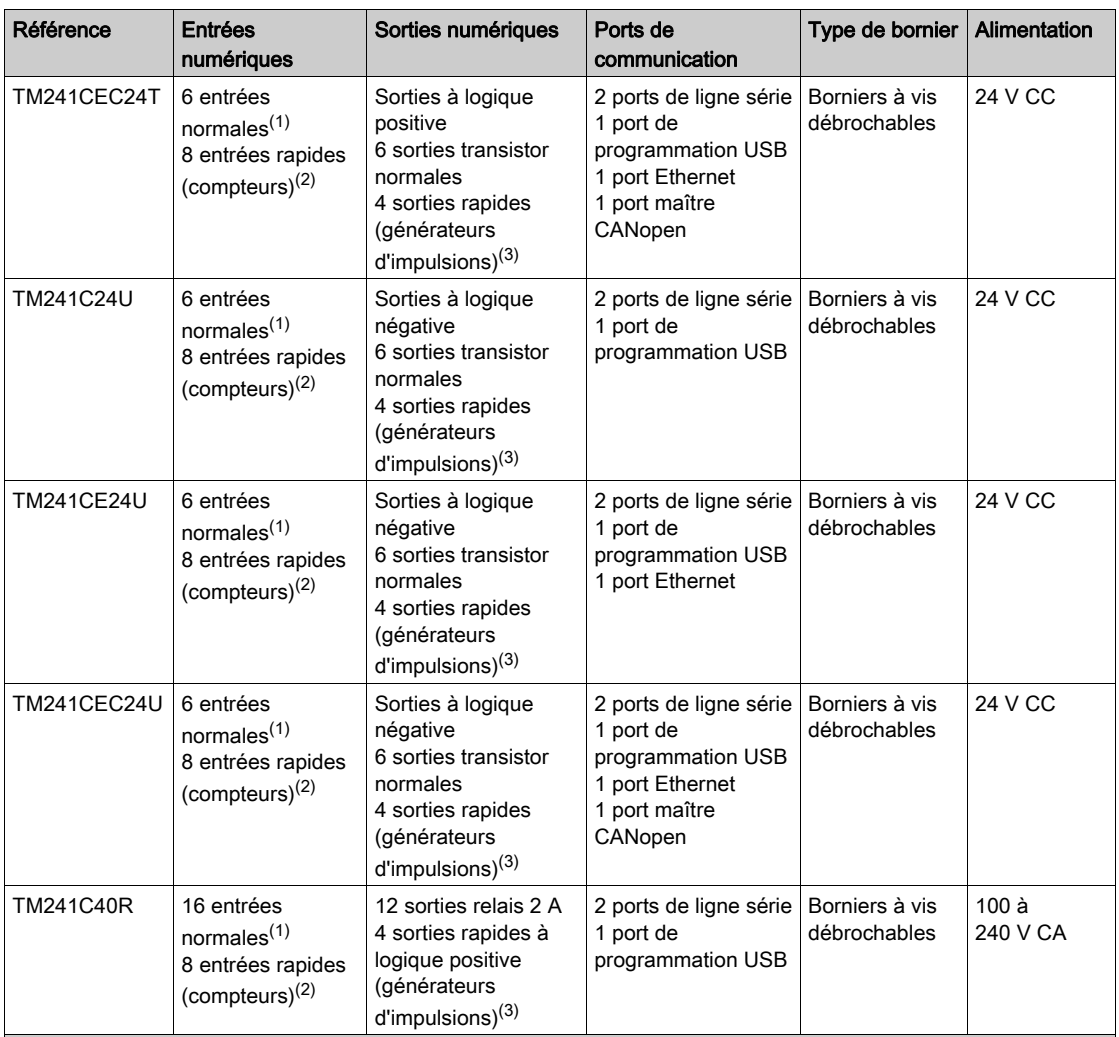

(1) Les entrées normales ont une fréquence maximale de 1 kHz.

(2) Les entrées rapides peuvent être utilisées en tant qu'entrées normales ou en tant qu'entrées rapides dans les fonctions de comptage ou d'événement.

(3) Les sorties transistor rapides peuvent être utilisées comme sorties transistor normales, comme sorties réflexes pour la fonction de comptage (HSC), ou comme sorties transistor rapides pour les fonctions de générateur d'impulsions (FreqGen/PTO/PWM).

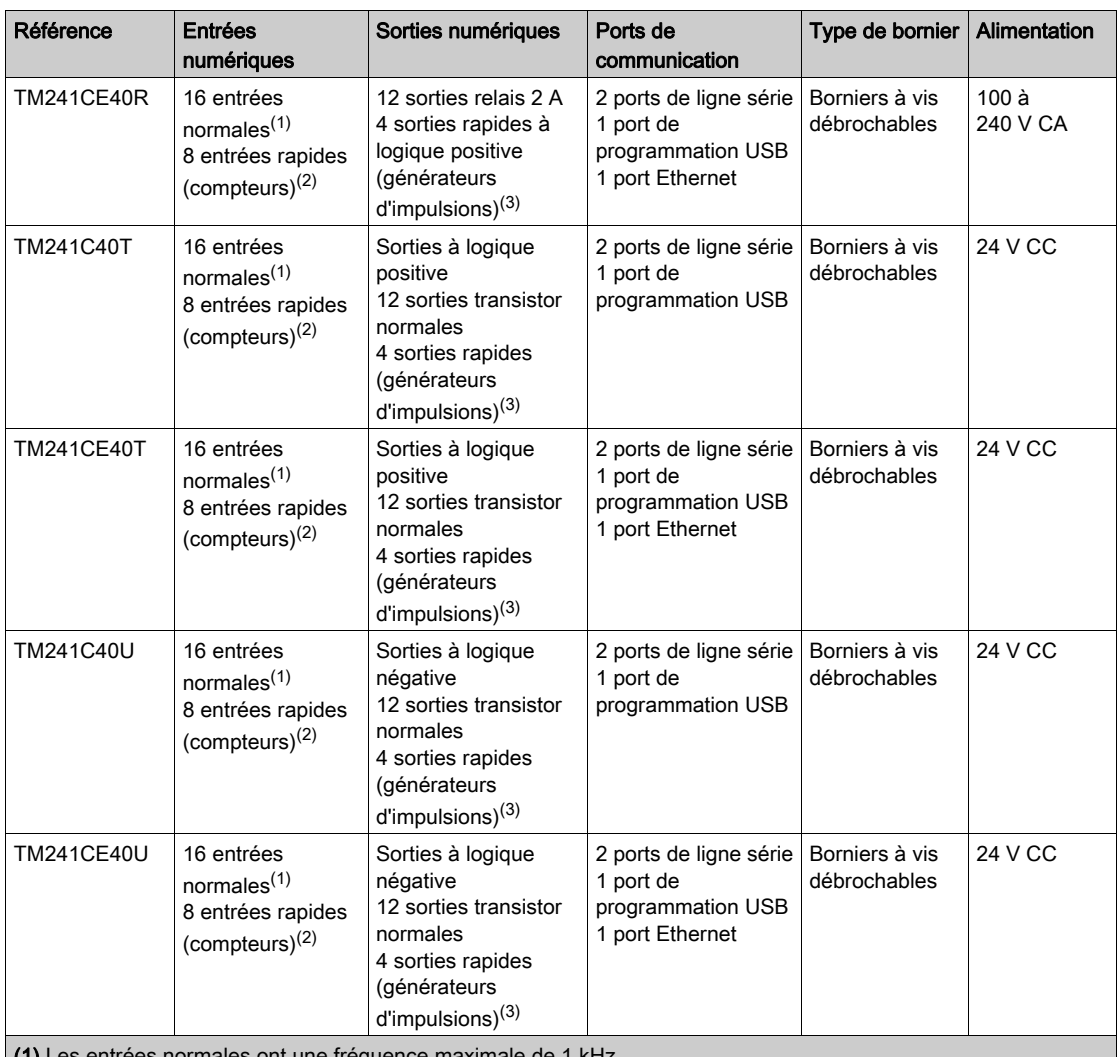

(1) Les entrées normales ont une fréquence maximale de 1 kHz.

(2) Les entrées rapides peuvent être utilisées en tant qu'entrées normales ou en tant qu'entrées rapides dans les fonctions de comptage ou d'événement.

(3) Les sorties transistor rapides peuvent être utilisées comme sorties transistor normales, comme sorties réflexes pour la fonction de comptage (HSC), ou comme sorties transistor rapides pour les fonctions de générateur d'impulsions (FreqGen/PTO/PWM).

#### Contenu de la livraison

La figure suivante montre les éléments livrés pour un M241 Logic Controller :

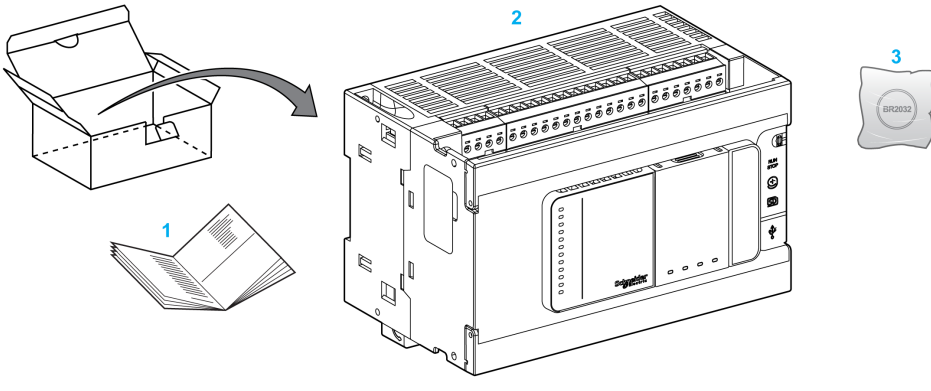

- 1 M241 Logic Controller Instruction de service
- 2 M241 Logic Controller
- 3 Pile lithium/monofluorure de carbone, type Panasonic BR2032

# <span id="page-20-0"></span>**Chapitre 2** Configuration du contrôleur

### <span id="page-20-1"></span>Procédure de configuration du Controller

#### **Introduction**

Avant toute chose, créez un projet ou ouvrez un projet existant dans le logiciel EcoStruxure Machine Expert.

Consultez le document EcoStruxure Machine Expert - Guide de programmation pour savoir comment :

- ajouter un contrôleur au projet ;
- ajouter des modules d'extension au contrôleur ;
- remplacer un contrôleur :
- transformer un contrôleur en un autre équipement compatible.

### Arborescence Équipements

L'arborescence Équipements fournit une vue structurée de la configuration matérielle actuelle. Lorsque vous ajoutez un contrôleur à votre projet, plusieurs nœuds sont ajoutés à l'arborescence Équipements, selon les fonctions fournies par le contrôleur.

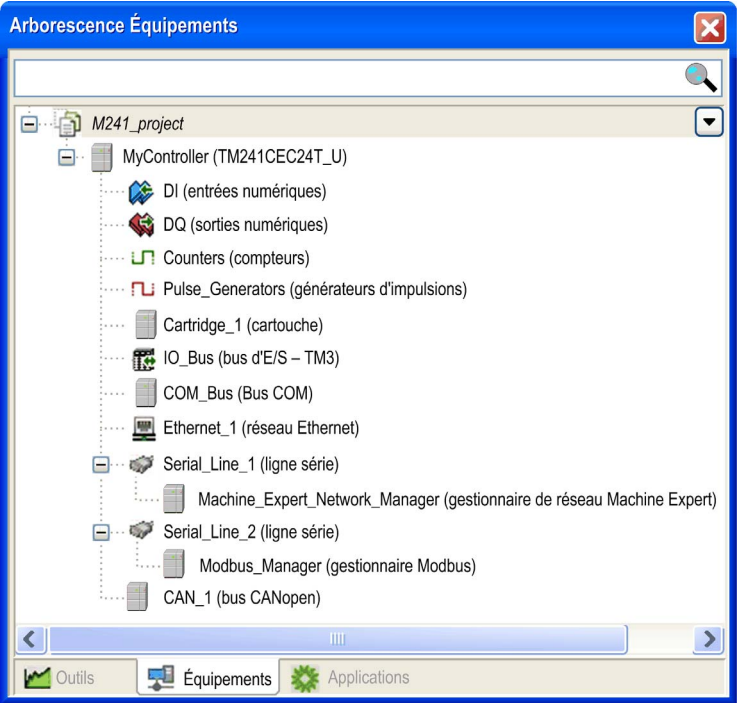

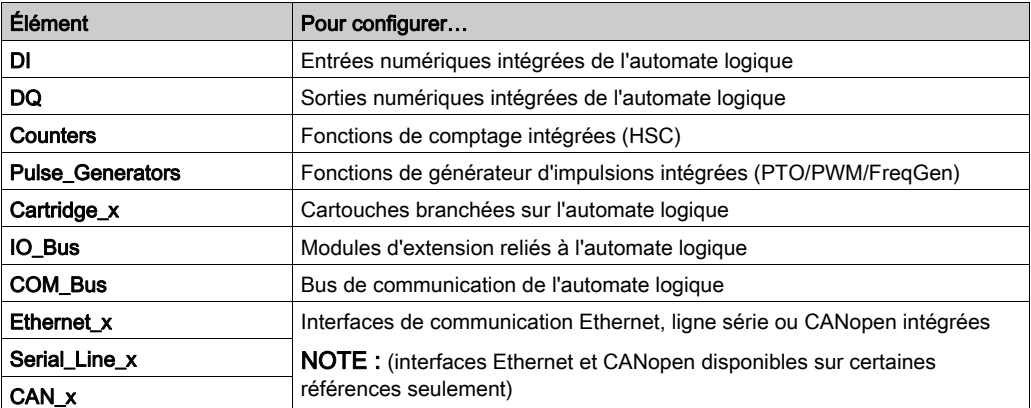

#### Arborescence Applications

L'arborescence Applications permet de gérer les applications propres à un projet, ainsi que des applications globales, des POU et des tâches.

#### Arborescence Outils

L'arborescence Outils permet de configurer la partie IHM de votre projet et de gérer les bibliothèques.

## <span id="page-24-0"></span>Chapitre 3 **Bibliothèques**

### <span id="page-24-1"></span>**Bibliothèques**

#### **Introduction**

Les bibliothèques proposent des fonctions, blocs fonction, types de données et variables globales pouvant être utilisés pour le développement de votre projet.

Le gestionnaire de bibliothèques de EcoStruxure Machine Expert fournit des informations sur les bibliothèques incluses dans votre projet et vous permet d'en installer d'autres. Pour plus d'informations sur le Gestionnaire de bibliothèques, consultez le document Fonctions et bibliothèques - Guide utilisateur.

#### Modicon M241 Logic Controller

Lorsque vous sélectionnez un contrôleur Modicon M241 Logic Controller pour votre application, EcoStruxure Machine Expert charge automatiquement les bibliothèques suivantes :

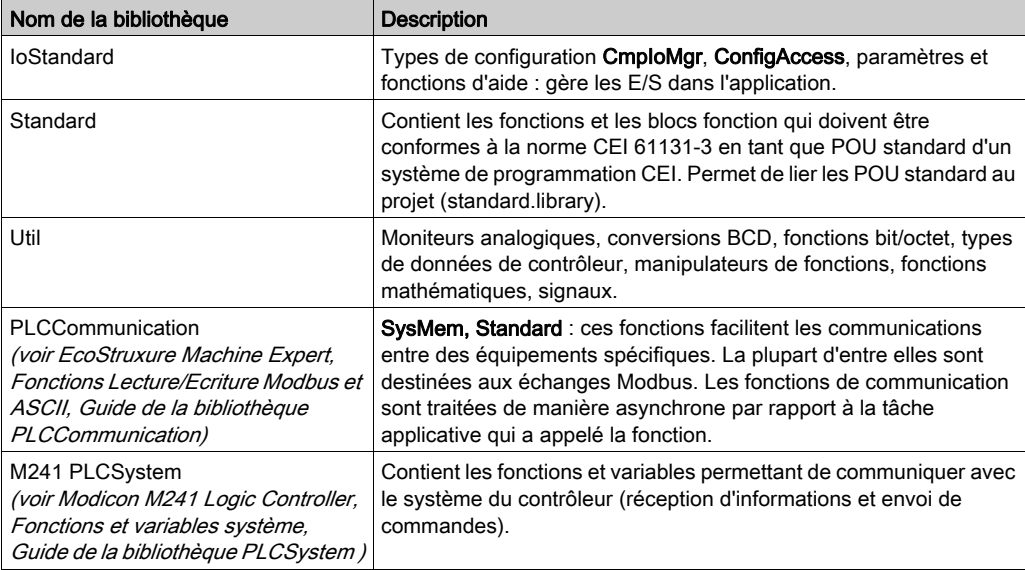

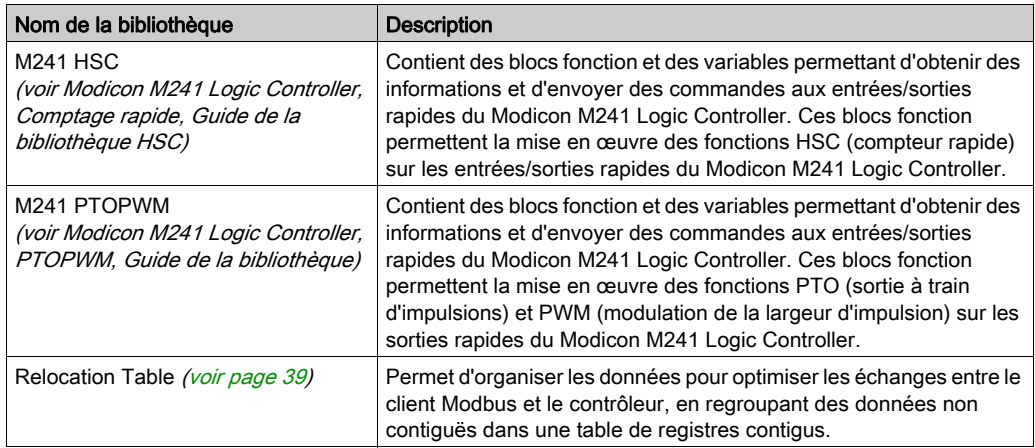

# <span id="page-26-0"></span>**Chapitre 4** Types de données standard pris en charge

### <span id="page-26-1"></span>Types de données standard pris en charge

#### Types de données standard pris en charge

Le contrôleur prend en charge les types de données CEI suivants :

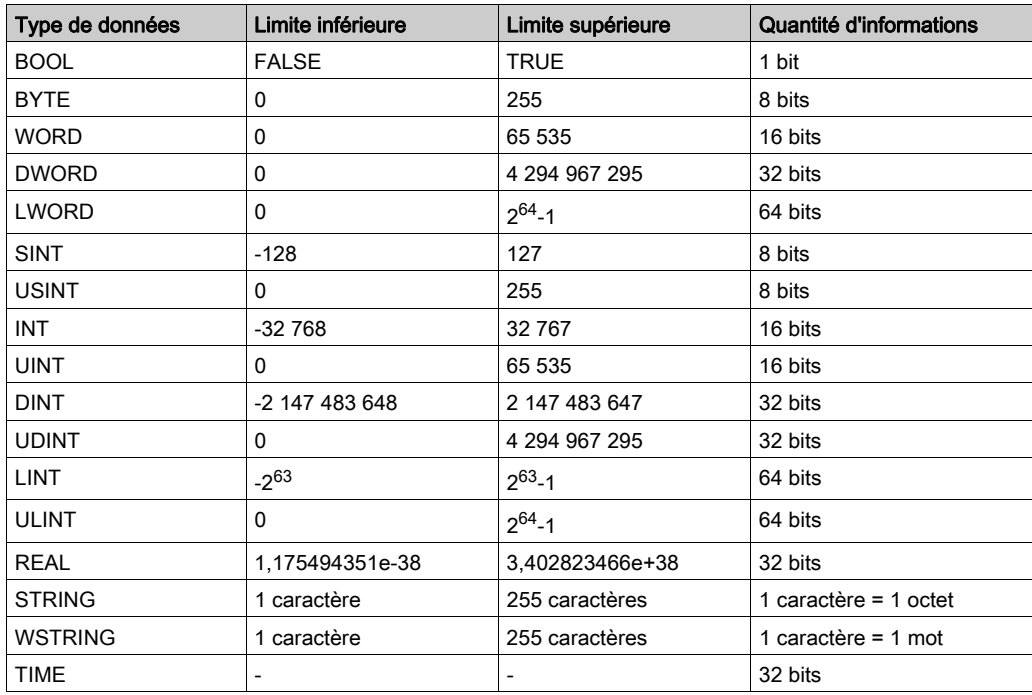

Pour plus d'informations sur les types de données ARRAY, LTIME, DATE, TIME, DATE\_AND\_TIME et TIME OF DAY, reportez-vous au Guide de programmation EcoStruxure Machine Expert.

## <span id="page-28-0"></span>**Chapitre 5** Allocation de la mémoire

#### Introduction

Ce chapitre décrit les allocations de mémoire et les tailles des différentes zones mémoire dans le Modicon M241 Logic Controller. Ces zones mémoire servent à stocker la logique du programme utilisateur, les données et les bibliothèques de programmation.

#### Contenu de ce chapitre

Ce chapitre contient les sujets suivants :

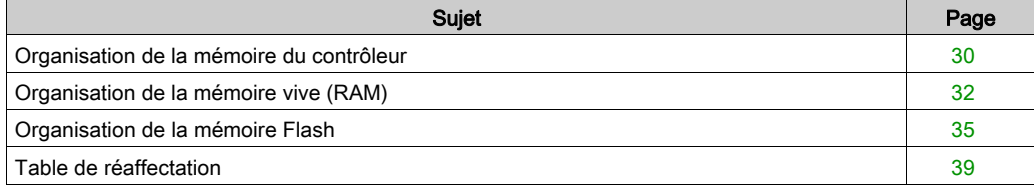

### <span id="page-29-1"></span><span id="page-29-0"></span>Organisation de la mémoire du contrôleur

#### **Introduction**

La mémoire du contrôleur est composée de deux types de mémoire physique :

- La mémoire Flash *(voir page 35)* contient les fichiers (application, fichiers de configuration, etc.).
- $\bullet$  La RAM (Random Access Memory) [\(voir](#page-31-1) page 32) est utilisée pour l'exécution de l'application.

#### Transferts de fichiers en mémoire

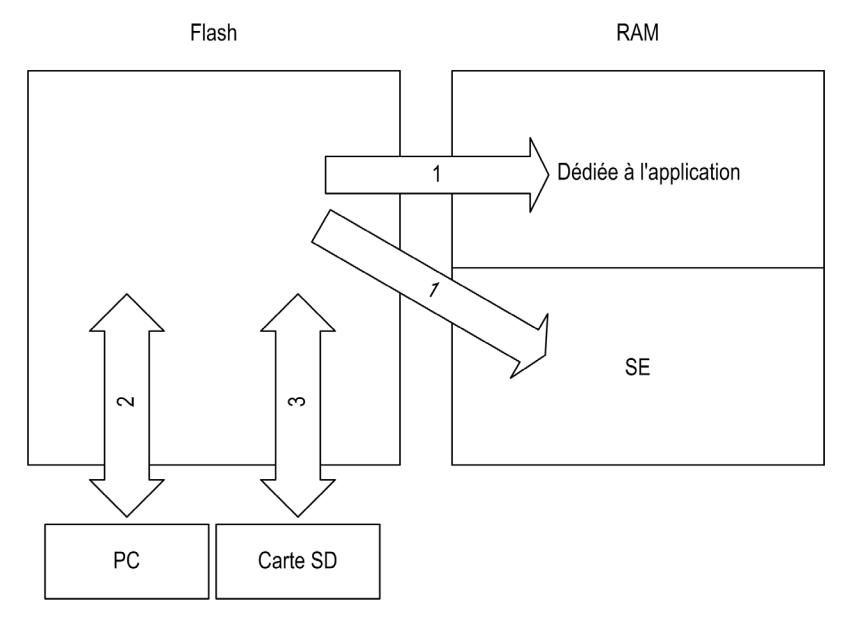

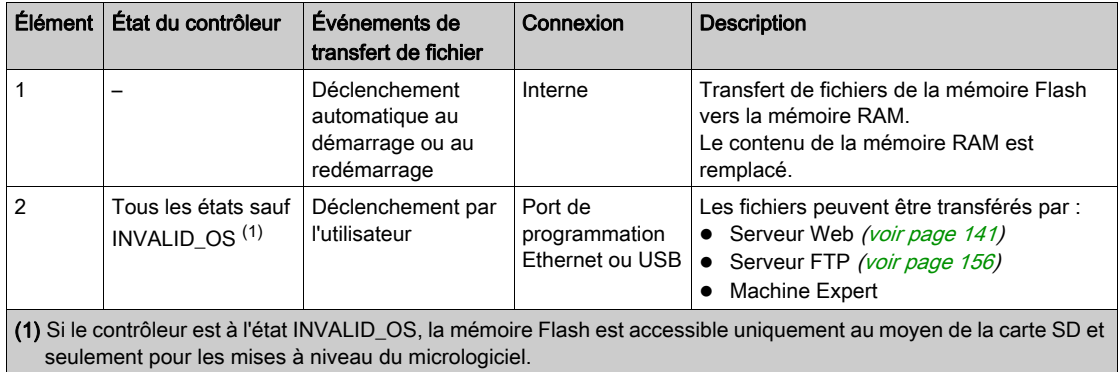

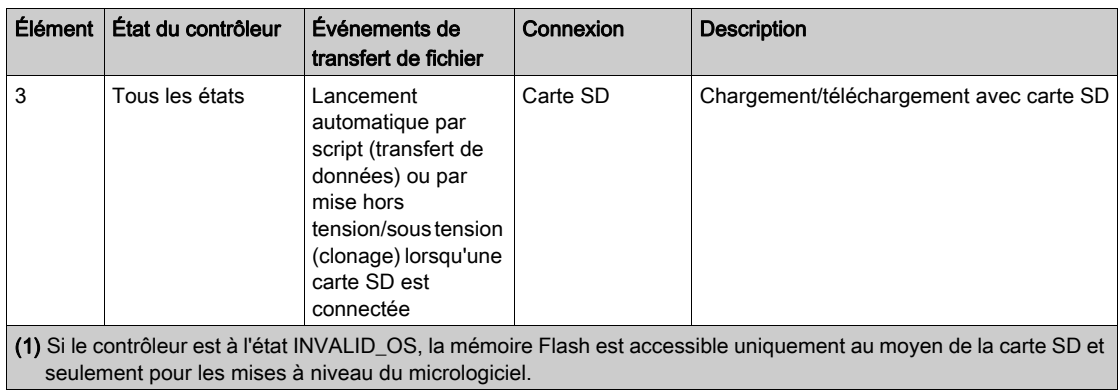

NOTE : Tous les fichiers de la mémoire Flash peuvent être lus, écrits ou effacés, quel que soit l'état du contrôleur. La modification des fichiers en mémoire Flash n'a pas d'incidence sur l'application en cours d'exécution. Toute modification des fichiers en mémoire Flash est prise en compte au prochain redémarrage.

### <span id="page-31-1"></span><span id="page-31-0"></span>Organisation de la mémoire vive (RAM)

#### **Introduction**

Cette section indique la taille de la mémoire RAM (Random Access Memory) nécessaire pour différentes zones du Modicon M241 Logic Controller.

#### Mappage de mémoire

La taille de la mémoire RAM est de 64 Mo.

La mémoire RAM est constituée de 2 zones :

- mémoire dédiée aux applications
- Mémoire du système d'exploitation

Ce tableau décrit la mémoire dédiée aux applications :

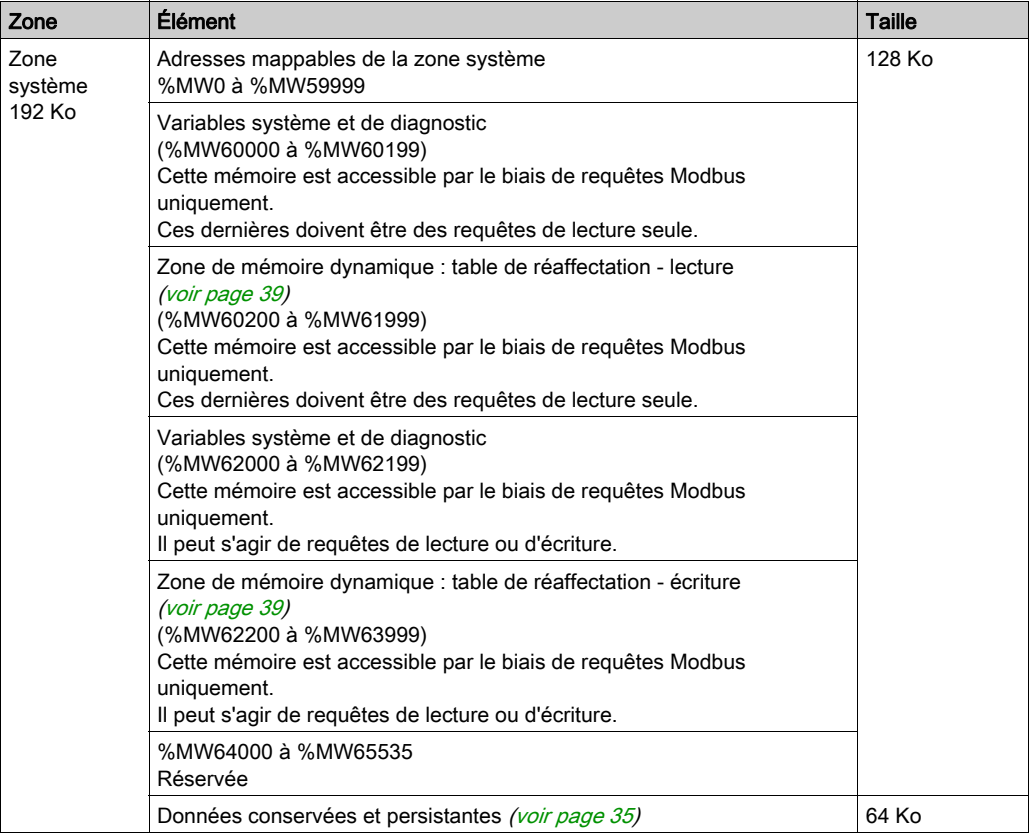

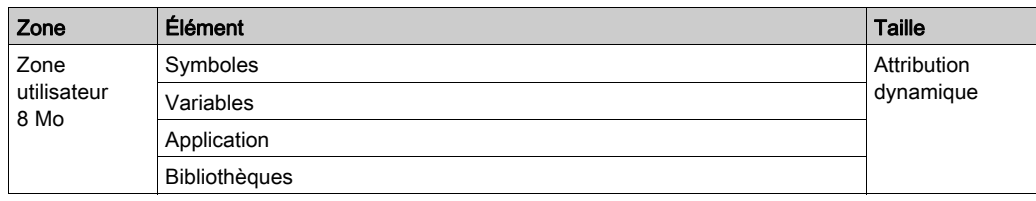

#### Variables système et de diagnostic

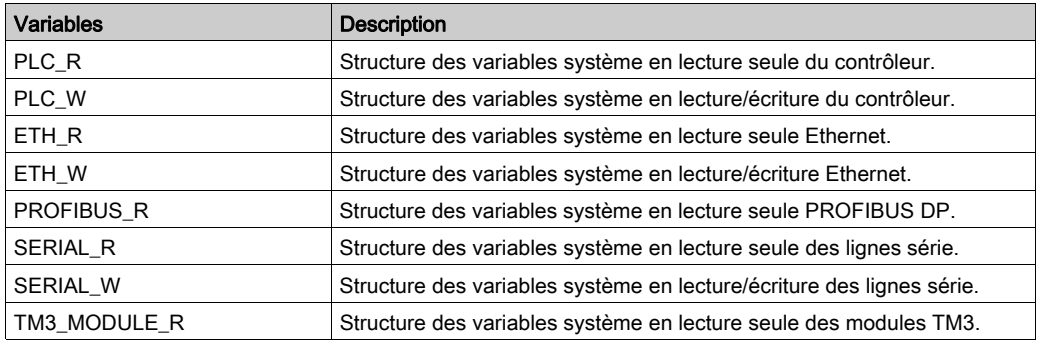

Pour plus d'informations sur les variables système et de diagnostic, reportez-vous au document M241 - Guide de la bibliothèque PLCSystem.

#### Adressage de la mémoire

Le tableau suivant décrit l'adressage de la mémoire pour les adresses de type Double Word (%MD), Word (%MW), Byte (%MB), et Bit (%MX) :

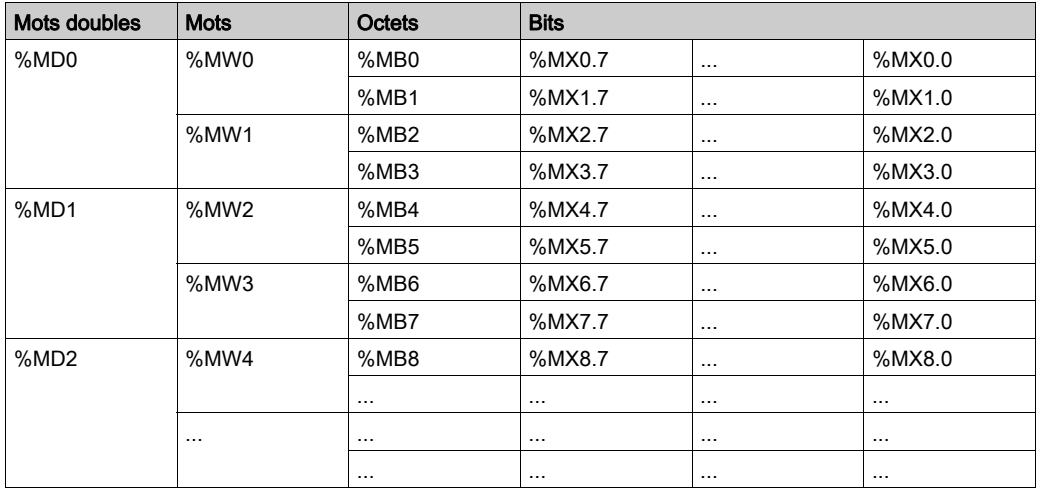

Exemple de chevauchement de zones mémoire :

%MD0 contient %MB0 (...) %MB3, %MW0 contient %MB0 et %MB, %MW1 contient %MB2 et %MB3.

NOTE : la communication Modbus n'est pas synchrone avec l'application.

### <span id="page-34-1"></span><span id="page-34-0"></span>Organisation de la mémoire Flash

#### Introduction

La mémoire Flash contient le système de fichiers du contrôleur.

#### <span id="page-34-2"></span>Type de fichier

Le Modicon M241 Logic Controller gère les types de fichier suivants :

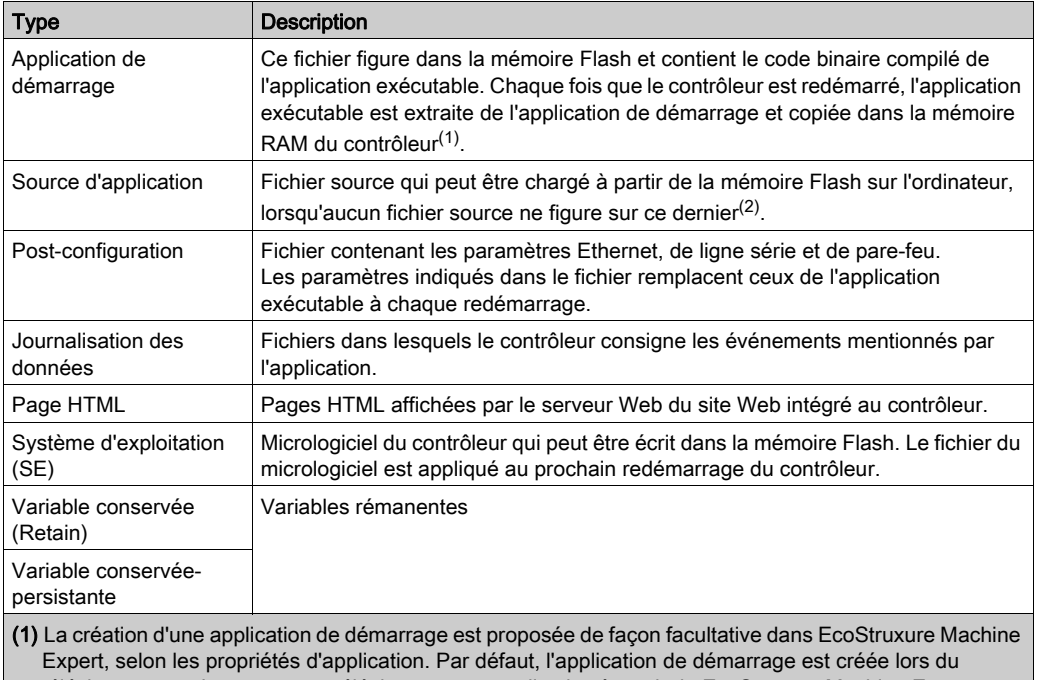

téléchargement. Lorsque vous téléchargez une application à partir de EcoStruxure Machine Expert vers le contrôleur, vous transférez uniquement l'application exécutable binaire dans la mémoire RAM.

(2) EcoStruxure Machine Expert ne prend pas en charge le chargement de l'application exécutable ni de l'application de démarrage sur un ordinateur en vue de leur modification. Les modifications de programme doivent être effectuées dans la source de l'application. Lorsque vous téléchargez une application, vous avez la possibilité de stocker le fichier source dans la mémoire Flash.

#### Organisation des fichiers

Le tableau suivant présente l'organisation des fichiers dans la mémoire Flash :

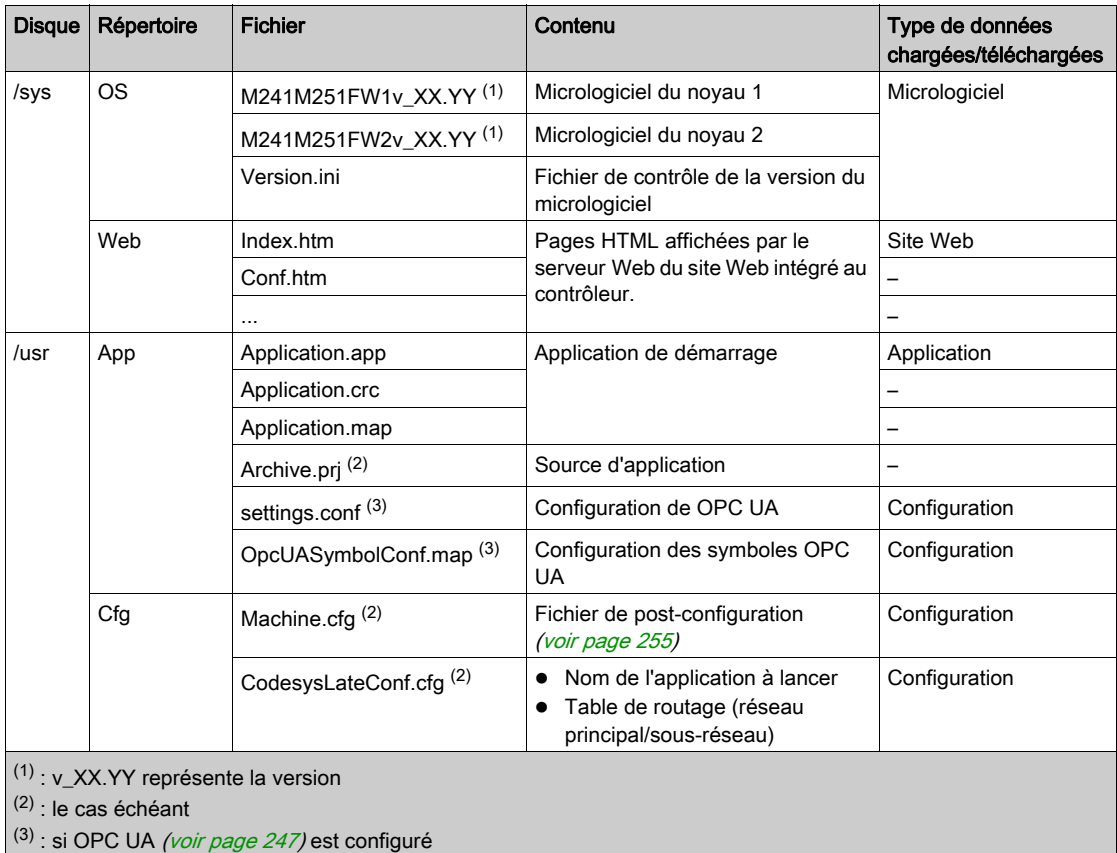

(4) : le répertoire Fdr/FDRS est masqué
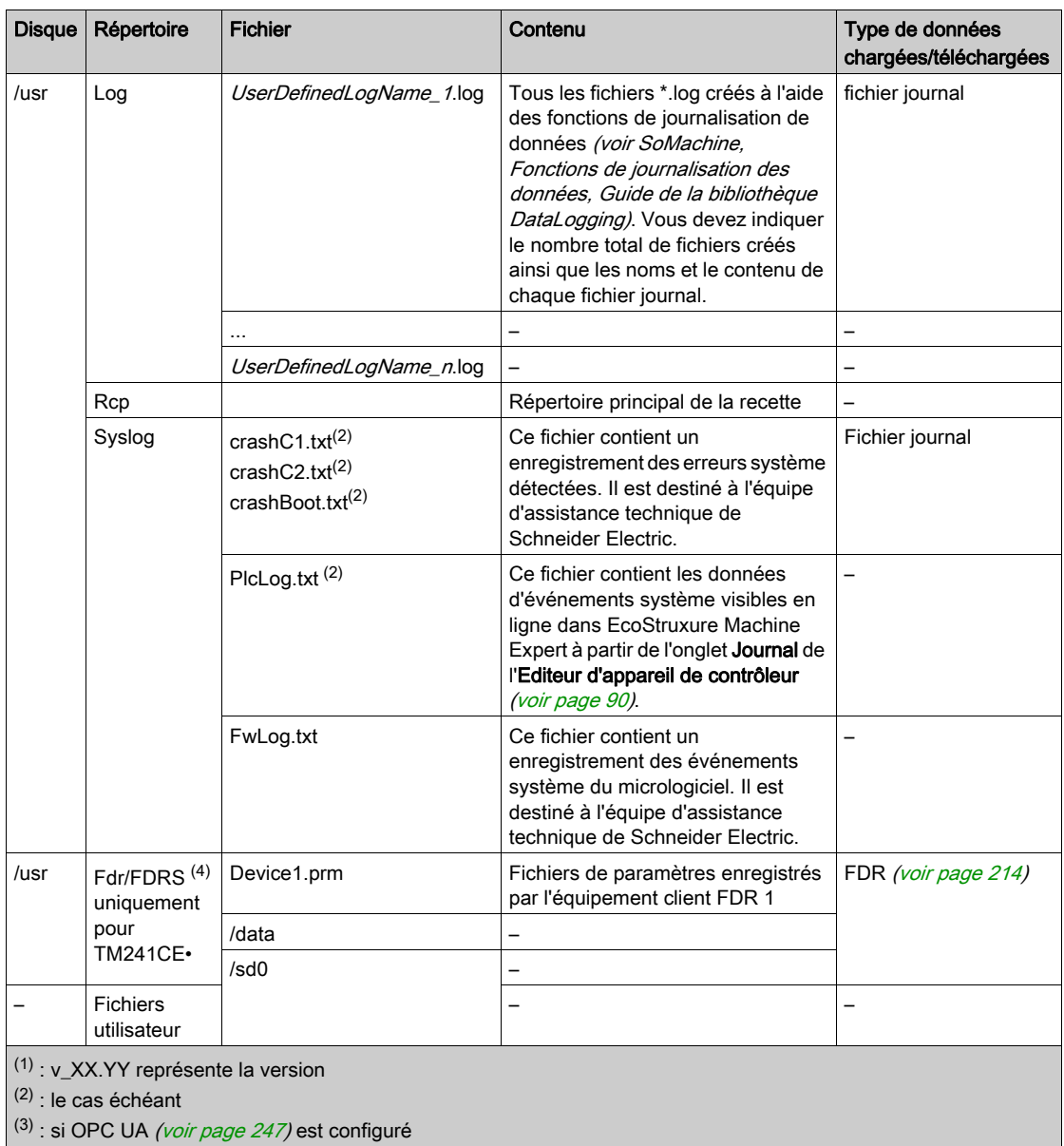

 $(4)$  : le répertoire Fdr/FDRS est masqué

NOTE : Pour plus d'informations sur les bibliothèques et les blocs fonction disponibles, consultez la section Bibliothèques [\(voir](#page-24-0) page 25).

### Redirection des fichiers

Lorsque le système, un programme ou une activité utilisateur donnée crée certains types de fichier, le M241 Logic Controller examine l'extension du fichier et déplace automatiquement ce dernier vers un dossier correspondant dans la mémoire Flash.

Le tableau suivant répertorie les types de fichier qui sont déplacés de cette manière et le dossier cible dans la mémoire Flash :

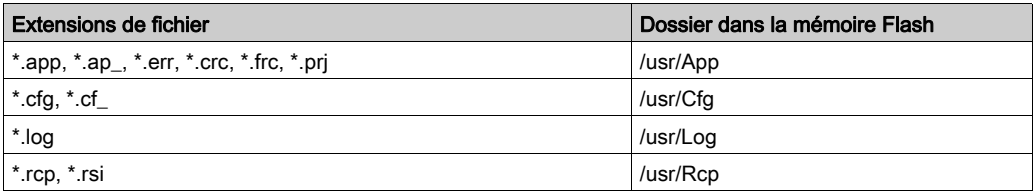

### Sauvegarde du fichier de journalisation des données

Les fichiers de journalisation des données peuvent saturer l'espace disponible dans le système de fichiers. Prévoyez par conséquent une procédure afin d'archiver régulièrement les données journalisées sur une carte SD. Vous pouvez répartir les données journalisées entre plusieurs fichiers (LogMonth1, LogMonth2) et utiliser la commande ExecuteScript

(voir Modicon M241 Logic Controller, Fonctions et variables système, Guide de la bibliothèque PLCSystem ) pour copier le premier fichier sur une carte SD. Ensuite, supprimez ce fichier du système de fichiers interne pendant que le deuxième fichier collecte des données. Si vous laissez le fichier de journalisation des données dépasser la taille limite des fichiers, vous risquez de perdre des données.

# AVIS

# PERTE DE DONNÉES D'APPLICATION

- Sauvegardez les données de la carte SD régulièrement.
- Ne mettez pas le contrôleur hors tension et ne le réinitialisez pas. N'insérez ou ne retirez pas la carte SD pendant que le système accède aux données stockées sur celle-ci.

### Le non-respect de ces instructions peut provoquer des dommages matériels.

# Table de réaffectation

## Introduction

La table de réaffectation permet d'organiser les données pour optimiser les communications entre le contrôleur et un autre équipement en regroupant des données non contiguës en une table de registres contigus accessible via le protocole Modbus.

NOTE : Une table de réaffectation est considérée comme un objet. Un seul objet Table de réaffectation peut être ajouté à un contrôleur.

### Description de la table de réaffectation

Le tableau suivant décrit l'organisation d'une table de réaffectation :

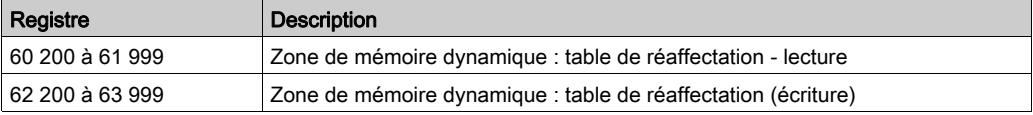

Pour plus d'informations, reportez-vous au document M241 - Guide de la bibliothèque PLCSystem.

# Ajout d'une table de réaffectation

Le tableau suivant explique comment ajouter une table de réaffectation à votre projet :

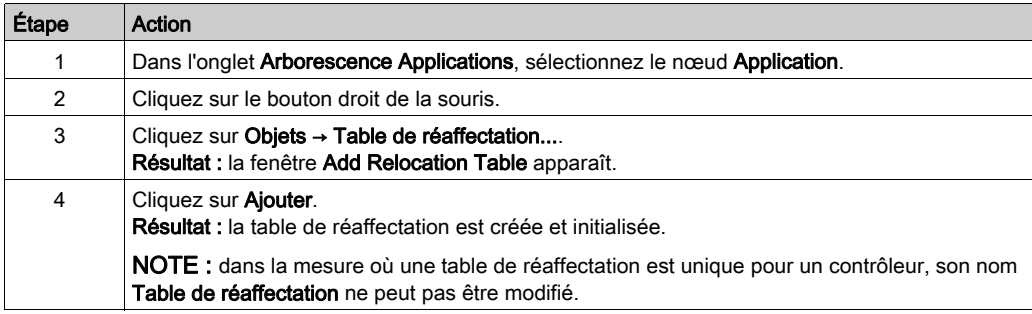

# Éditeur de table de réaffectation

L'éditeur de table de réaffectation vous permet d'organiser vos variables dans la table de réaffectation.

Pour accéder à l'éditeur de table de réaffectation, double-cliquez sur le nœud Table de réaffectation dans l'onglet de l'arborescence Outils :

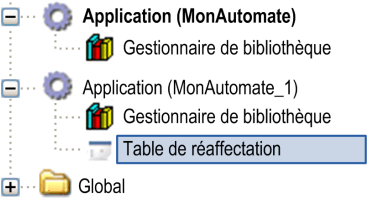

L'illustration suivante présente l'éditeur de table de réaffectation :

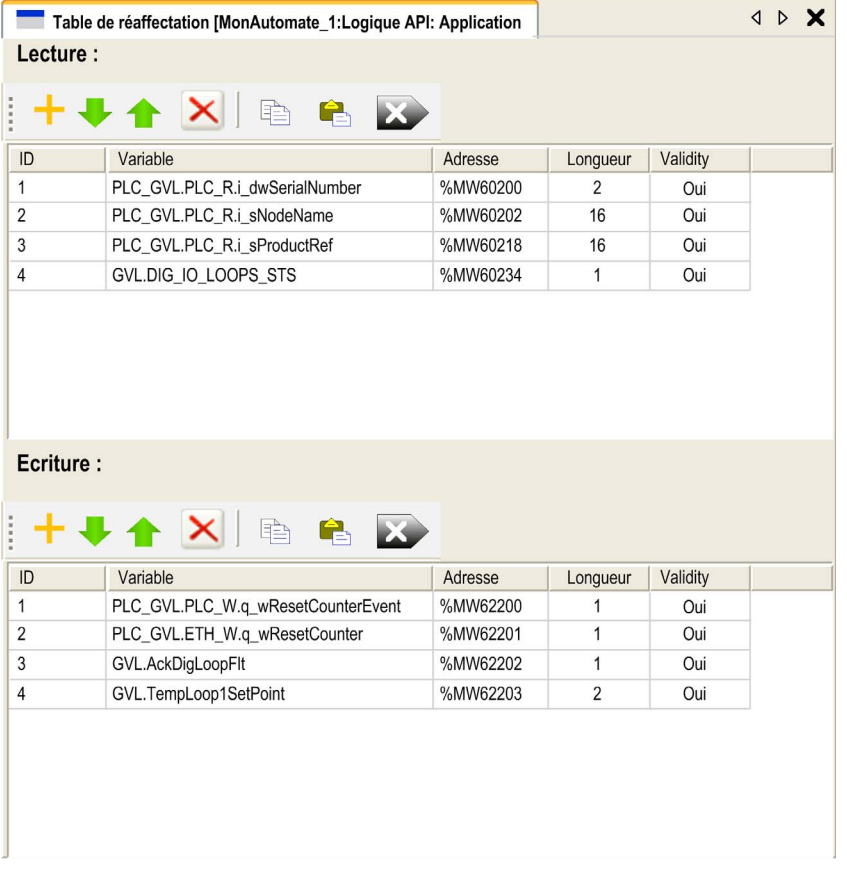

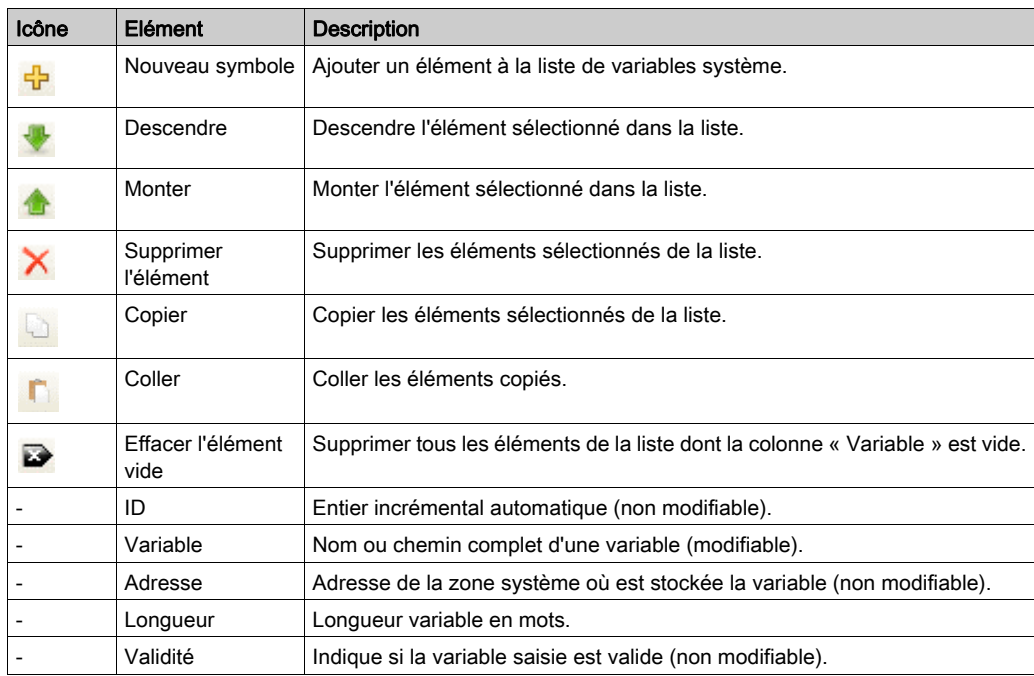

NOTE : si une variable est indéfinie après des modifications du programme, le contenu de la cellule s'affiche en rouge, la cellule Validité associée indique False et l'adresse est définie sur -1.

# Chapitre 6 Tâches

#### **Introduction**

Le nœud Configuration de tâche de l'arborescence Applications permet de définir une ou plusieurs tâches pour contrôler l'exécution de votre programme d'application.

Types de tâche disponibles :

- Cyclique
- Exécutée librement
- Événement
- Événement externe

Ce chapitre commence par une explication de ces différents types de tâche et contient des informations concernant le nombre maximal de tâches, la configuration des tâches par défaut et la hiérarchisation des tâches. Il présente également les fonctions d'horloge de surveillance des tâches et du système, et explique leur relation avec l'exécution des tâches.

## Contenu de ce chapitre

Ce chapitre contient les sujets suivants :

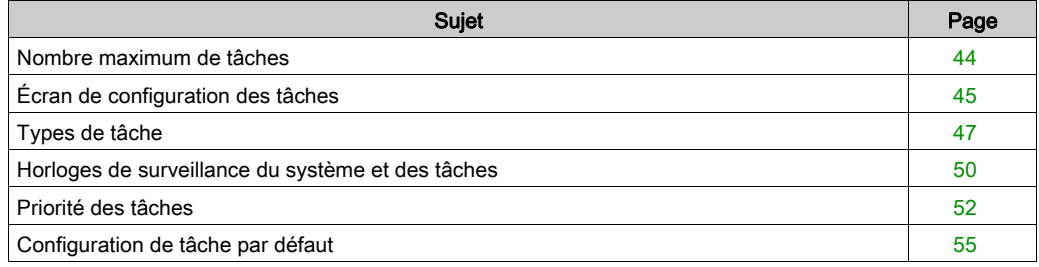

# <span id="page-43-0"></span>Nombre maximum de tâches

## Nombre maximum de tâches

Nombre maximal de tâches pouvant être définies pour le Modicon M241 Logic Controller :

- Nombre total de tâches = 19
- $\bullet$  Tâches cycliques = 5
- Tâches exécutées librement = 1
- Tâches événementielles = 8
- Tâches d'événement externes = 8

# Points spéciaux à prendre en compte pour l'exécution libre

Une tâche exécutée librement *(voir page 48)* n'a pas de durée fixe. En mode d'exécution libre, chaque scrutation de tâche démarre à la fin de la scrutation précédente et après une courte période de traitement système (30 % de la durée totale de la tâche exécutée librement). Si la période de traitement système est réduite à moins de 15 % pendant plus de 3 secondes suite à des interruptions par d'autres tâches, une erreur système est détectée. Pour plus d'informations, reportez-vous à la rubrique Horloges de surveillance du système [\(voir](#page-49-0) page 50).

NOTE : Evitez d'utiliser une tâche exécutée librement dans une application multitâche lorsque des tâches de haute priorité et chronophages sont en cours d'exécution. Cela risquerait de provoquer un dépassement de délai de l'horloge de surveillance. N'attribuez pas d'interface CANopen à une tâche exécutée librement. Cette interface doit être attribuée à une tâche cyclique.

# <span id="page-44-0"></span>Écran de configuration des tâches

# Description de l'écran

L'écran ci-après permet de configurer les tâches. Pour accéder à cet écran, double-cliquez sur la tâche que vous souhaitez configurer dans l'onglet de l'arborescence Applications.

Chaque tâche de configuration possède ses propres paramètres, qui sont indépendants de ceux des autres tâches.

La fenêtre Configuration se compose de quatre parties :

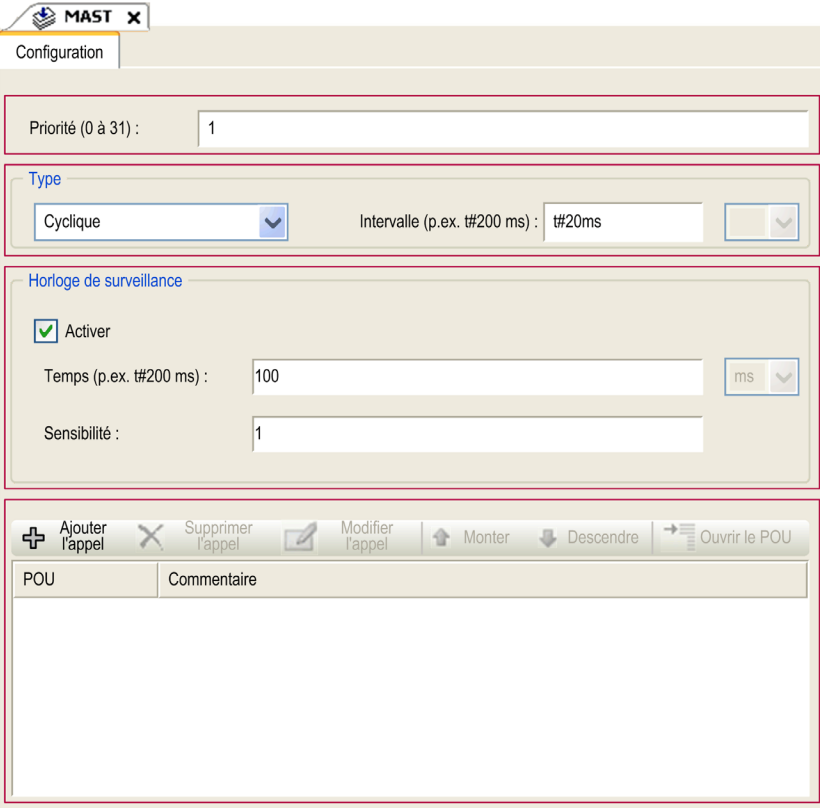

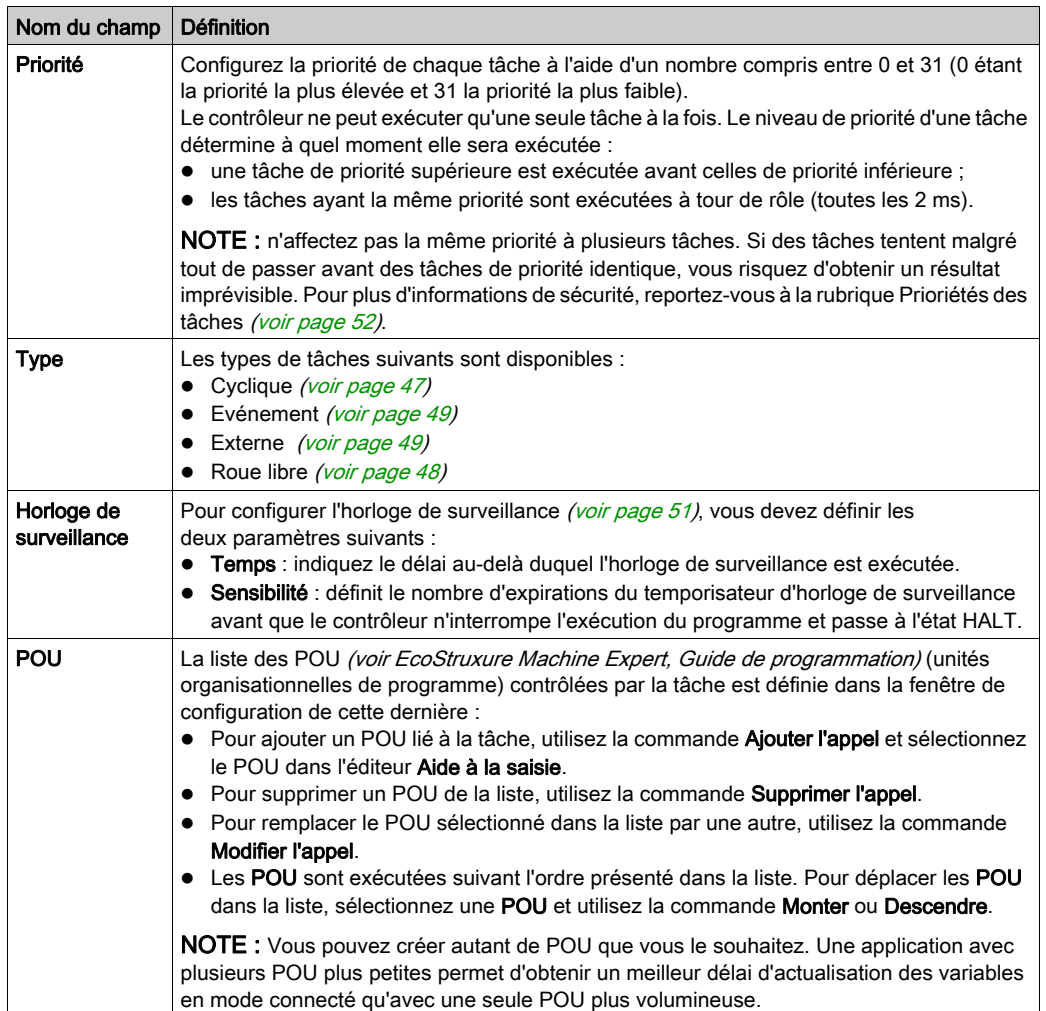

Le tableau suivant décrit les champs de l'écran Configuration :

# <span id="page-46-0"></span>Types de tâche

## Introduction

La section suivante décrit les différents types de tâches disponibles dans votre programme, ainsi que leurs caractéristiques.

# <span id="page-46-1"></span>Tâche cyclique

Une tâche cyclique se voit affecter un temps de cycle fixe correspondant au paramètre Intervalle défini dans la section Type du sous-onglet Configuration de cette tâche. Chaque type de tâche cyclique s'exécute comme suit :

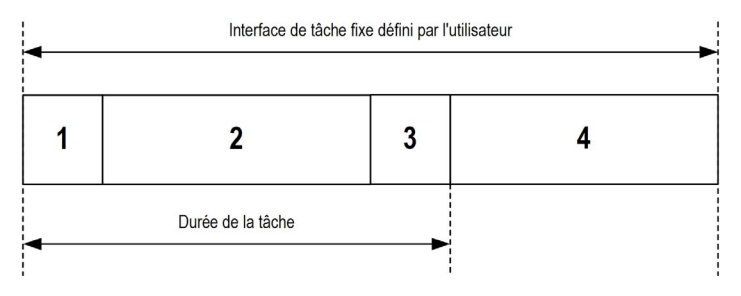

- 1. Lecture des entrées : les états des entrées physiques sont écrits dans les variables mémoire d'entrée %I et d'autres opérations système sont exécutées.
- 2. Traitement de la tâche : le code utilisateur (POU, etc.) défini dans la tâche est traité. Les variables mémoire de sortie %Q sont mises à jour en fonction des instructions du programme d'application, mais ne sont pas encore écrites dans les sorties physiques.
- **3. Ecriture des sorties** : les variables mémoire de sortie  $\frac{1}{2}$  sont modifiées en fonction du forçage de sorties défini, mais l'écriture des sorties physiques dépend du type de sortie et des instructions utilisées.

Pour plus d'informations sur la définition de la tâche de cycle de bus, reportez-vous au document EcoStruxure Machine Expert - Guide de programmation et à la rubrique relative aux paramètres du Modicon M241 Logic Controller [\(voir](#page-92-0) page 93).

Pour plus d'informations sur le comportement des E/S, reportez-vous à la rubrique Description des états de contrôleur [\(voir](#page-63-0) page 64).

4. Intervalle restant : le micrologiciel du contrôleur effectue le traitement et exécute les autres tâches de priorité inférieure.

NOTE : Si vous définissez une période courte pour une tâche cyclique, celle-ci se répète immédiatement après l'écriture des sorties, sans exécuter les autres tâches de priorité inférieure ou des opérations système. Cela affecte l'exécution de toutes les tâches et fait dépasser au contrôleur les limites de l'horloge de surveillance du système, ce qui génère une exception d'horloge de surveillance système.

NOTE : Lorsque le temps de cycle de tâche est défini sur une valeur inférieure à 3 ms, la durée réelle doit être surveillée via l'écran Task Monitoring pendant la mise en service pour garantir qu'elle est constamment inférieure au temps de cycle configuré. Si elle est supérieure, le cycle de tâche risque de ne pas être respecté sans causer l'expiration de l'horloge de surveillance de cycle et le passage du contrôleur à l'état HALT. Pour éviter autant que possible cette situation, lorsque la durée du cycle de tâche est réglée sur une valeur inférieure à 3 ms, des limites réelles de +1 ms sont appliquées si, pendant un cycle, la durée calculée dépasse légèrement la valeur configurée.

NOTE : vous pouvez obtenir et définir l'intervalle d'une tâche cyclique par l'application à l'aide des fonctions GetCurrentTaskCycle et SetCurrentTaskCycle. Pour plus d'informations, reportez-vous au Guide de bibliothèque Toolbox\_Advance.

### <span id="page-47-0"></span>Tâche exécutée librement

Une tâche exécutée librement n'a pas de durée fixe. En mode d'exécution libre, chaque scrutation de tâche démarre après l'achèvement de la scrutation précédente et après une courte période de traitement système. Chaque type de tâche exécutée librement s'exécute comme suit :

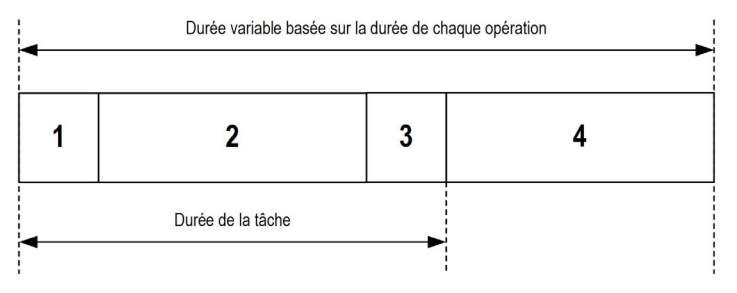

- 1. Lecture des entrées : les états des entrées physiques sont écrits dans les variables mémoire d'entrée %I et d'autres opérations système sont exécutées.
- 2. Traitement de la tâche : le code utilisateur (POU, etc.) défini dans la tâche est traité. Les variables mémoire de sortie %Q sont mises à jour en fonction des instructions du programme d'application, mais ne sont pas encore écrites dans les sorties physiques.
- **3. Ecriture des sorties** : les variables mémoire de sortie  $\frac{1}{2}$  cont modifiées en fonction du forçage de sorties défini, mais l'écriture des sorties physiques dépend du type de sortie et des instructions utilisées.

Pour plus d'informations sur la définition de la tâche de cycle de bus, reportez-vous au document EcoStruxure Machine Expert - Guide de programmation et à la rubrique relative aux paramètres du Modicon M241 Logic Controller [\(voir](#page-92-0) page 93).

Pour plus d'informations sur le comportement des E/S, reportez-vous à la rubrique Description des états de contrôleur [\(voir](#page-63-0) page 64).

4. Traitement système : le micrologiciel du contrôleur effectue le traitement et exécute les autres tâches de priorité inférieure (par exemple, gestion HTTP, gestion Ethernet et gestion des paramètres).

NOTE : Pour définir l'intervalle de tâche, consultez la section Tâche cyclique *(voir page 47)*.

# <span id="page-48-0"></span>Tâche d'événement

Ce type de tâche est lié à un événement et déclenché par une variable de programme. La tâche débute sur le front montant de la variable booléenne associée à l'événement déclencheur sauf si une tâche de priorité supérieure doit être exécutée avant. Dans ce cas, la tâche d'événement commence conformément aux attributions de priorité des tâches.

Par exemple, si vous avez défini une variable  $my\,$  Var et souhaitez l'attribuer à un événement, procédez comme suit :

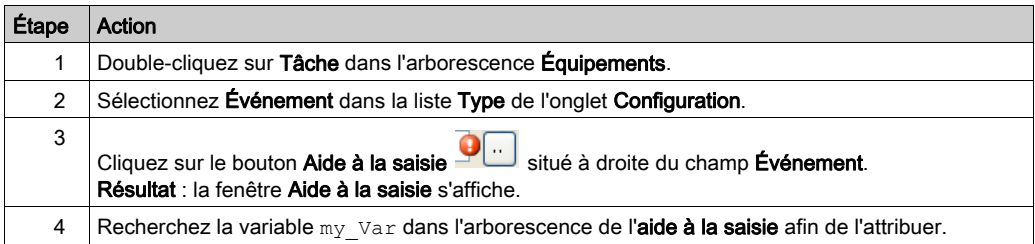

NOTE : Lorsque la tâche d'événement est déclenchée à une fréquence trop élevée, le contrôleur passe à l'état HALT (Exception). La fréquence maximum est de 6 événements par milliseconde. Si l'événement est déclenché selon une fréquence supérieure à celle-ci, le message « ISR Count Exceeded » s'affiche dans la page du journal de l'application.

### <span id="page-48-1"></span>Tâche d'événement externe

Ce type de tâche est piloté par événement et initié par la détection d'un événement matériel ou associé au matériel. La tâche débute lorsque l'événement survient, sauf si une tâche de priorité supérieure doit être exécutée avant. Dans ce cas, la tâche d'événement externe démarre selon les priorités de tâche affectées.

Une tâche d'événement externe peut être associée à un événement d'arrêt de compteur rapide. Pour associer l'événement HSC0 STOP à une tâche d'événement externe, sélectionnez-le dans la liste déroulante Evénement externe de l'onglet Configuration.

Selon le contrôleur, jusqu'à 4 types d'événement peuvent être associés à une tâche d'événement externe :

- Front montant sur une entrée avancée (DI0 à DI15)
- Seuils de compteur rapide
- Arrêt de compteur rapide
- Synchro CAN

NOTE : l'objet de synchronisation CAN est un objet d'événement spécifique, qui dépend de la configuration du gestionnaire CANopen.

NOTE : La fréquence maximum est de 6 événements par milliseconde. Si la tâche d'événement externe est déclenchée selon une fréquence supérieure à celle-ci, le contrôle passe à l'état HALT (Exception) et un message « ISR Count Exceeded » s'affiche dans la page du journal de l'application.

# <span id="page-49-0"></span>Horloges de surveillance du système et des tâches

# Introduction

Deux types de fonctions d'horloge de surveillance sont mises en œuvre pour le Modicon M241 Logic Controller :

- Horloges de surveillance du système : ces horloges de surveillance sont définies et gérées par le micrologiciel du contrôleur. Elles ne peuvent pas être configurées par l'utilisateur.
- Horloges de surveillance des tâches : ces horloges de surveillance facultatives peuvent être définies pour chaque tâche. Elles sont gérées par le programme d'application et peuvent être configurées dans EcoStruxure Machine Expert.

### Horloges de surveillance du système

Trois horloges de surveillance du système sont définies pour le Modicon M241 Logic Controller. Elles sont gérées par le micrologiciel du contrôleur et sont parfois appelées « horloges de surveillance du matériel » dans l'aide en ligne de EcoStruxure Machine Expert. Lorsque l'une des horloges de surveillance du système dépasse ses conditions de seuil, une erreur est détectée.

Les conditions de seuil des trois horloges de surveillance du système sont définies comme suit :

- Si toutes les tâches nécessitent plus de 85 % des ressources du processeur pendant plus de 3 secondes, une erreur système est détectée. Le contrôleur passe à l'état HALT.
- Si le temps total d'exécution des tâches ayant des priorités comprises entre 0 et 24 atteint 100 % des ressources du processeur pendant plus de 1 seconde, une erreur d'application est détectée. Le contrôleur répond par un redémarrage automatique à l'état EMPTY.
- Si la tâche de priorité la plus faible du système n'est pas exécutée dans un intervalle de 10 secondes, une erreur système est détectée. Le contrôleur répond par un redémarrage automatique à l'état EMPTY.

NOTE : Les horloges de surveillance du système ne peuvent pas être configurées par l'utilisateur.

## <span id="page-50-0"></span>Horloges de surveillance des tâches

EcoStruxure Machine Expert permet de configurer une horloge de surveillance pour chaque tâche définie dans le programme d'application. Les horloges de surveillance des tâches sont parfois appelées « horloges de surveillance du logiciel » ou « temporisateurs de contrôle » dans l'aide en ligne de EcoStruxure Machine Expert. Lorsque l'une des horloges de surveillance des tâches définies atteint sa condition de seuil, une erreur d'application est détectée et le contrôleur passe à l'état HALT.

Lorsque vous définissez une horloge de surveillance des tâches, les options disponibles sont les suivantes :

- Temps : permet de définir le temps d'exécution maximal admis pour une tâche. Lorsque l'exécution d'une tâche prend plus longtemps, le contrôleur signale une exception d'horloge de surveillance pour cette tâche.
- Sensibilité : permet de définir le nombre d'exceptions d'horloge de surveillance des tâches qui doivent se produire avant que le contrôleur détecte une erreur d'application.

Pour accéder à la configuration d'une horloge de surveillance de tâche, double-cliquez sur l'option Tâche dans l'arborescence Applications.

NOTE : Pour plus d'informations sur les horloges de surveillance, reportez-vous au document EcoStruxure Machine Expert - Guide de programmation.

# <span id="page-51-0"></span>Priorité des tâches

# Configuration de la priorité des tâches

Vous pouvez configurer la priorité de chaque tâche avec une valeur comprise entre 0 et 31 (0 étant la priorité la plus élevée et 31 la plus basse). Chaque tâche doit posséder une propriété unique. L'affectation de la même priorité à plusieurs tâches génère une erreur.

# Suggestions pour la priorité des tâches

- Priorité 0 à 24 : tâches du contrôleur. Attribuez ces priorités à des tâches exigeant une haute disponibilité.
- Priorité 25 à 31 : tâches en arrière-plan. Attribuez ces priorités à des tâches se contentant d'une faible disponibilité.

# Priorité des tâches liées aux E/S intégrées

Lorsqu'un cycle de tâche débute, il peut interrompre n'importe quelle tâche dont la priorité est inférieure (selon ce principe de prévalence). La tâche interrompue reprend dès que le cycle de la tâche de priorité supérieure est achevé.

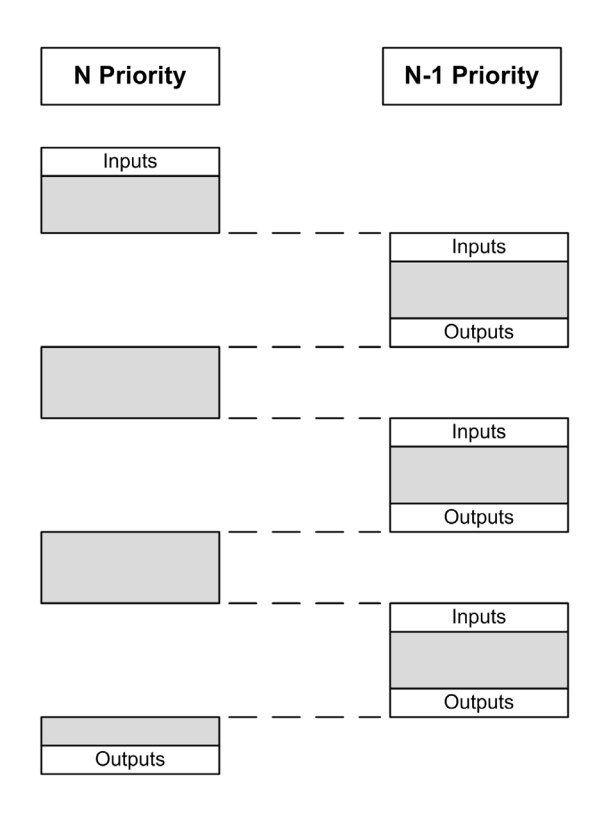

NOTE : Si la même entrée est utilisée dans différentes tâches, l'image d'entrée peut changer au cours du cycle de la tâche de priorité inférieure.

Pour améliorer la probabilité d'un comportement approprié des sorties en cas de tâches multiples, un message d'erreur s'affiche si des sorties du même octet sont utilisées dans différentes tâches.

# $\boldsymbol\Lambda$  AVERTISSEMENT

# FONCTIONNEMENT IMPREVU DE L'EQUIPEMENT

Mappez les entrées de sorte que les tâches ne modifient pas les images d'entrée d'une manière inattendue.

Le non-respect de ces instructions peut provoquer la mort, des blessures graves ou des dommages matériels.

# Priorité des tâches liées aux E/S CANopen et des modules TM2/TM3

Vous pouvez sélectionner la tâche qui pilote les échanges physiques CANopen et TM3. Dans les paramètres de l'API, sélectionnez l'option Tâche de cycle de bus pour définir la tâche pilotant l'échange. La tâche MAST est sélectionnée par défaut. Cette définition au niveau du contrôleur peut être remplacée par la configuration du bus d'E/S [\(voir](#page-122-0) page 123). Lors des phases de lecture et d'écriture, tous les E/S physiques sont actualisées simultanément. Les données CANopen et TM3/TM2 sont copiées dans une image d'E/S virtuelles lors d'une phase d'échanges physiques, comme illustré ci-dessous :

Interscrutation  $\overline{M}$ Mast OUT Échanges physiques Interscrutation

Les entrées sont lues dans la table d'images des E/S au début du cycle de la tâche. Les sorties sont écrites dans la table d'images des E/S à la fin de la tâche.

NOTE : Les tâches d'événement ne peuvent pas piloter le cycle de bus TM3/TM2.

# <span id="page-54-0"></span>Configuration de tâche par défaut

# Configuration de tâche par défaut

la tâche MAST peut être configurée en mode Exécutée librement ou Cyclique. Par défaut, la tâche MAST est créée automatiquement en mode Cyclique. Sa priorité prédéfinie est moyenne (15), son intervalle préconfiguré est de 20 ms et son service d'horloge de surveillance de tâche est activé avec un délai de 100 ms et une sensibilité de 1. Pour plus d'informations sur les paramètres de priorité, consultez Priorités des tâches *(voir page 52)*. Pour plus d'informations sur les horloges de surveillance, reportez-vous à la rubrique Horloges de surveillance des tâches [\(voir](#page-49-0) page 50).

Il est important de concevoir un programme d'application efficace dans les systèmes approchant du nombre maximal de tâches. Dans ce type d'application, il peut être difficile de maintenir l'utilisation des ressources sous le seuil de l'horloge de surveillance du système. Si la réaffectation de priorités ne suffit pas pour rester sous le seuil, vous pouvez réduire le pourcentage de consommation de ressources système de certaines tâches de priorité inférieure, dans la mesure où la fonction SysTaskWaitSleep, contenue dans la bibliothèque SysTask, est ajoutée à ces tâches.

NOTE : Ne supprimez pas la tâche MAST et ne modifiez pas son nom. Sinon, EcoStruxure Machine Expert détecte une erreur lors de la compilation de l'application et vous ne pouvez pas télécharger cette dernière sur le contrôleur.

# Chapitre 7 Etats et comportements du contrôleur

#### Introduction

Ce chapitre fournit des informations sur les états du contrôleur, les transitions entre ces états et les comportements en réponse à des événements système. Il commence par un schéma détaillant les états de contrôleur et une description de chacun d'entre eux. Ensuite, il définit la relation entre les états de sortie et les états de contrôleur, avant de préciser les commandes et événements qui déclenchent des transitions entre ces états. Enfin, il décrit les variables rémanentes et l'effet des options de programmation des tâches EcoStruxure Machine Expert sur le comportement de votre système.

## Contenu de ce chapitre

Ce chapitre contient les sous-chapitres suivants :

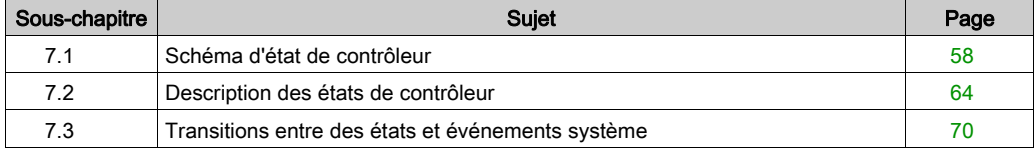

# <span id="page-57-0"></span>Sous-chapitre 7.1 Schéma d'état de contrôleur

# Diagramme des états de contrôleur

# Schéma d'état de contrôleur

Ce schéma décrit le mode de fonctionnement du contrôleur :

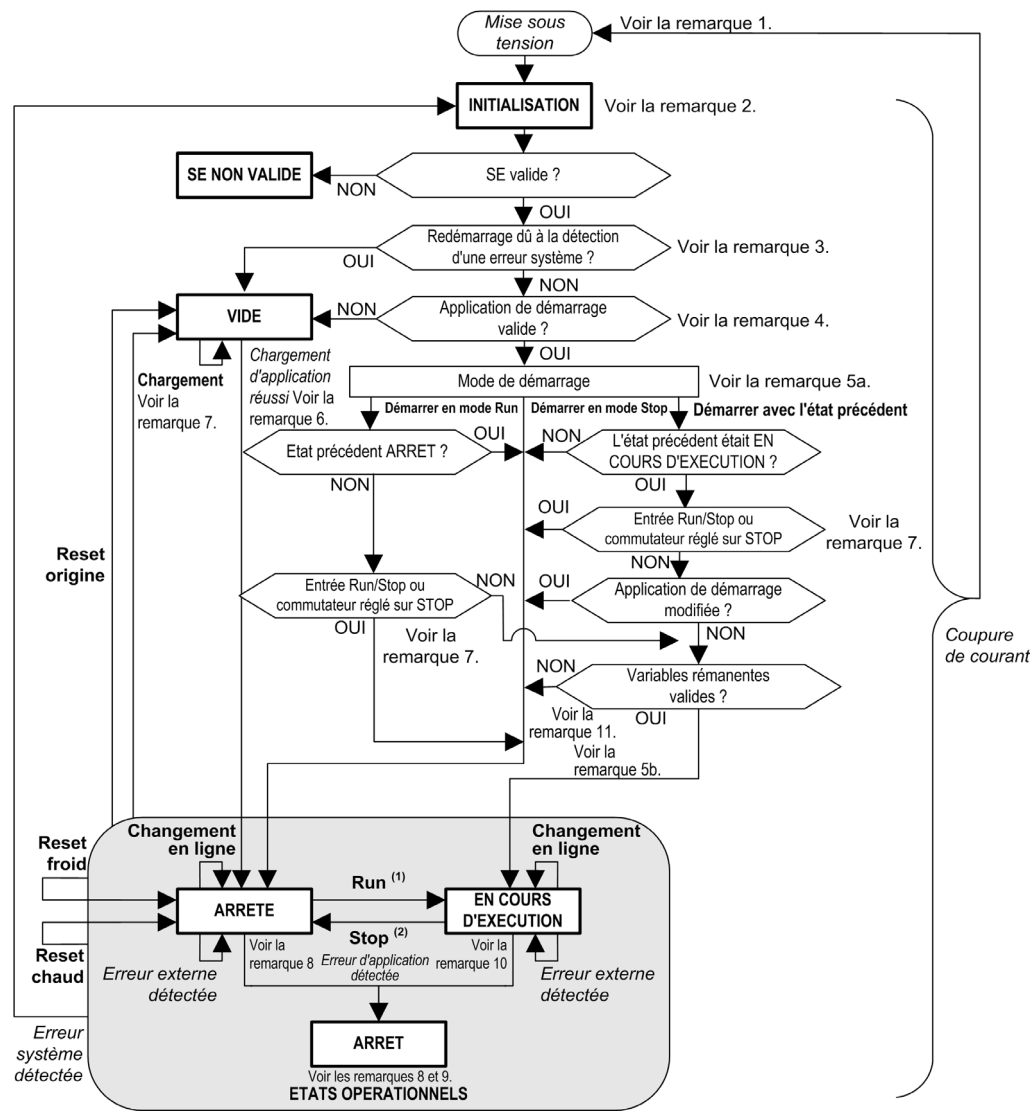

Légende:

- Les états de contrôleur sont indiqués en MAJUSCULES ET GRAS.
- Les commandes d'utilisateur et d'application sont indiquées en gras.
- Les événements système sont indiqués en *italique*.
- Les décisions, résultats de décision et informations générales sont indiqués en texte normal.

<sup>(1)</sup> Pour plus d'informations sur la transition de l'état STOPPED vers l'état RUNNING, consultez la section Commande Run [\(voir](#page-74-0) page 75).

 $<sup>(2)</sup>$  Pour plus d'informations sur la transition de l'état RUNNING vers l'état STOPPED, consultez la</sup> section Commande Stop [\(voir](#page-75-0) page 76).

# Remarque 1

Le redémarrage (coupure de courant suivie d'une remise sous tension) supprime tous les paramètres de forçage des sorties. Pour plus de détails reportez-vous à la rubrique Etats de contrôleur et comportement des sorties [\(voir](#page-70-0) page 71).

# Remarque 2

Les sorties prennent leurs valeurs d'initialisation matérielle.

### Remarque 3

Dans certains cas, la détection d'une erreur système peut provoquer un redémarrage automatique du contrôleur dans l'état EMPTY, comme si aucune application de démarrage n'était présente dans la mémoire Flash. En fait, l'application de démarrage n'est pas supprimée de la mémoire Flash. Dans ce cas, le voyant ERR (rouge) clignote.

# Remarque 4

Après la vérification de la présence d'une application de démarrage valide :

- L'application est chargée dans la RAM.
- $\bullet$  Les paramètres du fichier de post-configuration *(voir page 255)* sont appliqués (le cas échéant).

Pendant le chargement de l'application de démarrage, un test de vérification de contexte est effectué pour s'assurer que les variables rémanentes sont valides. Si ce test de vérification du contexte échoue, l'application de démarrage se charge, mais le contrôleur prend l'état STOPPE[D](#page-79-0) [\(voir](#page-79-0) page 80).

### Remarque 5a

Le mode de démarrage est défini dans l'onglet Paramètres API du Controller Device Editor [\(voir](#page-92-0) page 93).

## Remarque 5b

En cas de coupure de courant, le contrôleur reste dans l'état RUNNING pendant au moins 4 ms avant de s'éteindre. Si vous avez configuré l'entrée Run/Stop et que vous l'avez alimentée à l'aide de la même source que le contrôleur, la perte d'alimentation sur cette entrée est détectée immédiatement et le contrôleur se comporte comme s'il avait reçu une commande STOP. Donc, si vous alimentez le contrôleur et l'entrée Run/Stop avec la même source, votre contrôleur redémarrera normalement dans l'état STOPPED après une coupure de courant, lorsque le Mode de démarrage défini est Démarrer avec l'état précédent.

# Remarque 6

Pendant le téléchargement d'une application, les événements suivants se produisent :

- L'application se charge directement dans la mémoire RAM.
- Par défaut, l'application de démarrage est créée et enregistrée dans la mémoire Flash.

### Remarque 7

Par défaut, après le téléchargement d'un programme d'application, le contrôleur passe à l'état STOPPED quel que soit le paramétrage du commutateur Run/Stop, la position du commutateur Run/Stop ou le dernier état qui était le sien avant le téléchargement.

Cependant, il y a deux points prendre en compte :

Changement en ligne : un changement en ligne (téléchargement partiel) initié lorsque le contrôleur est dans l'état RUNNING ramène le contrôleur à cet état (RUNNING) si l'opération aboutit et si l'entrée Run/Stop est configurée et réglée sur Run ou si le commutateur Run/Stop est réglé sur Run. Avant d'utiliser l'option Se connecter avec changement en ligneRUNNING, testez les changements apportés au programme d'application dans un environnement virtuel ou autre qu'un environnement de production, et vérifiez que le contrôleur et l'équipement associé prennent leurs conditions attendues à l'état

# **A AVERTISSEMENT**

# FONCTIONNEMENT IMPRÉVU DE L'ÉQUIPEMENT

Vérifiez systématiquement que les changements en ligne apportés à un programme d'application RUNNING fonctionnent comme prévu avant de les télécharger sur les contrôleurs.

Le non-respect de ces instructions peut provoquer la mort, des blessures graves ou des dommages matériels.

NOTE : Les changements en ligne apportés à votre programme ne sont pas écrits automatiquement dans l'application de démarrage et sont remplacés par l'application de démarrage existante au redémarrage suivant. Si vous souhaitez conserver vos changements à l'issue d'un redémarrage, mettez à jour l'application de démarrage manuellement en sélectionnant Créer une application de démarrage dans le menu En ligne (le contrôleur doit être dans l'état STOPPED pour effectuer cette opération).

Téléchargements multiples : EcoStruxure Machine Expert possède une fonction qui permet d'effectuer un téléchargement d'application complet sur plusieurs cibles sur le réseau ou le bus de terrain. L'une des options par défaut lorsque vous sélectionnez la commande Téléchargement multiple... est l'option Démarrer toutes les applications après le téléchargement ou le changement en ligne, qui redémarre tous les cibles d'un téléchargement dans l'état RUNNING, dans la mesure où leurs entrées Run/Stop commandent l'état RUNNING mais quel que soit l'état du contrôleur avant le début du téléchargement multiple. Désélectionnez cette option si vous ne souhaitez pas que les contrôleurs concernés redémarrent dans l'état RUNNING. De plus, avant d'utiliser l'option Téléchargement multipleRUNNING, testez les changements apportés au programme d'application dans un environnement virtuel ou autre qu'un environnement de production, et vérifiez que les contrôleurs ciblés et les équipements associés prennent leurs conditions attendues à l'état

# $\boldsymbol\Lambda$  AVERTISSEMENT

# FONCTIONNEMENT IMPRÉVU DE L'ÉQUIPEMENT

Vérifiez toujours que votre programme d'application fonctionne comme prévu pour tous les contrôleurs et équipements ciblés avant d'exécuter la commande « Téléchargement multiple… » avec l'option « Démarrer toutes les applications après téléchargement ou changement en ligne » sélectionnée.

Le non-respect de ces instructions peut provoquer la mort, des blessures graves ou des dommages matériels.

NOTE : Lors d'un téléchargement multiple, contrairement à un téléchargement normal, EcoStruxure Machine Expert ne propose pas l'option permettant de créer une application de démarrage. Pour créer une application de démarrage, sélectionnez Créer une application de démarrage dans le menu En ligne sur tous les contrôleurs ciblés.

### Remarque 8

La plate-forme logicielle EcoStruxure Machine Expert propose de nombreuses options permettant de gérer l'exécution des tâches et les conditions de sortie lorsque le contrôleur est dans l'état STOPPED ou HALT. Pour plus d'informations, consultez la section Description des états de contrôleur [\(voir](#page-63-2) page 64).

# Remarque 9

Pour quitter l'état HALT, il est nécessaire d'exécuter l'une des commandes de réinitialisation (Reset chaud, Réinitialisation à froid, Réinitialisation origine), de télécharger une application ou de redémarrer.

En cas d'événement irrécupérable (chien de garde matériel ou erreur interne), le redémarrage est obligatoire.

### Remarque 10

L'état RUNNING a deux conditions exceptionnelles :

- RUNNING avec erreur externe : cette condition d'exception est signalée par le voyant I/O allumé en rouge. Pour quitter cet état, supprimez l'erreur externe (probablement en modifiant la configuration de l'application). Aucune commande de contrôleur n'est requise, mais un redémarrage du contrôleur peut être nécessaire. Pour plus d'informations, consultez la section Description générale de la configuration des E/S [\(voir](#page-115-0) page 116).
- RUNNING avec point d'arrêt : cette condition d'exception est signalée par le voyant RUN qui clignote une fois. Pour plus d'informations, consultez la section Description des états de contrôleur [\(voir](#page-63-2) page 64).

# Remarque 11

L'application de démarrage peut être différente de l'application chargée. Cela se produit soit lorsque l'application de démarrage a été téléchargée via une carte SD, par FTP ou par transfert de fichier, soit lorsqu'un changement en ligne a été effectué sans créer d'application de démarrage.

# <span id="page-63-1"></span>Sous-chapitre 7.2 Description des états de contrôleur

# <span id="page-63-2"></span><span id="page-63-0"></span>Description des états de contrôleur

# **Introduction**

Cette section décrit en détail les états du contrôleur.

# A AVERTISSEMENT

# FONCTIONNEMENT IMPRÉVU DE L'ÉQUIPEMENT

- Ne supposez jamais que votre contrôleur est dans un certain état avant de commander un changement d'état, configurer les options du contrôleur, télécharger un programme ou modifier la configuration physique du contrôleur et des équipements qui y sont connectés.
- Avant d'effectuer l'une de ces opérations, essayez d'en déterminer l'impact sur tous les équipements connectés.
- Avant d'agir sur un contrôleur, vérifiez systématiquement son état en consultant ses voyants, en confirmant la position de l'entrée Run/Stop, en contrôlant l'éventuel forçage des sorties et en prenant connaissance de l'état du contrôleur via EcoStruxure Machine Expert.<sup>(1)</sup>

Le non-respect de ces instructions peut provoquer la mort, des blessures graves ou des dommages matériels.

(1) Les états du contrôleur peuvent être lus dans la variable système PLC\_R.i\_wStatus de la bibliothèque PLCSystem du M241 (voir Modicon M241 Logic Controller, Fonctions et variables système, Guide de la bibliothèque PLCSystem ).

# Tableau des états du contrôleur

Le tableau ci-dessous décrit les états du contrôleur :

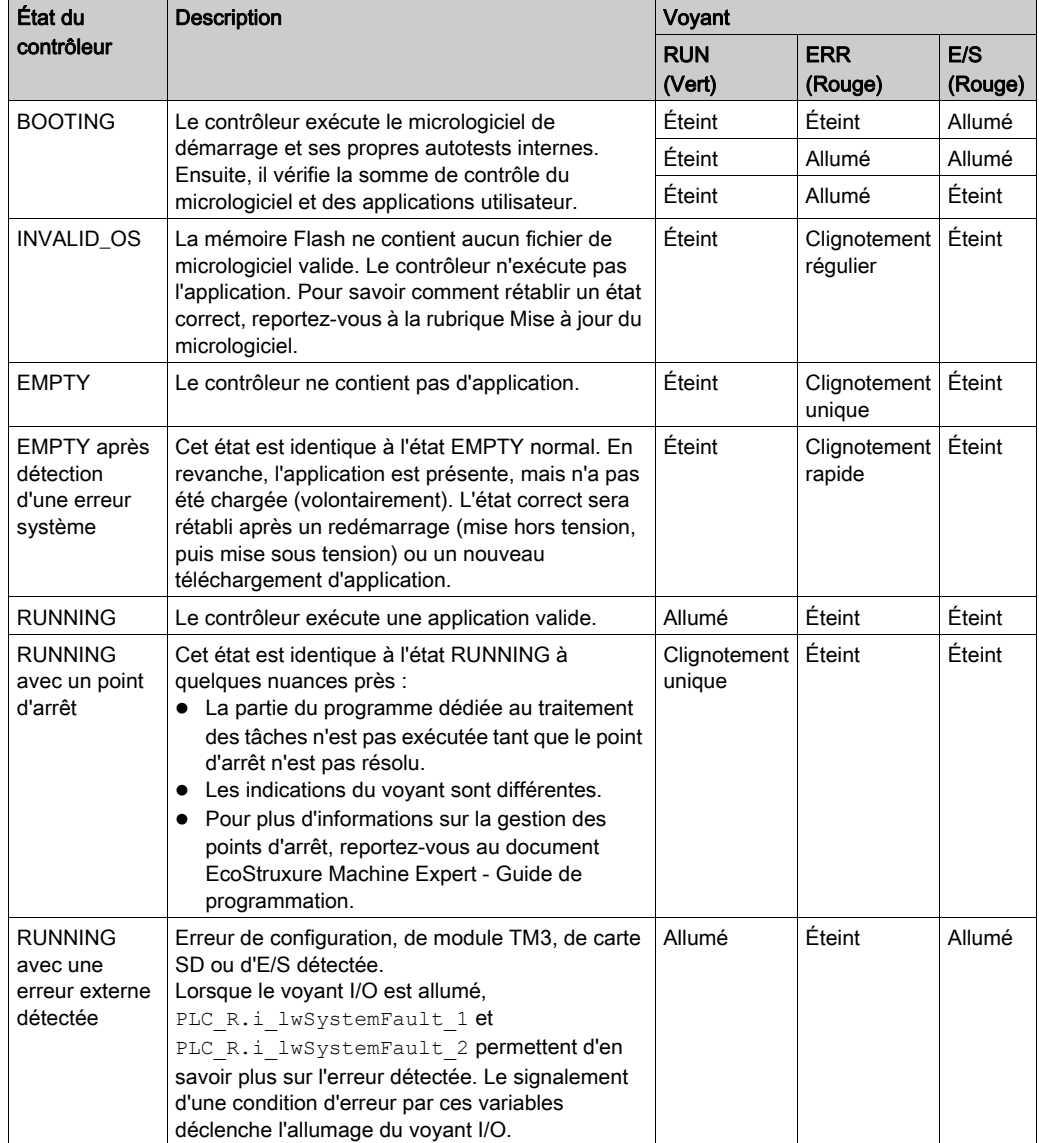

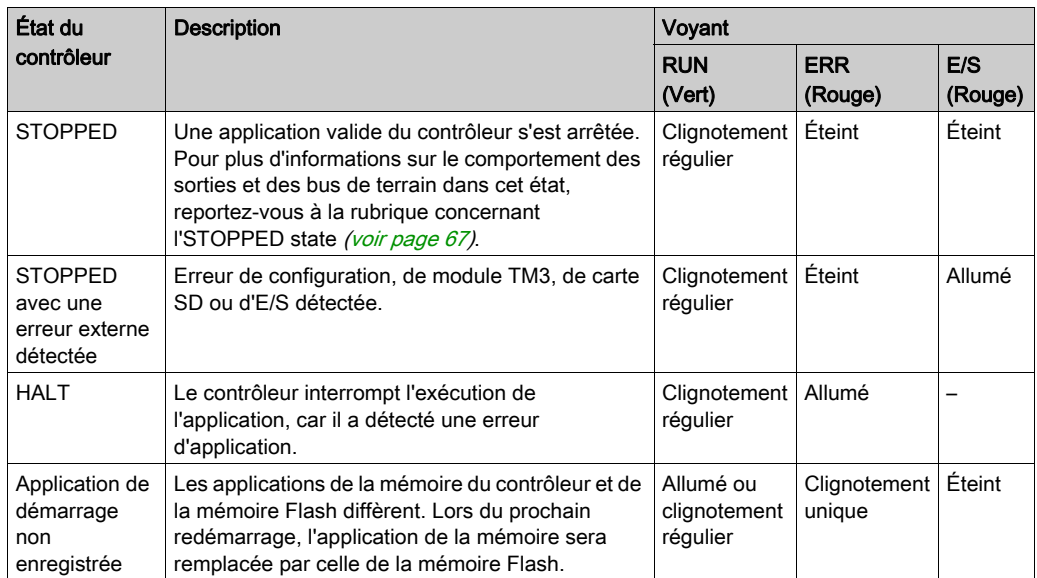

L'illustration suivante explique la différence entre le clignotement régulier et simple :

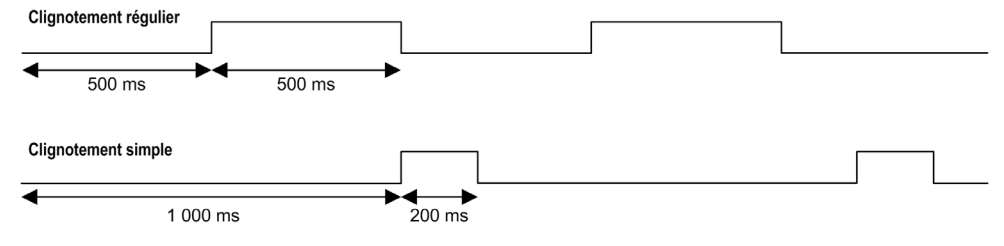

#### <span id="page-66-0"></span>Informations concernant l'état STOPPED

Voici ce qui se produit à l'état STOPPED :

- L'entrée configurée comme entrée Run/Stop reste opérationnelle.
- La sortie configurée comme alarme reste opérationnelle et prend la valeur 0.
- Les services de communication Ethernet, série (Modbus, ASCII, etc.) et USB restent opérationnels et les commandes qu'ils émettent continuent à affecter l'application, l'état du contrôleur et les variables mémoire.
- Toutes les sorties prennent initialement leur état par défaut (Conserver les valeurs actuelles ou Appliquer le réglage par défaut à toutes les sorties) ou l'état déterminé par le forçage des sorties, le cas échéant. Lorsque la sortie est utilisée par une fonction PTO, la valeur par défaut est ignorée afin de ne pas générer d'impulsion supplémentaire. L'état suivant des sorties dépend de la valeur de la **mise à jour IO tandis que dans l'arrêt** et la mise sur les commandes du dispositif à distance.

# Comportement des tâches et des E/S lorsque l'opération Actualiser E/S en état Stop est sélectionnée

Lorsque l'option Actualiser E/S en état Stop est sélectionnée :

- L'opération de lecture des entrées se poursuit normalement. Les entrées physiques sont lues puis écrites dans les variables mémoire d'entrée %I.
- L'opération de traitement des tâches n'est pas exécutée.
- L'opération d'écriture des sorties se poursuit. Les variables mémoire de sortie %Q sont mises à jour en fonction de la configuration de l'option Conserver les valeurs ou Appliquer le réglage par défaut à toutes les sorties, ajustées en cas de forcage des sorties, puis écrites dans les sorties physiques.

NOTE : Les fonctions expertes cessent de fonctionner. Par exemple, un compteur est arrêté.

- Si la configuration Conserver les valeurs actuelles est sélectionnée :

Les sorties réflexes HSC, PTO, PWM, FreqGen (générateur de fréquence) sont définies sur 0.

- Si la configuration Appliquer le réglage par défaut à toutes les sorties est sélectionnée :

Les sorties PTO sont définies sur 0.

Les sorties réflexes HSC, PWM, FreqGen (générateur de fréquence) sont définies sur les valeurs par défaut configurées.

- Comportement des bus CAN lorsque l'opération Actualiser E/S en état Stop est sélectionnée Voici ce qui se produit pour les bus CAN lorsque l'option Mettre à jour E/S en mode Stop est sélectionnée :
	- Le bus CAN reste totalement opérationnel. Les équipements sur le bus CAN continuent à détecter la présence d'un maître CAN fonctionnel.
	- Les échanges d'objet TPDO et RPDO continuent.
	- S'il est configuré, le SDO facultatif continue d'être échangé.
	- $\circ$  Si elles sont configurées, les fonctions Heartbeat et Node Guarding restent opérationnelles.
	- $\circ$  Si le champ Comportement des sorties à l'arrêt affiche l'option Conserver les valeurs, les TPDO continuent d'être émis avec les dernières valeurs.
	- Si le champ Comportement des sorties à l'arrêt affiche l'option Appliquer le réglage par défaut à toutes les sorties, les dernières valeurs sont remplacées par les valeurs par défaut et les TPDO suivants sont émis avec ces valeurs par défaut.

### Comportement des tâches et des E/S lorsque l'opération Actualiser E/S en état Stop n'est pas sélectionnée

Lorsque l'option Actualiser E/S en état Stop n'est pas sélectionnée, le contrôleur applique aux E/S la condition Conserver les valeurs ou Appliquer le réglage par défaut à toutes les sorties (selon que le forçage des sorties est utilisé ou non). Ensuite :

- L'opération de lecture des entrées s'arrête. Les variables mémoire d'entrée %I conservent leur dernière valeur.
- L'opération de traitement des tâches n'est pas exécutée.
- L'opération d'écriture des sorties s'arrête. Les variables mémoire de sortie %Q peuvent être mises à jour via les connexions Ethernet, Série et USB. Toutefois, les sorties physiques ne sont pas affectées et conservent l'état spécifié par les options de configuration.

NOTE : Les fonctions expertes cessent de fonctionner. Par exemple, un compteur est arrêté.

- Si la configuration Conserver les valeurs actuelles est sélectionnée :

Les sorties réflexes HSC, PTO, PWM, FreqGen (générateur de fréquence) sont définies sur 0.

- Si la configuration Appliquer le réglage par défaut à toutes les sorties est sélectionnée :

Les sorties PTO sont définies sur 0.

Les sorties réflexes HSC, PWM, FreqGen (générateur de fréquence) sont définies sur les valeurs par défaut configurées.

# Comportement des bus CAN lorsque l'opération Actualiser E/S en état Stop n'est pas sélectionnée

Voici ce qui se produit pour les bus CAN lorsque l'option Actualiser E/S en état Stop n'est pas sélectionnée :

- Le maître CAN arrête les communications. Les équipements sur le bus CAN considèrent qu'ils sont dans leur état de repli configuré.
- Les échanges de TPDO et de RPDO s'arrêtent.
- Les échanges de SDO facultatifs (s'ils sont configurés) s'arrêtent.
- $\circ$  Si elles sont configurées, les fonctions Heartbeat et Node Guarding s'arrêtent.
- Les valeurs actuelles ou par défaut, selon le cas, sont inscrites dans les TPDO puis envoyées une fois avant l'arrêt du maître CAN.

# <span id="page-69-0"></span>Sous-chapitre 7.3 Transitions entre des états et événements système

#### Présentation

Dans un premier temps, cette rubrique décrit les états de sortie que peut prendre le contrôleur. Ensuite, elle présente les commandes système utilisées pour basculer entre des états de contrôleur, ainsi que les événements système pouvant affecter ces états. Enfin, elle décrit les variables rémanentes et les circonstances dans lesquelles différents types de données et variables sont conservés lors de transitions entre des états.

#### Contenu de ce sous-chapitre

Ce sous-chapitre contient les sujets suivants :

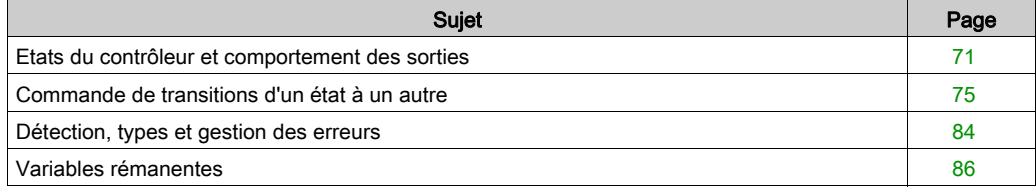

# <span id="page-70-0"></span>Etats du contrôleur et comportement des sorties

### Introduction

Pour une souplesse optimale, le Modicon M241 Logic Controller définit le comportement des sorties en fonction des commandes et événements système. Il est nécessaire de comprendre ce comportement avant d'aborder les commandes et les événements affectant les états de contrôleur. Par exemple, sur les contrôleurs classiques, seulement deux options sont définies pour le fonctionnement des sorties à l'arrêt : repli vers la valeur par défaut ou conservation de la valeur actuelle.

Voici les différents fonctionnements des sorties et états du contrôleur possibles :

- Gestion par le Programme d'application
- Conserver les valeurs
- Ramener toutes les sorties à la valeur par défaut
- Valeurs d'initialisation du matériel
- Valeurs d'initialisation du logiciel
- Sortie forcée

### Géré par le programme d'application

Le programme d'application gère les sorties normalement. Ceci s'applique aux états RUNNING et RUNNING avec erreur externe détectée.

NOTE : Lorsque l'état RUNNING avec erreur externe détectée est provoqué par une erreur du bus d'extension d'E/S, il s'agit d'une exception. Pour plus d'informations, consultez la section Description générale de la configuration des E/S [\(voir](#page-115-0) page 116).

### Conserver les valeurs

Sélectionnez cette option en choisissant Controller Editor → Paramètres de l'API → Comportement des sorties en mode Stop → Conserver les valeurs. Pour accéder à l'éditeur du contrôleur, cliquez avec le bouton droit sur le contrôleur dans l'arborescence Équipements, puis sélectionnez Modifier l'objet.

Ce fonctionnement des sorties s'applique à l'état STOPPED du contrôleur. Il s'applique aussi au bus CAN lorsque le contrôleur est à l'état HALT. Les sorties sont définies et conservent leur état actuel, même si leur fonctionnement varie considérablement en fonction du paramétrage de l'option Mettre à jour E/S en mode Stop et des actions commandées par les bus de terrain configurés. Pour plus d'informations sur ces variantes, consultez la rubrique Description des états du contrôleur [\(voir](#page-63-2) page 64).

NOTE : Le paramètre Conserver les valeurs ne s'applique pas aux sorties réflexes HSC, PTO, PWM, FreqGen (générateur de fréquence). Ces sorties sont toujours définies sur 0 lorsque le contrôleur passe à l'état STOPPED, quelle que soit la valeur du paramètre Conserver les valeurs.

## Appliquer le réglage par défaut à toutes les sorties

Sélectionnez cette option en choisissant Controller Editor → Paramètres de l'API → Comportement des sorties en mode Stop → Appliquer le réglage par défaut à toutes les sorties. Pour accéder au Controller Editor, cliquez avec le bouton droit sur le contrôleur dans l'arborescence Équipements, puis sélectionnez Modifier l'objet.

Ce comportement des sorties s'applique :

- lorsque le contrôleur passe de l'état RUN à l'état STOPPED ;
- si le contrôleur passe de l'état RUN à l'état HALT ;
- après le téléchargement d'une application ;
- après une commande de réinitialisation à chaud/froid ;
- après un redémarrage.

Il s'applique aussi au bus CAN dans l'état de contrôleur HALT. Les sorties sont définies et conservent leur état actuel, même si le comportement des sorties varie considérablement en fonction des paramètres de l'option Mettre à jour E/S en mode Stop et des actions commandées par les bus de terrain configurés. Pour plus d'informations sur ces variations, reportez-vous à la section Description des états de contrôleur [\(voir](#page-63-2) page 64).

Les sorties gérées par une fonction experte PTO, PWM, FreqGen ou HSC n'appliquent pas la valeur par défaut.

#### Valeurs d'initialisation du matériel

Cet état de sortie s'applique aux états BOOTING, EMPTY (après le redémarrage sans application de démarrage ou la détection d'une erreur système) et INVALID\_OS.

Dans l'état d'initialisation, les sorties analogiques, de transistor et à relais prennent les valeurs suivantes :

- Pour une sortie analogique : Z (impédance élevée)
- Pour une sortie de transistor rapide : Z (impédance élevée)
- Pour une sortie de transistor normale : 0 Vcc
- Pour une sortie à relais : ouvert

## Valeurs d'initialisation du logiciel

Cet état de sortie s'applique lors du téléchargement de l'application ou de sa réinitialisation. Il s'applique à la fin de l'opération de téléchargement ou de réinitialisation (à chaud ou à froid).

Les valeurs d'initialisation du logiciel sont celles des images des sorties (%I, %Q, ou variables mappées sur %I ou %Q).

Par défaut, elles sont réglées sur 0, mais il est possible de mapper l'E/S dans une GVL et d'affecter aux sorties une valeur différente de 0.
## Sortie forcée

Le contrôleur permet de forcer l'état de sorties sélectionnées à une valeur définie, à des fins de test, de mise en service et de maintenance du système.

Vous ne pouvez forcer la valeur d'une sortie que lorsque le contrôleur est connecté à EcoStruxure Machine Expert.

Pour cela, utilisez la commande Forcer les valeurs du menu Déboguer.

Le forçage des sorties invalide toutes les autres commandes (hormis l'écriture immédiate) envoyées à une sortie, quelle que soit la programmation des tâches en cours d'exécution.

Si vous vous déconnectez de EcoStruxure Machine Expert alors que l'option Forcer les valeurs a été définie, vous avez la possibilité de conserver les paramètres de sortie forcée. Si vous sélectionnez cette option, l'option forcée continue de contrôler l'état des sorties sélectionnées tant que vous n'avez pas téléchargé une application ou utilisé l'une des commandes de réinitialisation.

Lorsque l'option Mettre à jour E/S en mode Stop (si votre contrôleur la prend en charge) est cochée (état par défaut), les sorties forcées conservent la valeur de forçage même lorsque le contrôleur logique est à l'état STOP.

## Considérations relatives au forçage des sorties

La sortie que vous souhaitez forcer doit faire partie d'une tâche que le contrôleur est en train d'exécuter. Toute opération de forçage de sorties dans des tâches non exécutées ou dans des tâches dont l'exécution est retardée par des priorités ou des événements est vouée à l'échec. Cependant, dès que la tâche retardée est exécutée, le forçage se produit.

Selon l'exécution de la tâche, le forçage peut avoir des répercussions cachées sur votre application. Par exemple, une tâche d'événement peut activer une sortie. Ensuite, vous pouvez tenter de désactiver cette sortie, sans que l'événement soit déclenché en même temps. Ceci a pour effet d'ignorer le forçage, en apparence. Par la suite, l'événement peut déclencher la tâche, rendant ainsi le forçage effectif.

Les sorties gérées par une fonction experte PTO, PWM, FreqGen ou HSC ne peuvent pas être forcées.

# A AVERTISSEMENT

## FONCTIONNEMENT IMPREVU DE L'EQUIPEMENT

- Vous devez savoir parfaitement comment le forçage affecte les sorties relatives aux tâches en cours d'exécution.
- $\bullet$  Ne tentez pas de forcer les E/S contenues dans des tâches dont vous ne connaissez pas le moment d'exécution avec certitude, sauf si votre intention est de rendre le forçage effectif lors de la prochaine exécution de la tâche, quel que soit ce moment de cette prochaine exécution.
- Si vous forcez une sortie et que cette opération n'a apparemment aucun effet sur la sortie physique, ne fermez pas EcoStruxure Machine Expert sans avoir supprimé le forçage.

Le non-respect de ces instructions peut provoquer la mort, des blessures graves ou des dommages matériels.

# Commande de transitions d'un état à un autre

## Commande Run

Effet : fait passer le contrôleur à l'état RUNNING.

Conditions de départ : état BOOTING ou STOPPED.

Méthodes d'exécution d'une commande Run :

- Entrée Run/Stop : si elle est configurée, elle commande un front montant sur l'entrée Run/Stop (en supposant que l'interrupteur Run/Stop soit en position RUN). Définissez cette entrée sur 1 pour que toutes les options suivantes soient actives. Pour plus d'informations, consultez la section Entrée Run/Stop.
- $\bullet$  Menu En ligne de EcoStruxure Machine Expert : sélectionnez la commande Démarrer.
- Commande RUN depuis le serveur Web
- Par un appel externe via une requête Modbus, à l'aide des variables système PLC\_W.q\_wPLCControl et PLC\_W.q\_uiOpenPLCControl de la bibliothèque PLCSystem du M241.
- Option Se connecter avec changement en ligne : un changement en ligne (téléchargement partiel) initié lorsque le contrôleur est à l'état RUNNING fait revenir ce dernier à l'état RUNNING si l'opération aboutit.
- Commande Téléchargements multiples : fait passer le contrôleur à l'état RUNNING si l'option Démarrer toutes les applications après téléchargement ou changement en ligne est sélectionnée, sans tenir compte de l'état initial des contrôleurs ciblés (RUNNING, STOPPED, HALT ou EMPTY).
- Le contrôleur redémarre automatiquement à l'état RUNNING dans certaines conditions.

Pour en savoir plus, consultez Diagramme des états de contrôleur [\(voir](#page-58-0) page 59).

## Commande Stop

Effet : fait passer le contrôleur à l'état STOPPED.

Conditions de départ : état BOOTING, EMPTY ou RUNNING.

Méthode d'exécution d'une commande Stop :

- Entrée Run/Stop : si elle est configurée, elle attribue la valeur 0 à l'entrée Run/Stop. Pour plus d'informations, consultez la section Entrée Run/Stop.
- $\bullet$  Menu En ligne de EcoStruxure Machine Expert : sélectionnez la commande Arrêter.
- Commande STOP depuis le serveur Web
- Par un appel interne par l'application ou un appel externe via une requête Modbus, à l'aide des variables système PLC\_W. q\_wPLCControl et PLC\_W. q\_uiOpenPLCControl de la bibliothèque PLCSystem du M241.
- Option Se connecter avec changement en ligne : un changement en ligne (téléchargement partiel) initié lorsque le contrôleur est à l'état STOPPED fait revenir ce dernier à l'état STOPPED si l'opération aboutit.
- Commande Télécharger : fait passer implicitement le contrôleur à l'état STOPPED.
- Commande Téléchargements multiples : fait passer le contrôleur à l'état STOPPED si l'option Démarrer toutes les applications après téléchargement ou changement en ligne n'est pas sélectionnée, sans tenir compte de l'état initial des contrôleurs ciblés (RUNNING, STOPPED, HALT ou EMPTY).
- REDÉMARRAGE par script : le script de transfert de fichiers sur une carte SD peut se terminer par une commande REBOOT. Le contrôleur redémarre à l'état STOPPED sous réserve que les autres conditions de la séquence de démarrage le permettent. Pour plus d'informations, reportez-vous à la rubrique Redémarrage [\(voir](#page-79-0) page 80).
- Le contrôleur redémarre automatiquement à l'état STOPPED dans certaines conditions.

Pour en savoir plus, consultez Diagramme des états de contrôleur [\(voir](#page-58-0) page 59).

## <span id="page-76-0"></span>Reset chaud

Effet : rétablit les valeurs par défaut de toutes les variables, à l'exception des variables rémanentes. Fait passer le contrôleur à l'état STOPPED.

Conditions de départ : état RUNNING, STOPPED ou HALT.

Méthodes pour émettre une commande de réinitialisation à chaud :

- $\bullet$  Menu En ligne de EcoStruxure Machine Expert : sélectionnez la commande Reset chaud.
- Par un appel interne par l'application ou un appel externe via une requête Modbus, à l'aide des variables système PLC\_W. q\_wPLCControl et PLC\_W. q\_uiOpenPLCControl de la bibliothèque PLCSystem du M241.

Effets de la commande Reset chaud :

- 1. L'application s'arrête.
- 2. Le forçage est désactivé.
- 3. Les informations de diagnostic des erreurs sont réinitialisées.
- 4. Les valeurs des variables Retain sont conservées.
- 5. Les valeurs des variables Retain-Persistent sont conservées.
- 6. Toutes les variables non affectées et non rémanentes reprennent leurs valeurs d'initialisation.
- 7. Les valeurs des 1 000 premiers registres %MW sont conservées.
- 8. Les valeurs des registres %MW1000 à %MW59999 sont remises à zéro.
- 9. Toutes les communications du bus de terrain sont arrêtées, puis redémarrées une fois la réinitialisation terminée.
- 10.Toutes les entrées reprennent leurs valeurs d'initialisation. Toutes les sorties reprennent leurs valeurs d'initialisation logicielle ou leurs valeurs par défaut si aucune valeur d'initialisation logicielle n'est définie.
- 11. Le fichier de post-configuration [\(voir](#page-254-0) page 255) est lu.

Pour plus de détails sur les variables, consultez la section Variables rémanentes *(voir page 86)*.

### Réinitialisation à froid

Effet : rétablit les valeurs initiales de toutes les variables, à l'exception des variables rémanentes de type Retain-Persistent. Fait passer le contrôleur à l'état STOPPED.

Conditions de départ : état RUNNING, STOPPED ou HALT.

Méthodes pour émettre une commande de réinitialisation à froid :

- Menu En ligne de EcoStruxure Machine Expert : sélectionnez la commande Réinitialisation à froid.
- Par un appel interne par l'application ou un appel externe via une requête Modbus, à l'aide des variables système PLC\_W. q\_wPLCControl et PLC\_W. q\_uiOpenPLCControl de la bibliothèque PLCSystem du M241.

Effets de la commande Réinitialisation à froid :

- 1. L'application s'arrête.
- 2. Le forcage est désactivé.
- 3. Les informations de diagnostic des erreurs sont réinitialisées.
- 4. Les variables Retain reprennent leur valeur initiale.
- 5. Les valeurs des variables Retain-Persistent sont conservées.
- 6. Toutes les variables non affectées et non rémanentes reprennent leurs valeurs d'initialisation.
- 7. Les valeurs des 1 000 premiers registres  $\textdegree{MW}$  sont conservées.
- 8. Les valeurs des registres %MW1000 à %MW59999 sont remises à zéro.
- 9. Toutes les communications du bus de terrain sont arrêtées, puis redémarrées une fois la réinitialisation terminée.
- 10.Toutes les entrées reprennent leurs valeurs d'initialisation. Toutes les sorties reprennent leurs valeurs d'initialisation logicielle ou leurs valeurs par défaut si aucune valeur d'initialisation logicielle n'est définie.
- 11. Le fichier de post-configuration est lu *(voir page 255)*.

Pour plus de détails sur les variables, consultez la section Variables rémanentes *(voir page 86)*.

### Réinitialisation origine

Effet : rétablit les valeurs initiales de toutes les variables, y compris des variables rémanentes. Efface tous les fichiers utilisateur sur le contrôleur. Fait passer le contrôleur à l'état EMPTY.

Conditions de départ : état RUNNING, STOPPED ou HALT.

Méthodes pour émettre une commande de réinitialisation à l'origine :

 $\bullet$  Menu En ligne de EcoStruxure Machine Expert : sélectionnez la commande Réinitialisation origine.

Effets de la commande Réinitialisation origine :

- 1. L'application s'arrête.
- 2. Le forçage est désactivé.
- 3. Tous les fichiers utilisateur (application de démarrage, journalisation des données, postconfiguration) sont effacés.
- 4. Les informations de diagnostic des erreurs sont réinitialisées.
- 5. Les valeurs des variables Retain sont réinitialisées.
- 6. Les valeurs des variables Retain-Persistent sont réinitialisées.
- 7. Toutes les variables non affectées et non rémanentes sont réinitialisées.
- 8. Les valeurs des 1 000 premiers registres  $M_{\text{W}}$  sont remises à zéro.
- 9. Les valeurs des registres %MW1000 à %MW59999 sont remises à zéro.
- 10.Toutes les communications de bus de terrain sont arrêtées.
- 11.Les E/S expertes intégrées reprennent leurs précédentes valeurs par défaut définies par l'utilisateur.
- 12.Toutes les autres entrées reprennent leurs valeurs d'initialisation. Toutes les autres sorties reprennent leurs valeurs d'initialisation matérielle.

Pour plus de détails sur les variables, consultez la section Variables rémanentes *(voir page 86)*.

#### <span id="page-79-0"></span>**Redémarrage**

Effet : commande le redémarrage du contrôleur.

Conditions de départ : état quelconque.

Méthodes pour émettre une commande de redémarrage :

- Mise hors tension, puis mise sous tension
- $\bullet$  REDEMARRAGE par script *(voir page 269)*

#### Effets du redémarrage :

- 1. L'état du contrôleur dépend de plusieurs conditions :
	- a. L'état du contrôleur est RUNNING si :

Le redémarrage a été provoqué par une mise hors tension suivie d'une mise sous tension et : - le mode de démarrage est défini sur Démarrer en mode Run, l'entrée Run/Stop n'est pas configurée, le contrôleur n'était pas à l'état HALT avant le redémarrage et les variables rémanentes sont valides.

- le mode de démarrage est défini sur Démarrer en mode Run, l'entrée Run/Stop est configurée et définie sur RUN, le contrôleur n'était pas à l'état HALT avant le redémarrage et les variables rémanentes sont valides.

- le mode de démarrage est défini sur Démarrer avec l'état précédent, le contrôleur était à l'état RUNNING avant le redémarrage, l'entrée Run/Stop n'est pas configurée, l'application de démarrage n'a pas changé et les variables rémanentes sont valides.

- le mode de démarrage est défini sur Démarrer avec l'état précédent, le contrôleur était à l'état RUNNING avant le redémarrage et l'entrée Run/Stop est configurée et définie sur RUN. le redémarrage a été provoqué par un script et :

- le mode de démarrage est défini sur Démarrer en mode Run, l'entrée Run/Stop est configurée et définie sur RUN, le contrôleur n'était pas à l'état HALT avant le redémarrage et les variables rémanentes sont valides.

b. L'état du contrôleur est STOPPED si :

Le redémarrage a été provoqué par une mise hors tension suivie d'une mise sous tension et :

- le mode de démarrage est défini sur Démarrer en mode stop.

- le mode de démarrage est défini sur Démarrer avec l'état précédent et le contrôleur n'était pas à l'état RUNNING avant le redémarrage.

- le mode de démarrage est défini sur Démarrer avec l'état précédent, le contrôleur était à l'état RUNNING avant le redémarrage, l'entrée Run/Stop n'est pas configurée et l'application de démarrage a changé.

- le mode de démarrage est défini sur Démarrer avec l'état précédent, le contrôleur était à l'état RUNNING avant le redémarrage, l'entrée Run/Stop n'est pas configurée, l'application de démarrage n'a pas changé et les variables rémanentes ne sont pas valides.

- le mode de démarrage est défini sur Démarrer avec l'état précédent, le contrôleur était à l'état RUNNING avant le redémarrage et l'entrée Run/Stop est configurée et définie sur STOP.

- le mode de démarrage est défini sur Démarrer en mode Run et le contrôleur était à l'état HALT avant le redémarrage.

- le mode de démarrage est défini sur Démarrer en mode Run, le contrôleur n'était pas à l'état HALT avant le redémarrage et l'entrée Run/Stop est configurée et définie sur STOP.

- le mode de démarrage est défini sur Démarrer avec l'état précédent, le commutateur ou l'entrée Run/Stop est configuré et défini sur RUN, le contrôleur n'était pas à l'état HALT avant le redémarrage.

- le mode de démarrage est défini sur Démarrer avec l'état précédent, le commutateur ou l'entrée Run/Stop n'est pas configuré, et le contrôleur n'était pas à l'état HALT avant le redémarrage.

- c. L'état du contrôleur est EMPTY si :
	- il n'y a aucune application de démarrage ou si celle-ci est non valide ; ou
	- le redémarrage a été provoqué par des erreurs système spécifiques.
- d. L'état du contrôleur est INVALID\_OS s'il n'y a pas de micrologiciel valide.
- 2. Le forçage est conservé si le chargement de l'application de démarrage aboutit. Sinon, le forçage est effacé.
- 3. Les informations de diagnostic des erreurs sont réinitialisées.
- 4. Les valeurs des variables Retain sont restaurées si le contexte enregistré est valide.
- 5. Les valeurs des variables Retain-Persistent sont restaurées si le contexte enregistré est valide.
- 6. Toutes les variables non affectées et non rémanentes reprennent leurs valeurs d'initialisation.
- 7. Les valeurs des 1 000 premiers registres  $\frac{1}{2}$ MW sont restaurées si le contexte enregistré est valide.
- 8. Les valeurs des registres %MW1000 à %MW59999 sont remises à zéro.
- 9. Toutes les communications de bus de terrain sont arrêtées, puis redémarrées si le chargement de l'application de démarrage aboutit.
- 10.Toutes les entrées reprennent leurs valeurs d'initialisation. Toutes les sorties reprennent leurs valeurs d'initialisation matérielle, puis leurs valeurs d'initialisation logicielle ou leurs valeurs par défaut si aucune valeur d'initialisation logicielle n'est définie.
- 11. Le fichier de post-configuration est lu [\(voir](#page-254-0) page 255).
- 12.Le système de fichiers du contrôleur est initialisé et perd les ressources (sockets, pointeurs de fichier, etc.) qui lui étaient allouées.

Le système de fichiers utilisé par le contrôleur doit être redéfini de manière périodique par un redémarrage de celui-ci. Si vous ne procédez pas à une maintenance régulière de votre machine ou si vous utilisez un onduleur (UPS), vous devez forcer le contrôleur à redémarrer (mise hors tension puis remise sous tension) au moins une fois par an.

# AVIS

# DEGRADATION DES PERFORMANCES

Redémarrez le contrôleur au minimum une fois par an. Pour ce faire, mettez-le hors tension, puis de nouveau sous tension.

Le non-respect de ces instructions peut provoquer des dommages matériels.

Pour plus de détails sur les variables, consultez la section Variables rémanentes *(voir page 86)*.

NOTE : le test de vérification conclut que le contexte est valide lorsque l'application et les variables rémanentes sont identiques à celles définies dans l'application de démarrage.

NOTE : Si vous avez alimenté l'entrée Run/Stop à la même source que le contrôleur, la mise hors tension de cette entrée est détectée immédiatement et le contrôleur se comporte comme s'il avait reçu une commande STOP. Donc, si vous alimentez le contrôleur et l'entrée Run/Stop avec la même source, le contrôleur va redémarrer normalement à l'état STOPPED après une coupure de courant, si le Mode de démarrage défini est Démarrer avec l'état précédent.

NOTE : si vous effectuez un changement en ligne dans le programme d'application alors que le contrôleur est à l'état RUNNING ou STOPPED, mais que vous ne mettez pas à jour manuellement l'application de démarrage, le contrôleur détecte une différence de contexte au redémarrage suivant, les variables rémanentes sont réinitialisées par une commande Réinitialisation à froid et le contrôleur passe à l'état STOPPED.

## Télécharger l'application

Effet : charge le fichier exécutable de votre application dans la mémoire RAM. Eventuellement, crée une application de démarrage dans la mémoire Flash.

Conditions de départ : état RUNNING, STOPPED, HALT ou EMPTY.

Méthodes pour émettre une commande de téléchargement d'application :

EcoStruxure Machine Expert :

Deux options vous permettent de télécharger une application :

- Commande Télécharger.
- o Commande Téléchargement multiple.

Pour plus d'informations sur les commandes de téléchargement d'application, reportez-vous à la rubrique Diagramme des états de contrôleur.

- FTP : chargez le fichier de l'application de démarrage dans la mémoire Flash à l'aide du protocole FTP. Le fichier mis à jour sera utilisé au prochain redémarrage.
- Carte SD : chargez le fichier de l'application de démarrage à l'aide d'une carte SD connectée au contrôleur. Le fichier mis à jour sera utilisé au prochain redémarrage. Pour plus d'informations, reportez-vous à la rubrique Transfert de fichiers avec carte SD.

Effets de la commande Télécharger de EcoStruxure Machine Expert :

- 1. L'application s'arrête, puis est effacée.
- 2. Si elle est valide, la nouvelle application est chargée et le contrôleur passe à l'état STOPPED.
- 3. Le forçage est désactivé.
- 4. Les informations de diagnostic des erreurs sont réinitialisées.
- 5. Les variables Retain reprennent leurs valeurs initiales.
- 6. Les valeurs des variables Retain-Persistent existantes sont conservées.
- 7. Toutes les variables non affectées et non rémanentes reprennent leurs valeurs d'initialisation.
- 8. Les valeurs des 1000 premiers registres  $\text{\%}$ MW sont conservées.
- 9. Les valeurs des registres %MW1000 à %MW59999 sont remises à zéro.
- 10.Toutes les communications de bus de terrain sont arrêtées, puis le bus de terrain configuré de la nouvelle application démarre à l'issue du téléchargement.
- 11.Toutes les E/S expertes intégrées reprennent leurs valeurs initiales puis les nouvelles valeurs par défaut configurées par l'utilisateur, à l'issue du téléchargement.

12.Toutes les entrées reprennent leurs valeurs d'initialisation. Toutes les sorties reprennent leurs valeurs d'initialisation matérielle, puis leurs valeurs d'initialisation logicielle ou leurs valeurs par défaut si aucune valeur d'initialisation logicielle n'est définie, à l'issue du téléchargement.

13. Le fichier de post-configuration est lu [\(voir](#page-254-0) page 255).

Pour plus de détails sur les variables, consultez la section Variables rémanentes [\(voir](#page-85-0) page 86).

Effets de la commande de téléchargement par FTP ou carte SD :

Il n'y a pas d'effet avant le redémarrage suivant. Au prochain redémarrage, les effets sont les mêmes que ceux d'un redémarrage avec un contexte non valide. Consultez la section Redémarrage [\(voir](#page-79-0) page 80).

# Détection, types et gestion des erreurs

## Gestion des erreurs

Le contrôleur détecte et gère trois types d'erreur :

- **e** les erreurs externes,
- les erreurs d'application,
- les erreurs système.

Le tableau suivant décrit les types d'erreurs pouvant être détectées :

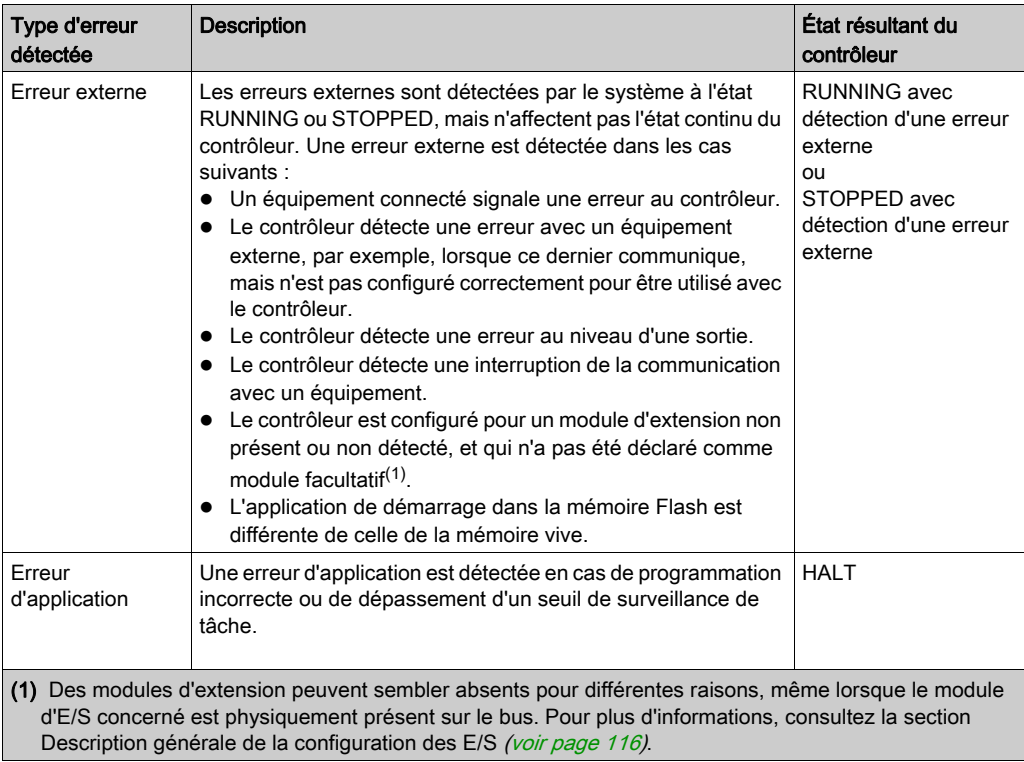

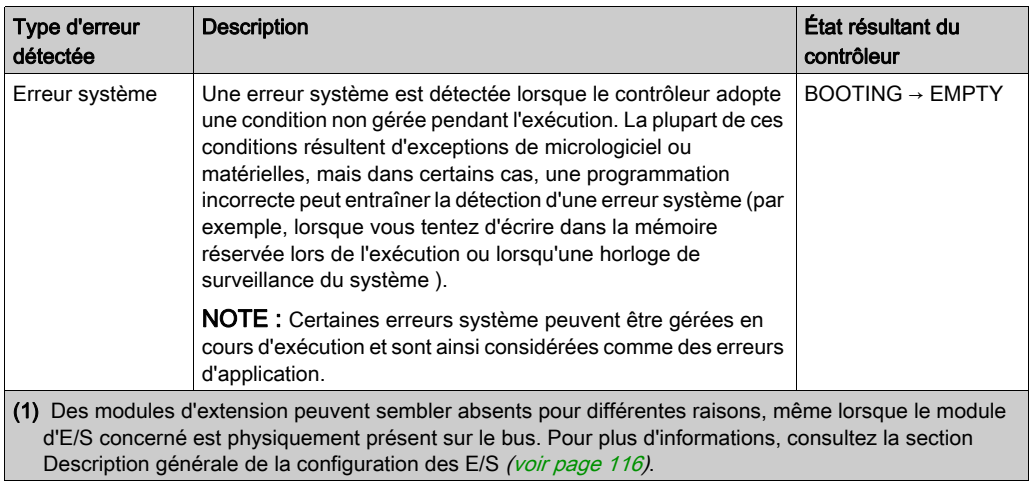

NOTE : Pour plus d'informations sur le diagnostic, reportez-vous au document M241 - Guide de la bibliothèque PLCSystem.

# <span id="page-85-0"></span>Variables rémanentes

## Présentation

Les variables rémanentes peuvent être réinitialisées ou conserver leur valeur en cas de coupure de courant, de redémarrage, de réinitialisation ou de téléchargement de programme d'application. Il en existe plusieurs types : conservées (retain), persistantes (persistent) ou conservéespersistantes.

NOTE : Pour ce contrôleur, les variables déclarées persistantes fonctionnent comme les variables déclarées conservées-persistantes.

Le tableau suivant décrit le comportement des variables rémanentes dans différents cas :

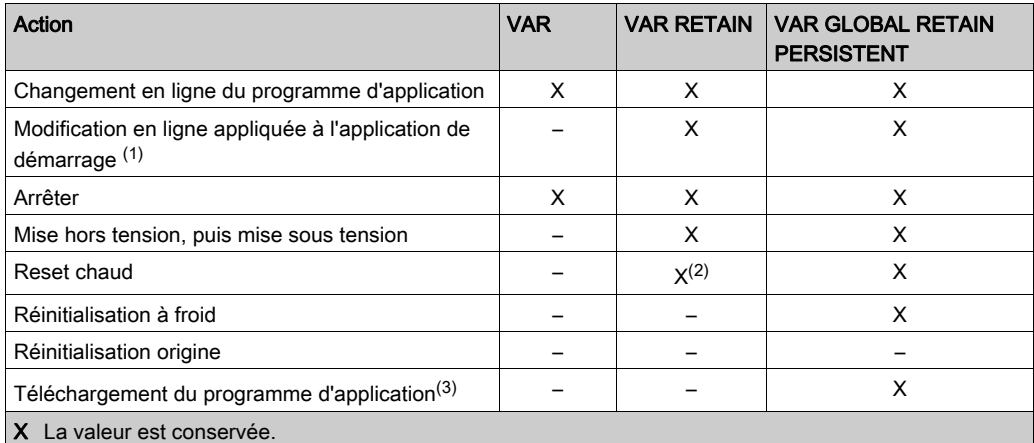

– La valeur est réinitialisée.

(1) Les valeurs des variables conservées sont maintenues si une modification en ligne s'applique uniquement à la partie code de l'application de démarrage (par exemple,  $a:=a+1$ ;  $\Rightarrow a:=a+2$ ; ). Dans tous les autres cas, les variables conservées sont réinitialisées.

- (2) Pour plus d'informations sur VAR RETAIN, consultez Effets de la commande de réinitialisation à chau[d](#page-76-0) [\(voir](#page-76-0) page 77).
- (3) Si l'application est téléchargée à l'aide d'une carte SD, les variables conservées-persistantes utilisées par l'application sont réinitialisées. Si l'application est téléchargée à l'aide de EcoStruxure Machine Expert, les variables conservées-persistantes conservent leurs valeurs. Dans les deux cas, si l'application téléchargée contient les mêmes variables conservées-persistantes que l'application, les variables conservées existantes conservent leurs valeurs.

**NOTE :** Les 1000 premières  $\frac{1}{2}$ MW sont automatiquement conservées et persistantes si aucune variable ne leur est associée. Leurs valeurs sont conservées après un redémarrage, une réinitialisation à chaud ou une réinitialisation à froid. Les autres  $%$ MW sont gérées comme des variables (VAR).

Par exemple, si votre programme contient :

VAR myVariable AT %MW0 : WORD; END\_VAR

%MW0 fonctionne comme myVariable (non conservée et non persistante).

### Ajout de variables conservées-persistantes

Déclarez les variables conservées-persistantes (VAR GLOBAL PERSISTENT RETAIN) dans la fenêtre PersistentVars :

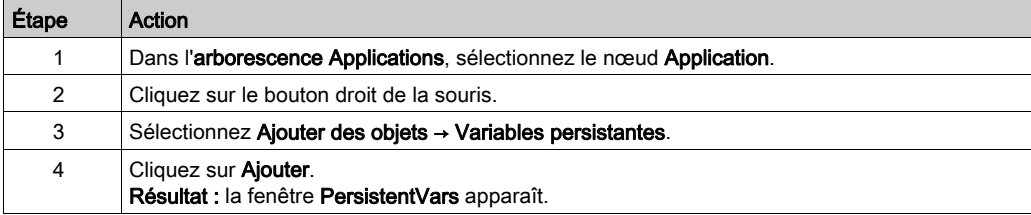

#### Variables conservées et persistantes : impact sur la performance

Les variables conservées ou conservées-persistantes sont stockées sur une mémoire non volatile dédiée. À chaque accès à ces variables lors de l'exécution d'une POU (unité organisationnelle de programme), un accès à la mémoire non volatile se produit. L'accès à ces variables est plus lent que l'accès aux variables standard, ce qui peut avoir une incidence sur la performance. Cet élément est à prendre en compte lors de l'écriture de POU pour lesquelles la performance est cruciale.

# Chapitre 8 Editeur d'appareil de contrôleur

# Introduction

Ce chapitre explique comment configurer le contrôleur.

## Contenu de ce chapitre

Ce chapitre contient les sujets suivants :

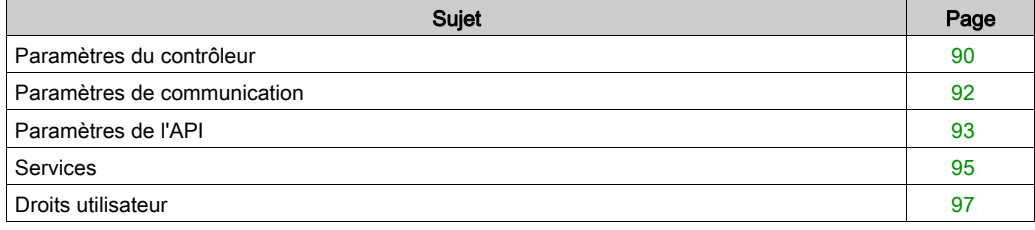

# <span id="page-89-0"></span>Paramètres du contrôleur

## Paramètres du contrôleur

Pour ouvrir l'éditeur d'appareil, double-cliquez sur MonAutomate dans l'arborescence Équipements :

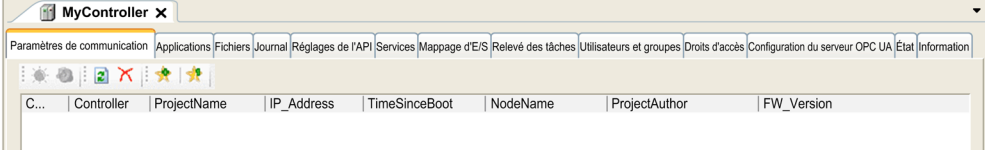

## <span id="page-89-1"></span>Description des onglets

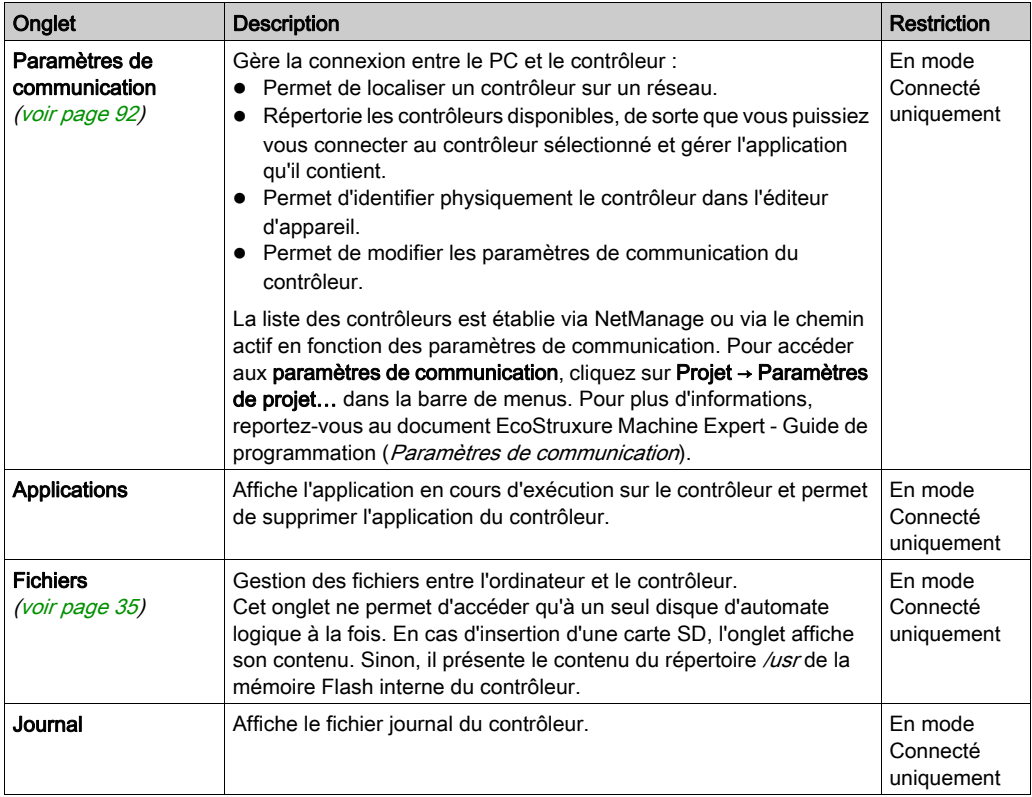

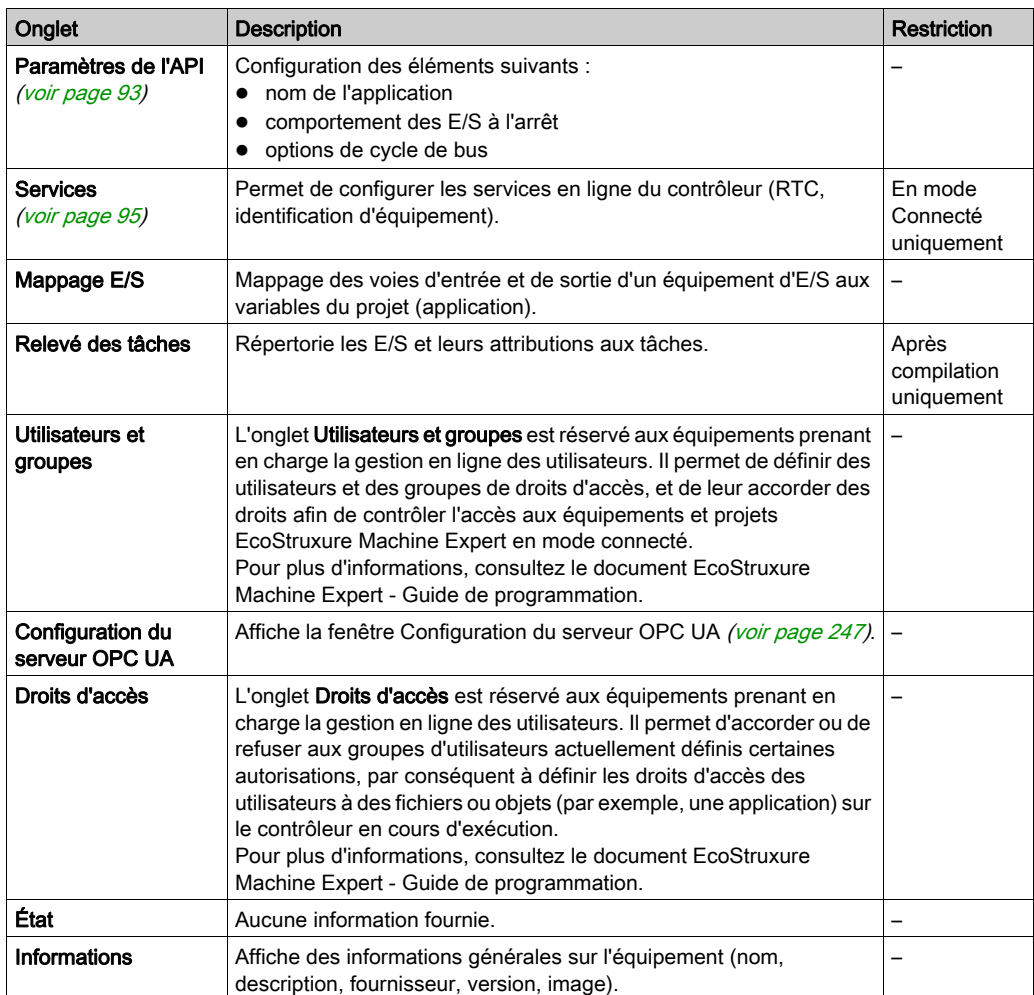

# <span id="page-91-0"></span>Paramètres de communication

### Introduction

Cet onglet vous permet de gérer la connexion entre l'ordinateur et le contrôleur :

- Permet de localiser un contrôleur sur un réseau.
- Répertorie les contrôleurs disponibles, de sorte que vous puissiez vous connecter au contrôleur sélectionné et gérer l'application qu'il contient.
- Permet d'identifier physiquement le contrôleur dans l'éditeur d'appareil.
- Permet de modifier les paramètres de communication du contrôleur.

Vous pouvez modifier le mode d'affichage de l'onglet Paramètres de communication :

- Mode Simple. Reportez-vous au document EcoStruxure Machine Expert Guide de programmation.
- Mode Classique. Reportez-vous au document EcoStruxure Machine Expert Guide de programmation.
- Mode de sélection du contrôleur. Reportez-vous au document EcoStruxure Machine Expert -Guide de programmation.

#### Modifier les paramètres de communication

En mode de sélection du contrôleur, la fenêtre Modifier les paramètres de communication vous permet de changer les paramètres de communication Ethernet. Vous pouvez y accéder en cliquant sur l'onglet Paramètres de communication. La liste des contrôleurs disponibles sur le réseau apparaît alors. Cliquez avec le bouton droit sur la ligne souhaitée, puis sélectionnez Modifier les paramètres de communication… dans le menu contextuel.

Il existe deux manières de configurer les paramètres Ethernet dans la fenêtre Modifier les paramètres de communication :

Sans l'option Enregistrer les paramètres de manière permanente :

Configurez les paramètres de communication, puis cliquez sur OK. Ces paramètres s'appliquent immédiatement et ne sont pas conservés en cas de réinitialisation du contrôleur. Lors des prochaines réinitialisations, ce sont les paramètres de communication configurés dans l'application qui seront pris en compte.

 Avec l'option Enregistrer les paramètres de manière permanente : Vous pouvez aussi cocher la case Enregistrer les paramètres de manière permanente avant de cliquer sur OK. Lorsque cette option est cochée, les paramètres Ethernet configurés ici sont systématiquement appliqués après une réinitialisation, à la place de ceux définis dans l'application EcoStruxure Machine Expert.

Pour plus d'informations sur l'onglet Paramètres de communication de l'éditeur d'appareil, consultez le document EcoStruxure Machine Expert - Guide de programmation.

# <span id="page-92-1"></span><span id="page-92-0"></span>Paramètres de l'API

## Présentation

L'illustration ci-dessous présente l'onglet Réglages d'automate :

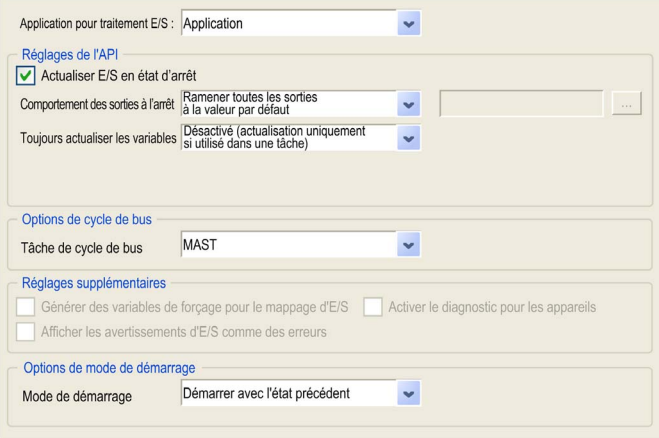

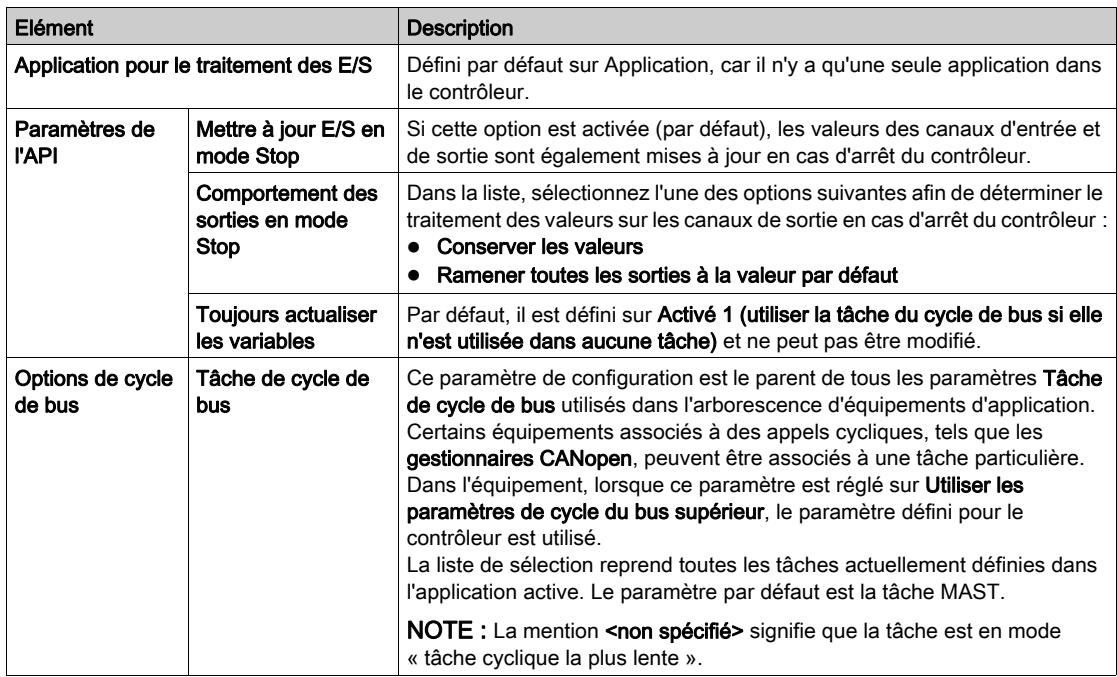

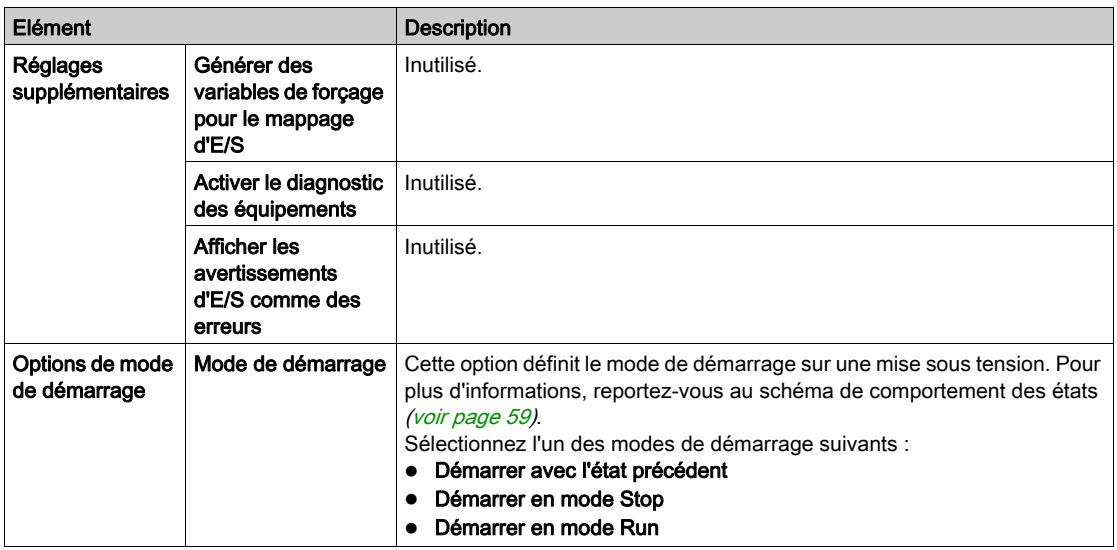

# <span id="page-94-0"></span>**Services**

# Onglet Services

L'onglet Services se compose de trois parties :

- Configuration RTC
- Identification d'équipement
- Post-configuration

L'illustration ci-dessous présente l'onglet Services :

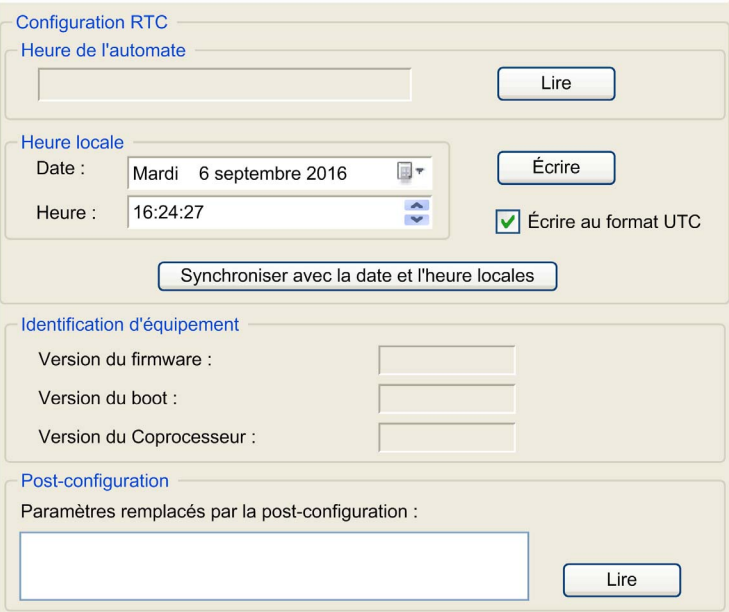

NOTE : Pour obtenir les informations du contrôleur, vous devez être connecté à ce dernier.

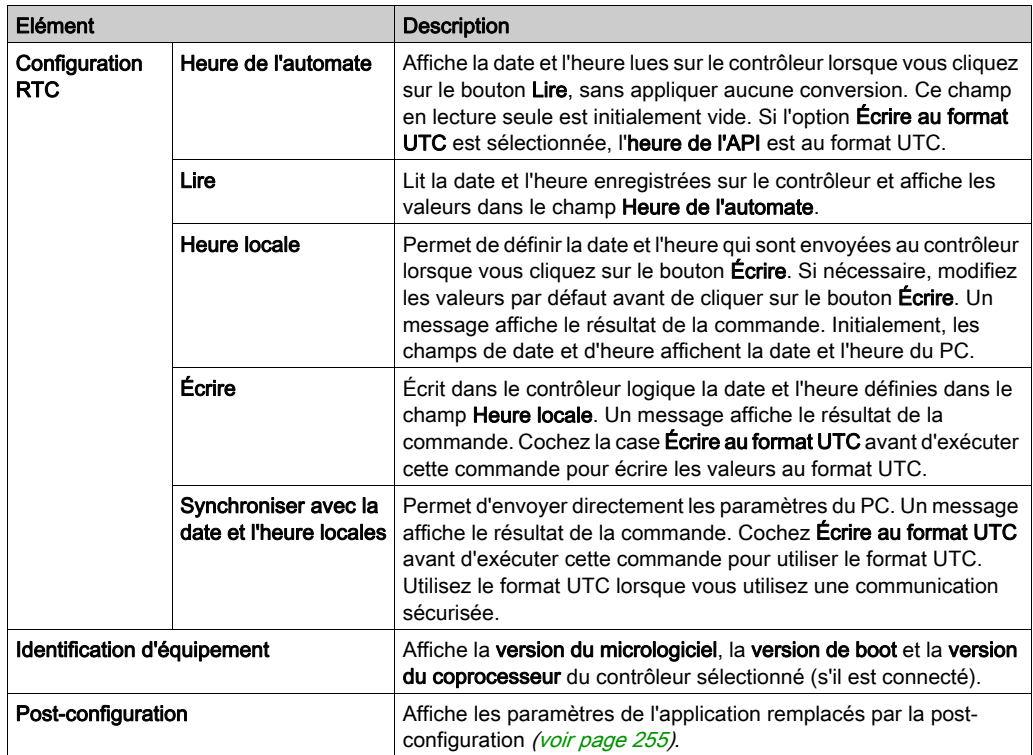

# <span id="page-96-0"></span>Droits utilisateur

## Introduction

Les onglets Utilisateurs et groupes et Droits d'accès [\(voir](#page-89-1) page 90) permettent de gérer les comptes utilisateur, les groupes de droits d'accès utilisateur et les droits d'accès associés, afin de contrôler l'accès aux projets. Pour plus d'informations, reportez-vous au document EcoStruxure Machine Expert - Guide de programmation.

## Noms d'utilisateur et mots de passe

Le nom d'utilisateur et le mot de passe sont définis par défaut. Ils doivent être activés et peuvent être réinitialisés.

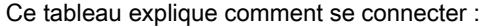

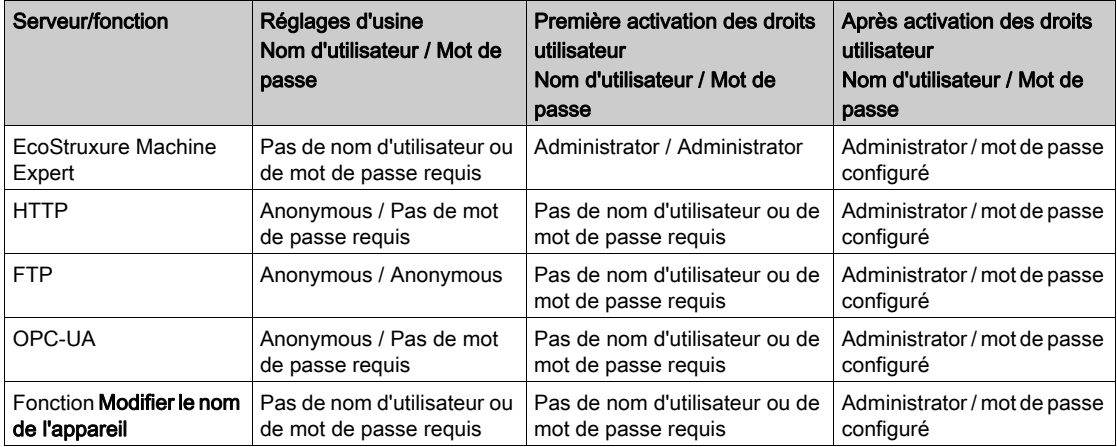

NOTE : une fois les droits utilisateur activés, le nom d'utilisateur Anonymous n'est plus autorisé.

# Chapitre 9 Configuration des entrées et sorties intégrées

# Configuration des entrées/sorties intégrées

## Présentation

La fonction des E/S intégrées permet de configurer les entrées et sorties du contrôleur.

Le M241 Logic Controller fournit :

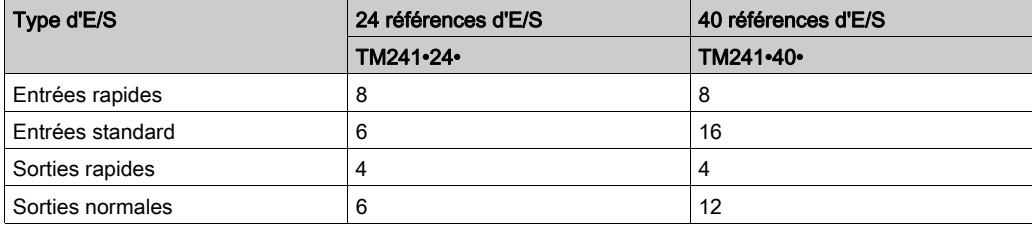

## Accès à la fenêtre de configuration des E/S

Pour accéder à la fenêtre de configuration des E/S, procédez comme suit :

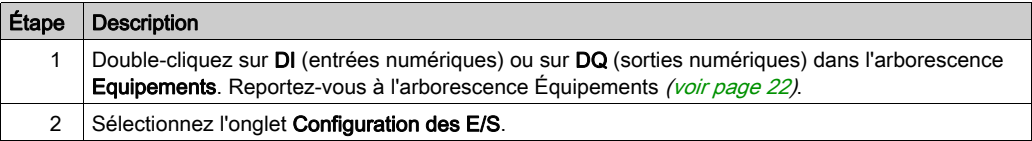

## Configuration des entrées numériques

Cette figure montre l'onglet Configuration d'E/S pour les entrées numériques :

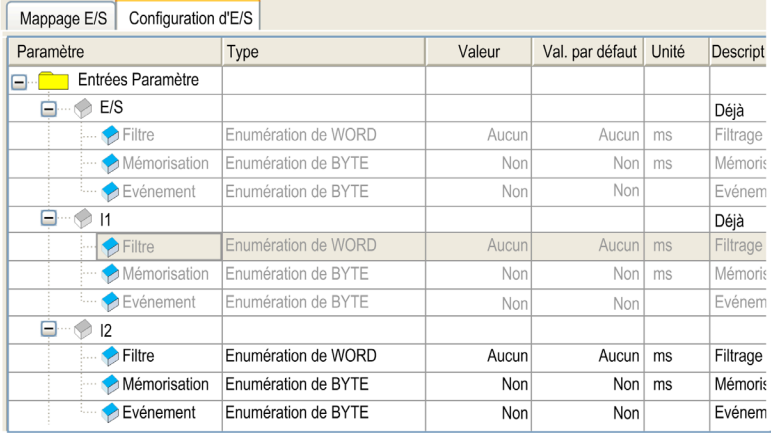

NOTE : Pour plus d'informations sur l'onglet Mappage E/S, consultez le document EcoStruxure Machine Expert - Guide de programmation.

#### Paramètres de configuration des entrées numériques

Pour chaque entrée numérique, vous pouvez configurer les paramètres suivants :

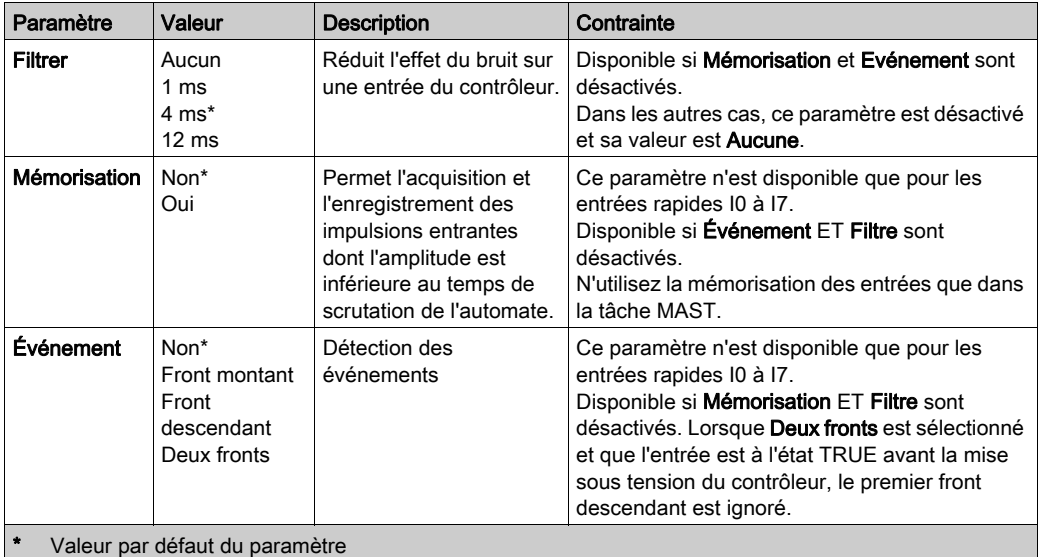

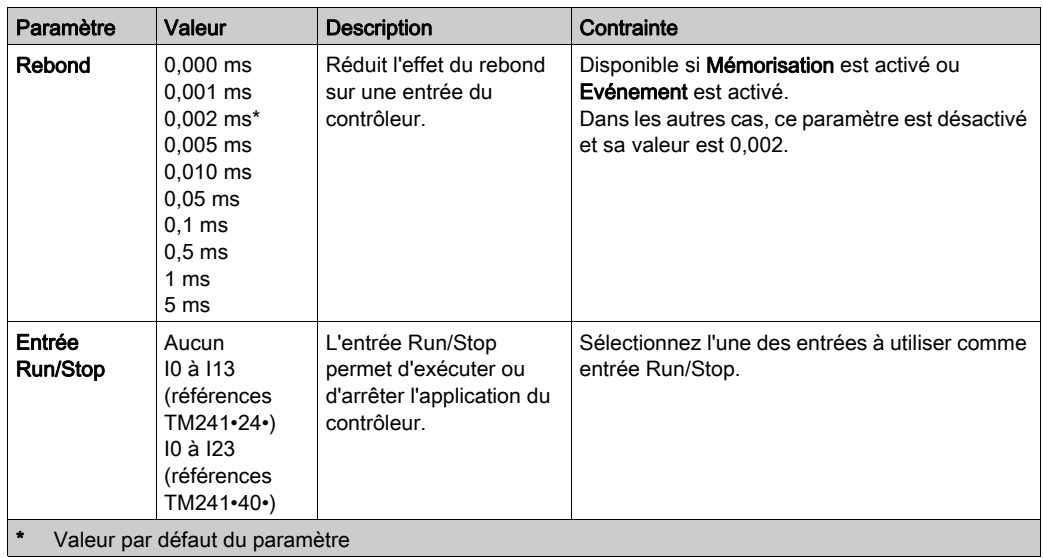

NOTE : La sélection est grisée et inactive si le paramètre n'est pas disponible.

## Entrée Run/Stop

Ce tableau présente les différents états :

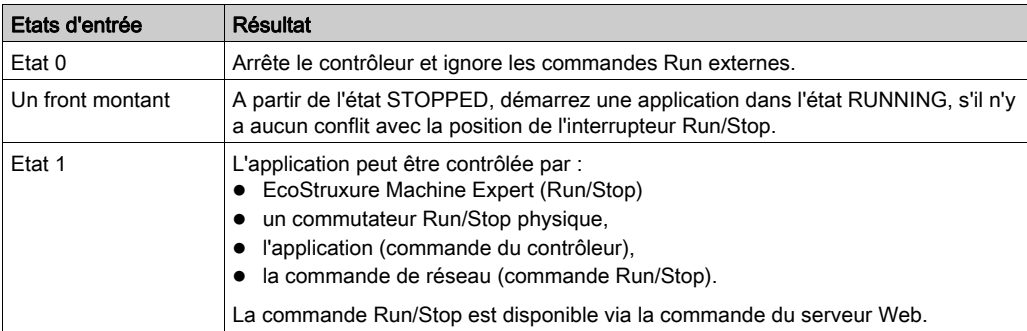

NOTE : l'entrée Run/Stop est gérée même si l'option Mettre à jour E/S en mode Stop n'est pas sélectionnée dans l'éditeur d'équipement de contrôleur (onglet Réglages de l'API) [\(voir](#page-92-1) page 93). Les entrées attribuées aux fonctions expertes configurées ne peuvent pas être configurées en tant que Run/Stop.

Pour plus de détails sur les états de contrôleur et les transitions entre états, reportez-vous au Schéma d'état de contrôleur [\(voir](#page-57-0) page 58).

# A AVERTISSEMENT

## DÉMARRAGE IMPRÉVU DE LA MACHINE OU DU PROCESSUS

- Vérifiez l'état de sécurité de l'environnement de votre machine ou de votre processus avant de mettre l'entrée Run/Stop sous tension.
- Utilisez l'entrée Run/Stop pour éviter tout démarrage intempestif à distance.

Le non-respect de ces instructions peut provoquer la mort, des blessures graves ou des dommages matériels.

## Configuration des sorties numériques

Cette figure montre l'onglet Configuration d'E/S pour les sorties numériques :

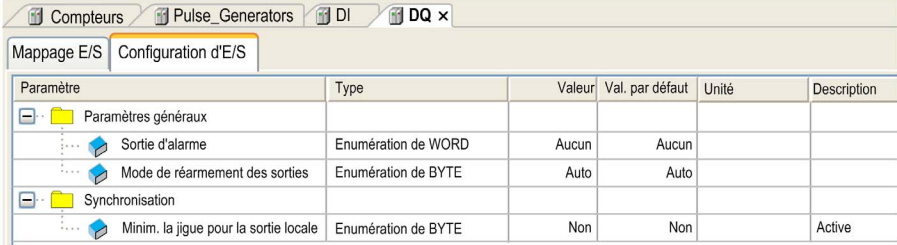

NOTE : Pour plus d'informations sur l'onglet Mappage E/S, consultez le document EcoStruxure Machine Expert - Guide de programmation.

## Paramètres de configuration des sorties numériques

Ce tableau présente la fonction des différents paramètres :

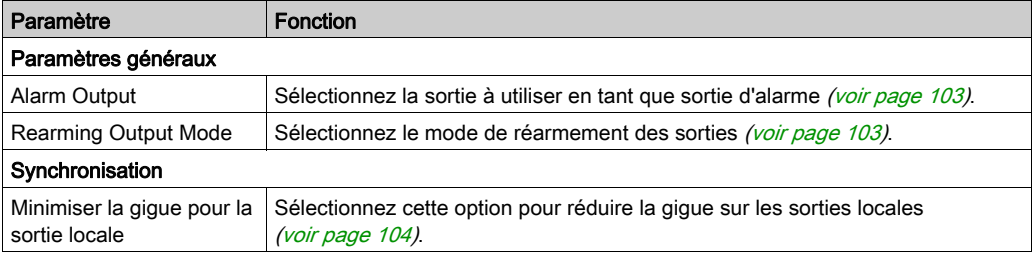

NOTE : La sélection est grisée et inactive si le paramètre n'est pas disponible.

## <span id="page-102-0"></span>Sortie d'alarme

Cette sortie est réglée sur la valeur logique 1 lorsque le contrôleur est à l'état RUNNING et que le programme d'application n'est pas arrêté à un point d'arrêt.

La sortie d'alarme est mise à 0 lorsqu'une tâche s'interrompt à un point d'arrêt pour signaler que le contrôleur a cessé d'exécuter l'application.

La sortie d'alarme est mise à 0 lorsqu'un court-circuit est détecté.

NOTE : Les sorties attribuées aux fonctions expertes configurées ne peuvent pas être configurées comme sorties d'alarme.

## <span id="page-102-1"></span>Mode de réarmement des sorties

Les sorties rapides de Modicon M241 Logic Controller utilisent la technologie push/pull. En cas d'erreur détectée (court-circuit or surchauffe), la sortie passe à trois états et la condition est signalée par un bit d'état et PLC\_R.i\_wLocalIOStatus.

Deux comportements sont possibles :

- Réarmement automatique : dès que l'erreur détectée est corrigée, la sortie est à nouveau définie en fonction de la valeur qui lui est attribuée et la valeur de diagnostic est réinitialisée.
- Réarmement manuel : lorsqu'une erreur est détectée, l'état est mémorisé et la sortie forcée sur trois états jusqu'à ce que l'utilisateur supprime manuellement l'état (voir la section Affectation des E/S).

En cas de court-circuit ou de surcharge de courant, les sorties du groupe commun passent automatiquement en mode de protection thermique (mise à 0), puis sont réarmées périodiquement (chaque seconde) afin de vérifier l'état de la connexion. Toutefois, vous devez être conscient de l'effet de ce réarmement sur la machine ou sur le processus commandé(e).

# A AVERTISSEMENT

# DÉMARRAGE IMPRÉVU DE LA MACHINE

Désactivez le réarmement automatique des sorties si cette fonction provoque un fonctionnement indésirable de la machine ou du processus.

Le non-respect de ces instructions peut provoquer la mort, des blessures graves ou des dommages matériels.

#### <span id="page-103-0"></span>Réduire la gigue pour la sortie locale

Cette option permet de lire les E/S intégrées ou de les définir à des intervalles de temps prévisibles, quelle que soit la durée de la tâche. Réduit la gigue sur les sorties en retardant l'écriture sur les sorties physiques jusqu'à ce que débute la lecture des entrées de la tâche de cycle de bus suivante. L'heure de fin d'une tâche est souvent moins facile à prévoir que l'heure de début.

La planification normale des phases d'E/S est :

Entre deux scrutations **ENTREE** Mast SORTIE Entre deux scrutations

Lorsque l'option Réduire la gigue pour la sortie locale est sélectionnée, la planification des phases ENTREE et SORTIE devient :

Entre deux scrutations SORTIE ENTREE Mast Entre deux scrutations

# <span id="page-104-0"></span>**Chapitre 10** Configuration des fonctions expertes

# Présentation

Ce chapitre décrit les fonctions expertes du M241.

## Contenu de ce chapitre

Ce chapitre contient les sujets suivants :

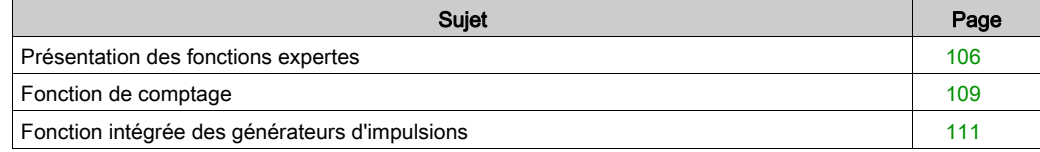

# <span id="page-105-0"></span>Présentation des fonctions expertes

## **Introduction**

Les entrées et sorties disponibles sur le contrôleur logique M241 peuvent être connectées aux fonctions expertes.

Le contrôleur M241 prend en charge les fonctions expertes suivantes :

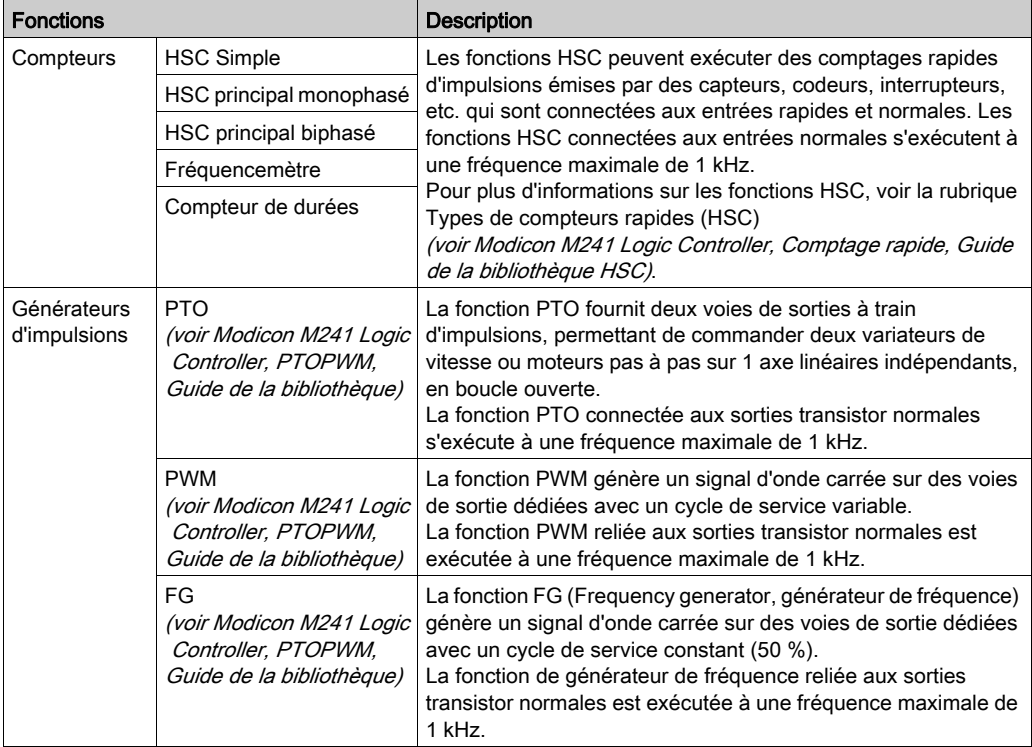

A partir de la version de EcoStruxure Machine Expert, toute E/S normale inutilisée peut être configurée en vue d'une utilisation par l'un des types de fonctions expertes, comme les E/S rapides.

## NOTE :

- Lorsqu'une entrée est utilisée comme entrée marche/arrêt (Run/Stop), elle ne peut pas être utilisée par une fonction experte.
- Lorsqu'une sortie est utilisée comme sortie d'alarme (Alarm), elle ne peut pas être utilisée par une fonction experte.

Pour plus de détails, reportez-vous à la rubrique Configuration des fonctions intégrées [\(voir](#page-104-0) page 105).

#### Nombre maximal de fonctions expertes

Le nombre maximum de fonctions expertes configurables dépend des éléments suivants :

- 1. La référence du contrôleur logique.
- 2. Les types de fonctions expertes et le nombre de fonctions facultatives (voir Modicon M241 Logic Controller, Comptage rapide, Guide de la bibliothèque HSC) configurées. Consultez la section Affectation d'E/S expertes intégrées (voir Modicon M241 Logic Controller, Comptage rapide, Guide de la bibliothèque HSC).
- 3. Le nombre d'E/S disponibles.

Nombre maximum de fonctions expertes par référence de contrôleur logique :

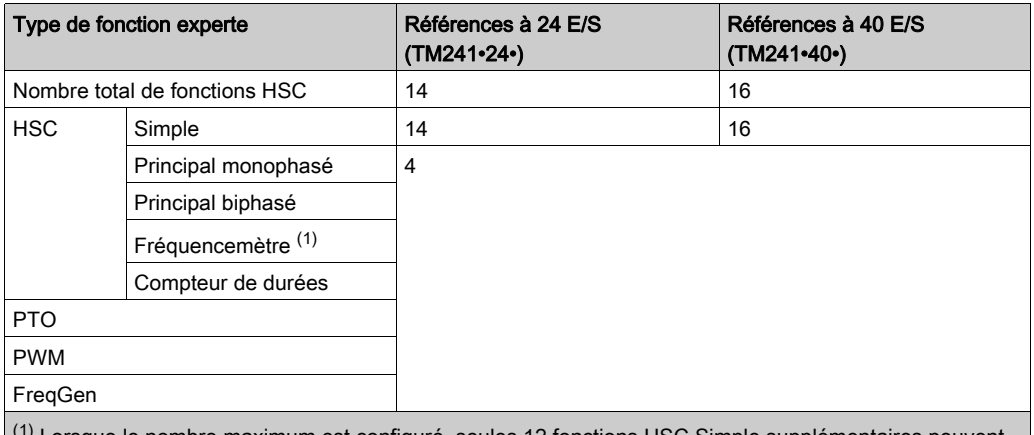

Lorsque le nombre maximum est configuré, seules 12 fonctions HSC Simple supplémentaires peuvent être ajoutées.

Le nombre maximum de fonctions expertes possible peut être limité par le nombre d'E/S utilisées par chaque fonction experte.

Exemples de configuration :

- $\bullet$  4 PTO<sup>(2)</sup> + 14 HSC Simple sur les références de contrôleur à 24 E/S
- $\bullet$  4 FreqGen<sup>(2)</sup> + 16 HSC Simple sur les références de contrôleur à 40 E/S
- 4 HSC Principal monophasé + 10 HSC Simple sur les références de contrôleur à 24 E/S
- 4 HSC Principal biphasé + 8 HSC Simple sur les références de contrôleur à 40 E/S
- $\bullet$  2 PTO<sup>(2)</sup> + 2 HSC Principal monophasé + 14 HSC Simple sur les références de contrôleur à 40 E/S

(2) Sans E/S facultatives configurées

Les performances de la fonction experte sont limitées par les E/S utilisées :

- HSC avec entrées rapides : 100 kHz/200 kHz
- HSC avec entrées normales : 1 kHz

## Configuration d'une fonction experte

Pour configurer une fonction experte, procédez comme suit :

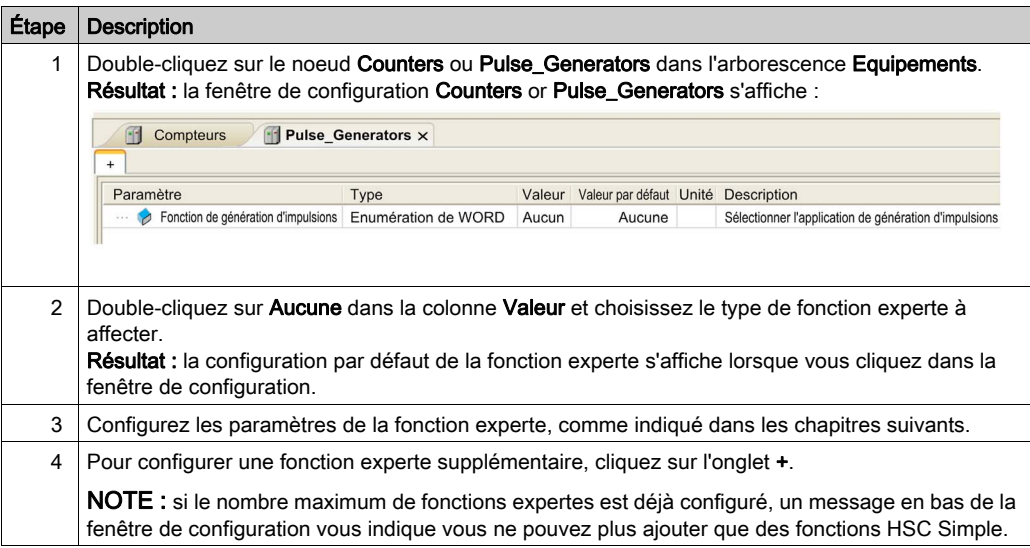

## E/S normale configurée en tant que fonction experte

Si vous configurez des E/S normales en tant que fonctions expertes, notez les règles suivantes

- Les entrées peuvent être lues via des variables de mémoire.
- Une entrée ne peut pas être configurée en tant que fonction experte si elle a déjà été configurée en tant qu'entrée Run/Stop.
- Une sortie ne peut pas être configurée dans une fonction experte si elle a déjà été configurée en tant que sortie d'alarme.
- La gestion des courts-circuits s'applique aux sorties. L'état des sorties est disponible.
- Les E/S non utilisées par des fonctions expertes sont utilisables comme n'importe quelle E/S normale.
- Lorsque des entrées sont utilisées dans des fonctions expertes (Mémorisation, HSC,…), le filtre intégrateur est remplacé par un filtre anti-rebond. La valeur du filtre est configurée dans l'écran de configuration.
# Fonction de comptage

#### Présentation

La fonction HSC peut exécuter le comptage rapide des impulsions des capteurs, codeurs, interrupteurs, etc., qui sont connectés aux entrées rapides. La fonction de comptage peut également être connectée aux entrées normales. Dans ce cas, la fonction s'exécute à une fréquence inférieure.

Il existe 2 types de fonctions de comptage intégrées :

- Type Simple : un compteur à entrée unique.
- Type Principal : un compteur utilisant jusqu'à 4 entrées et 2 sorties réflexes.

Selon les fonctions de comptage intégrées, il existe 5 types de compteurs configurables dans EcoStruxure Machine Expert :

- HSC simple
- HSC principal monophasé
- HSC principal biphasé
- Fréquencemètre
- Compteur de durées

Les types Fréquencemètre et Compteur de durées sont basés sur un type HSC Principal.

#### Accès à la fenêtre de configuration de la fonction de comptage

Pour accéder à la fenêtre de configuration de la fonction de comptage intégrée, procédez comme suit :

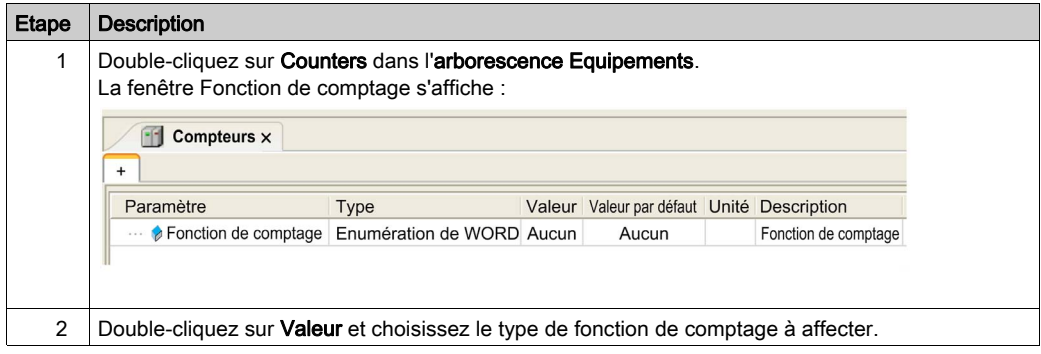

# Fenêtre de configuration de la fonction de comptage

La figure suivante est un exemple de la fenêtre de configuration de HSC :

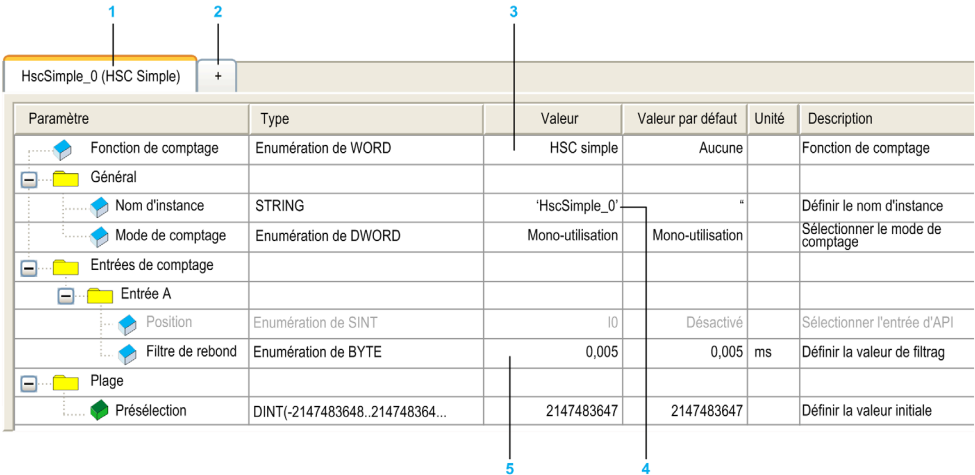

Le tableau suivant décrit les zones de la fenêtre de configuration Counters :

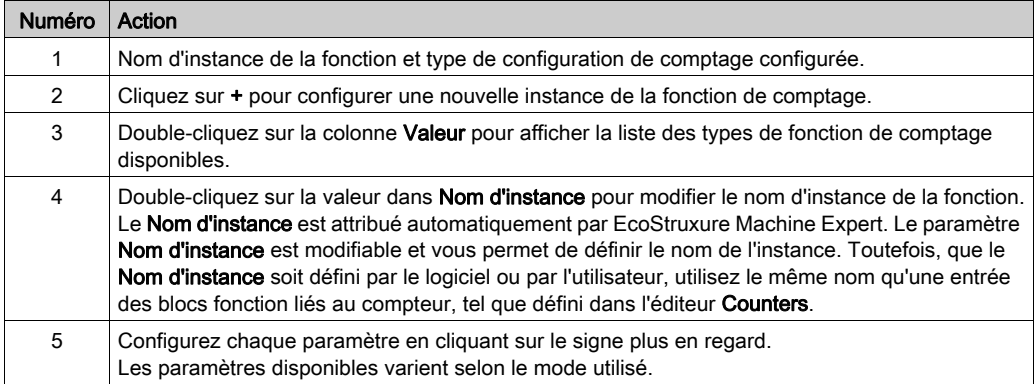

Pour obtenir des informations détaillées sur les paramètres de configuration, consultez le Guide de la bibliothèque HSC du M241.

# Fonction intégrée des générateurs d'impulsions

## Présentation

Les fonctions intégrées de génération d'impulsions disponibles dans le M241 sont les suivantes : PTO La fonction PTO (Pulse Train Output) met en œuvre une technologie numérique qui permet de positionner précisément la commande en boucle ouverte des variateurs.

- PWM La fonction PWM (Pulse Width Modulation, modulation de largeur d'impulsion) génère un signal d'onde carrée programmable sur une sortie dédiée avec un cycle de service et une fréquence réglables.
- FreqGen La fonction FreqGen (générateur de fréquences) génère un signal d'onde carrée sur des canaux de sortie dédiée avec un cycle d'activité fixe (50 %).

#### Accès à la fenêtre de configuration des générateurs d'impulsions

Pour accéder à la fenêtre de configuration des générateurs d'impulsions, procédez comme suit :

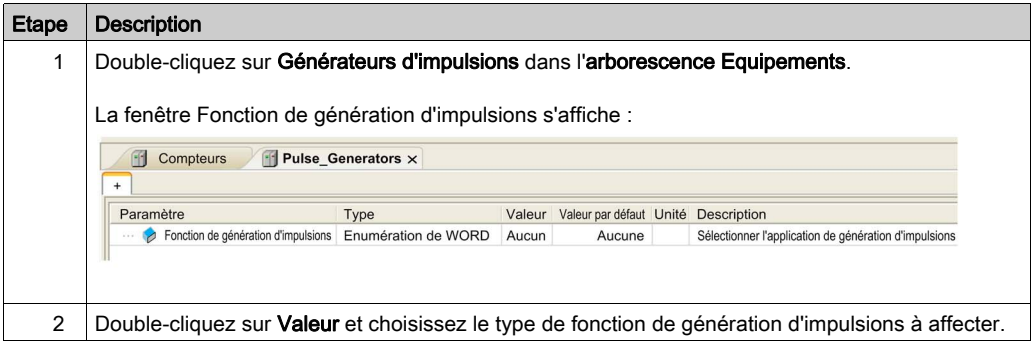

## Fenêtre de configuration des générateurs d'impulsions

Cette figure est un exemple de fenêtre de configuration Pulse\_Generators utilisée pour configurer une fonction PTO, PWM ou FreqGen :

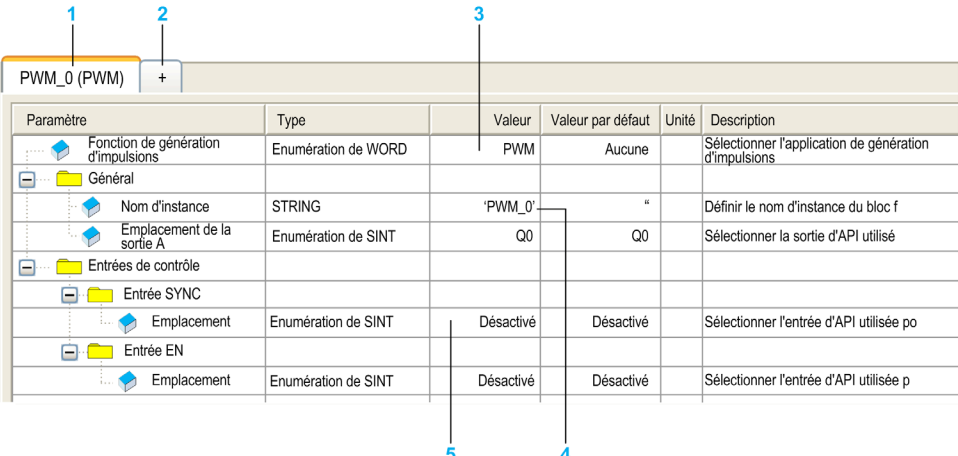

Le tableau suivant décrit les différentes parties de la fenêtre de configuration Pulse\_Generators :

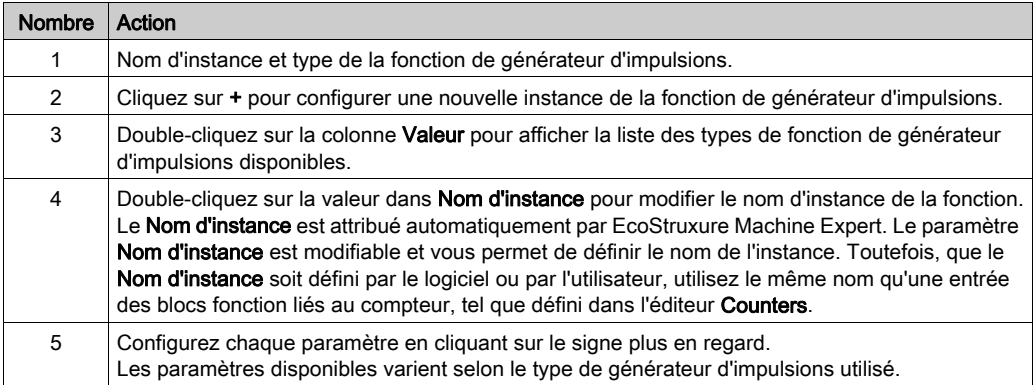

Pour plus d'informations sur les paramètres de configuration, consultez le document M241 - Guide de la bibliothèque PTOPWM.

# Chapitre 11 Configuration des cartouches

# Configuration des cartouches TMC4

## **Introduction**

- Le Modicon M241 Logic Controller prend en charge les cartouches suivantes :
- cartouches standard TMC4,
- cartouches d'application TMC4.

Pour plus d'informations sur la configuration des cartouches TMC4, consultez le document Cartouches TMC4 - Guide de programmation (voir Modicon TMC4, Cartouches, Guide de programmation).

# **A** AVERTISSEMENT

# FONCTIONNEMENT IMPREVU DE L'EQUIPEMENT

- N'utilisez que le logiciel approuvé par Schneider Electric pour faire fonctionner cet équipement.
- Mettez à jour votre programme d'application chaque fois que vous modifiez la configuration matérielle physique.

Le non-respect de ces instructions peut provoquer la mort, des blessures graves ou des dommages matériels.

#### Ajout d'une cartouche TMC4

Pour ajouter une cartouche à votre contrôleur, sélectionnez-la dans le **Catalogue de matériels**, faites-la glisser vers l'arborescence Equipements et déposez-la sur l'un des nœuds en surbrillance.

Pour plus d'informations sur l'ajout d'un équipement à votre projet, consultez :

- Utilisation de la méthode glisser-déposer (voir EcoStruxure Machine Expert, Guide de programmation)
- Utilisation du Menu contextuel ou du bouton Plus (voir EcoStruxure Machine Expert, Guide de programmation)

# Chapitre 12 Configuration des modules d'extension

# Présentation

Ce chapitre explique comment configurer les modules d'extension TM4, TM3 et TM2 pour le Modicon M241 Logic Controller.

## Contenu de ce chapitre

Ce chapitre contient les sujets suivants :

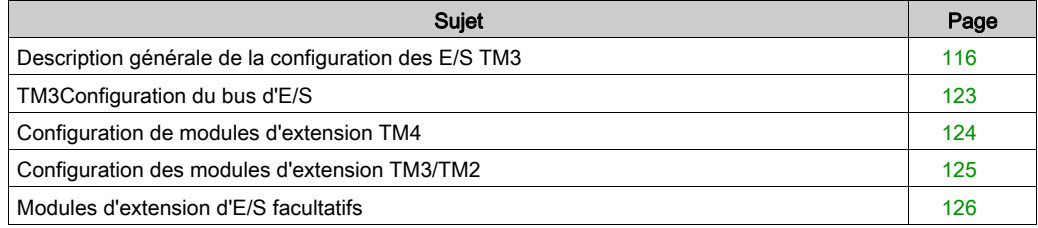

# <span id="page-115-0"></span>Description générale de la configuration des E/S TM3

## **Introduction**

Il est possible d'ajouter des modules d'extension d'E/S au M241 Logic Controller pour rajouter des entrées et des sorties numériques et analogiques dans le projet, en plus de celles déjà intégrées au contrôleur.

Vous pouvez ajouter des modules d'extension d'E/S TM3 ou TM2 au Logic Controller, et augmenter le nombre d'E/S avec des modules émetteur et récepteur TM3 afin de créer des configurations d'E/S distantes. Des règles particulières s'appliquent aux extensions d'E/S locales et distantes, ainsi qu'aux configurations combinant des modules d'extension d'E/S TM2 et TM3 (reportez-vous à la section Configuration matérielle maximale (voir Modicon M241 Logic Controller, Guide de référence du matériel)).

Le bus d'extension d'E/S du M241 Logic Controller est créé lorsque vous reliez les modules d'extension d'E/S au contrôleur logique. Considérés comme des équipements externes dans l'architecture des contrôleurs logiques, ces modules sont traités différemment des E/S intégrées du contrôleur logique.

## Erreurs de bus d'extension d'E/S

 $\equiv$ 

Si le contrôleur logique ne parvient pas à communiquer avec un ou plusieurs modules d'extension d'E/S dans la configuration du programme et si ces modules ne sont pas configurés comme facultatifs [\(voir](#page-125-0) la section Modules d'extension d'E/S facultatifs (voir page 126), le contrôleur logique détecte une erreur du bus d'extension d'E/S. La communication peut échouer pour diverses raisons au démarrage du contrôleur logique ou pendant son exécution. Voici quelquesunes des causes possibles d'échec de communication sur le bus d'extension d'E/S : déconnexion ou absence de modules d'E/S, rayonnement électromagnétique supérieur aux caractéristiques environnementales publiées, ou modules inopérants pour d'autres raisons.

Si une erreur du bus d'extension d'E/S est détectée :

- Le voyant d'état du système I/O du contrôleur logique est allumé , indiquant une erreur d'E/S.
- Lorsque EcoStruxure Machine Expert est en mode connecté, un triangle rouge s'affiche à côté du ou des modules d'extension TM3 en erreur et à côté du nœud IO Bus dans la fenêtre de l'arborescence Équipements :

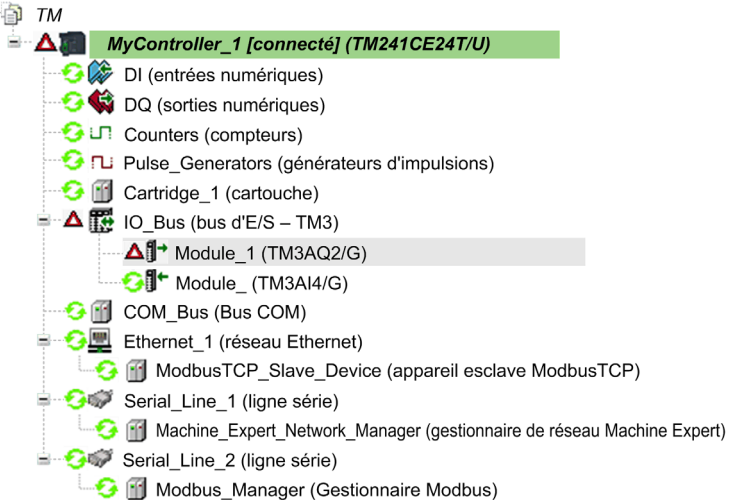

Les informations de diagnostic suivantes sont également disponibles :

- $\bullet$  Les bits 0 et 1 de la variable système PLC R.i lwSystemFault 1 sont réglés sur 0.
- Les variables système PLC R.i wIOStatus1 et PLC R.i wIOStatus2 prennent la valeur PLC\_R\_IO\_BUS\_ERROR.
- La variable système TM3 MODULE R[i].i wModuleState, où [i] identifie le module d'extension TM3 en état d'erreur, prend la valeur TM3 BUS ERROR.
- Le bloc fonction TM3\_GetModuleBusStatus renvoie le code d'erreur (voir Modicon M241 Logic Controller, Fonctions et variables système, Guide de la bibliothèque PLCSystem ) TM3 ERR BUS.

Pour plus d'informations sur les variables système, consultez les structures PLC\_R (voir Modicon M241 Logic Controller, Fonctions et variables système, Guide de la bibliothèque PLCSystem ) et TM3\_MODULE\_R (voir Modicon M241 Logic Controller, Fonctions et variables système, Guide de la bibliothèque PLCSystem ).

#### Traitement des erreurs de bus d'extension d'E/S actives

Par défaut, la variable système TM3\_BUS\_W.q\_wIOBusErrPassiv prend la valeur ERR\_ACTIVE pour activer le traitement actif des erreurs d'E/S. L'application peut régler ce bit sur ERR\_PASSIVE pour activer le traitement passif des erreurs d'E/S.

Par défaut, lorsque le Logic Controller détecte un module TM3 avec état d'erreur de communication du bus, il place le bus dans un état « désactivé » où les sorties du module d'extension TM3, la valeur de l'image d'entrée et la valeur de l'image de sortie sont définies sur 0. Un module d'extension TM3 est considéré comme en état d'erreur de communication de bus, lorsqu'un échange d'E/S avec le module d'extension a échoué pendant au moins deux cycles consécutifs de tâches de bus. Lorsqu'une erreur de communication de bus survient, la variable système TM3 MODULE R[i].i wModuleState, où [i] est le numéro du module d'extension en état d'erreur, est réglée sur TM3\_BUS\_ERROR. Tous les autres bits prennent la valeur TM3\_OK.

Le fonctionnement normal du bus d'extension d'E/S ne peut être restauré qu'après avoir éliminé la source de l'erreur et effectué l'une des opérations suivantes :

- Mise hors tension, puis mise sous tension
- Téléchargement d'une nouvelle application
- **Redémarrage du bus d'E/S en réglant la variable système**  $TM3$  BUS  $W$ .q wIOBusRestart sur 1. Le bus est redémarré si au moins un module d'extension est en état d'erreur (TM3\_MODULE\_R[i].i\_wModuleState = TM3\_BUS\_ERROR). Consultez la section Redémarrage du bus d'extension d'E/S [\(voir](#page-119-0) page 120).
- **Emission d'une commande Reset chaud ou Reset froid avec EcoStruxure Machine Expert** [\(voir](#page-74-0) page 75).

### Traitement passif du bus d'extension d'E/S

L'application peut régler la variable système TM3\_BUS\_W.q\_wIOBusErrPassiv sur ERR\_PASSIVE pour activer le traitement passif des erreurs d'E/S. Ce traitement des erreurs est fourni pour assurer la compatibilité avec les précédentes versions du micrologiciel.

Lorsque le traitement passif des erreurs d'E/S est utilisé, le contrôleur tente de continuer les échanges de bus de données avec les modules pendant les erreurs de communication de bus. Tant que l'erreur de bus d'extension n'est pas corrigée, le contrôleur tente de rétablir la communication sur le bus avec les modules muets. La procédure varie selon le type de module d'extension d'E/S :

- Pour les modules d'extension d'E/S TM3, les valeurs des voies d'E/S sont conservées (option Conserver les valeurs) pendant environ 10 secondes, le temps que le contrôleur logique rétablisse la communication. En cas d'échec du rétablissement de la communication dans cette période, les sorties des modules d'extension d'E/S TM3 affectés sont réglées sur 0.
- Pour les modules d'extension d'E/S TM2 qui font partie de la configuration, les valeurs des canaux d'E/S sont conservées sans limite de temps. Autrement dit, l'option Conserver les valeurs est activée pour les sorties des modules d'extension d'E/S TM2 jusqu'au redémarrage du système du contrôleur ou jusqu'à l'émission d'une commande Reset chaud ou Reset froid via EcoStruxure Machine Expert [\(voir](#page-74-0) page 75).

Quoi qu'il en soit, pendant qu'il tente de rétablir la communication avec les modules d'extension d'E/S, le contrôleur continue de résoudre la logique et, si votre contrôle en est équipé, les E/S intégrées restent gérées par l'application [\(voir](#page-70-0) page  $71$ ). Lorsque la communication est enfin rétablie, l'application reprend la main sur les modules d'extension d'E/S. Si le rétablissement de la communication échoue, vous devez résoudre le problème, puis redémarrer le système du contrôleur ou exécuter une commande Reset chaud ou Reset froid via EcoStruxure Machine Expert [\(voir](#page-74-0) page 75).

La valeur de l'image d'entrée des modules d'extension d'E/S non communicants est conservée et la valeur de l'image de sortie est définie par l'application.

De plus, si un ou plusieurs modules d'E/S muets perturbent la communication avec des modules non affectés, ces derniers sont considérés comme en état d'erreur et la variable système TM3 MODULE R[i].i wModuleState (où [i] est le numéro du module d'extension) est réglée sur TM3\_BUS\_ERROR. Toutefois, avec les échanges de données en cours qui caractérisent le traitement passif des erreurs de bus d'extension d'E/S, les modules non affectés appliquent les données envoyées mais n'appliquent pas les valeurs de repli pour le module muet.

Par conséquent, vous devez dans votre application surveiller l'état du bus ainsi que l'état d'erreur du ou des modules sur le bus, et prendre l'action appropriée en fonction de votre application.

# A AVERTISSEMENT

# FONCTIONNEMENT IMPREVU DE L'ÉQUIPEMENT

- Intégrez dans l'évaluation des risques l'éventualité d'un problème de communication entre l'automate et des modules d'extension d'E/S.
- Si l'option « Conserver les valeurs » activée lors d'une erreur externe de module d'extension d'E/S est incompatible avec votre application, contrôlez cette dernière d'une autre manière dans ce type de situation.
- Surveillez l'état du bus d'extension d'E/S à l'aide des variables système dédiées et prenez les mesures nécessaires en fonction de l'évaluation des risques.

#### Le non-respect de ces instructions peut provoquer la mort, des blessures graves ou des dommages matériels.

Pour plus d'informations sur les actions exécutées au démarrage du contrôleur logique en cas de détection d'une erreur de bus d'extension d'E/S, consultez la section Description des états de contrôleur [\(voir](#page-63-0) page 64).

### <span id="page-119-0"></span>Redémarrage du bus d'extension d'E/S

Lorsque le traitement actif des erreurs d'E/S est activé, c'est-à-dire que les sorties intégrées et TM3 sont réglées sur 0 en cas de détection d'une erreur de communication de bus, l'application peut demander le redémarrage du bus d'extension d'E/S pendant l'exécution du contrôleur logique (sans nécessiter de redémarrage à froid, de redémarrage à chaud, de mise hors tension suivie d'une remise sous tension, ou de téléchargement d'une application).

La variable système TM3\_BUS\_W. q\_wIoBusRestart est disponible pour demander des redémarrages du bus d'extension d'E/S. La valeur par défaut de ce bit est 0. Lorsqu'au moins un module d'extension TM3 est dans un état d'erreur (TM3\_MODULE\_R[i].i\_wModuleState réglé sur TM3\_BUS\_ERROR), l'application peut régler TM3\_BUS\_W. q\_wIoBusRestart sur 1 pour demander un redémarrage du bus d'extension des d'E/S. En cas de détection d'un front montant de ce bit, le contrôleur logique reconfigure et redémarre le bus d'extension d'E/S si toutes les conditions suivantes sont remplies :

- $\bullet$  La variable système TM3 BUS W.q wIOBusErrPassiv est réglée sur ERR ACTIVE (autrement dit, l'activité du bus d'extension d'E/S est interrompue.).
- $\bullet$  Les bits 0 et 1 de la variable système PLC R.i lwSystemFault 1 sont réglés sur 0 (bus d'extension d'E/S en état d'erreur).
- La variable système TM3\_MODULE\_R[i].i\_wModuleState est réglée sur TM3\_BUS\_ERROR (au moins un module d'extension en état d'erreur).

Si la variable système TM3\_BUS\_W.q\_wIoBusRestart est réglée sur 1 et que l'une des conditions ci-dessus n'est pas remplie, le contrôleur logique n'effectue aucune action.

#### Adéquation entre les configurations matérielle et logicielle

Les E/S qui peuvent être intégrées dans votre automate sont indépendantes de celles que vous avez éventuellement ajoutées sous la forme d'extension d'E/S. Il est important que la configuration des E/S logiques de votre programme corresponde à celle des E/S physiques de votre installation. Si vous ajoutez ou supprimez une E/S physique dans le bus d'extension d'E/S ou (en fonction de la référence du contrôleur) dans le contrôleur (sous la forme de cartouches), il est impératif de mettre à jour la configuration de votre application. Cette règle s'applique également aux équipements de bus de terrain susceptibles d'exister dans votre installation. Sinon, le bus d'extension ou le bus de terrain risque de ne plus fonctionner, alors que les E/S intégrées éventuellement présentes dans le contrôleur continuent à fonctionner.

# A AVERTISSEMENT

# FONCTIONNEMENT IMPREVU DE L'EQUIPEMENT

Mettez à jour la configuration de votre programme chaque fois que vous ajoutez ou supprimez une extension d'E/S (tous types confondus) sur le bus d'E/S, ou que vous ajoutez ou supprimez un équipement sur votre bus de terrain.

Le non-respect de ces instructions peut provoquer la mort, des blessures graves ou des dommages matériels.

### Présentation de la fonctionnalité Module facultatif pour les modules d'extension d'E/S

Vous avez la possibilité de marquer les modules d'extension d'E/S comme facultatifs dans la configuration. La fonctionnalité Module facultatif permet de définir des modules qui ne sont pas raccordés physiquement au Logic Controller et offre, de ce fait, plus de flexibilité pour la configuration. Etant donné qu'une application peut prendre en charge plusieurs configurations physiques de modules d'extension d'E/S, vous bénéficiez d'une évolutivité accrue, sans pour autant devoir gérer plusieurs fichiers d'application.

Gardez à l'esprit les conséquences et incidences induites par le fait de marquer les modules d'E/S comme facultatifs dans l'application, à la fois lorsque ces modules sont physiquement absents et présents alors que la machine fonctionne ou que le processus est exécuté. Veillez à en tenir compte dans votre analyse des risques.

# $\boldsymbol\Lambda$  AVERTISSEMENT

## FONCTIONNEMENT IMPREVU DE L'EQUIPEMENT

Ajoutez dans l'analyse des risques chaque variation de configuration des E/S obtenue en marquant les modules d'extension d'E/S comme facultatifs, en particulier lorsque ce marquage concerne les modules de sécurité TM3 (TM3S, etc.), et déterminez si chacune des variantes est acceptable pour votre application.

Le non-respect de ces instructions peut provoquer la mort, des blessures graves ou des dommages matériels.

NOTE : Pour plus d'informations sur cette fonctionnalité, reportez-vous à la section Modules d'extension d'E/S facultatifs [\(voir](#page-125-0) page 126).

# <span id="page-122-0"></span>TM3Configuration du bus d'E/S

# Présentation

La configuration du bus d'E/S TM3 vous permet de choisir la tâche qui provoque les échanges physiques TM3. Elle peut remplacer la configuration définie dans la tâche de cycle de bus Réglages de l'API [\(voir](#page-92-0) page 93).

# Configuration du bus d'E/S

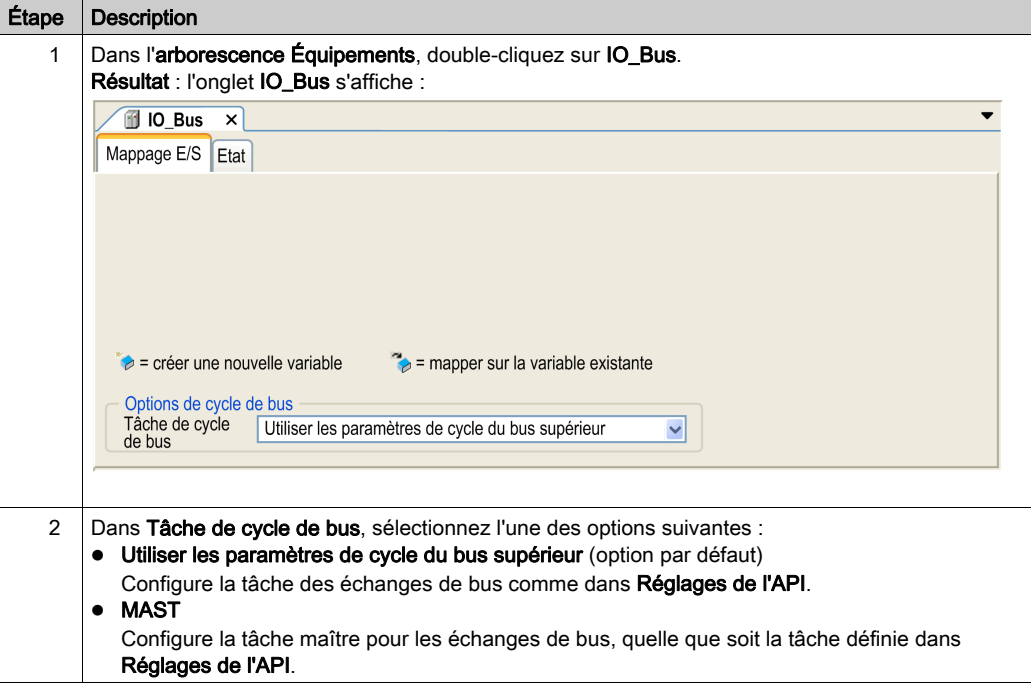

Pour configurer le bus d'E/S TM3, procédez comme suit :

# <span id="page-123-0"></span>Configuration de modules d'extension TM4

### **Introduction**

Le Modicon M241 Logic Controller prend en charge les modules d'extension de communication TM4.

Pour plus d'informations sur la configuration des modules d'extension TM4, consultez le document TM4 Configuration des modules d'extension - Guide de programmation.

# A AVERTISSEMENT

# FONCTIONNEMENT IMPREVU DE L'EQUIPEMENT

- N'utilisez que le logiciel approuvé par Schneider Electric pour faire fonctionner cet équipement.
- Mettez à jour votre programme d'application chaque fois que vous modifiez la configuration matérielle physique.

Le non-respect de ces instructions peut provoquer la mort, des blessures graves ou des dommages matériels.

## Ajout d'un module d'extension

Pour ajouter un module d'extension à votre contrôleur, sélectionnez le module d'extension dans le Catalogue de matériels, faites-le glisser dans l'arborescence Équipements et déposez-le sur l'un des nœuds en surbrillance.

Pour plus d'informations sur l'ajout d'un équipement à votre projet, consultez :

- Utilisation de la méthode glisser-déposer (voir EcoStruxure Machine Expert, Guide de programmation)
- Utilisation du Menu contextuel ou du bouton Plus (voir EcoStruxure Machine Expert, Guide de programmation)

# <span id="page-124-0"></span>Configuration des modules d'extension TM3/TM2

## Introduction

Le Modicon M241 Logic Controller prend en charge les modules d'extension suivants :

- Modules d'extension TM3
	- Modules d'E/S numériques
	- o Modules d'E/S analogiques
	- Modules d'E/S experts
	- Voyants () des modules de sécurité
	- Modules récepteur et émetteur
- Modules d'extension TM2
	- Modules d'E/S numériques
	- Modules d'E/S analogiques
	- Modules experts
	- Modules de communication

Pour plus d'informations sur la configuration des modules d'extension TM3 et TM2, reportez-vous aux documents TM3 Configuration des modules d'extension - Guide de programmation et TM2 Configuration des modules d'extension - Guide de programmation respectivement.

# A AVERTISSEMENT

# FONCTIONNEMENT IMPREVU DE L'EQUIPEMENT

- N'utilisez que le logiciel approuvé par Schneider Electric pour faire fonctionner cet équipement.
- Mettez à jour votre programme d'application chaque fois que vous modifiez la configuration matérielle physique.

#### Le non-respect de ces instructions peut provoquer la mort, des blessures graves ou des dommages matériels.

# Ajout d'un module d'extension

Pour ajouter un module d'extension à votre contrôleur, sélectionnez le module d'extension dans le Catalogue de matériels, faites-le glisser dans l'arborescence Équipements et déposez-le sur l'un des nœuds en surbrillance.

Pour plus d'informations sur l'ajout d'un équipement au projet, reportez-vous aux rubriques suivantes :

- · Utilisation de la Méthode du Glisser-Déposer (voir EcoStruxure Machine Expert, Guide de programmation)
- Utilisation du Menu contextuel ou du bouton Plus (voir EcoStruxure Machine Expert, Guide de programmation)

# <span id="page-125-0"></span>Modules d'extension d'E/S facultatifs

### Présentation

Vous avez la possibilité de marquer les modules d'extension d'E/S comme facultatifs dans la configuration. La fonctionnalité **Module facultatif** permet de définir des modules qui ne sont pas raccordés physiquement au contrôleur et offre, de ce fait, plus de flexibilité pour la configuration. Etant donné qu'une application peut prendre en charge plusieurs configurations physiques de modules d'extension d'E/S, vous bénéficiez d'une évolutivité accrue, sans pour autant devoir gérer plusieurs fichiers d'application.

Sans la fonctionnalité Module facultatif, lorsqu'il démarre le bus d'extension d'E/S (suite à un redémarrage, un chargement d'application ou une commande d'initialisation), le contrôleur compare la configuration définie dans l'application à celle des modules d'E/S physiquement raccordés au bus. S'il détermine, entre autres diagnostics, que des modules d'E/S définis dans la configuration sont physiquement absents du bus d'E/S, une erreur est détectée et celui-ci ne démarre pas.

Avec la fonctionnalité **Module facultatif**, le contrôleur ignore les modules d'extension d'E/S absents que vous avez marqués comme facultatifs, ce qui lui permet de démarrer le bus d'extension d'E/S.

Le contrôleur démarre le bus d'extension d'E/S au moment de la configuration (suite à un redémarrage, un chargement d'application ou une commande d'initialisation), même si certains modules d'extension facultatifs ne sont pas physiquement raccordés au contrôleur.

Les modules suivants peuvent être marqués comme facultatifs :

- Modules d'extension d'E/S TM3
- Modules d'extension d'E/S TM2

NOTE : Vous ne pouvez pas marquer comme facultatifs les modules émetteur/récepteur TM3 (TM3XTRA1 et TM3XREC1) ni les cartouches TMC4.

Gardez à l'esprit les conséquences et incidences induites par le fait de marquer les modules d'E/S comme facultatifs dans l'application, à la fois lorsque ces modules sont physiquement absents et présents alors que la machine fonctionne ou que le processus est exécuté. Veillez à en tenir compte dans votre analyse des risques.

# $\boldsymbol\Lambda$  AVERTISSEMENT

# FONCTIONNEMENT IMPREVU DE L'EQUIPEMENT

Ajoutez dans l'analyse des risques chaque variation de configuration des E/S obtenue en marquant les modules d'extension d'E/S comme facultatifs, en particulier lorsque ce marquage concerne les modules de sécurité TM3 (TM3S, etc.), et déterminez si chacune des variantes est acceptable pour votre application.

Le non-respect de ces instructions peut provoquer la mort, des blessures graves ou des dommages matériels.

#### Marquage d'un module d'extension d'E/S comme facultatif

Pour ajouter un module et le marquer comme facultatif dans la configuration :

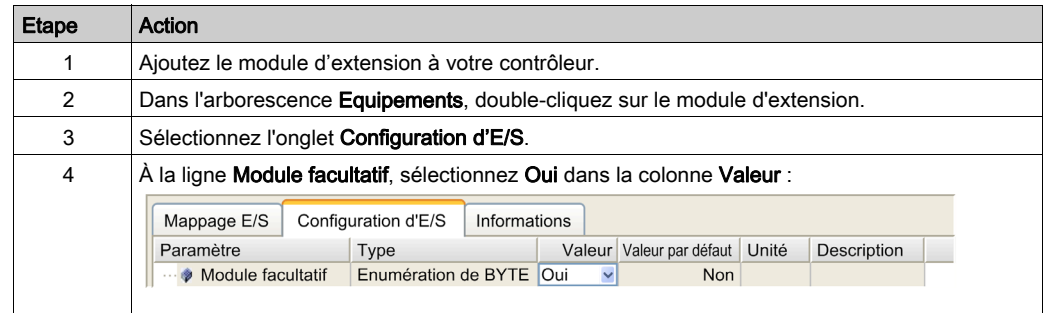

#### Codes ID internes partagés

Les contrôleurs et coupleurs de bus identifient les modules d'extension au moyen d'un simple code d'identification interne. Ce code d'identification n'est pas spécifique à chaque référence, il identifie la structure logique du module d'extension. Par conséquent, plusieurs références peuvent utiliser le même code d'identification.

Deux modules ne peuvent pas avoir le même code d'identification interne déclaré comme facultatif sans au moins un module obligatoire entre eux.

Le tableau suivant regroupe les références des modules qui utilisent le même code d'identification interne :

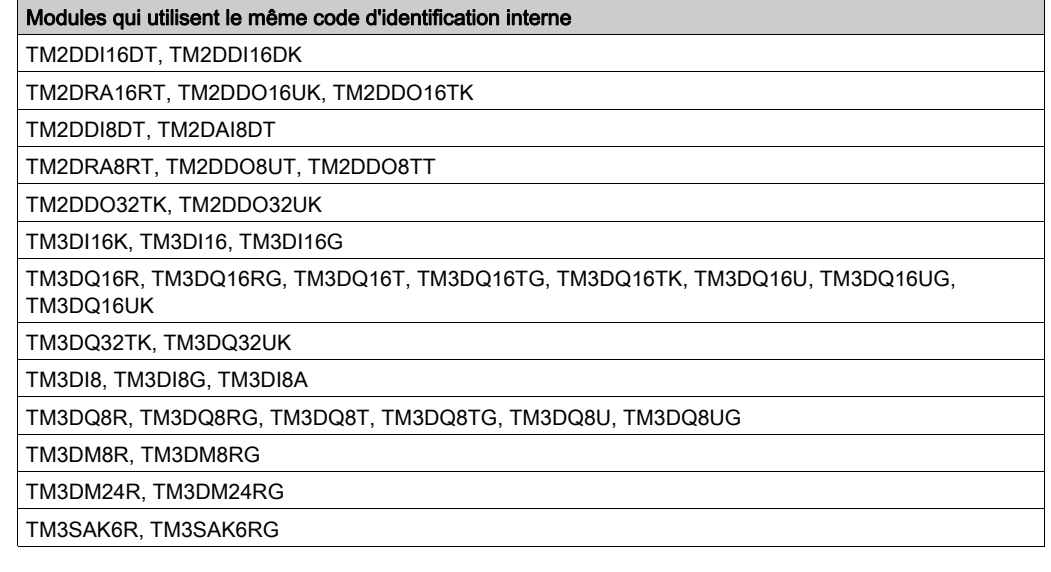

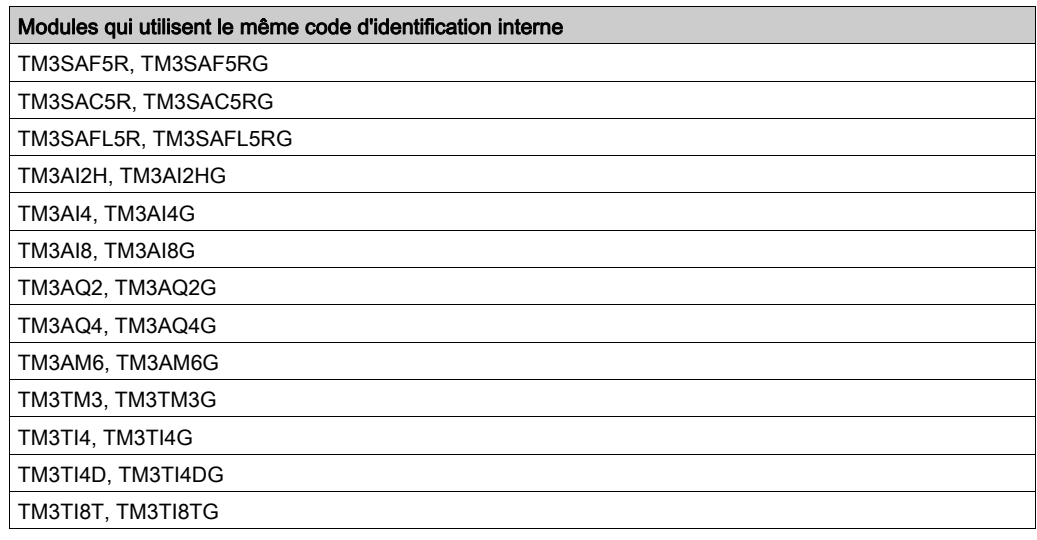

# **Chapitre 13** Configuration Ethernet

# Introduction

Ce chapitre décrit la procédure de configuration de l'interface réseau Ethernet du Modicon M241 Logic Controller.

# Contenu de ce chapitre

Ce chapitre contient les sous-chapitres suivants :

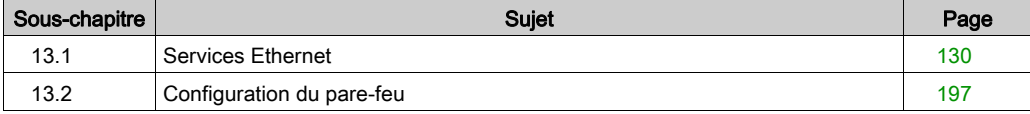

# <span id="page-129-0"></span>Sous-chapitre 13.1 Services Ethernet

# Contenu de ce sous-chapitre

Ce sous-chapitre contient les sujets suivants :

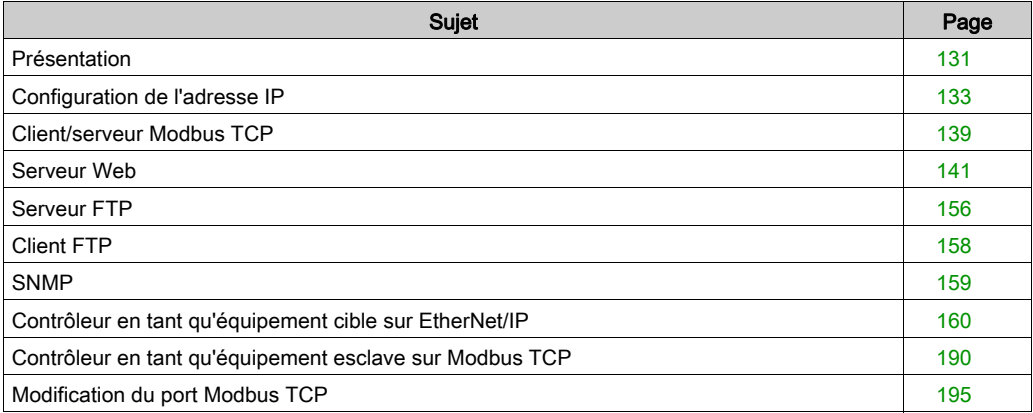

# <span id="page-130-0"></span>Présentation

### Services Ethernet

Le contrôleur prend en charge les services suivants :

- Serveur Modbus TCP [\(voir](#page-138-0) page 139)
- Client Modbus TCP [\(voir](#page-138-0) page 139)
- Serveur Web [\(voir](#page-140-0) page 141)
- Serveur FTP [\(voir](#page-155-0) page 156)
- SNMP [\(voir](#page-158-0) page 159)
- Contrôleur en tant qu'équipement cible sur EtherNet/IP [\(voir](#page-159-0) page 160)
- Contrôleur en tant qu'équipement esclave sur Modbus TCP [\(voir](#page-189-0) page 190)
- IEC VAR ACCESS [\(voir](#page-131-0) page 132)

## Protocoles Ethernet

Le contrôleur prend en charge les protocoles suivants :

- IP (Internet Protocol)
- UDP (User Datagram Protocol)
- TCP (Transmission Control Protocol)
- ARP (Address Resolution Protocol)
- ICMP (Internet Control Messaging Protocol)
- IGMP (Internet Group Management Protocol)

## <span id="page-130-1"></span>**Connexions**

Ce tableau indique le nombre maximal de connexions :

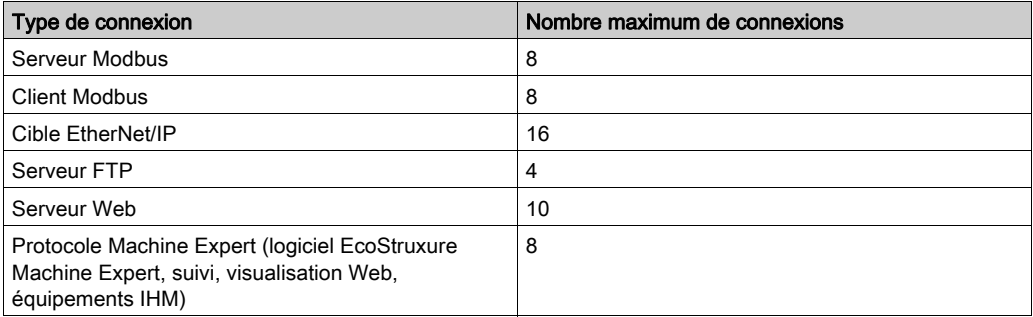

NOTE : lorsqu'au moins une cible EtherNet/IP est configurée, le nombre total de connexions (EtherNet/IP et Modbus TCP) est limité à 16. Le nombre total d'équipements esclaves peut atteindre 64 lorsque seul un Modbus TCP IOScanner est utilisé. Ces limites sont vérifiées lors de la compilation.

Chaque connexion TCP gère son propre pool de connexions comme suit :

- 1. Lorsqu'un client tente d'établir une connexion alors que le nombre maximal de connexions est atteint, le contrôleur ferme la connexion la plus ancienne.
- 2. Si toutes les connexions sont occupées (échange en cours) lorsqu'un client tente d'établir une nouvelle connexion, cette dernière est refusée.
- 3. Toutes les connexions serveur restent ouvertes tant que le contrôleur conserve l'un des états opérationnels (RUNNING, STOPPED ou HALT).
- 4. Toutes les connexions serveur sont fermées lorsque le contrôleur passe à un état opérationnel (RUNNING, STOPPED ou HALT) ou le quitte, sauf en cas de coupure de courant (car le contrôleur n'a pas eu le temps de fermer les connexions).

Une connexion peut être fermée à condition que la demande émane de la source qui l'avait établie.

#### <span id="page-131-0"></span>Services disponibles

Avec une communication Ethernet, le service **IEC VAR ACCESS** est pris en charge par le contrôleur. Avec le service IEC VAR ACCESS, des données peuvent être échangées entre le contrôleur et un IHM.

Le service Variables de réseau est également pris en charge par le contrôleur. Avec le service Variables de réseau, les données peuvent être échangées entre les contrôleurs.

NOTE : Pour plus d'informations, consultez le document EcoStruxure Machine Expert - Guide de programmation.

# <span id="page-132-0"></span>Configuration de l'adresse IP

### Introduction

Il existe plusieurs façons d'affecter l'adresse IP à l'interface Ethernet ajoutée du contrôleur :

- Affectation d'adresse par serveur DHCP
- Affectation d'adresse par serveur BOOTP
- Adresse IP fixe
- Fichier de post-configuration *(voir page 255)*. S'il existe un fichier de post-configuration, cette méthode d'affectation a la priorité sur les autres.

L'adresse IP peut également être changée dynamiquement via :

- l'onglet Paramètres de communication (voir EcoStruxure Machine Expert, Guide de programmation) dans EcoStruxure Machine Expert;
- $\bullet$  le bloc fonction [\(voir](#page-284-0) page 285) changeIPAddress.

NOTE : Si la méthode d'adressage essayée échoue, le lien utilise une adresse IP par défaut [\(voir](#page-135-0) page 136) dérivée de l'adresse MAC.

Gérez les adresses IP avec soin, car chaque équipement du réseau requiert une adresse unique. Si plusieurs équipements ont la même adresse IP, le réseau et le matériel associé risquent de se comporter de manière imprévisible.

# A AVERTISSEMENT

# FONCTIONNEMENT IMPREVU DE L'EQUIPEMENT

- Vérifiez qu'un seul contrôleur maître est configuré sur le réseau ou la liaison distante.
- Vérifiez que chaque équipement a une adresse unique.
- Obtenez votre adresse IP auprès de l'administrateur système.
- Vérifiez que l'adresse IP de l'équipement est unique avant de mettre le système en service.
- N'attribuez pas la même adresse IP aux autres équipements du réseau.
- Après avoir cloné une application comprenant des communications Ethernet, mettez à jour l'adresse IP pour qu'elle soit unique.

#### Le non-respect de ces instructions peut provoquer la mort, des blessures graves ou des dommages matériels.

NOTE : Vérifiez que votre administrateur système gère toutes les adresses IP affectées sur le réseau et le sous-réseau, et informez-le de toutes les modifications apportées à la configuration.

#### Gestion des adresses

Ce schéma représente les différents types de système d'adressage du contrôleur :

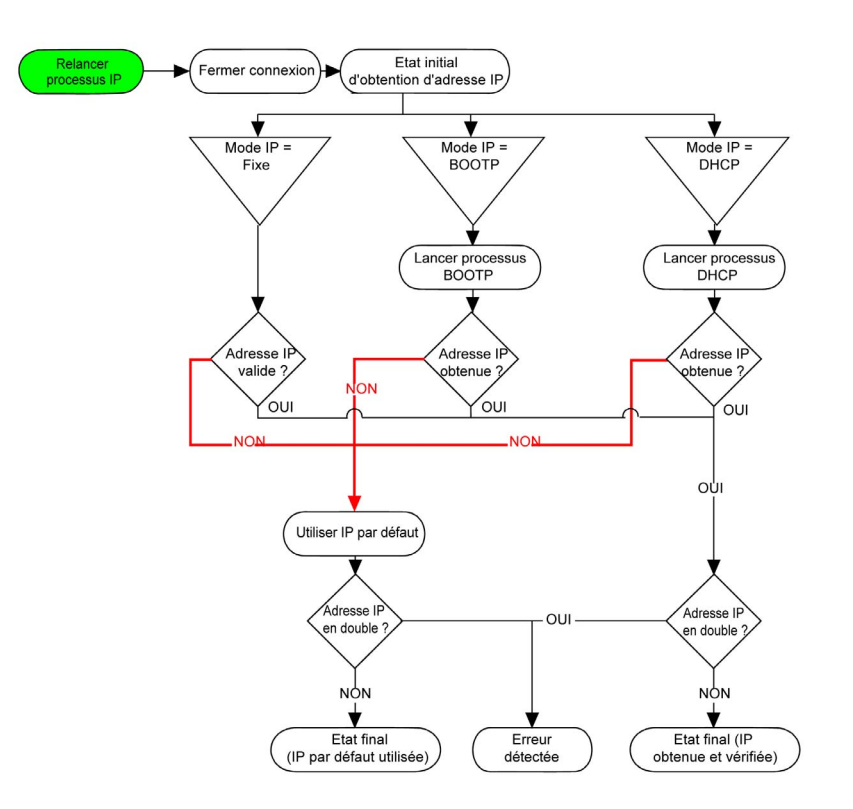

NOTE : si un équipement programmé pour utiliser les méthodes d'adressage DHCP ou BOOTP ne parvient pas à contacter son serveur, le contrôleur utilise l'adresse IP par défaut. Il répète constamment sa requête.

La procédure d'adressage IP redémarre automatiquement dans les cas suivants :

- Redémarrage du contrôleur
- Reconnexion du câble Ethernet
- Téléchargement d'application (si les paramètres IP sont modifiés)
- Détection d'un serveur DHCP ou BOOTP après échec d'une tentative d'adressage

# <span id="page-134-0"></span>Ethernet Configuration

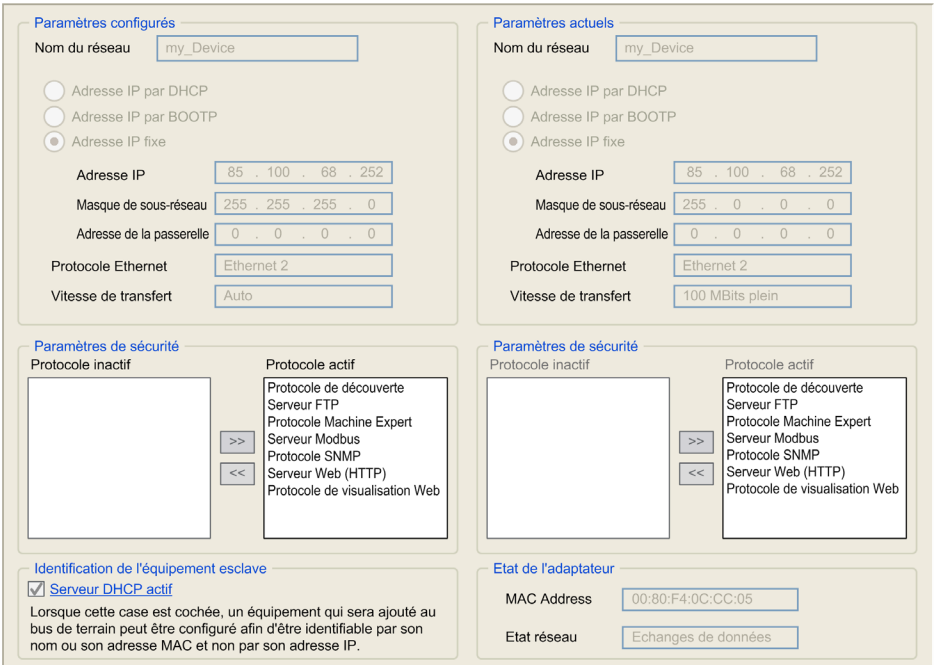

Double-cliquez sur Ethernet\_1 dans l'arborescence Equipements.

Remarque : En mode connecté (en ligne), deux fenêtres s'affichent. Vous ne pouvez pas les modifier. En mode hors ligne, la fenêtre Paramètres configurés est affichée. Vous pouvez la modifier.

Le tableau suivant décrit les paramètres configurés :

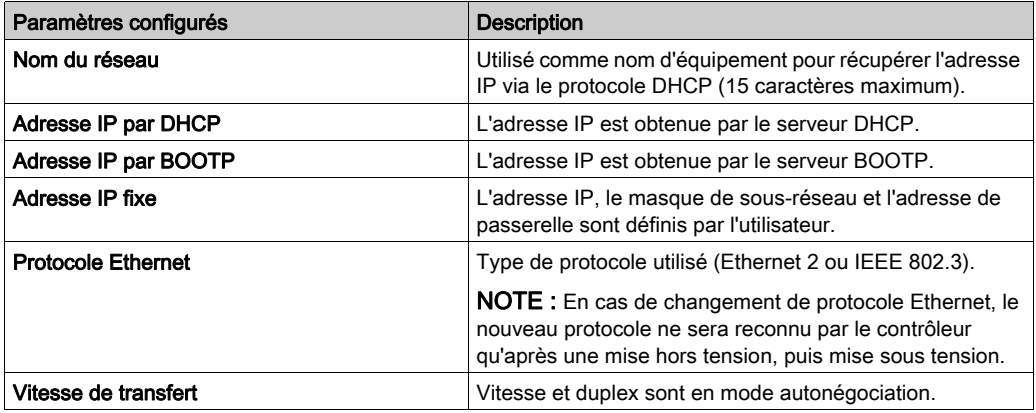

#### <span id="page-135-0"></span>Adresse IP par défaut

x et y 5e et 6e octets de l'adresse MAC de l'interface. Par exemple, pour une adresse MAC 00:80:F4:4E:02:5D, l'adresse IP est 10.12.2.93

L'adresse IP par défaut est 10.10.x.x.

Les deux derniers champs de l'adresse IP par défaut correspondent à l'équivalent décimal des deux derniers octets hexadécimaux de l'adresse MAC du port.

L'adresse MAC du port est mentionnée sur l'étiquette placée sur la face avant du contrôleur.

Le masque de sous-réseau par défaut correspond au masque de sous-réseau par défaut de classe A, soit 255.0.0.0.

NOTE : Une adresse MAC s'écrit au format hexadécimal et une adresse IP au format décimal. Convertissez l'adresse MAC au format décimal.

Exemple : si l'adresse MAC est 00.80.F4.01.80.F2, l'adresse IP par défaut est 10.10.128.242.

### Classes d'adresses

L'adresse IP est associée :

- à un équipement (hôte) ;
- à un réseau auquel l'équipement est connecté.

Une adresse IP est toujours codée à l'aide de 4 octets.

La répartition de ces octets entre l'adresse du réseau et l'adresse de l'équipement peut varier et dépend des classes d'adresse.

Les différentes classes d'adresses IP sont définies dans le tableau suivant :

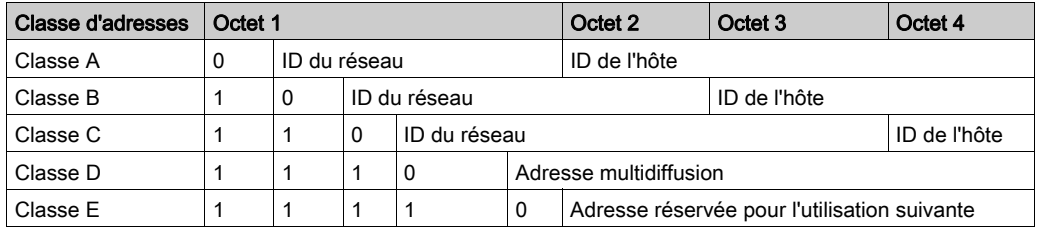

#### Masque de sous-réseau

Le masque de sous-réseau est utilisé pour accéder à plusieurs réseaux physiques avec une adresse réseau unique. Le masque sert à séparer le sous-réseau et l'adresse de l'équipement hôte.

L'adresse de sous-réseau est obtenue en conservant les bits de l'adresse IP qui correspondent aux positions du masque contenant la valeur 1 et en remplaçant les autres par 0.

Inversement, l'adresse de sous-réseau de l'équipement hôte est obtenue en conservant les bits de l'adresse IP qui correspondent aux positions du masque contenant la valeur 0 et en remplaçant les autres par 1.

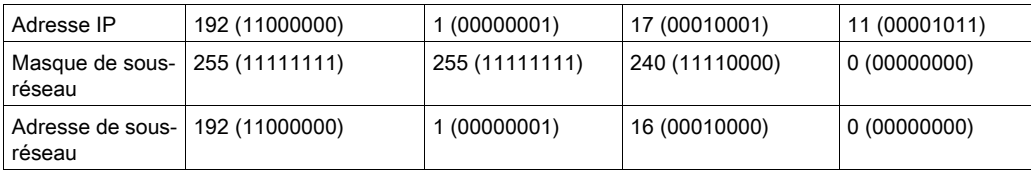

Exemple d'adresse de sous-réseau :

NOTE : L'équipement ne communique pas sur son sous-réseau en l'absence de passerelle.

#### Adresse de la passerelle

La passerelle permet de router un message vers un équipement qui ne se trouve pas sur le réseau actuel.

En l'absence de passerelle, l'adresse de passerelle est 0.0.0.0.

L'adresse de passerelle doit être définie sur l'interface Ethernet\_1. Le trafic à destination de réseaux inconnus transite par cette interface.

## Paramètres de sécurité

Le tableau suivant décrit les différents paramètres de sécurité :

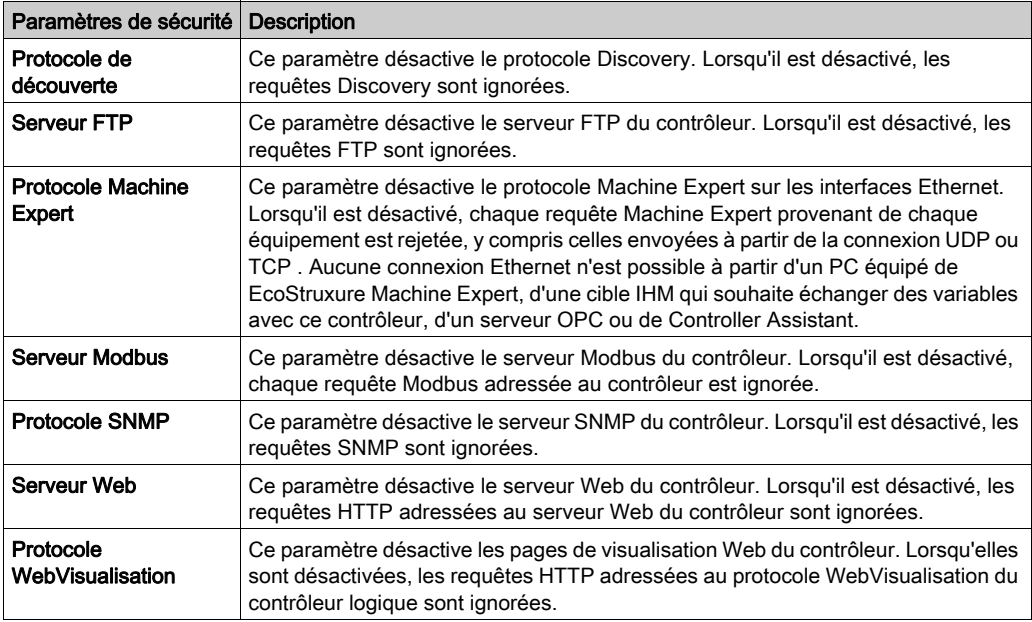

## Identification de l'équipement esclave

Lorsque l'option Serveur DHCP actif est sélectionnée, il est possible de configurer les équipements ajoutés au bus de terrain pour les identifier par leur nom ou leur adresse MAC, au lieu de leur adresse IP. Consultez la section Serveur DHCP [\(voir](#page-212-0) page 213).

# <span id="page-138-0"></span>Client/serveur Modbus TCP

#### Introduction

Contrairement au protocole de liaison série Modbus, Modbus TCP ne s'appuie pas sur une structure hiérarchique, mais sur un modèle client/serveur.

Le Modicon M241 Logic Controller propose à la fois les services client et serveur, ce qui lui permet d'établir des communications avec d'autres contrôleurs et équipements d'E/S, et de répondre aux requêtes provenant d'autres contrôleurs, systèmes SCADA, modules IHM et équipements.

Le port Ethernet intégré du contrôleur prend en charge le serveur Modbus, sans aucune configuration.

Le client/serveur Modbus est inclus dans le micrologiciel et ne requiert aucune programmation de l'utilisateur. Grâce à cette fonction, il est accessible à l'état RUNNING, STOPPED et EMPTY.

## Client Modbus TCP

Le client Modbus TCP prend en charge les blocs fonction suivants de la bibliothèque PLCCommunication sans aucune configuration :

- ADDM
- READ VAR
- SEND RECV MSG
- SINGLE\_WRITE
- WRITE\_READ\_VAR
- WRITE\_VAR

Pour plus d'informations, reportez-vous à la section Description des blocs fonction (voir EcoStruxure Machine Expert, Fonctions Lecture/Ecriture Modbus et ASCII, Guide de la bibliothèque PLCCommunication).

# Serveur Modbus TCP

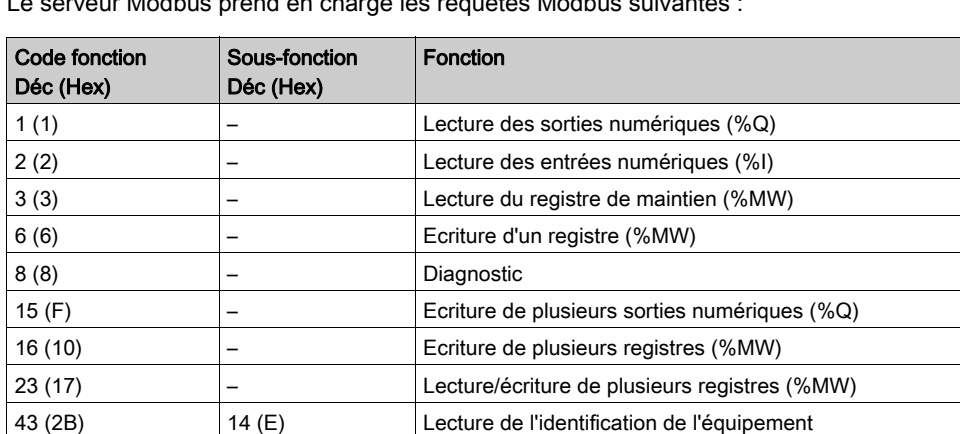

Le serveur Modbus prend en charge les requêtes Modbus suivantes :

NOTE : Le serveur Modbus intégré ne garantit que la cohérence temporelle d'un seul mot (2 octets). Si votre application requiert la cohérence temporelle de plusieurs mots, ajoutez et configurez (voir Modicon TM4, Modules d'extension, Guide de programmation) un équipement esclave Modbus TCP afin que le contenu des tampons  $\Sigma W$  et  $\Sigma W$  soit temporellement cohérent dans la tâche CEI associée (MAST par défaut).

# <span id="page-140-0"></span>Serveur Web

### Introduction

En tant qu'équipement standard, le contrôleur fournit un serveur Web incorporé avec un site Web intégré prédéfini. Vous pouvez utiliser les pages du site Web pour installer et contrôler des modules, mais aussi pour surveiller et diagnostiquer votre application. Il peut être utilisé avec un navigateur Web. Aucune configuration ou programmation n'est requise.

Le serveur Web est accessible à l'aide des navigateurs Web suivants :

- Google Chrome (version 30.0 ou ultérieure)
- Mozilla Firefox (version 1.5 ou ultérieure)

Le serveur Web peut maintenir 10 sessions ouvertes simultanées *(voir page 131)*.

NOTE : Le serveur Web peut être désactivé en décochant le paramètre Serveur Web actif dans l'onglet Configuration Ethernet [\(voir](#page-134-0) page 135).

Le serveur Web permet de lire et écrire des données, et aussi de commander l'état du contrôleur, avec accès complet à toutes les données de votre application. Si vous craignez pour la sécurité de ces fonctions, vous devez au minimum attribuer un mot de passe sécurisé au serveur Web ou désactiver ce dernier afin d'éviter tout accès non autorisé à l'application. En activant la serveur Web, vous activez ces fonctions.

Le serveur Web permet de surveiller à distance un contrôleur et son application, mais aussi d'effectuer diverses opérations de maintenance, notamment modifications des données et paramètres de configuration, et changement d'état du contrôleur. Avant d'entreprendre tout contrôle à distance, des précautions doivent être prises pour s'assurer que l'environnement physique immédiat de la machine comme le processus soit dans un état ne présentant pas de risque de sécurité pour les personnes ou les biens.

# A AVERTISSEMENT

# FONCTIONNEMENT IMPREVU DE L'EQUIPEMENT

- Configurez et installez l'entrée RUN/STOP pour l'application, le cas échéant pour votre contrôleur spécifique, de façon à maintenir le contrôle local sur le démarrage ou l'arrêt du contrôleur quelles que soient les commandes envoyées à distance à au contrôleur.
- Définissez un mot de passe sécurisé pour le serveur Web et ne laissez aucun personnel non autorisé ou non qualifié utiliser cette fonction.
- Assurez-vous de la présence sur site d'un observateur compétent et qualifié en cas d'exploitation à distance du contrôleur.
- Vous devez parfaitement comprendre l'application et la machine/processus qu'elle commande avant toute tentative de réglage de données, d'arrêt d'une application en cours de fonctionnement ou de démarrage à distance du contrôleur.
- Prenez les précautions nécessaires pour vous assurer que vous agissez sur le contrôleur visé, en ayant une documentation claire et précise dans l'application du contrôleur et dans sa connexion à distance.

#### Le non-respect de ces instructions peut provoquer la mort, des blessures graves ou des dommages matériels.

NOTE : Le serveur Web ne doit être utilisé que par du personnel autorisé et qualifié. Une personne qualifiée dispose des compétences et connaissances nécessaires pour la construction et l'exploitation de la machine ainsi que pour le processus piloté par l'application et son installation. Elle a reçu une formation en sécurité, lui permettant de détecter et d'éviter les risques potentiels. Schneider Electric décline toute responsabilité quant aux conséquences éventuelles découlant de l'utilisation de cette fonction.

## Accès au serveur Web

L'accès au serveur Web est contrôlé par les Droits utilisateur lorsqu'ils sont activés sur le contrôleur. Pour plus d'informations, consultez la section Description de l'onglet [\(voir](#page-89-0) page 90)

# Utilisateurs et groupes.

Si les Droits utilisateur ne sont pas activés dans le contrôleur, vous êtes invité à indiquer un nom d'utilisateur et un mot de passe uniques pour le serveur Web. Le nom d'utilisateur par défaut est Anonyme et aucun mot de passe n'est exigé.

NOTE : Le nom d'utilisateur et le mot de passe par défaut ne sont pas modifiables. Pour sécuriser les fonctions du serveur Web, vous devez le faire via Utilisateurs et groupes

# **A** AVERTISSEMENT

# ACCÈS AUX DONNÉES NON AUTORISÉ

- Sécurisez l'accès au serveur FTP/Web à l'aide des Droits utilisateur.
- Si vous n'activez pas les Droits utilisateur, désactivez le serveur FTP/Web pour éviter tout accès indésirable ou non autorisé aux données de votre application.

### Le non-respect de ces instructions peut provoquer la mort, des blessures graves ou des dommages matériels.

Pour changer le mot de passe, accédez à l'onglet Utilisateurs et groupes de l'éditeur d'appareil. Pour plus d'informations, reportez-vous au document EcoStruxure Machine Expert - Guide de programmation.

NOTE : Le seul moyen d'accéder à un contrôleur où les droits d'utilisateur sont activés et pour lequel vous n'avez pas le(s) mot(s) de passe consiste à effectuer une opération de mise à jour du micrologiciel. L'effacement des Droits utilisateur n'est possible qu'en mettant à jour le micrologiciel du contrôleur avec une carte SD une clé USB (selon le modèle de votre contrôleur). Vous pouvez également effacer les Droits utilisateur du contrôleur en exécutant un script (pour plus d'informations, consultez le document EcoStruxure Machine Expert - Guide de programmation). Cette opération supprime l'application de la mémoire du contrôleur, mais restaure la possibilité d'accéder au contrôleur.

## Accès à la page d'accueil

Pour accéder à la page d'accueil du site Web, saisissez l'adresse IP du contrôleur dans le navigateur.

Cette illustration présente la page de connexion au site du serveur Web :

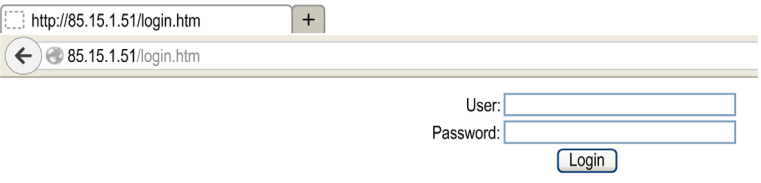

L'illustration suivante présente la page d'accueil du site du serveur Web, une fois connecté :

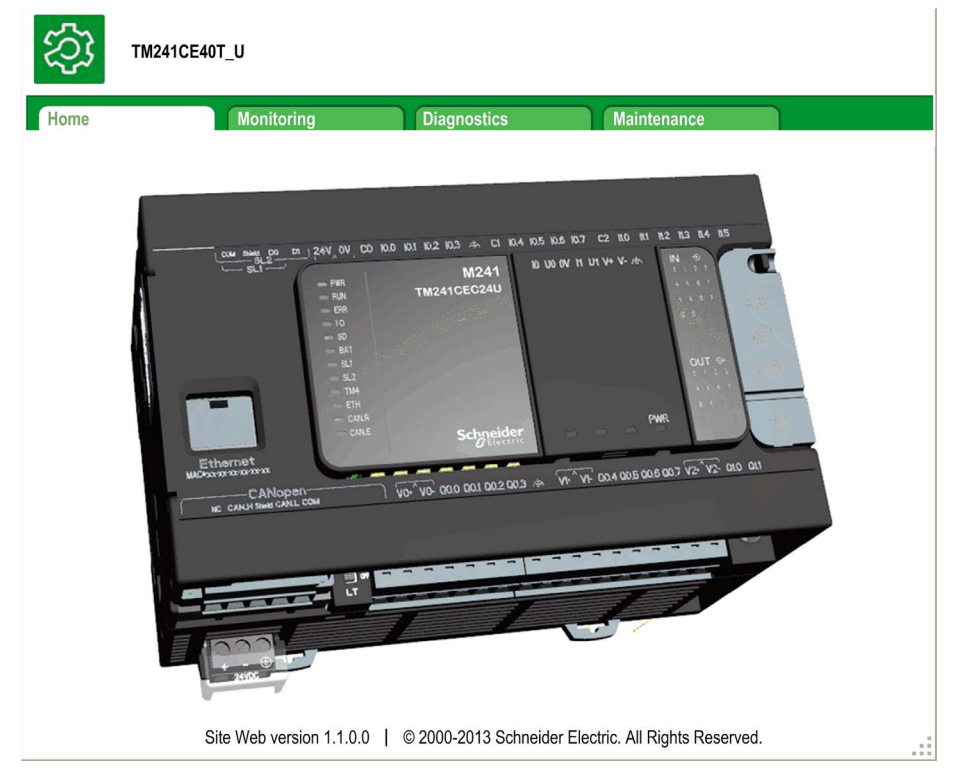
NOTE : Schneider Electric respecte les bonnes pratiques de l'industrie, en vigueur dans le développement et la mise en œuvre des systèmes de contrôle. Cette approche, dite de « défense en profondeur », permet de sécuriser les systèmes de contrôle industriels. Elle place les contrôleurs derrière des pare-feu pour restreindre leur accès aux seuls personnels et protocoles autorisés.

# A AVERTISSEMENT

## ACCÈS NON AUTHENTIFIÉ ET UTILISATION NON AUTORISÉE DE LA MACHINE

- Estimer si votre environnement ou vos machines sont connecté(e)s à votre infrastructure vitale et, le cas échéant, prendre les mesures nécessaires de prévention, basées sur le principe de défense en profondeur, avant de connecter le système d'automatisme à un réseau quelconque.
- Limiter au strict nécessaire le nombre d'équipements connectés à un réseau.
- Isoler votre réseau industriel des autres réseaux au sein de votre société.
- Protéger chaque réseau contre les accès non autorisés à l'aide d'un pare-feu, d'un VPN ou d'autres mesures de sécurité éprouvées.
- Surveiller les activités au sein de votre système.
- Empêcher tout accès direct ou liaison directe aux équipements sensibles par des utilisateurs non autorisés ou des actions non authentifiées.
- Préparer un plan de récupération intégrant la sauvegarde des informations de votre système et de votre processus.

Le non-respect de ces instructions peut provoquer la mort, des blessures graves ou des dommages matériels.

#### Monitoring : sous-menu Data Parameters

#### Monitoring Web Server Variables

Pour surveiller les variables du serveur Web, vous devez ajouter un objet Web Data Configuration à votre projet. Vous pouvez sélectionner toutes les variables à surveiller au sein de cet objet.

Le tableau suivant indique comment ajouter un objet Web Data Configuration :

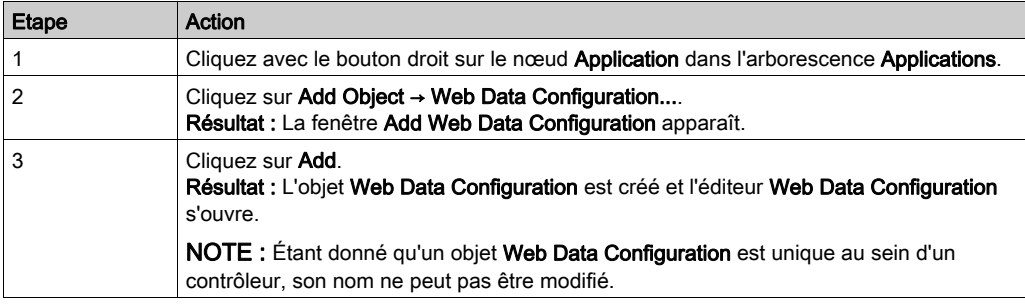

#### Editeur Web Data Configuration

Cliquez sur le bouton Refresh pour pouvoir sélectionner les variables car cette action affiche toutes les variables définies dans l'application.

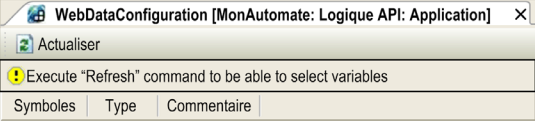

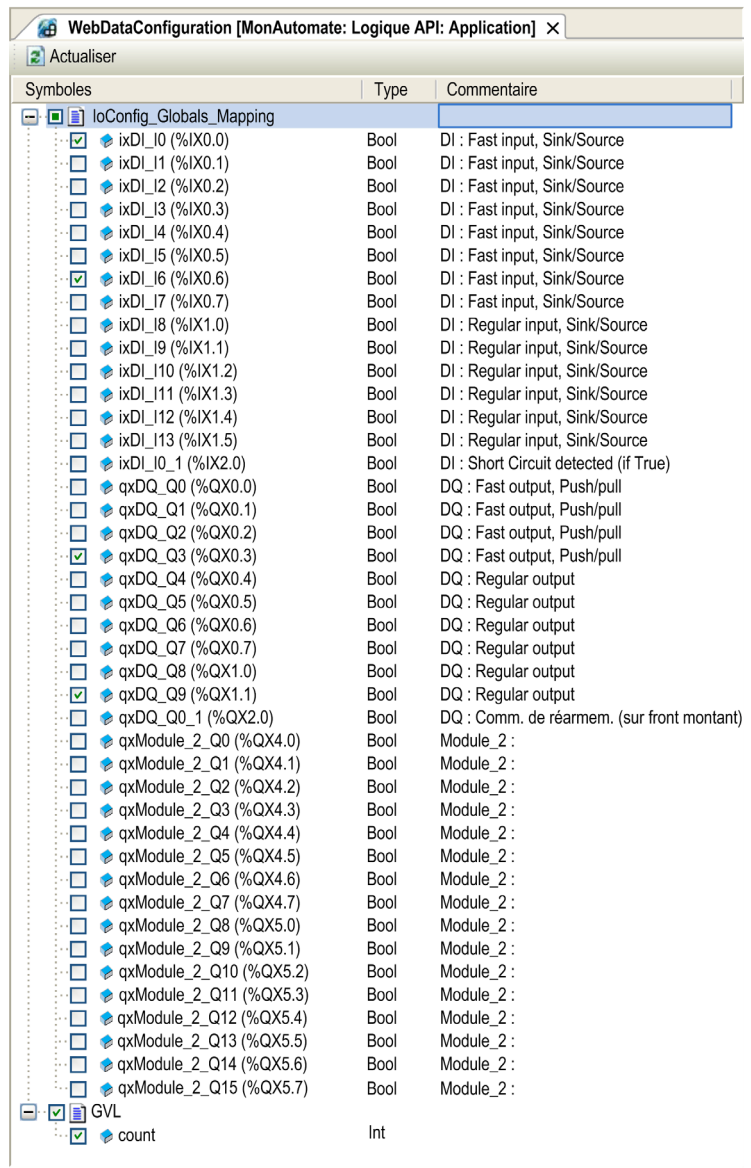

Sélectionnez les variables à surveiller sur le serveur Web :

NOTE : La sélection de variables n'est possible qu'en mode hors ligne.

#### Monitoring : sous-menu Data Parameters

Le sous-menu Data Parameters permet de créer et de surveiller certaines listes de variables. Vous avez la possibilité de créer jusqu'à 20 listes de variables contenant chacune plusieurs variables de l'application du contrôleur (20 variables maximum par liste).

Chaque liste est associée à un nom et à une fréquence d'actualisation. Les listes sont enregistrées dans la mémoire Flash du contrôleur. Vous pouvez donc y accéder (pour les charger, les modifier et les enregistrer) à partir de n'importe quelle application de client Web disposant d'un accès au contrôleur.

Le sous-menu Data Parameters permet d'afficher et de modifier les valeurs des variables :

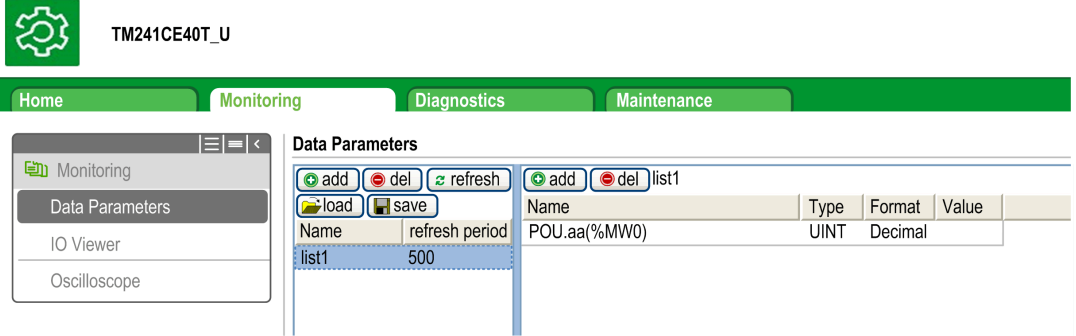

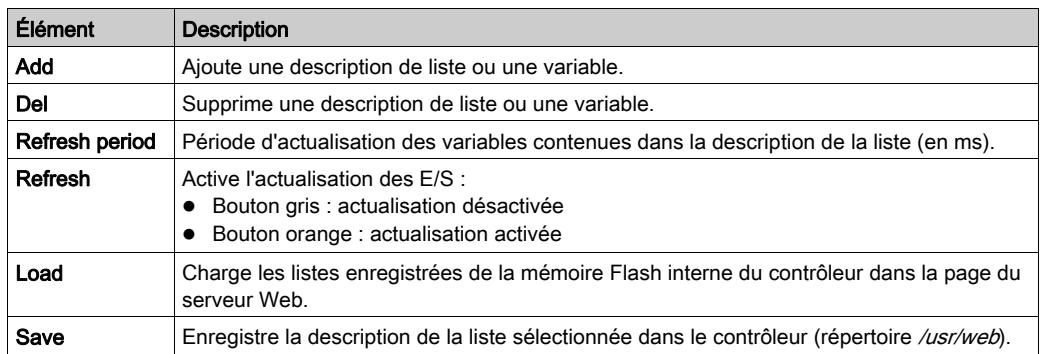

**NOTE :** Les objets IEC ( $\text{\%MX, } \text{\%IX, } \text{\%QX}$ ) ne sont pas directement accessibles. Pour accéder aux objets IEC, vous devez d'abord regrouper leur contenu dans des registres affectés (consultez la section Table de réaffectation [\(voir](#page-38-0) page 39).

## Monitoring : sous-menu IO Viewer

'n

Le sous-menu IO Viewer permet d'afficher et de modifier les valeurs d'E/S actuelles :

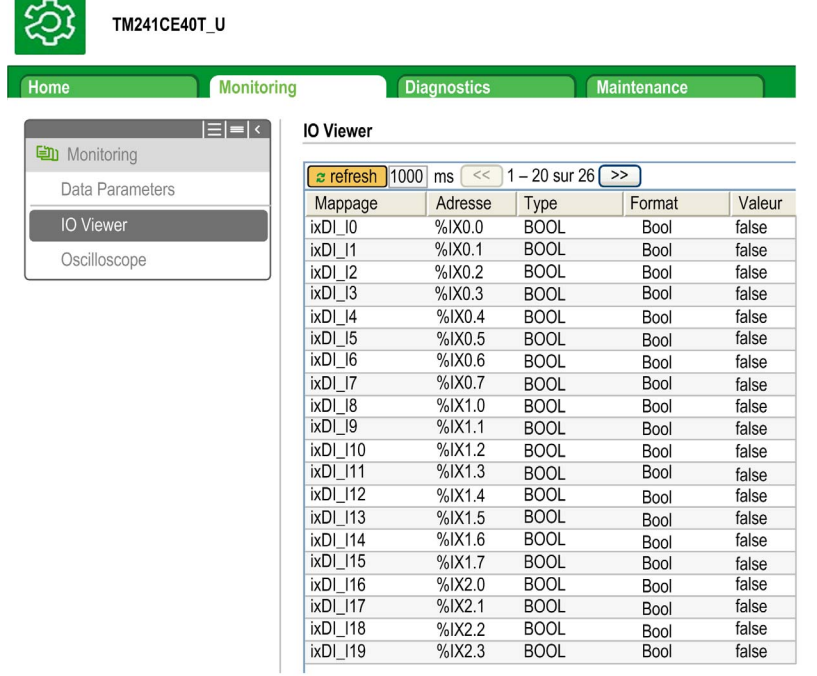

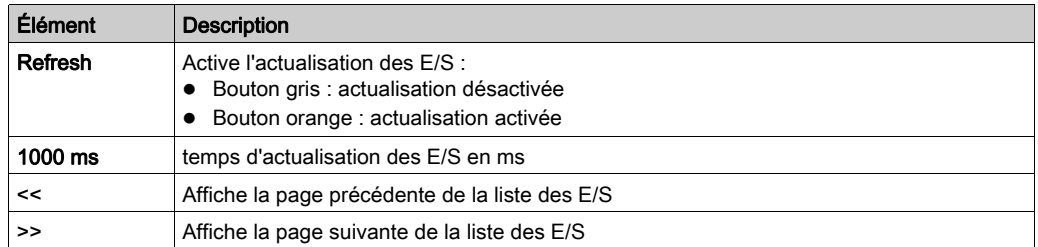

#### Monitoring : sous-menu Oscilloscope

Le sous-menu Oscilloscope peut afficher jusqu'à deux variables sous la forme d'un graphique chronologique de type enregistreur :

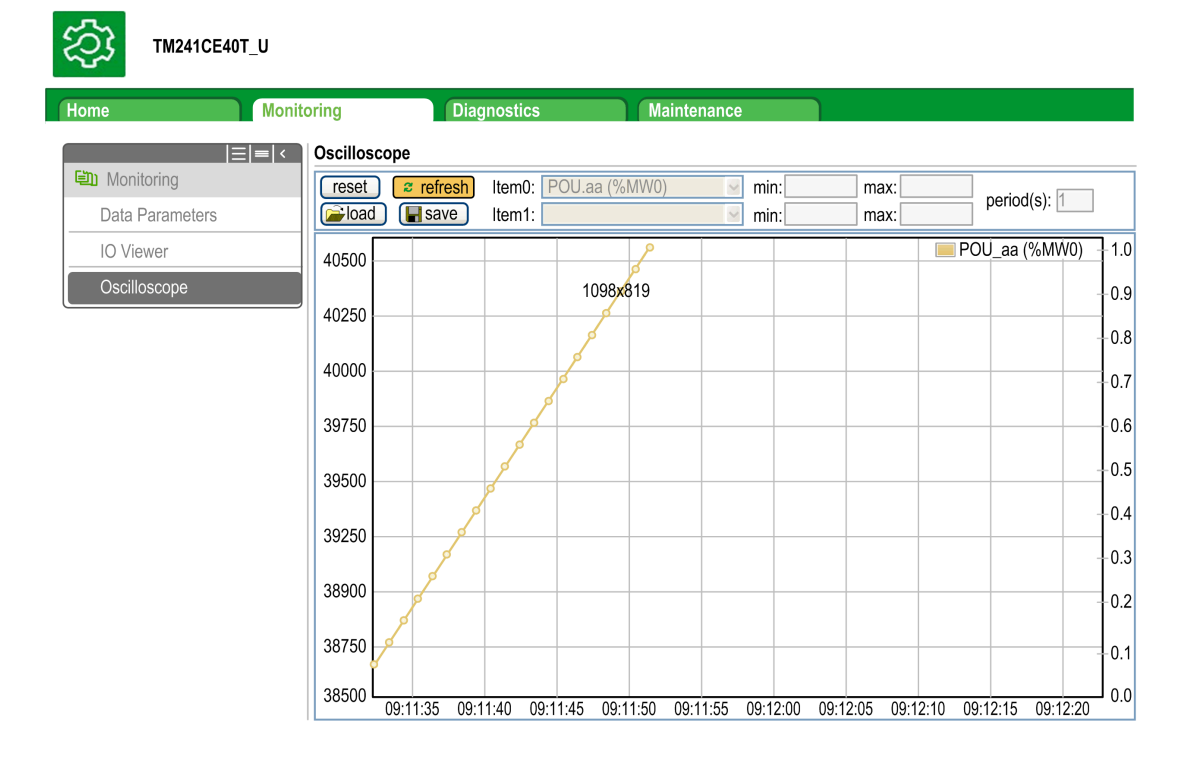

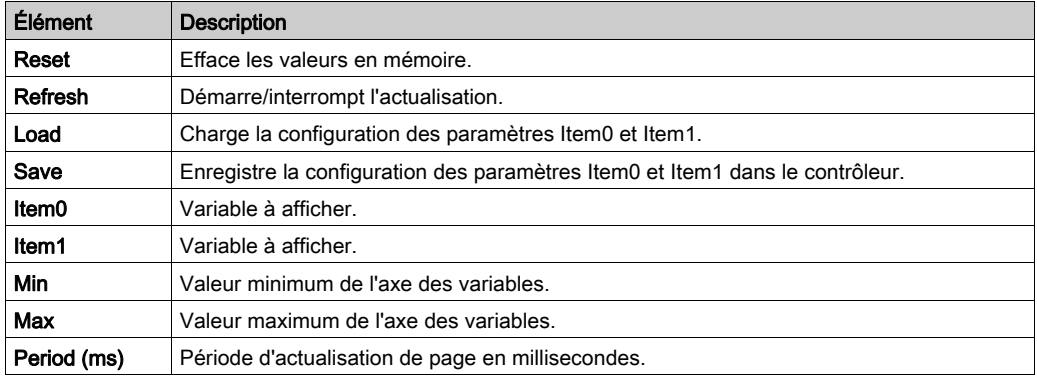

## Diagnostics : sous-menu Ethernet

L'illustration suivante présente le service ping distant :

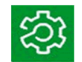

## TM241CEC24T\_U

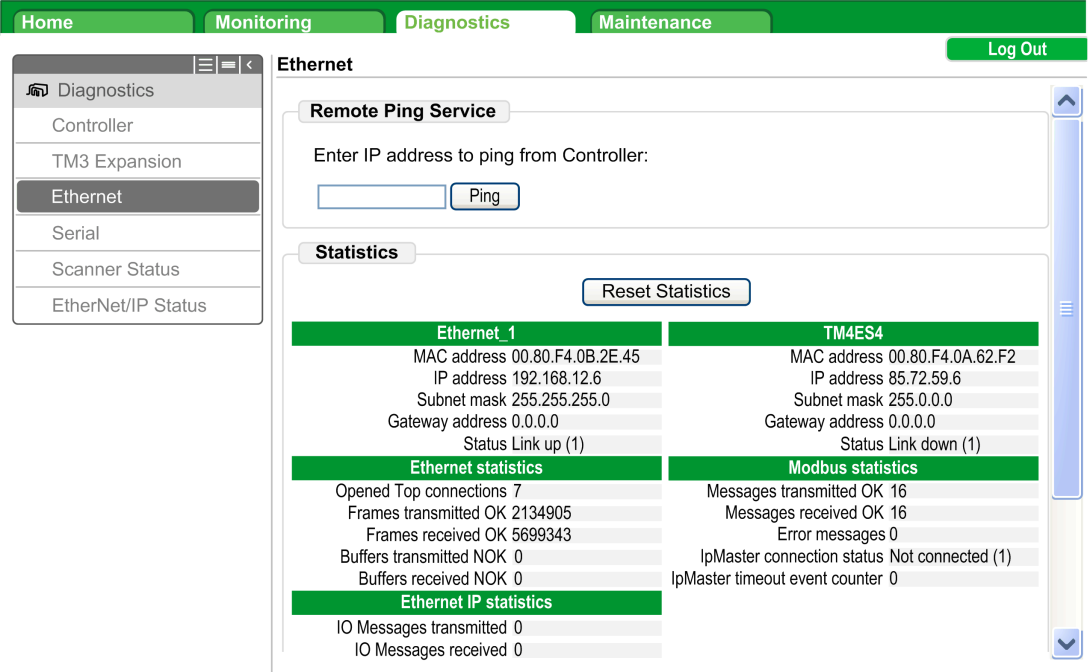

#### Diagnostics : sous-menu Scanner Status

Le sous-menu Scanner Status affiche l'état du scrutateur d'E/S TCP Modbus (IDLE, STOPPED, OPERATIONAL) et le bit de validité de jusqu'à 64 équipements esclaves Modbus :

**Modbus TCP I/O Scanner** 

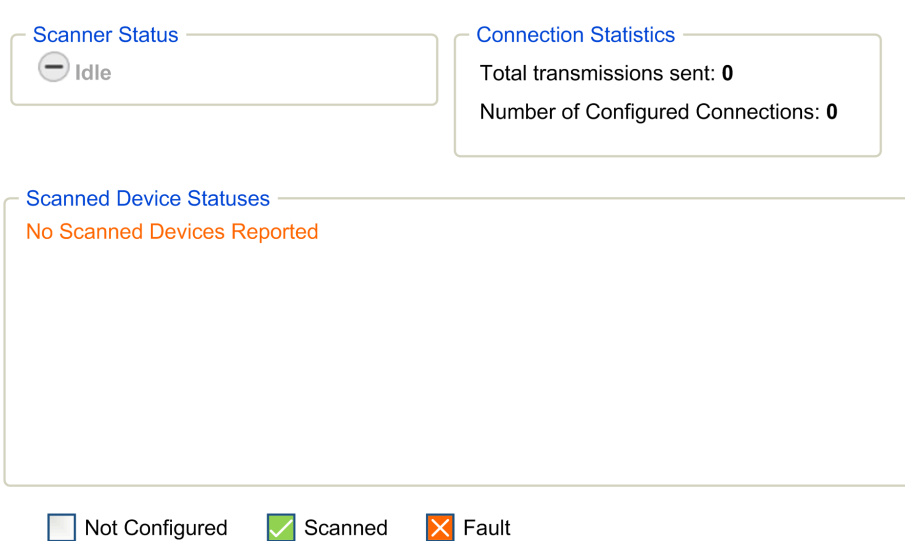

Pour plus d'informations, consultez le document EcoStruxure Machine Expert - Guide utilisateur Modbus TCP.

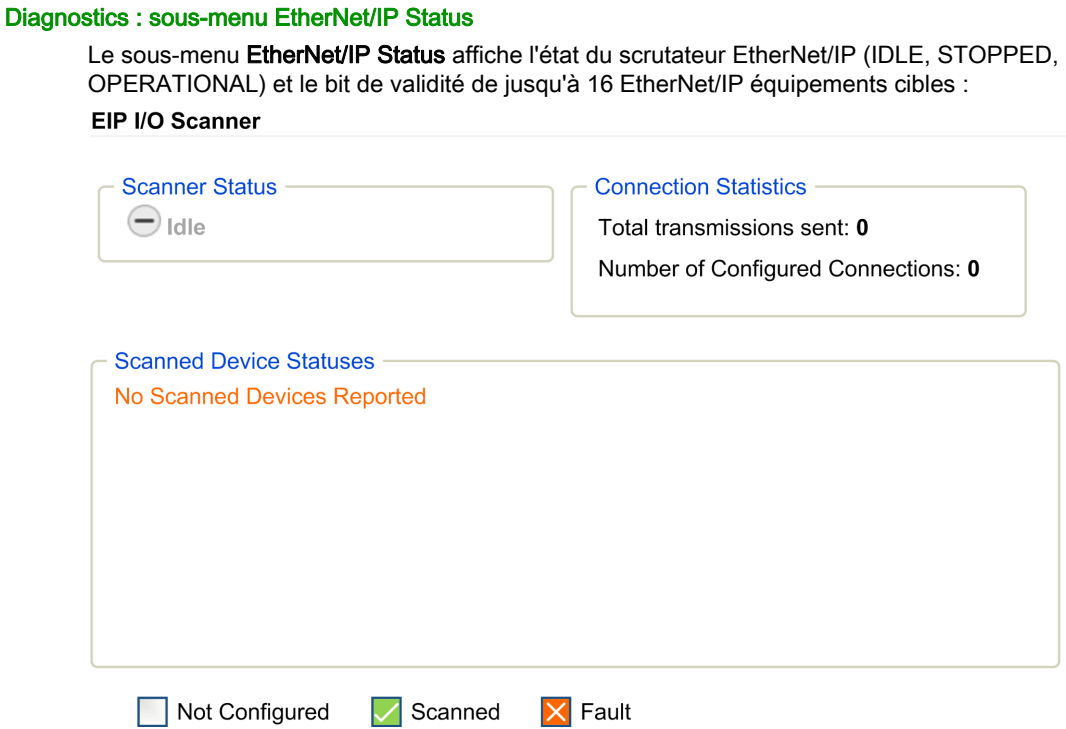

Pour plus d'informations, consultez le document EcoStruxure Machine Expert EtherNet/IP - Guide utilisateur.

## Page Maintenance

La page Maintenance permet d'accéder aux données du contrôleur à des fins de maintenance.

### Maintenance : sous-menu Post Conf

Le sous-menu Post Conf permet de mettre à jour le fichier de post-configuration [\(voir](#page-254-0) page 255) enregistré sur le contrôleur :

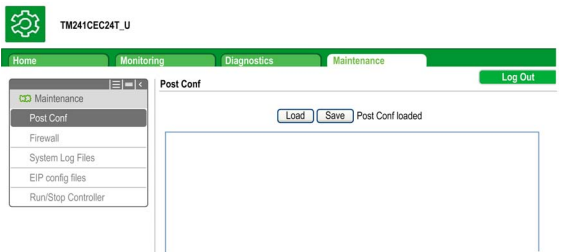

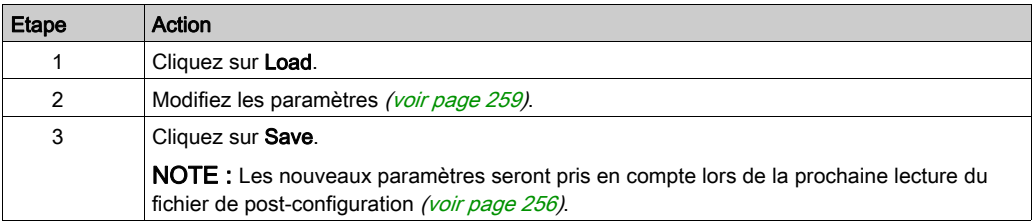

#### Fichiers journaux

Cette page permettait d'accéder au dossier /usr/Syslog/ de la mémoire Flash [\(voir](#page-34-0) page 35) du contrôleur.

## Maintenance : sous-menu EIP Config Files

L'arborescence de fichiers apparaît uniquement lorsque le service Ethernet IP est configuré sur le contrôleur.

Index de /usr :

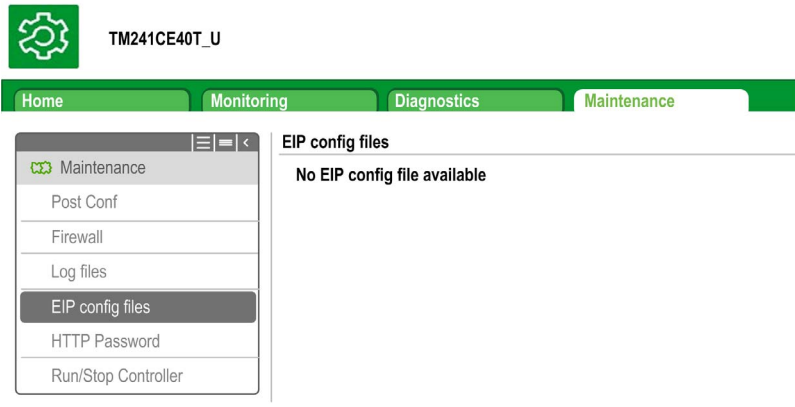

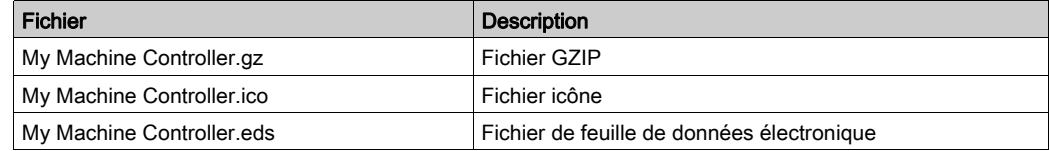

# Serveur FTP

#### Introduction

Tout client FTP installé sur un ordinateur connecté au coupleur de bus du (Ethernet), sans que EcoStruxure Machine Expert soit installé, peut être utilisé pour transférer des fichiers entre les différentes zones de stockage de données du coupleur de bus du .

NOTE : Schneider Electric respecte les bonnes pratiques de l'industrie, en vigueur dans le développement et la mise en œuvre des systèmes de contrôle. Cette approche, dite de « défense en profondeur », permet de sécuriser les systèmes de contrôle industriels. Elle place les contrôleurs derrière des pare-feu pour restreindre leur accès aux seuls personnels et protocoles autorisés.

# A AVERTISSEMENT

#### ACCÈS NON AUTHENTIFIÉ ET UTILISATION NON AUTORISÉE DE LA MACHINE

- Estimer si votre environnement ou vos machines sont connecté(e)s à votre infrastructure vitale et, le cas échéant, prendre les mesures nécessaires de prévention, basées sur le principe de défense en profondeur, avant de connecter le système d'automatisme à un réseau quelconque.
- Limiter au strict nécessaire le nombre d'équipements connectés à un réseau.
- · Isoler votre réseau industriel des autres réseaux au sein de votre société.
- Protéger chaque réseau contre les accès non autorisés à l'aide d'un pare-feu, d'un VPN ou d'autres mesures de sécurité éprouvées.
- Surveiller les activités au sein de votre système.
- Empêcher tout accès direct ou liaison directe aux équipements sensibles par des utilisateurs non autorisés ou des actions non authentifiées.
- Préparer un plan de récupération intégrant la sauvegarde des informations de votre système et de votre processus.

#### Le non-respect de ces instructions peut provoquer la mort, des blessures graves ou des dommages matériels.

NOTE : Utilisez les commandes de sécurité (voir EcoStruxure Machine Expert, Commandes de menu, Aide en ligne) qui permettent d'ajouter, modifier et supprimer un utilisateur via la fonctionnalité de gestion des utilisateurs en ligne de l'équipement cible sur lequel vous êtes connecté.

Le serveur FTP est disponible même si le contrôleur est vide (aucune application utilisateur ni aucun droits d'utilisateur ne sont activés).

#### Accès FTP

L'accès au serveur FTP est contrôlé par les droits d'utilisateur lorsque ces derniers sont activé[s](#page-89-0)  dans le contrôleur. Pour plus d'informations, reportez-vous à la rubrique Description de l'onglet [\(voir](#page-89-0) page 90) Utilisateurs et groupes.

Si les Droits utilisateur ne sont pas activés dans le contrôleur, vous êtes invité à indiquer un nom d'utilisateur et un mot de passe uniques pour le FTP. Le nom d'utilisateur et le mot de passe par défaut sont Anonyme.

NOTE : Le nom d'utilisateur et le mot de passe par défaut ne sont pas modifiables. Pour sécuriser les fonctions du serveur FTP/Web, vous devez utiliser la fonction Utilisateurs et groupes.

# **A** AVERTISSEMENT

#### ACCÈS AUX DONNÉES NON AUTORISÉ

- Sécurisez l'accès au serveur FTP/Web à l'aide des Droits utilisateur.
- Si vous n'activez pas les Droits utilisateur, désactivez le serveur FTP/Web pour éviter tout accès indésirable ou non autorisé aux données de votre application.

#### Le non-respect de ces instructions peut provoquer la mort, des blessures graves ou des dommages matériels.

Pour changer le mot de passe, accédez à l'onglet Utilisateurs et groupes de l'éditeur d'appareil. Pour plus d'informations, reportez-vous au document EcoStruxure Machine Expert - Guide de programmation.

NOTE : Le seul moyen d'accéder à un contrôleur où les droits d'utilisateur sont activés et pour lequel vous n'avez pas le(s) mot(s) de passe consiste à effectuer une opération de mise à jour du micrologiciel. L'effacement des Droits utilisateur n'est possible qu'en mettant à jour le micrologiciel du contrôleur avec une carte SD une clé USB (selon le modèle de votre contrôleur). Vous pouvez également effacer les Droits utilisateur du contrôleur en exécutant un script (pour plus d'informations, consultez le document EcoStruxure Machine Expert - Guide de programmation). Cette opération supprime l'application de la mémoire du contrôleur, mais restaure la possibilité d'accéder au contrôleur.

#### Accès aux fichiers

Reportez-vous à la section Organisation des fichiers [\(voir](#page-34-0) page 35).

# Client FTP

#### Présentation

La bibliothèque FtpRemoteFileHandling fournit les fonctionnalités de client FTP nécessaires pour gérer les fichiers distants :

- Lecture de fichiers
- Écriture de fichiers
- Suppression de fichiers
- Affichage du contenu de répertoires distants
- Ajout de répertoires
- Suppression de répertoires

NOTE : Schneider Electric respecte les bonnes pratiques de l'industrie, en vigueur dans le développement et la mise en œuvre des systèmes de contrôle. Cette approche, dite de « défense en profondeur », permet de sécuriser les systèmes de contrôle industriels. Elle place les contrôleurs derrière des pare-feu pour restreindre leur accès aux seuls personnels et protocoles autorisés.

# A AVERTISSEMENT

### ACCÈS NON AUTHENTIFIÉ ET UTILISATION NON AUTORISÉE DE LA MACHINE

- Estimer si votre environnement ou vos machines sont connecté(e)s à votre infrastructure vitale et, le cas échéant, prendre les mesures nécessaires de prévention, basées sur le principe de défense en profondeur, avant de connecter le système d'automatisme à un réseau quelconque.
- Limiter au strict nécessaire le nombre d'équipements connectés à un réseau.
- Isoler votre réseau industriel des autres réseaux au sein de votre société.
- Protéger chaque réseau contre les accès non autorisés à l'aide d'un pare-feu, d'un VPN ou d'autres mesures de sécurité éprouvées.
- Surveiller les activités au sein de votre système.
- Empêcher tout accès direct ou liaison directe aux équipements sensibles par des utilisateurs non autorisés ou des actions non authentifiées.
- Préparer un plan de récupération intégrant la sauvegarde des informations de votre système et de votre processus.

#### Le non-respect de ces instructions peut provoquer la mort, des blessures graves ou des dommages matériels.

Pour plus d'informations, consultez le Guide de la bibliothèque FtpRemoteFileHandling.

## SNMP

#### Introduction

Le protocole Simple Network Management Protocol (SNMP) permet de fournir les données et services requis pour gérer un réseau.

Les données sont stockées dans une base d'informations de gestion (Management Information Base ou MIB). Le protocole SNMP est utilisé pour lire ou écrire les données de la base d'informations de gestion. La mise en œuvre des services Ethernet SNMP est réduite, car seuls les objets obligatoires sont gérés.

#### Serveur SNMP

Ce tableau présente les objets de serveur MIB-2 standard pris en charge :

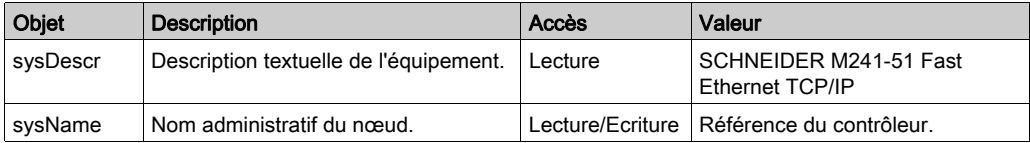

La taille de ces chaînes est limitée à 50 caractères.

Les valeurs écrites sont enregistrées sur le contrôleur via un logiciel outil client SNMP. Le logiciel Schneider Electric conçu pour cela est ConneXview. ConneXview n'est pas fourni avec le contrôleur ni avec le coupleur de bus. Pour plus d'informations, consultez le site Web à l'adresse www.schneider-electric.com.

#### Client SNMP

Le M241 Logic Controller prend en charge une bibliothèque de clients SNMP, qui vous permet d'interroger les serveurs SNMP. Pour plus d'informations, consultez le Guide de la bibliothèque SNMP.

# Contrôleur en tant qu'équipement cible sur EtherNet/IP

#### <span id="page-159-0"></span>**Introduction**

Cette section explique comment configurer l'équipement M241 Logic Controller en tant qu'équipement cible EtherNet/IP.

Pour plus d'informations sur le protocole EtherNet/IP, consultez le site Web *[www.odva.org](http://www.odva.org).* 

#### Configuration de cible EtherNet/IP

Pour configurer votre M241 Logic Controller comme un équipement cible EtherNet/IP , vous devez procéder comme suit :

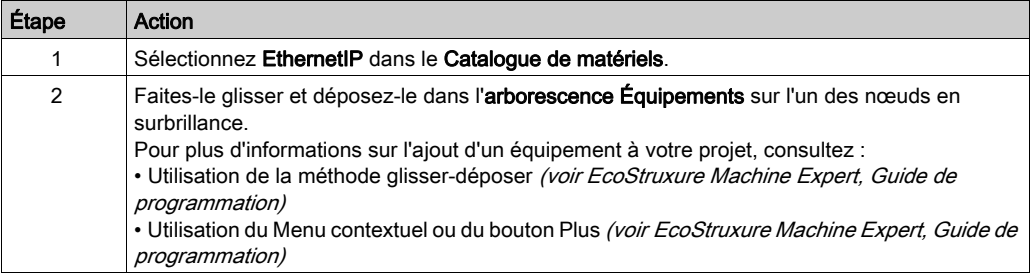

#### Configuration des paramètres EtherNet/IP

Pour configurer les paramètres de l'équipement EtherNet/IP, double-cliquez sur Ethernet 1 (Réseau Ethernet) → EthernetIP dans l'arborescence Equipements.

La boîte de dialogue suivante s'affiche :

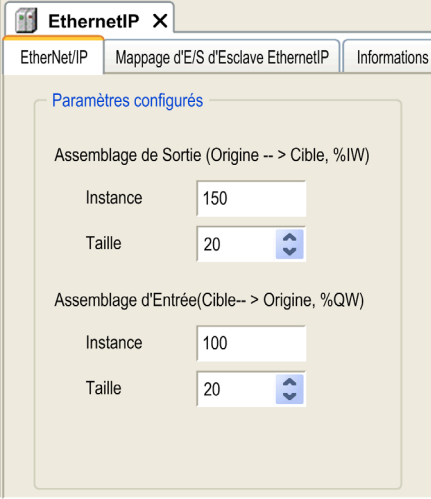

Les paramètres de configuration EtherNet/IP sont définis comme suit :

• Instance :

Numéro de référencement de l'Assemblage d'entrée ou de sortie.

Taille :

Nombre de voies d'un Assemblage d'entrée ou de sortie.

Chaque voie occupe 2 octets dans la mémoire, qui permettent d'enregistrer la valeur de l'objet %IWx ou %QWx, où x correspond au nombre de voies.

Par exemple, si la Taillede l'Assemblage de Sortie est de 20, 20 voies d'entrée (IW0 à IW19) adressent %IWy…%IW(y+20-1), y étant la première voie disponible pour l'assemblage.

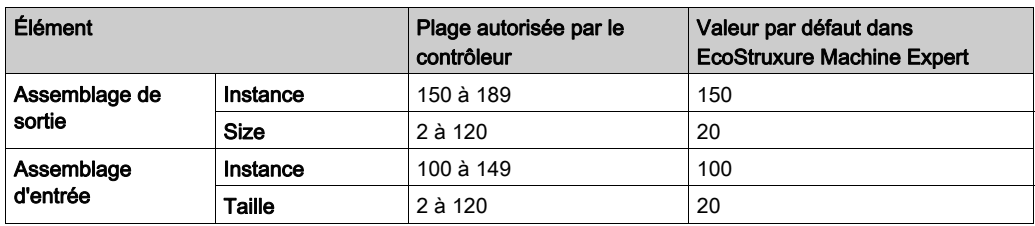

#### Génération de fichier EDS

Vous pouvez générer un fichier EDS pour configurer des échanges de données cycliques EtherNet/IP.

Pour générer le fichier EDS, procédez comme suit :

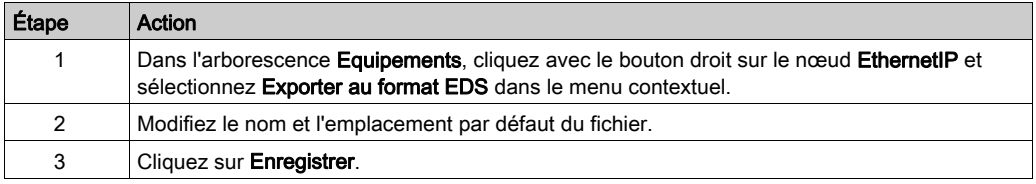

NOTE : les objets Révision majeure et Révision mineure permettent de garantir l'unicité du fichier EDS. La valeur de ces objets ne reflète pas le niveau de révision du contrôleur.

Un fichier EDS générique du M241 Logic Controller est disponible sur le site Web Schneider Electric. Vous devez adapter ce fichier à votre application en le modifiant et en définissant les tailles et les instances d'assemblage requises.

## Onglet EthernetIP Slave I/O Mapping

L'onglet EthernetIP Slave I/O Mapping permet de définir et de nommer des variables. Cet onglet fournit également des informations complémentaires telles que l'adressage topologique.

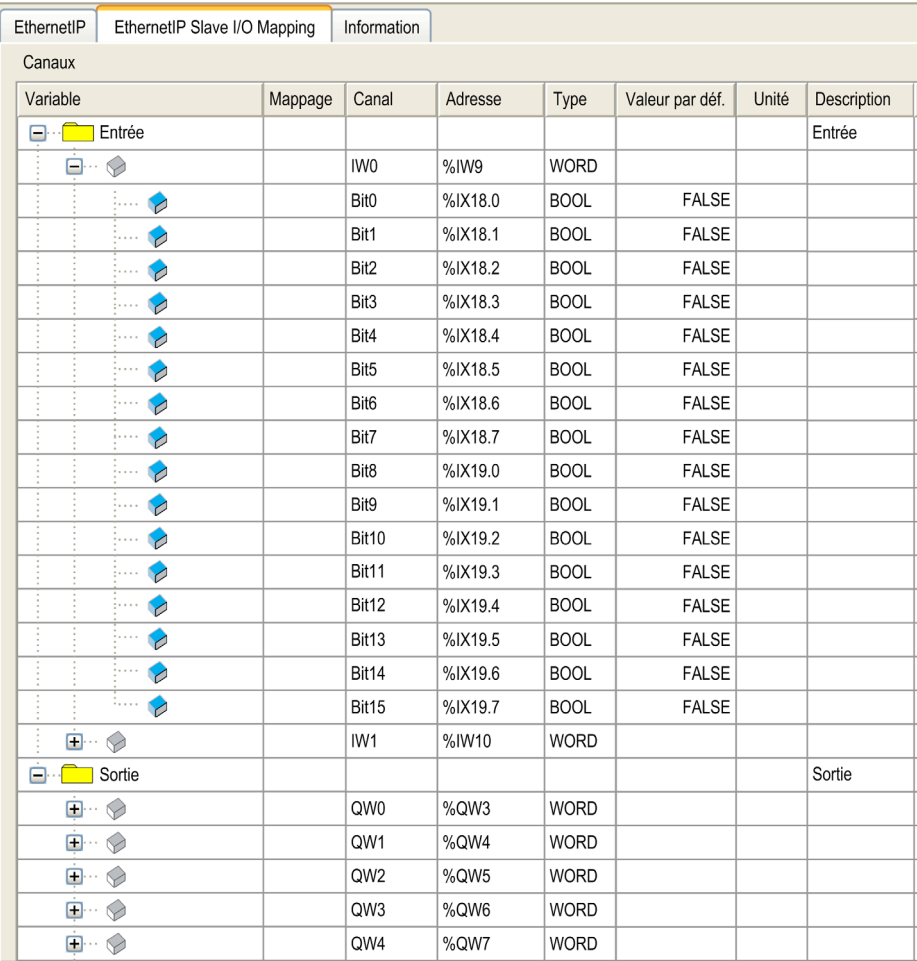

Le tableau ci-dessous décrit la configuration de l'onglet Esclave EthernetIP Mappage E/S :

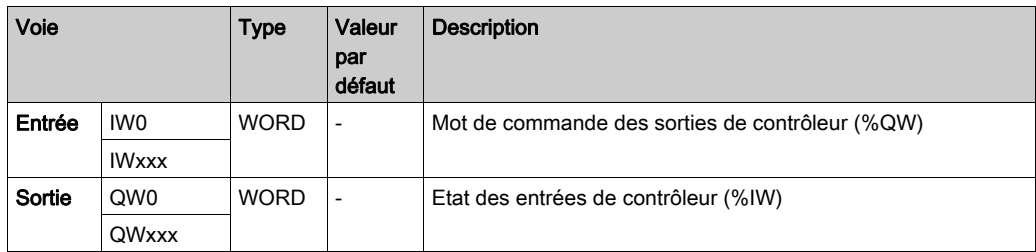

Le nombre de mots dépend du paramètre de taille défini dans la configuration de la cible EtherNet/IP [\(voir](#page-159-0) page 160).

Sortie signifie SORTIE du contrôleur d'origine (= %IW pour le contrôleur).

Entrée signifie ENTRÉE à partir du contrôleur d'origine (= %QW pour le contrôleur).

#### Connexions EtherNet/IP

Pour accéder à un équipement cible, une source ouvre une connexion pouvant inclure plusieurs sessions qui envoient des requêtes.

Une connexion explicite utilise une session (une session est une connexion TCP ou UDP).

Une connexion d'E/S utilise deux sessions.

Le tableau suivant indique les restrictions applicables aux connexions EtherNet/IP :

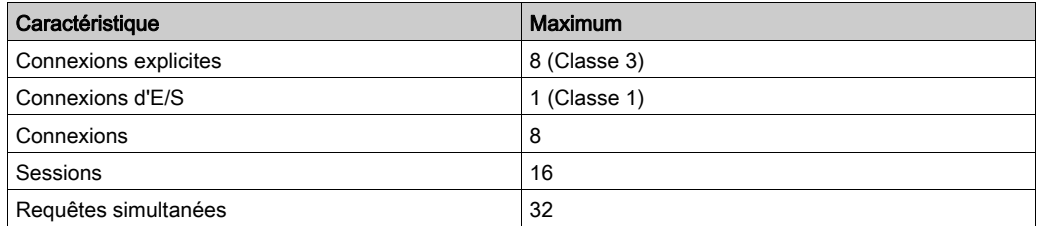

NOTE : le M241 Logic Controller ne prend en charge que les connexions cycliques. Si une source ouvre une connexion en utilisant un changement d'état comme déclencheur, les paquets sont envoyés au débit RPI.

## Profil

Le contrôleur prend en charge les objets suivants :

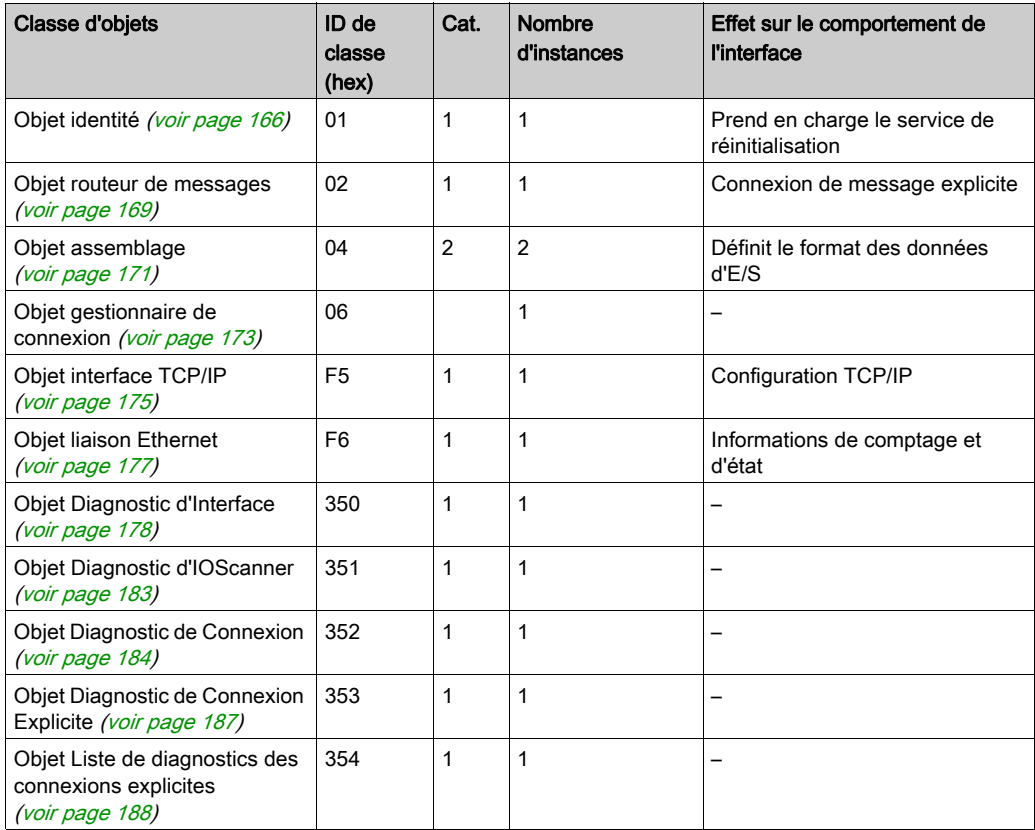

## <span id="page-165-0"></span>Objet identité (ID de classe = 01 hex)

Le tableau ci-dessous décrit les attributs de classe de l'objet Identité :

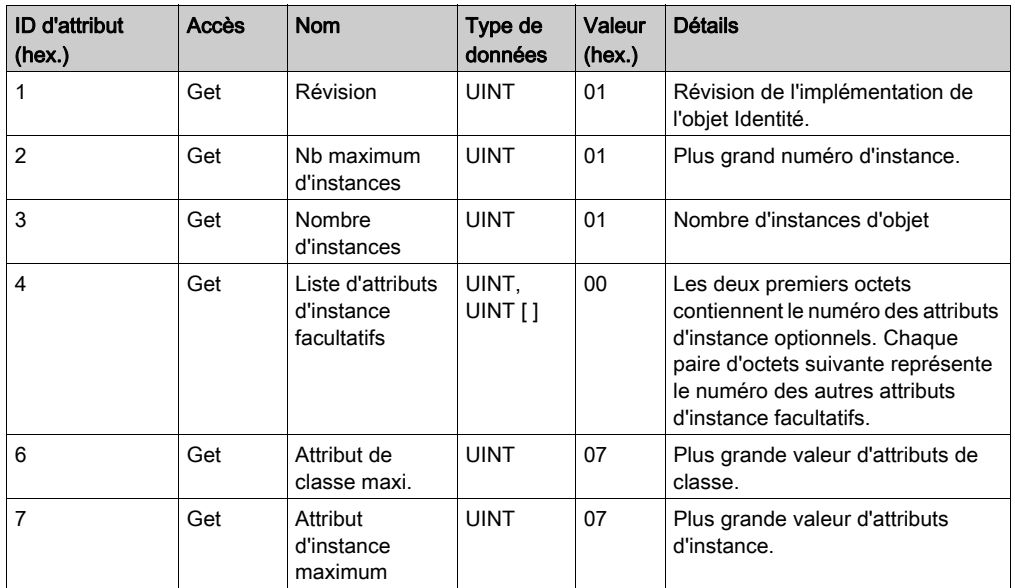

Le tableau ci-dessous décrit les services de classe :

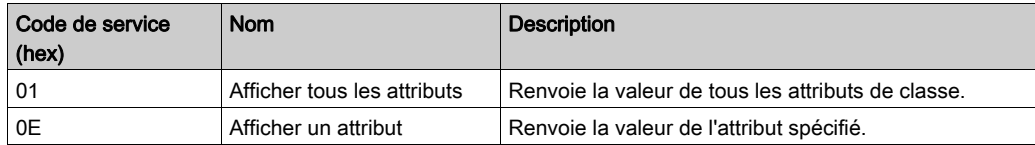

Le tableau ci-dessous décrit les services d'instance :

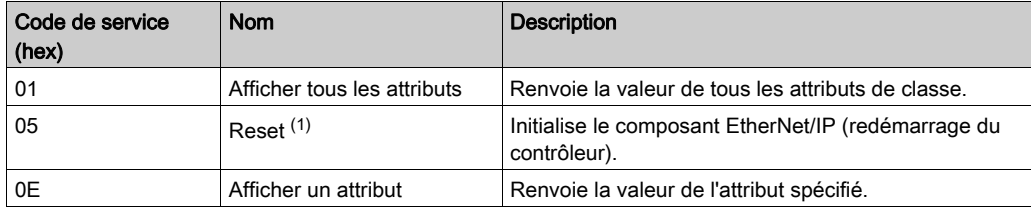

(1) Description du service de réinitialisation :

Lorsque l'objet Identité reçoit une requête de réinitialisation, il :

- détermine s'il peut fournir le type de réinitialisation requise ;
- répond à la requête ;
- tente d'exécuter le type de réinitialisation requise.

Le service commun de réinitialisation possède un paramètre spécifique, Type de réinitialisation (USINT), avec les valeurs suivantes :

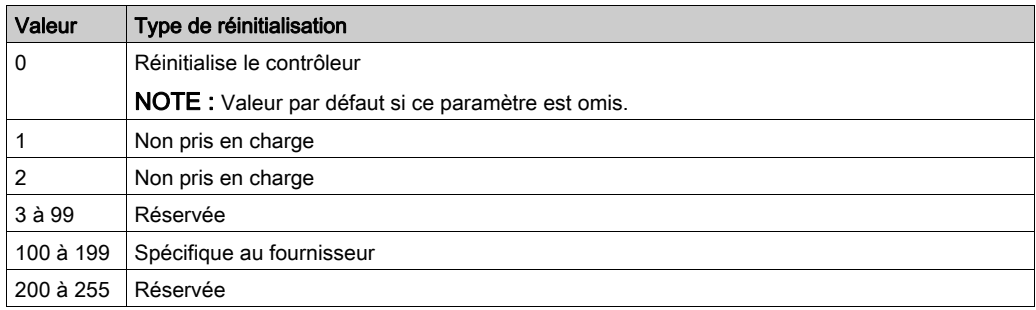

Le tableau ci-dessous décrit les attributs d'instance :

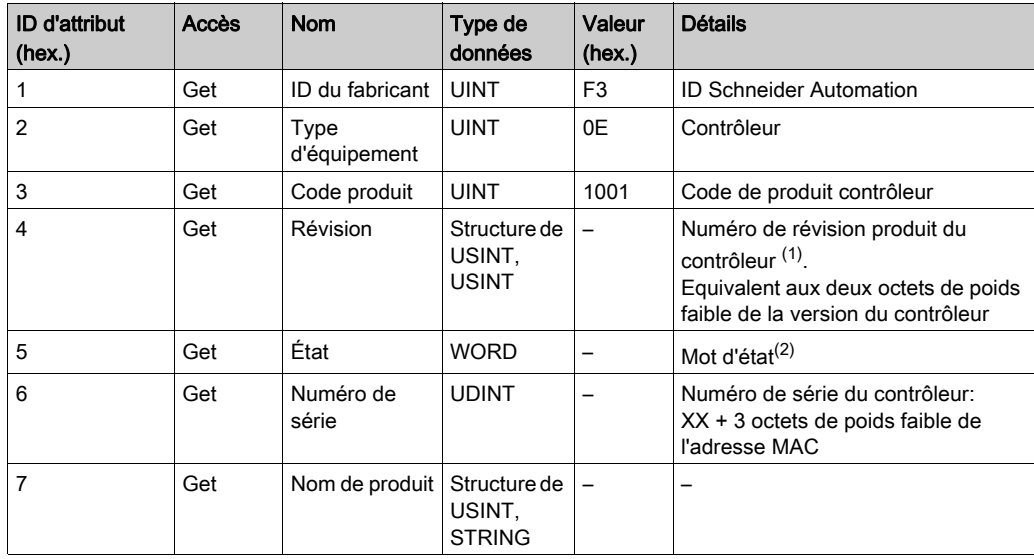

 $(1)$  Mappé dans un WORD :

- Bit de poids fort : révision mineure (deuxième USINT)
- Bit de poids faible : révision majeure (premier USINT)

Exemple : 0205 en hexadécimal désigne la révision V5.2.

# (2) Mode d'état (Attribut 5) :

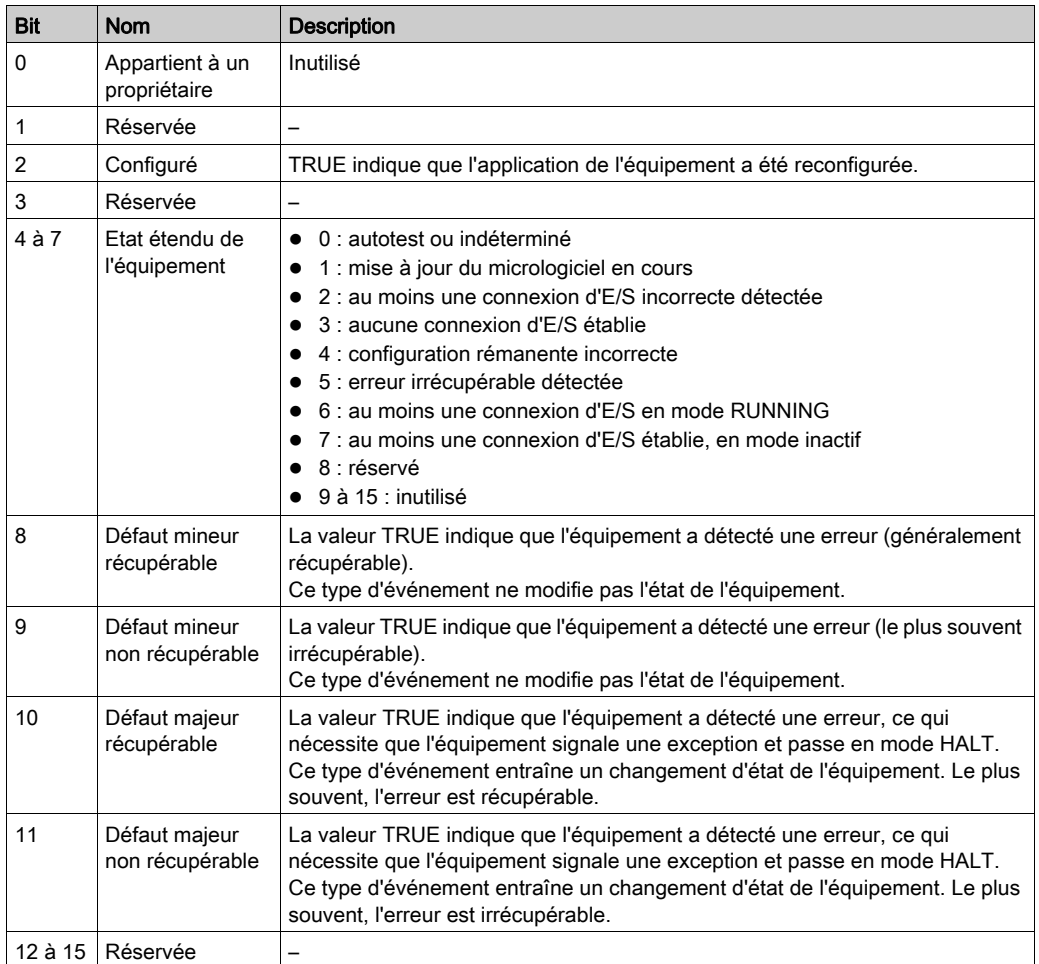

# <span id="page-168-0"></span>Objet routeur de messages (ID de classe = 02 hex)

Le tableau ci-dessous décrit les attributs de classe de l'objet Routeur de messages :

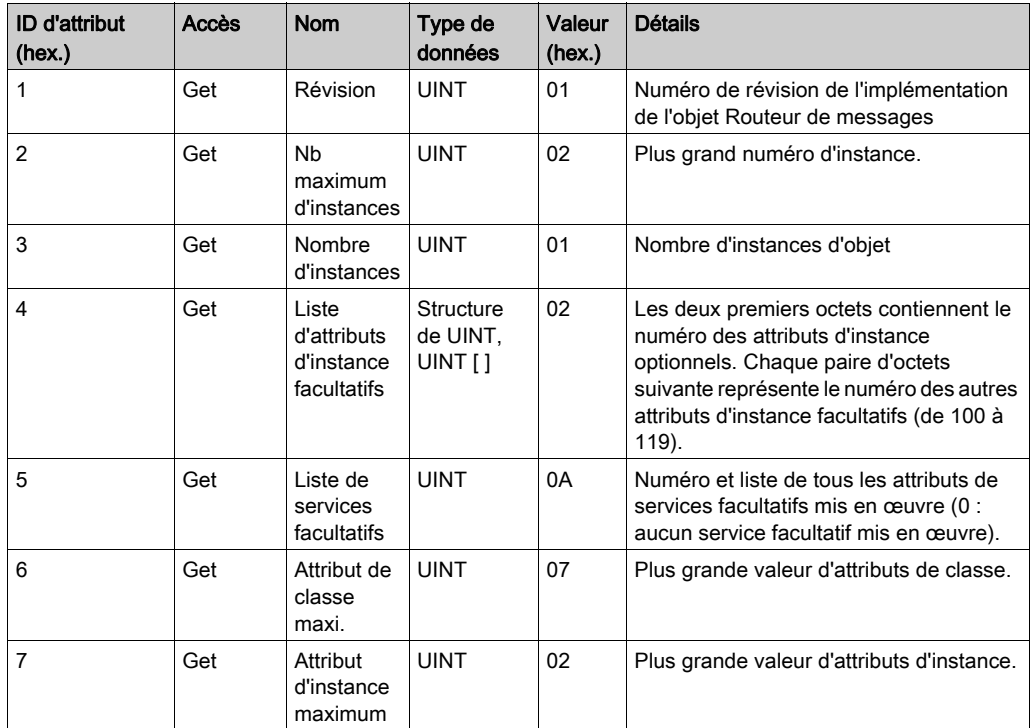

Le tableau ci-dessous décrit les services de classe :

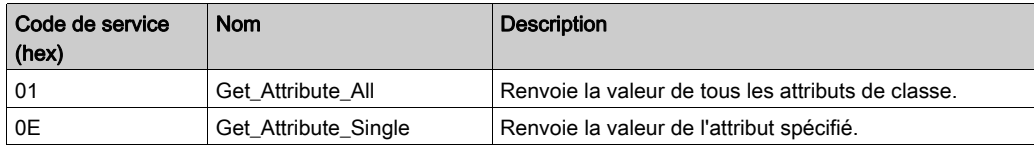

Le tableau ci-dessous décrit les services d'instance :

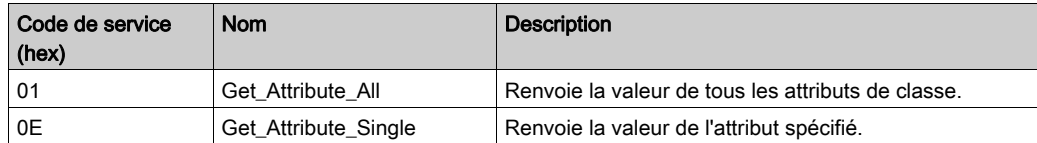

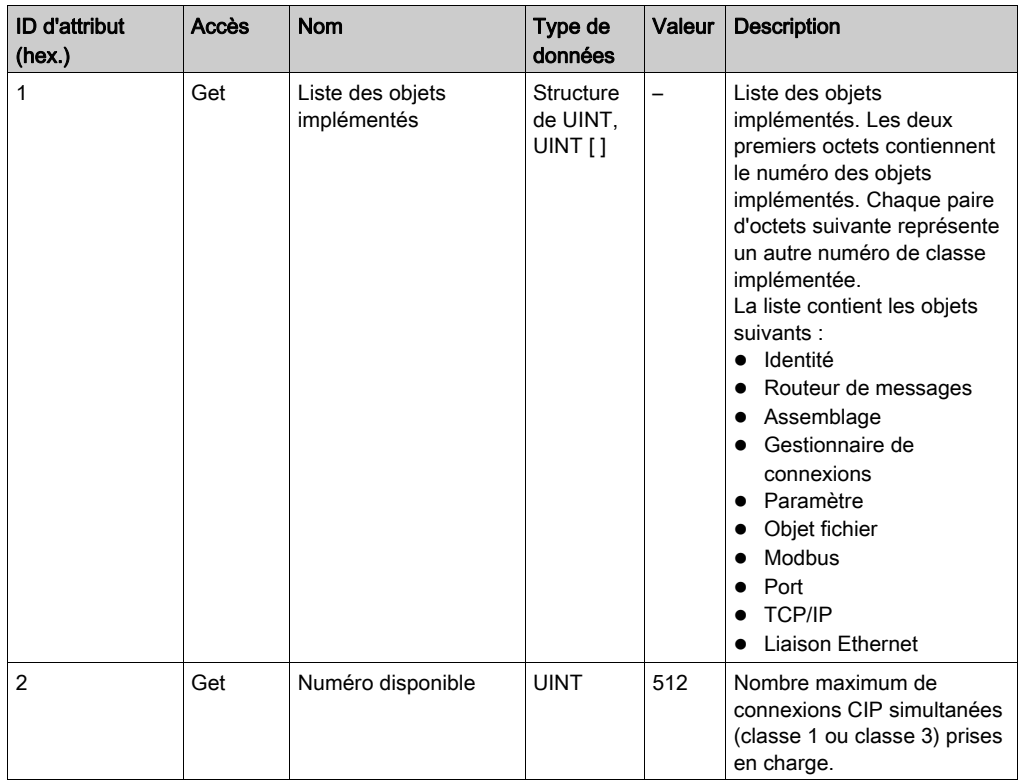

Le tableau ci-dessous décrit les attributs d'instance :

## <span id="page-170-0"></span>Objet Assemblage (ID de classe = 04 hex)

Le tableau ci-dessous décrit les attributs de classe de l'objet Assemblage :

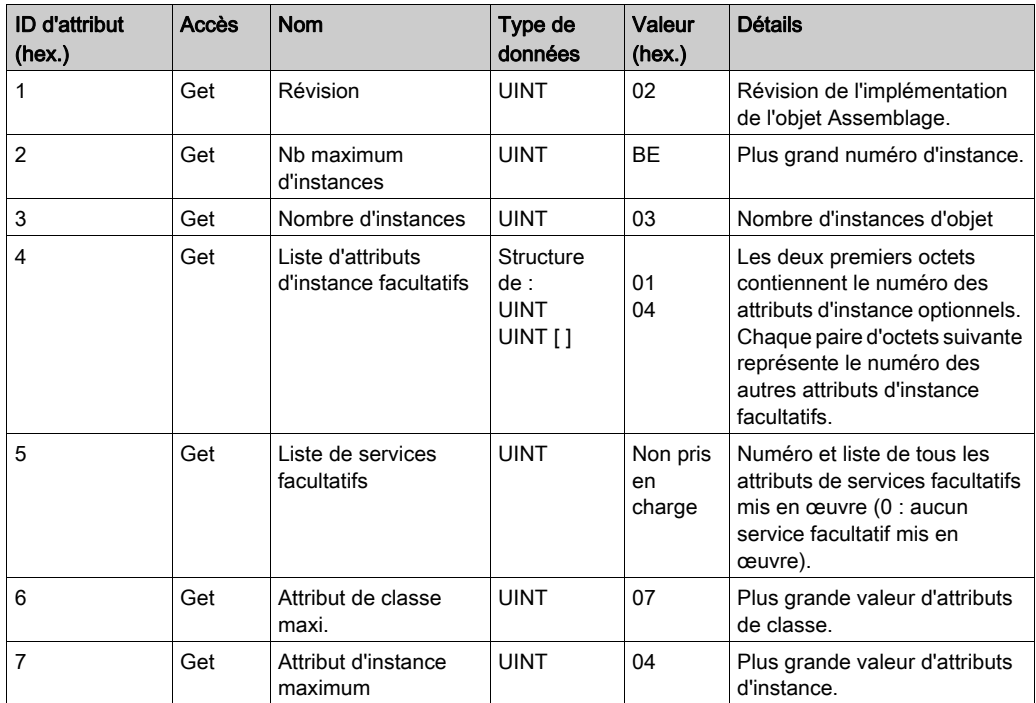

Le tableau ci-dessous décrit les services de classe :

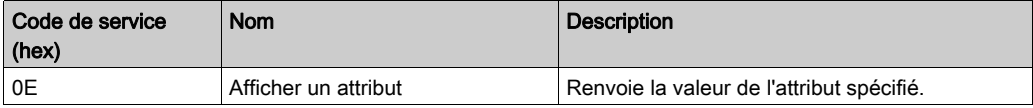

Le tableau ci-dessous décrit les services d'instance :

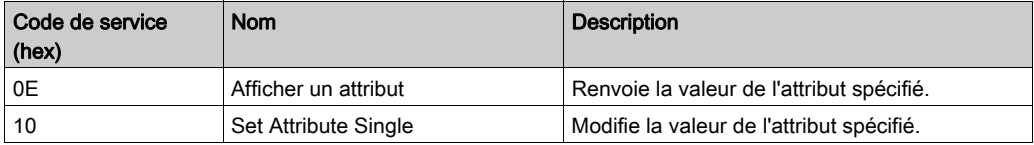

#### Instances prises en charge

Sortie signifie SORTIE du contrôleur d'origine (= %IW pour le contrôleur).

Entrée signifie ENTRÉE à partir du contrôleur d'origine (= %QW pour le contrôleur).

Le contrôleur prend en charges 2 Assemblages :

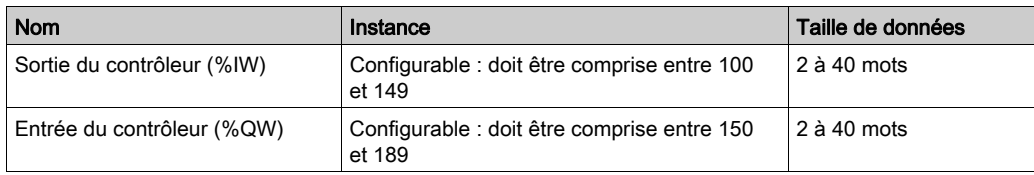

NOTE : L'objet assemblage lie ensemble les attributs de plusieurs objets de sorte que les informations en direction ou en provenance de chaque objet puissent être communiquées par le biais d'une connexion unique. Les objets Assemblage sont statiques.

Les assemblages utilisés peuvent être modifiés en accédant aux paramètres de l'outil de configuration réseau (RSNetWorx). Le contrôleur doit redémarrer pour enregistrer une nouvelle affectation d'assemblage.

Le tableau ci-dessous décrit les attributs d'instance :

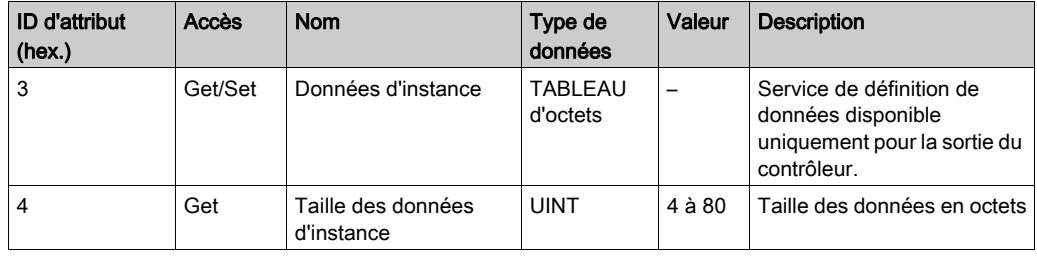

#### Accès depuis un Scrutateur EtherNet/IP

Lorsqu'un Scrutateur EtherNet/IP Scanner a besoin d'échanger des assemblages avec un M241 Logic Controller, il utilise les paramètres d'accès suivants (Connection path) :

- Classe 4
- Instance xx, où xx est la valeur d'instance (exemple : 2464 hex = instance 100).
- Attribut 3

De plus, un assemblage de configuration doit être défini dans l'Origine.

Par exemple : Classe 4, Instance 3, Attribut 3, l'élément Connection Path obtenu est :

- $\bullet$  2004 hex
- $\bullet$  2403 hex
- $\bullet$  2c $\lt$ xx $\gt$  hex

## <span id="page-172-0"></span>Objet Gestionnaire de connexion (ID de classe = 06 hex)

Le tableau ci-dessous décrit les attributs de classe de l'objet assemblage :

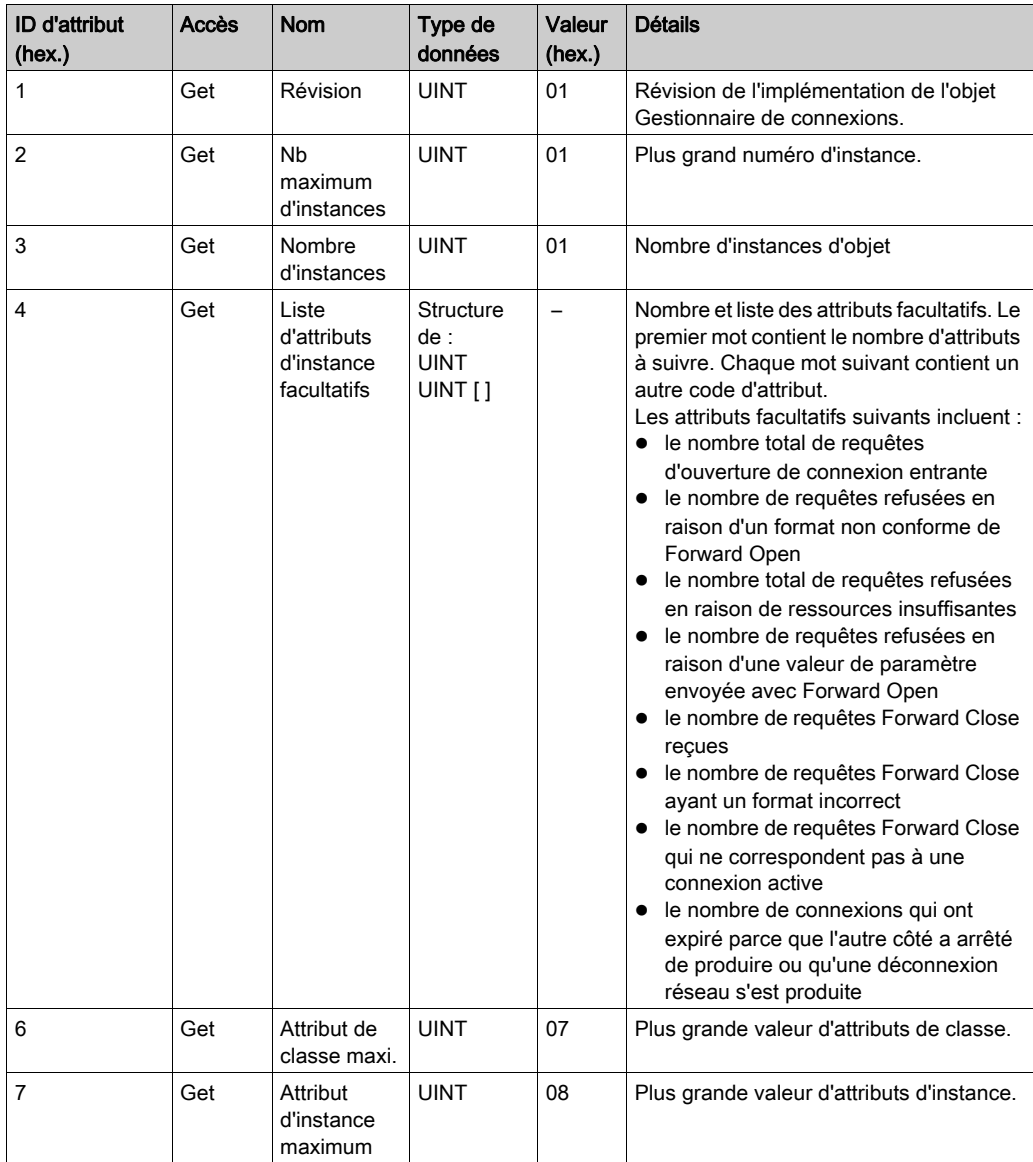

Le tableau ci-dessous décrit les services de classe :

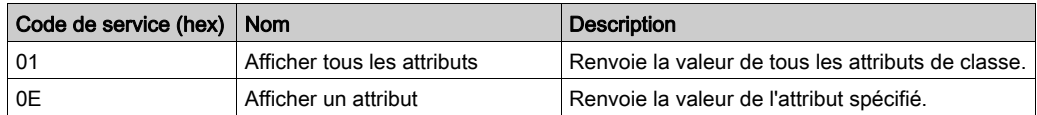

Le tableau ci-dessous décrit les services d'instance :

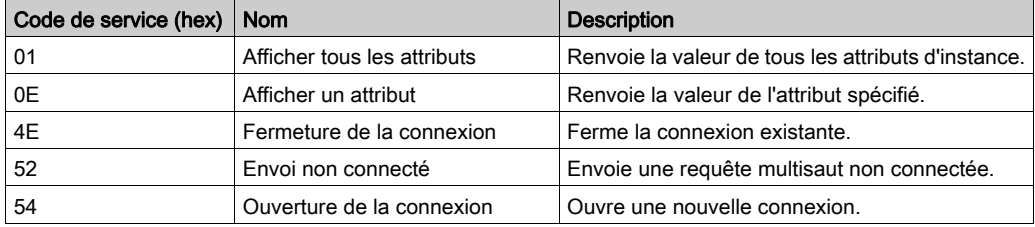

Le tableau ci-dessous décrit les attributs d'instance :

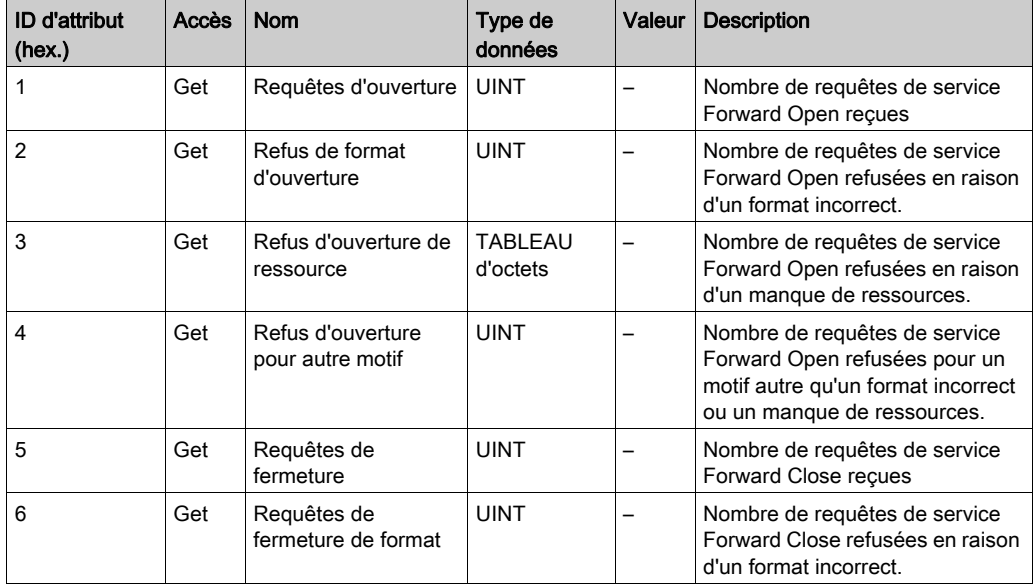

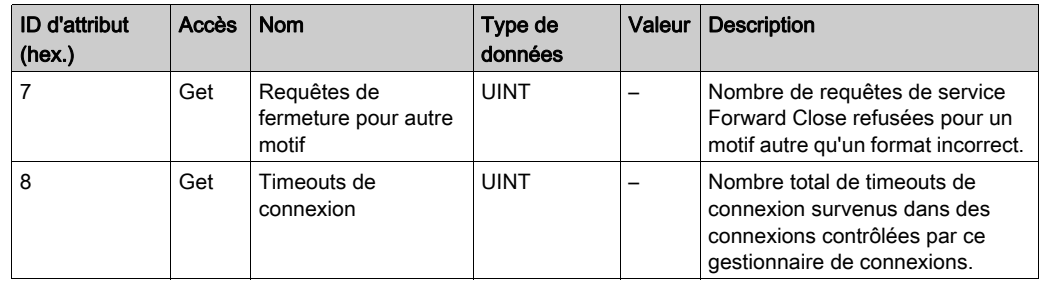

#### <span id="page-174-0"></span>Objet interface TCP/IP (ID de classe = F5 hex)

Cet objet met à jour les informations de compteurs et d'état spécifiques à une liaison pour une interface de communications Ethernet 802.3.

Le tableau ci-dessous décrit les attributs de classe de l'objet Interface TCP/IP :

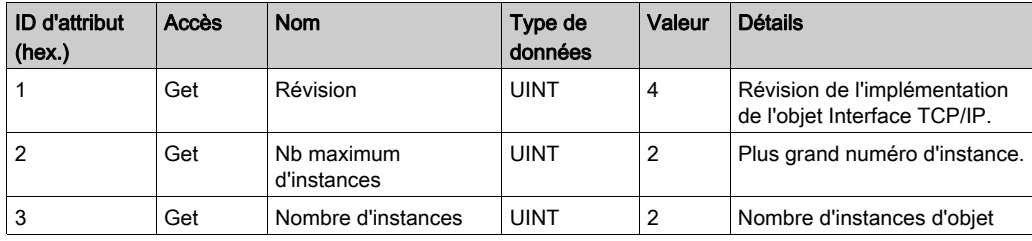

Le tableau ci-dessous décrit les services de classe :

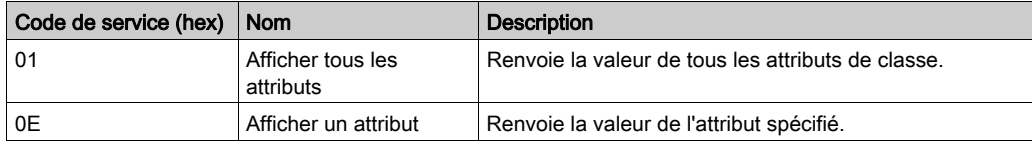

#### Codes d'instance

Seule l'instance 1 est prise en charge.

Le tableau ci-dessous décrit les services d'instance :

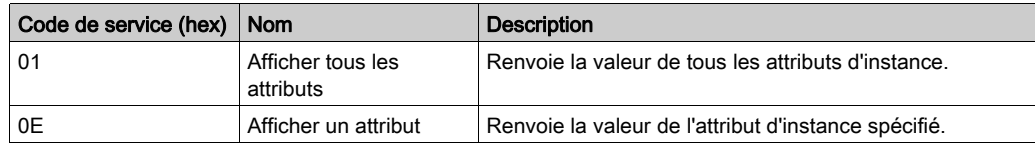

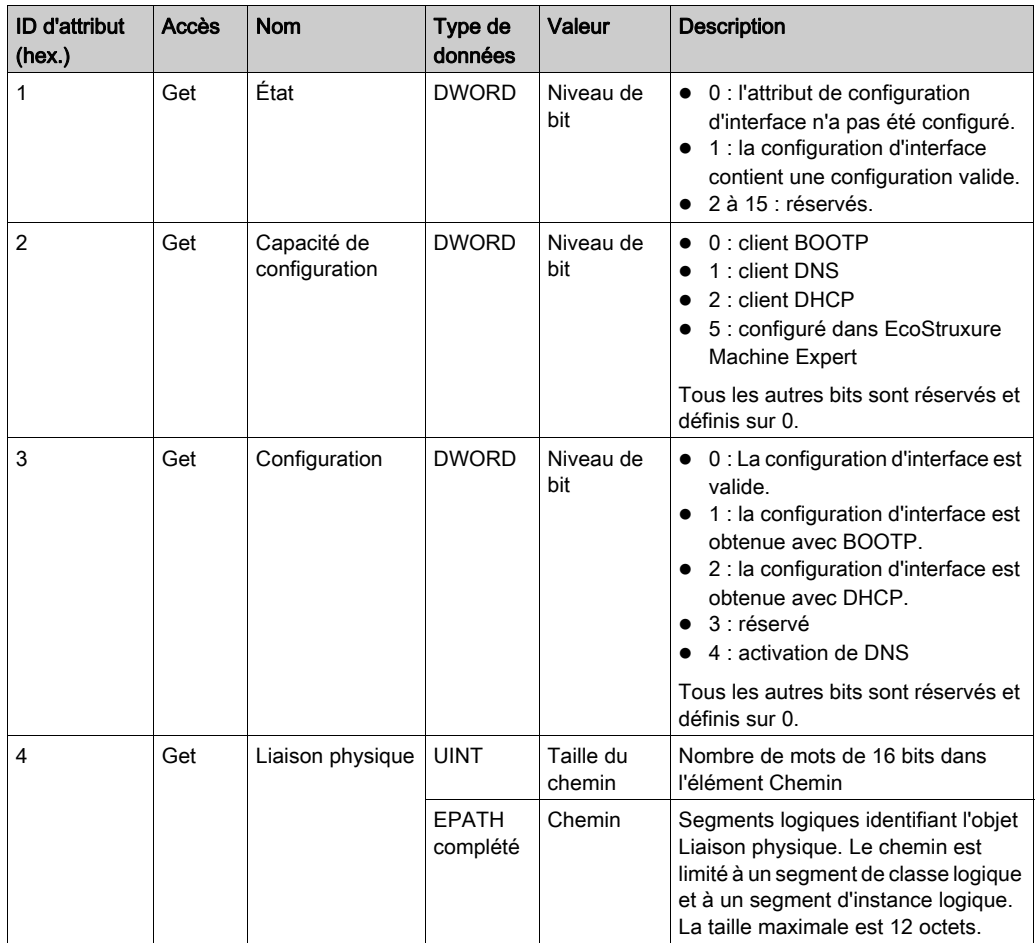

Le tableau ci-dessous décrit les attributs d'instance :

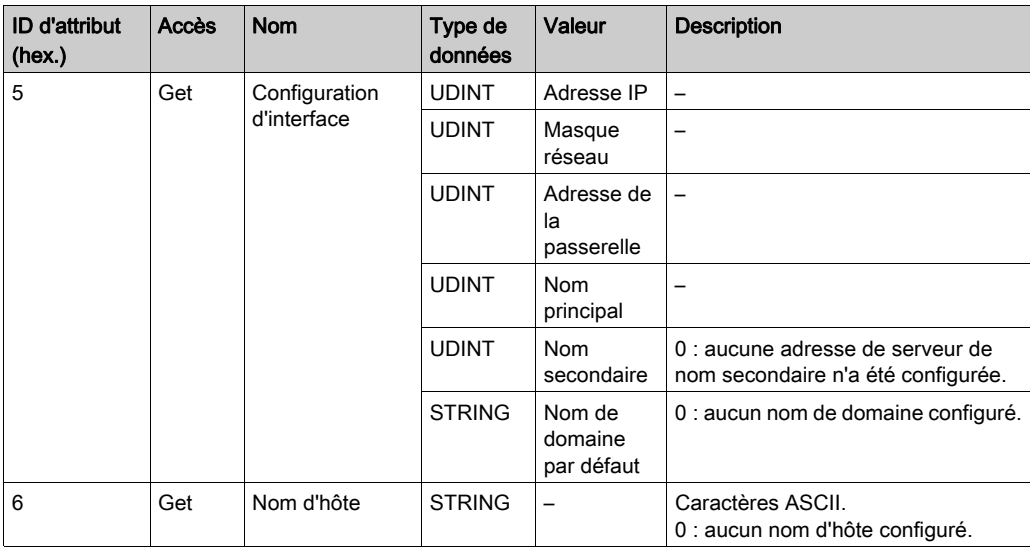

#### <span id="page-176-0"></span>Objet de liaison Ethernet (ID de classe = F6 hex)

Cet objet fournit le mécanisme de configuration d'un équipement d'interface réseau TCP/IP.

Le tableau ci-dessous décrit les attributs de classe de l'objet Liaison Ethernet :

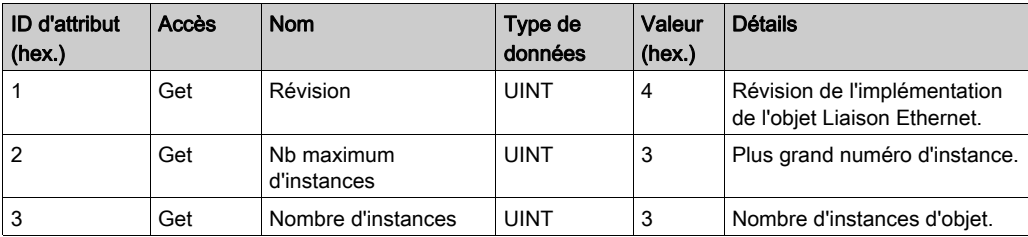

Le tableau ci-dessous décrit les services de classe :

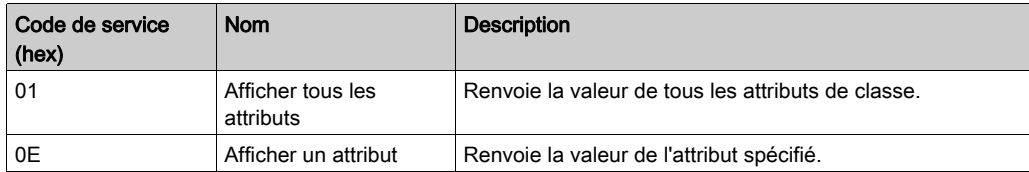

### Codes d'instance

Seule l'instance 1 est prise en charge.

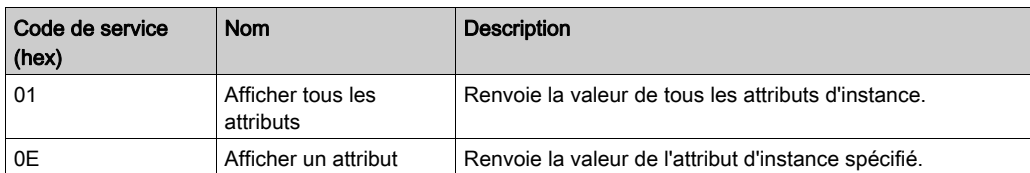

Le tableau ci-dessous décrit les services d'instance :

Le tableau ci-dessous décrit les attributs d'instance :

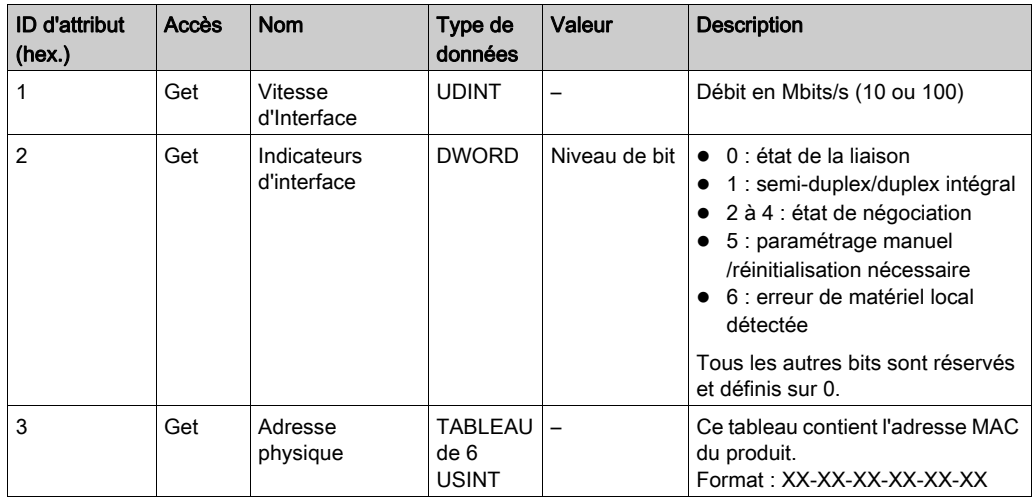

### <span id="page-177-0"></span>Objet Diagnostic d'interface EtherNet/IP (ID de classe : 350 hex.)

Le tableau suivant décrit les attributs de classe de l'objet Diagnostic d'interface EtherNet/IP :

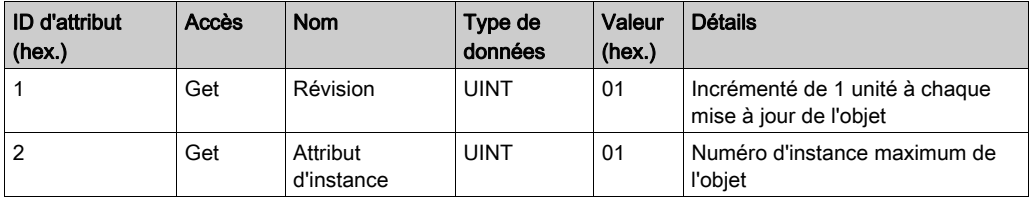

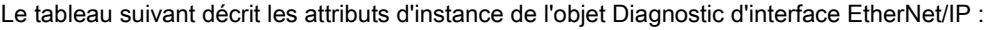

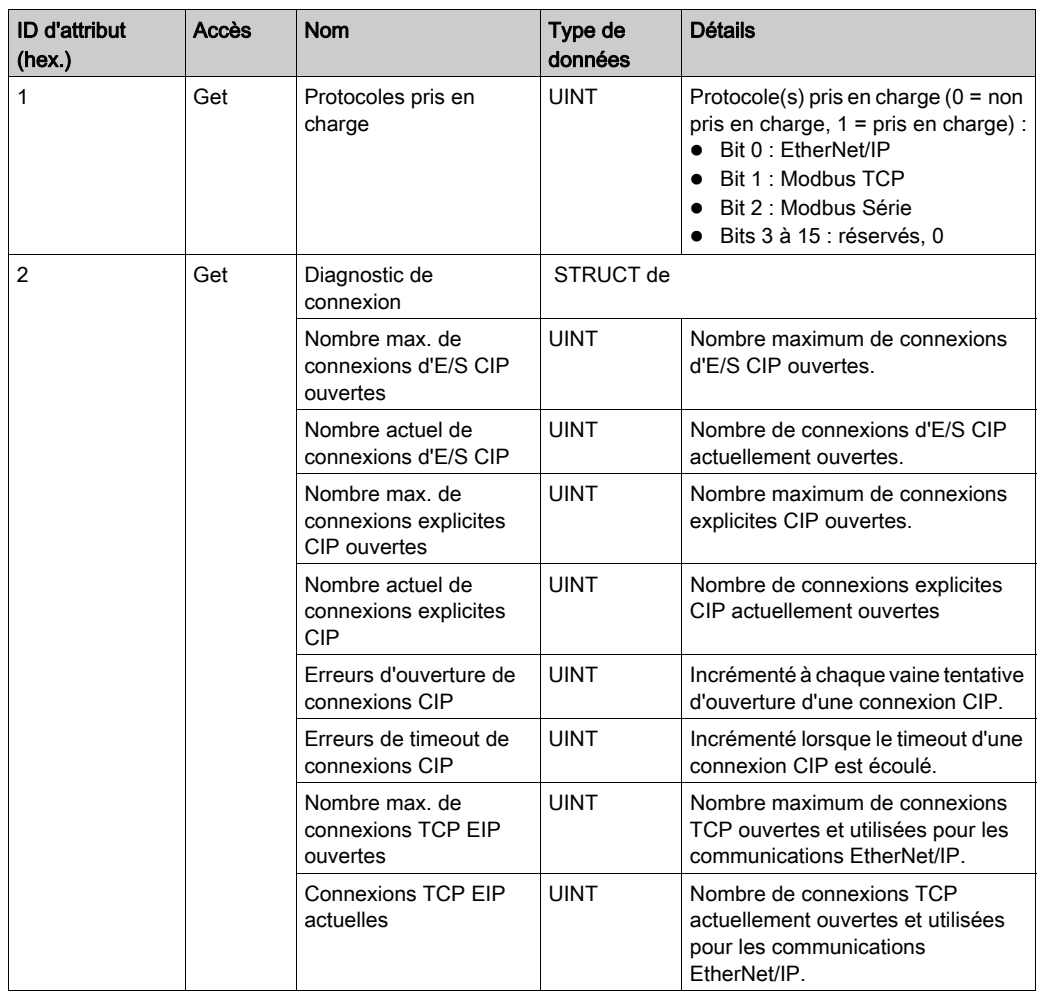

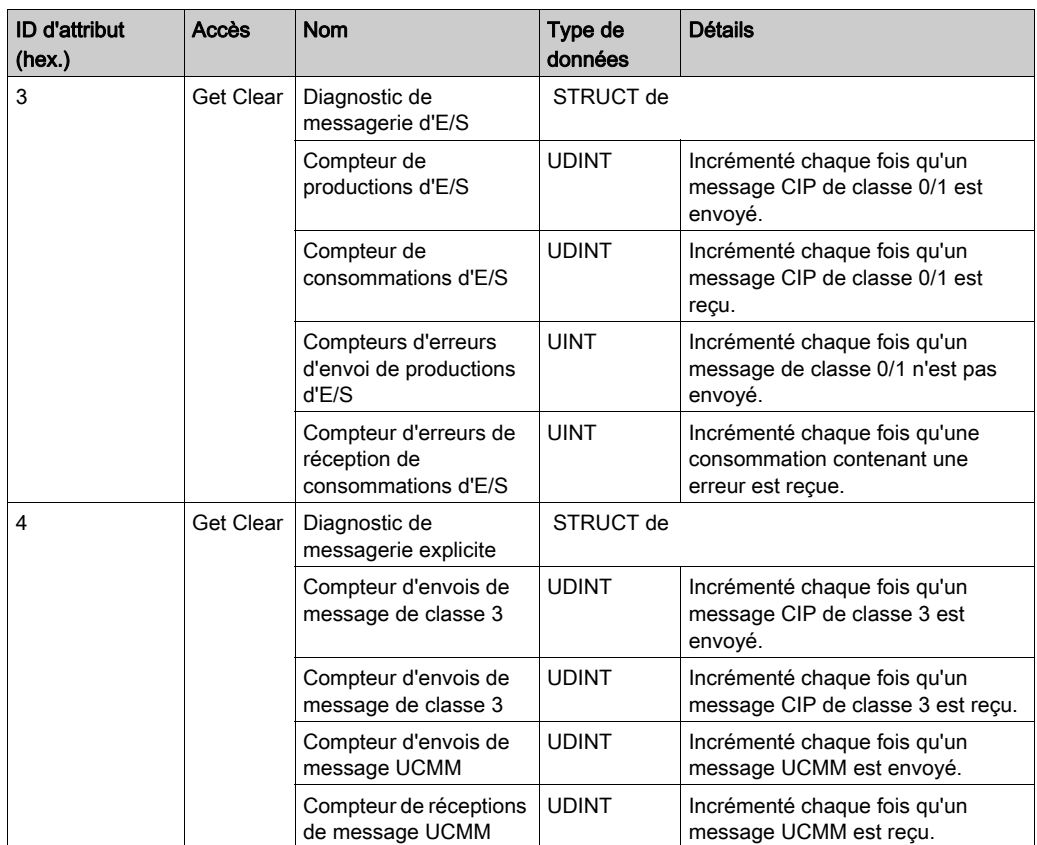
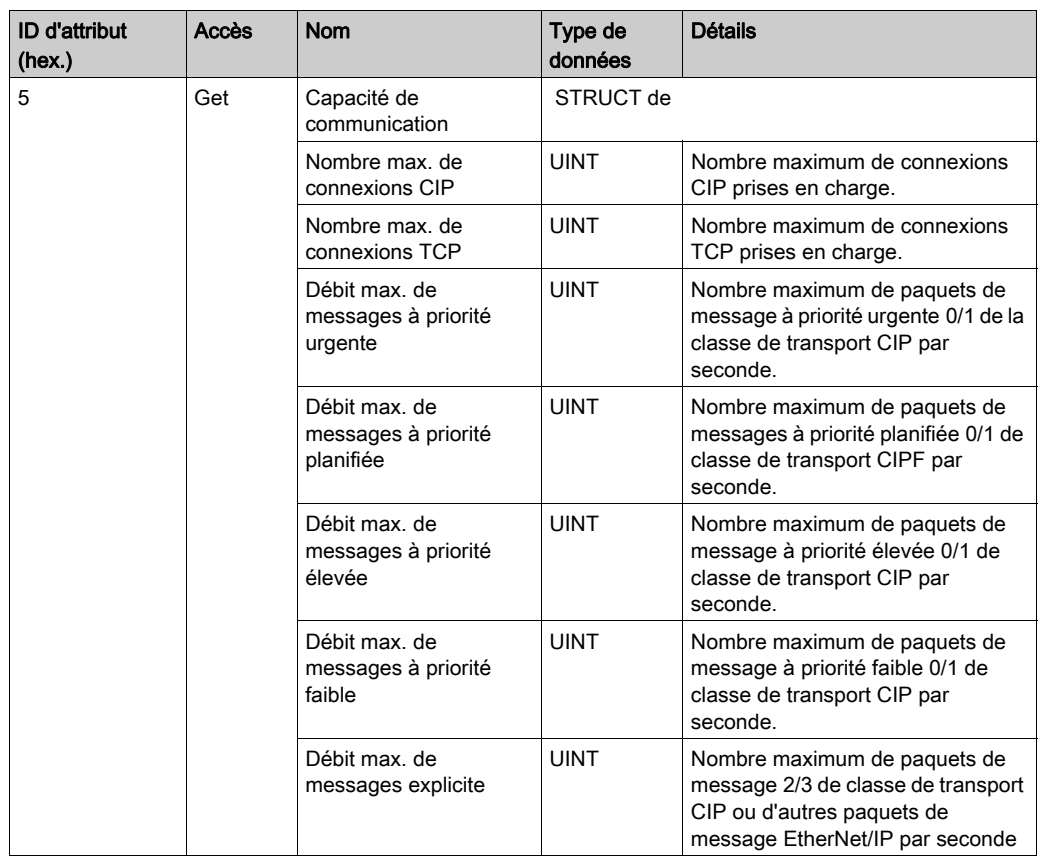

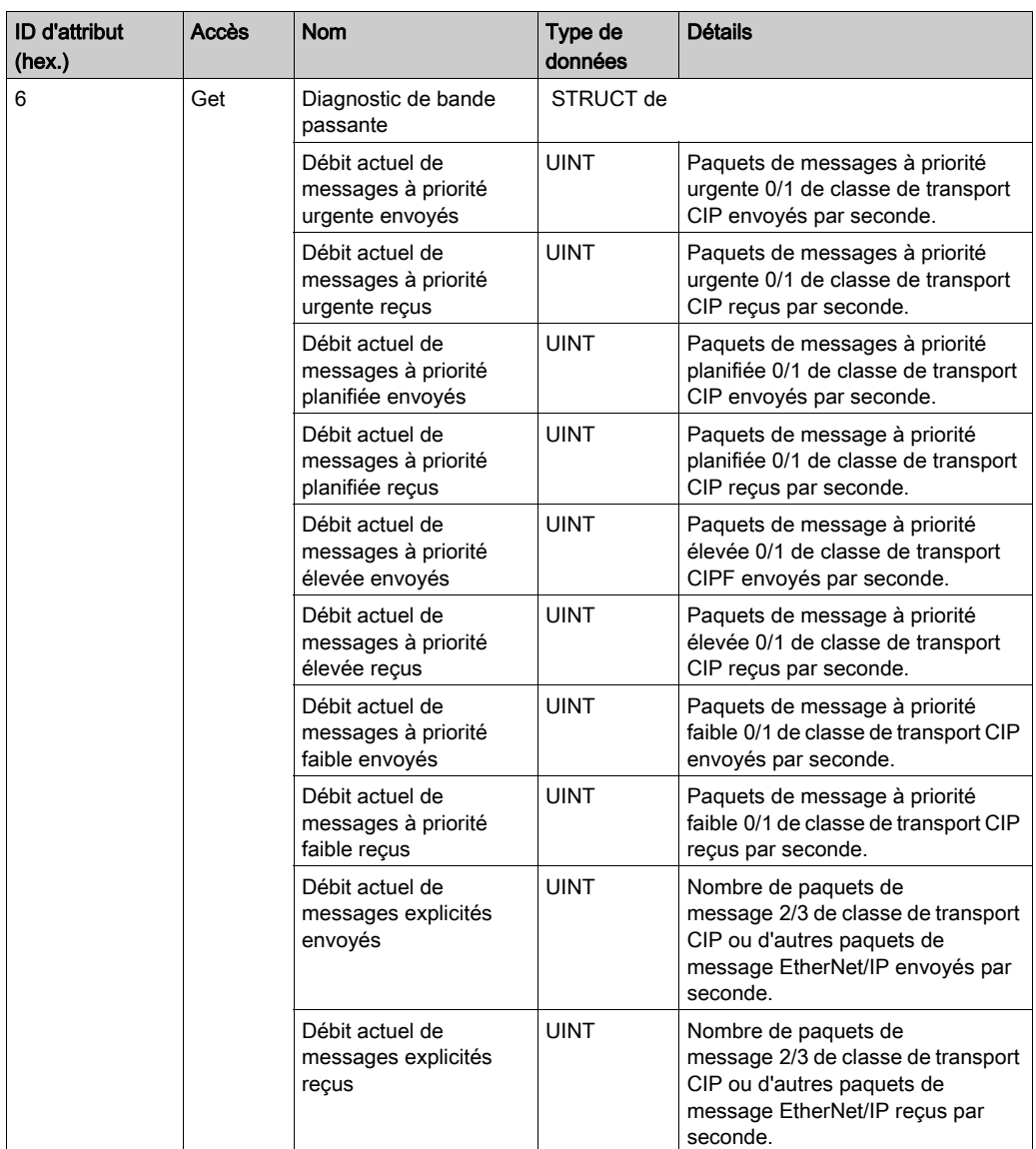

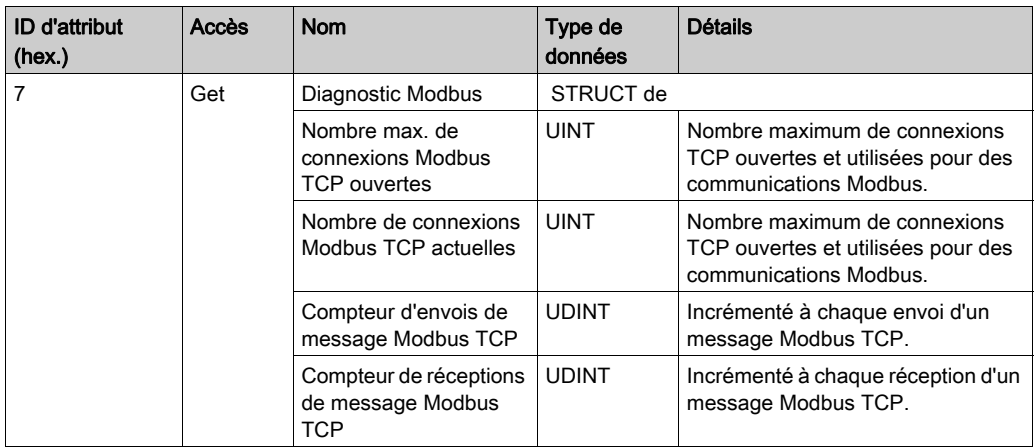

Le tableau ci-dessous décrit les services de classe :

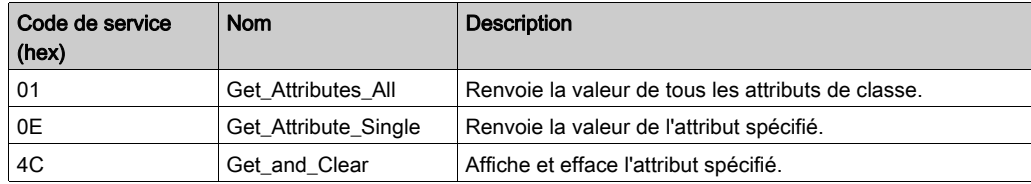

## Objet Diagnostic d'IOScanner (ID de classe : 351 hex.)

Le tableau suivant décrit les attributs de classe de l'objet Diagnostic d'IOScanner :

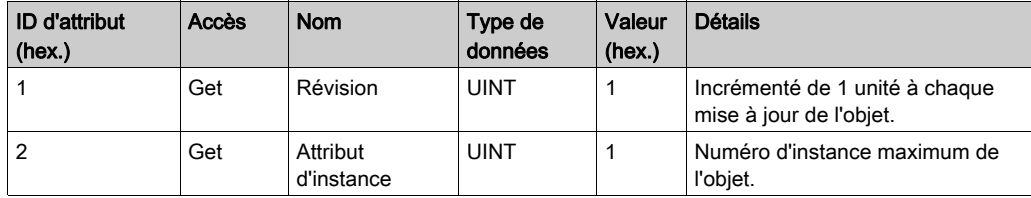

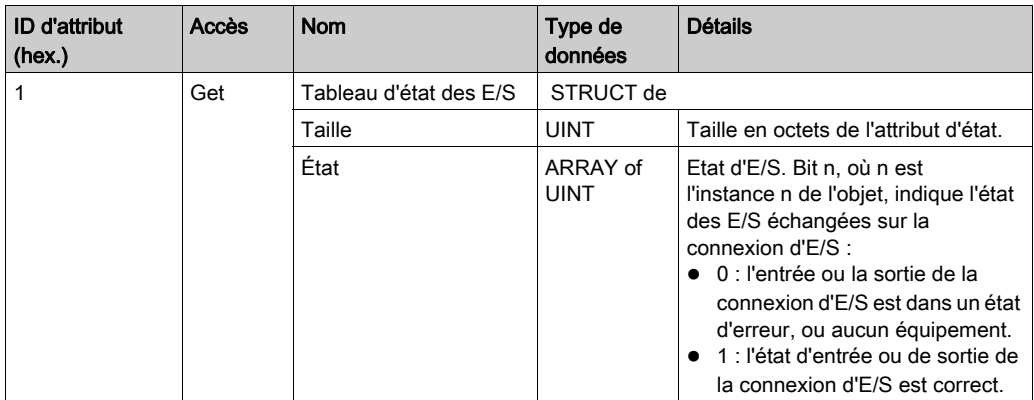

Le tableau suivant décrit les attributs d'instance de l'objet Diagnostic d'IOScanner :

Le tableau ci-dessous décrit les services de classe :

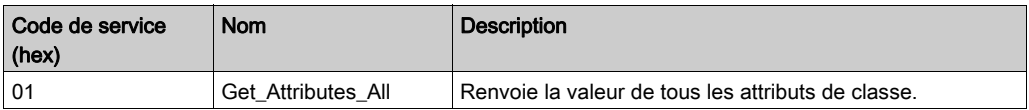

## Objet Diagnostic de connexion d'E/S (ID de classe : 352 hex)

Le tableau ci-dessous décrit les attributs de classe de l'objet Diagnostic de connexion d'E/S :

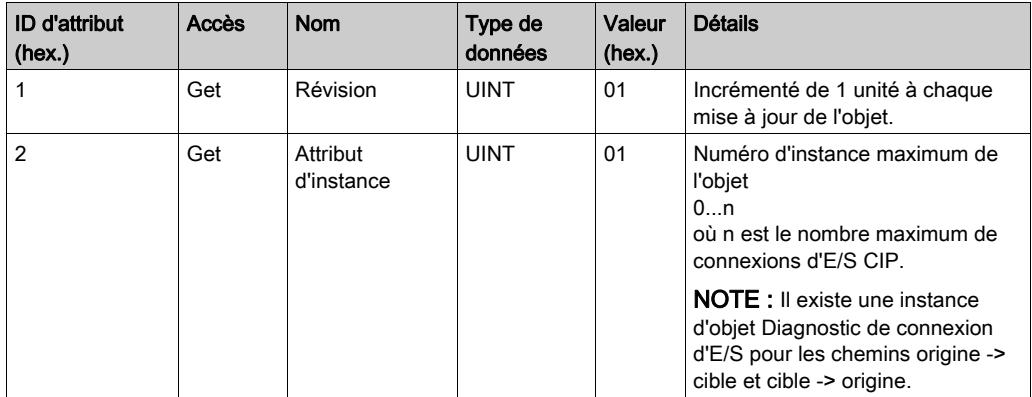

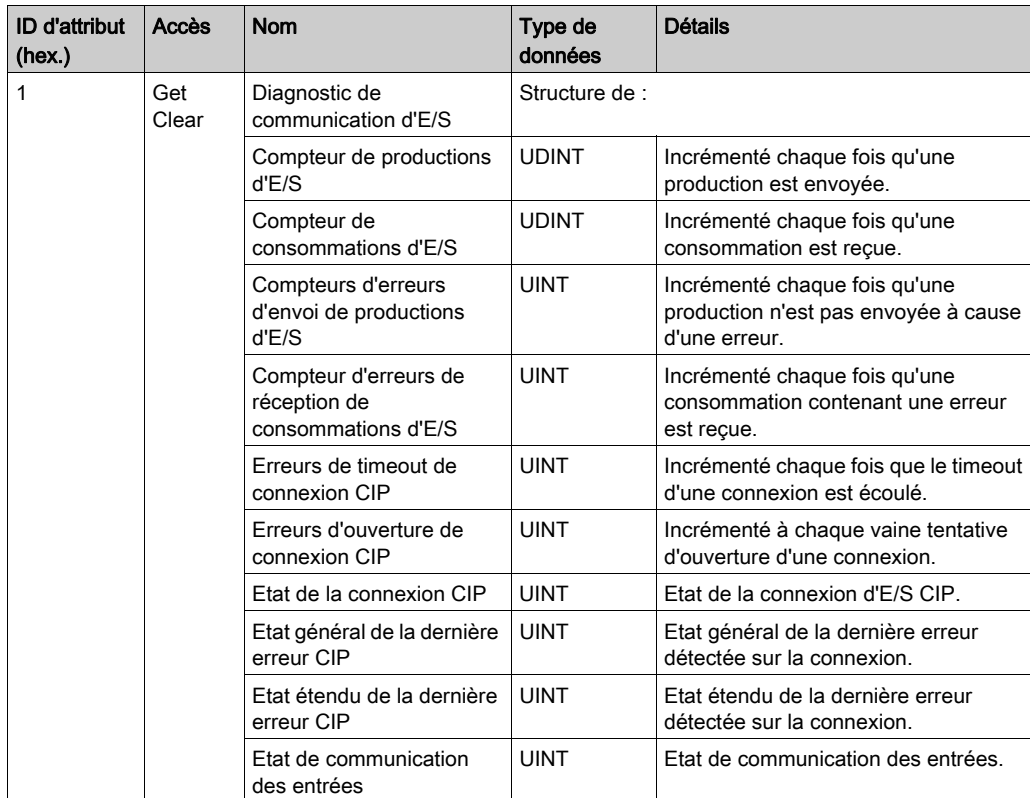

UINT Etat de communication des sorties.

Etat de communication

des sorties

Le tableau suivant décrit les attributs d'instance de l'objet Diagnostic de connexion d'E/S :

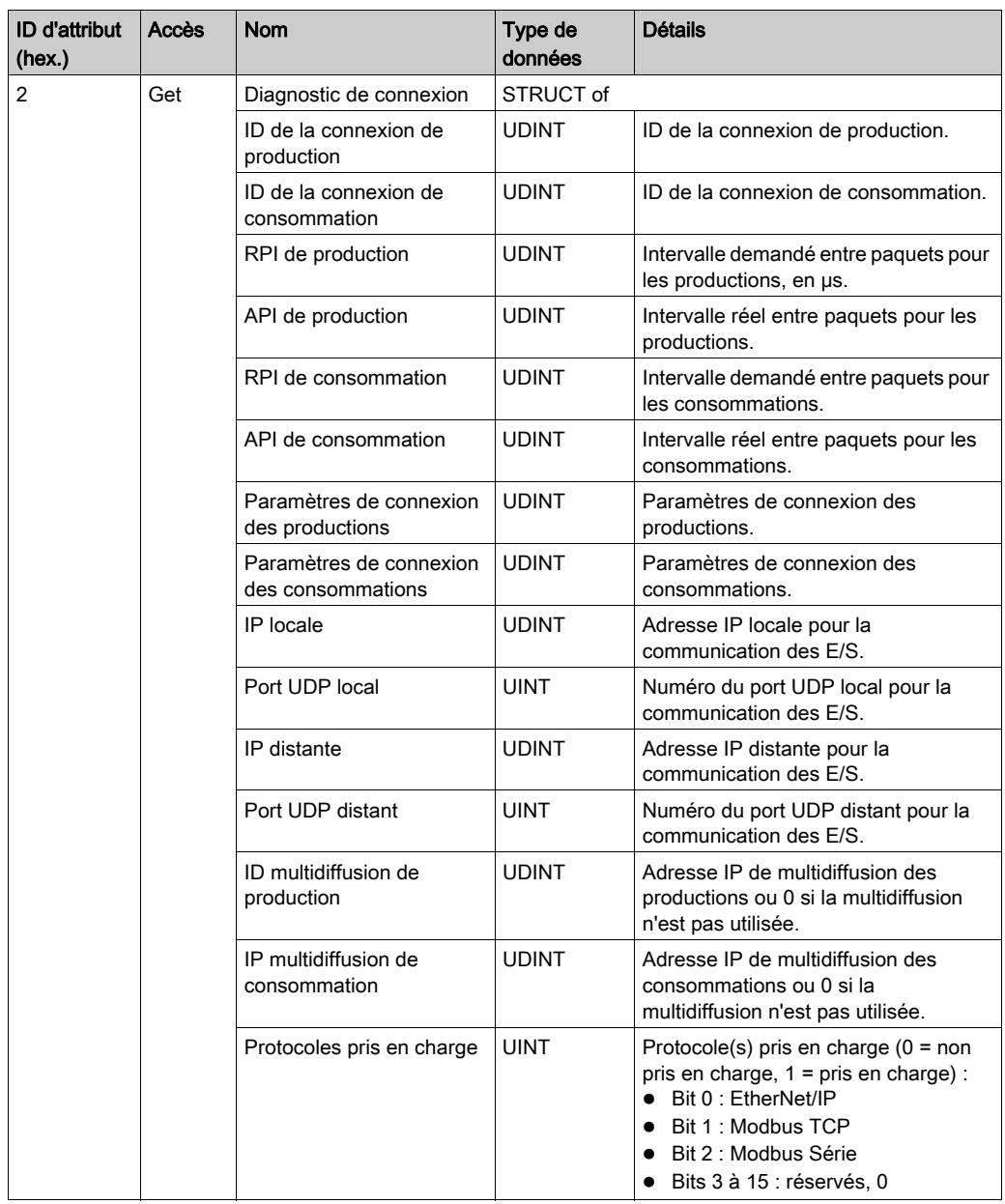

## Attributs d'instance

Le tableau ci-dessous décrit les services de classe :

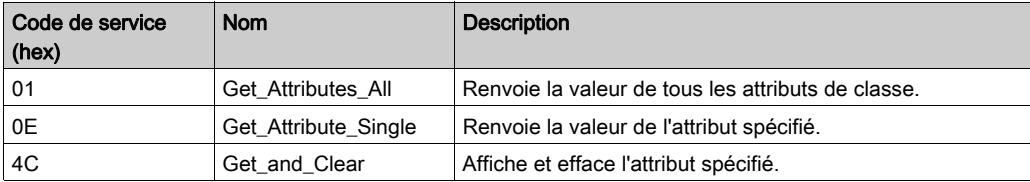

## Objet Diagnostic de connexion explicite (ID de classe = 353 hex)

Le tableau ci-dessous décrit les attributs de classe de l'objet Diagnostic de connexion explicite :

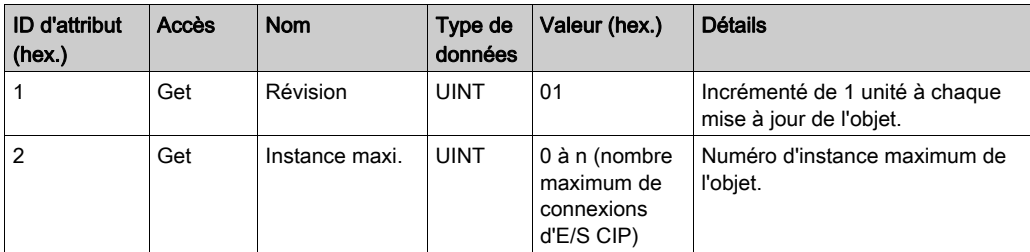

Le tableau ci-dessous décrit les attributs d'instance de l'objet Diagnostic de connexion explicite :

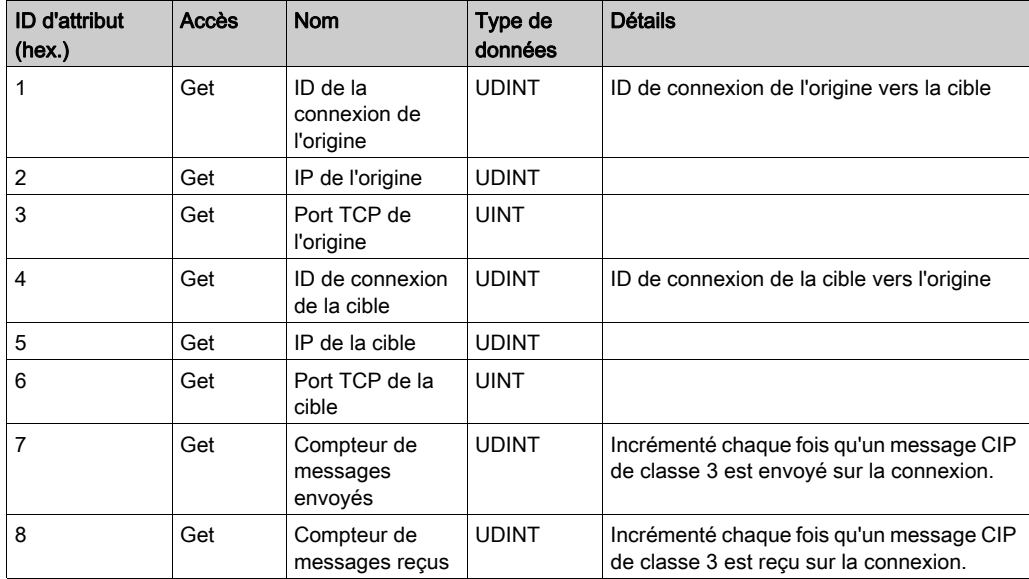

## Objet Liste des diagnostics des connexions explicites (ID de classe : 354 hex)

Le tableau suivant décrit les attributs de classe de l'objet Liste de diagnostics des connexions explicites :

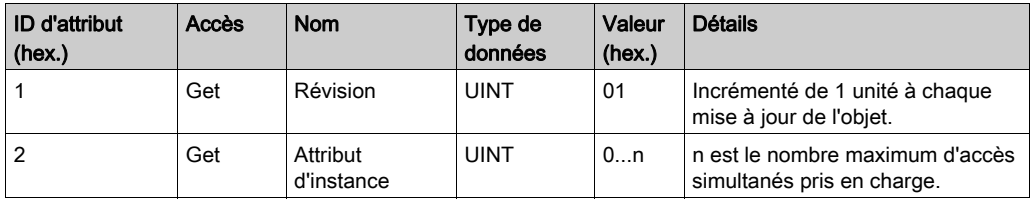

Le tableau suivant décrit les attributs d'instance de l'objet Liste de diagnostics des connexions explicites :

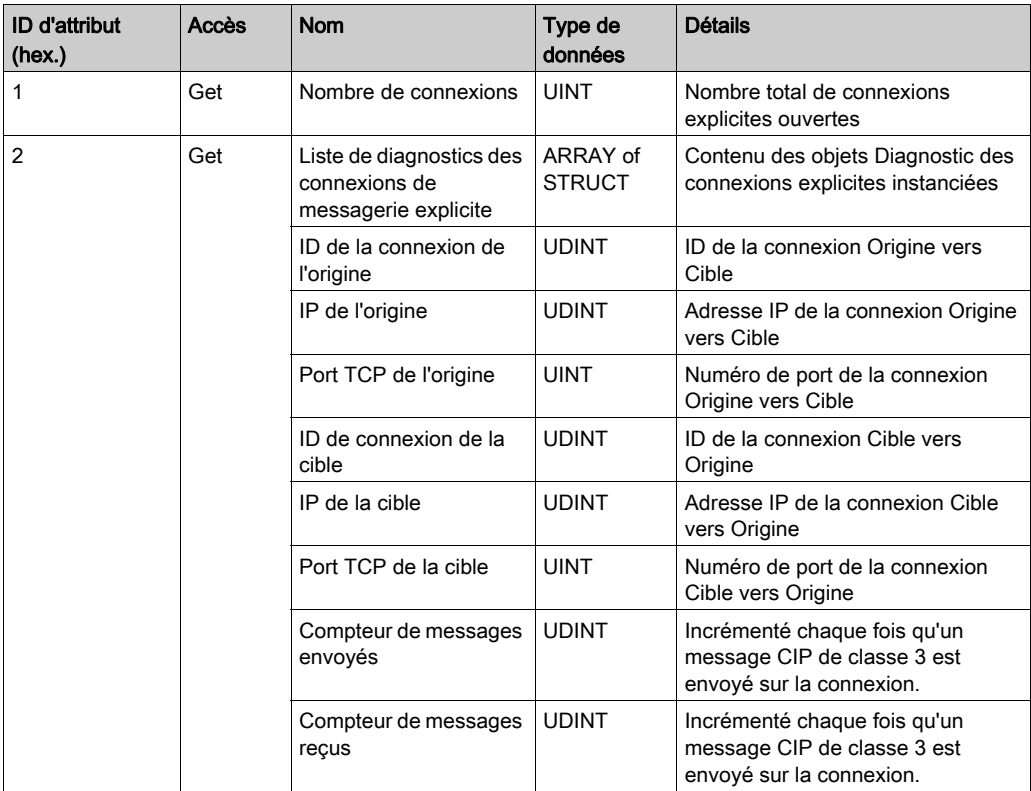

Le tableau ci-dessous décrit les services de classe :

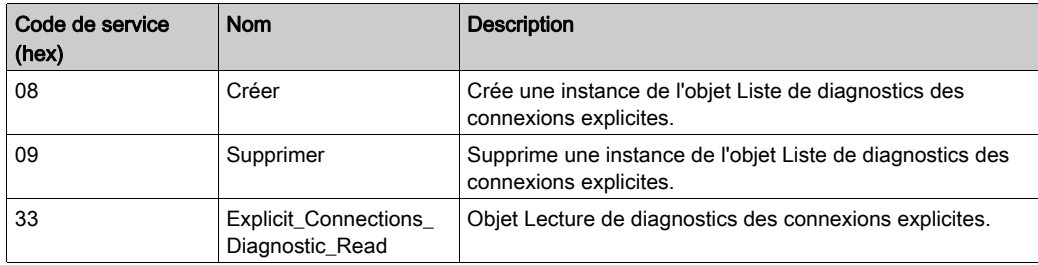

# Contrôleur en tant qu'équipement esclave sur Modbus TCP

## **Présentation**

Cette section explique comment configurer le M241 Logic Controller en tant qu'équipement esclave Modbus TCP.

La fonctionnalité **Équipement esclave Modbus TCP** ajoute une fonction de serveur Modbus supplémentaire au contrôleur. L'application cliente Modbus identifie ce serveur en spécifiant un ID d'unité configuré (adresse Modbus) entre 1 et 247. Le serveur Modbus intégré du contrôleur esclave ne requiert aucune configuration et est identifié par un ID d'unité égal à 255. Consultez la section Configuration Modbus TCP [\(voir](#page-190-0) page 191).

Pour configurer votre M241 Logic Controller en tant qu'Equipement esclave Modbus TCP, vous devez ajouter la fonctionnalité Equipement esclave Modbus TCP à votre contrôleur (consultez Ajout d'un équipement esclave Modbus TCP). Cette fonctionnalité crée dans le contrôleur une zone d'E/S spécifique, accessible à l'aide du protocole Modbus TCP. Cette zone d'E/S est utilisée lorsqu'un maître externe doit accéder aux objets %IW et %QW du contrôleur. Cette fonctionnalité Equipement esclave Modbus TCP vous permet de fournir à cette zone les objets d'E/S du contrôleur qui sont ensuite accessibles à l'aide d'une requête Modbus de lecture/écriture de registres.

Les entrées/sorties sont visibles depuis le contrôleur : elles sont respectivement lues et écrites par le maître.

La fonctionnalité Equipement esclave Modbus TCP peut définir une application cliente Modbus privilégiée, dont la connexion n'est pas fermée de force (les connexions Modbus intégrées peuvent être coupées si vous avez besoin de plus de 8 connexions).

Grâce à l'horloge de surveillance de la connexion privilégiée, vous pouvez vérifier si le contrôleur est scruté par le maître privilégié. En l'absence de requête Modbus dans le délai d'expiration, les informations de diagnostic i\_byMasterIpLost sont définies sur 1 (TRUE). Pour plus d'informations, reportez-vous à la section relative aux variables système en lecture seule du port Ethernet (voir Modicon M241 Logic Controller, Fonctions et variables système, Guide de la bibliothèque PLCSystem ).

Pour plus d'informations sur le protocole Modbus TCP, consultez le site Web *[www.odva.org](http://www.odva.org).* 

## Ajout d'un équipement esclave Modbus TCP

Pour configurer votre M241 Logic Controller en tant que Equipement esclave Modbus TCP, vous devez :

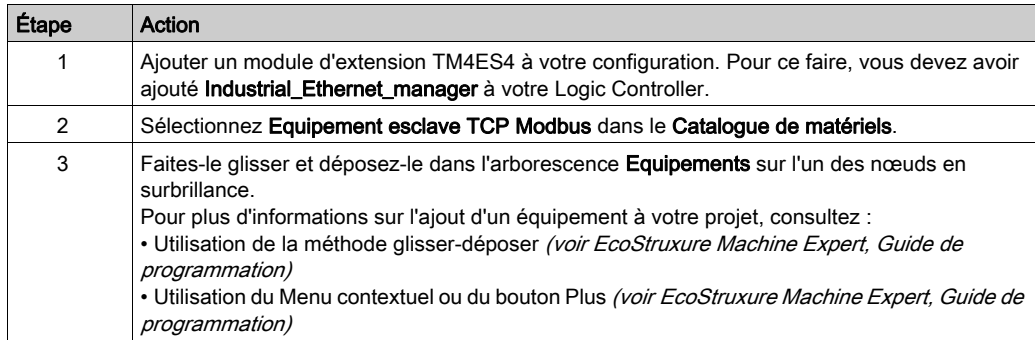

## <span id="page-190-0"></span>Configuration Modbus TCP

Pour configurer l'Equipement esclave Modbus TCP, double-cliquez sur Ethernet\_1 → ModbusTCP\_Slave\_Device dans l'arborescence Equipements.

La boîte de dialogue suivante s'affiche :

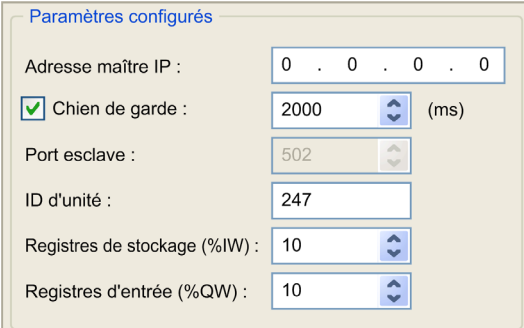

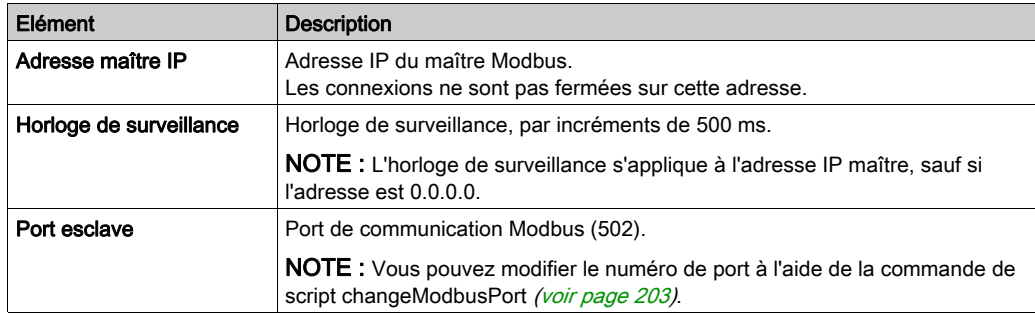

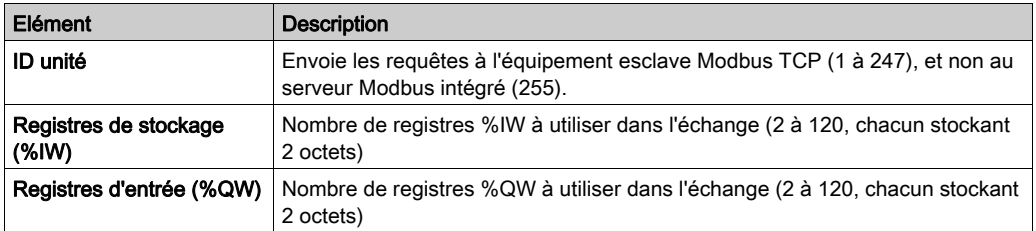

## Onglet Mappage E/S Equipement esclave TCP Modbus

Les E/S sont mappées aux registres Modbus du point de vue du maître, comme suit :

- Les entrées %IW sont accessibles en lecture/écriture et mappées sur les registres 0 à n-1 (n = nombre de registres de stockage, chaque registre %IW stockant 2 octets).
- Les sorties %QW sont accessibles en lecture seule et mappées sur les registres n à n+m -1 (m = nombre de registres d'entrée, chaque registre %IQ stockant 2 octets).

Une fois qu'un équipement esclave Modbus TCP a été configuré, les commandes Modbus envoyées à son ID d'unité (adresse Modbus) sont traitées différemment de la même commande en cas d'adressage pour un autre équipement Modbus du réseau. Ainsi, lorsque la commande Modbus 3 (3 hex) est envoyée sur un équipement Modbus standard, elle lit et renvoie la valeur d'un ou de plusieurs registres. Quand cette même commande est envoyée à l'esclave Modbus TCP [\(voir](#page-138-0) page 139), elle permet une opération de lecture par le scrutateur d'E/S externe.

Une fois qu'un équipement esclave Modbus TCP a été configuré, les commandes Modbus envoyées à son ID d'unité (adresse Modbus) accèdent aux objets %IW et %QW du contrôleur, et non aux mots Modbus standard (accessibles avec l'ID d'unité 255). Une application IOScanner Modbus TCP peut alors effectuer des opérations de lecture/écriture.

L'équipement esclave Modbus TCP répond à un sous-ensemble des commandes Modbus dans le but d'échanger des données avec le scrutateur d'E/S externe. L'équipement esclave Modbus TCP prend en charge les commandes Modbus suivantes :

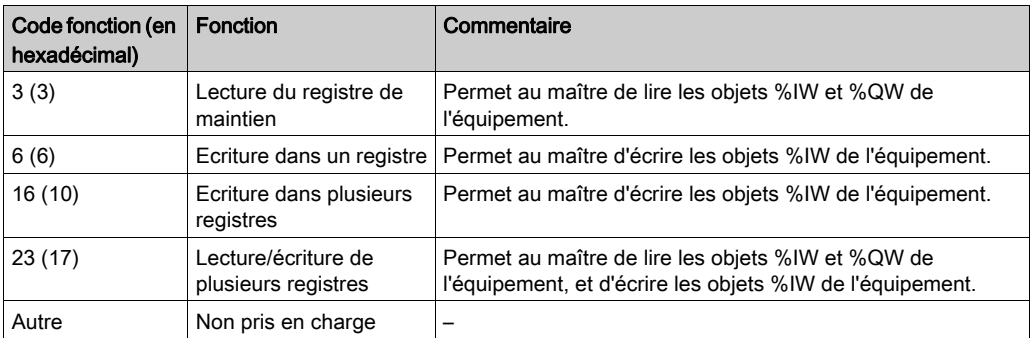

NOTE : Les requêtes Modbus qui tentent d'accéder aux registres supérieurs à n+m-1 sont traitées par le code d'exception 02 - ADRESSE DE DONNEES INCORRECTE.

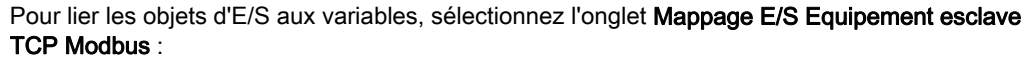

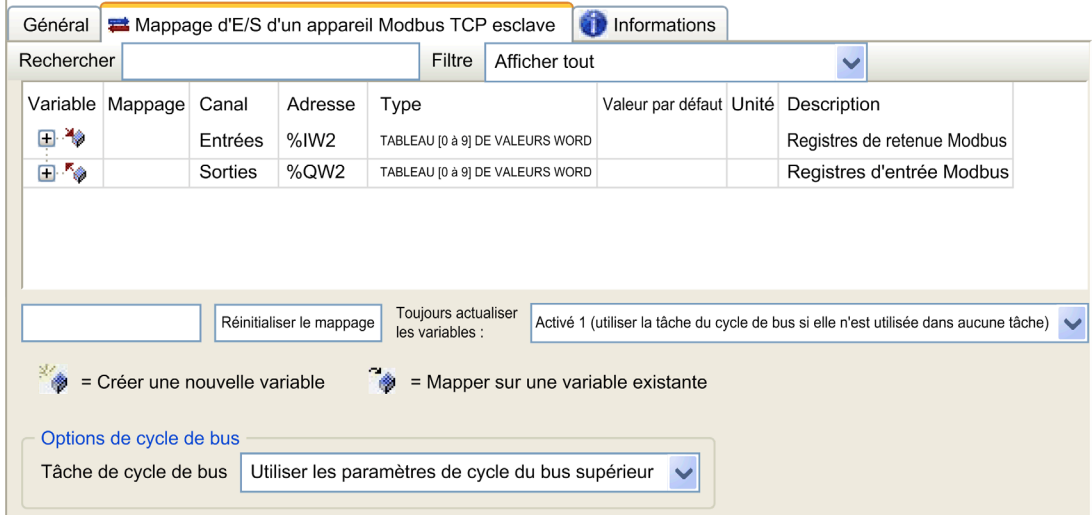

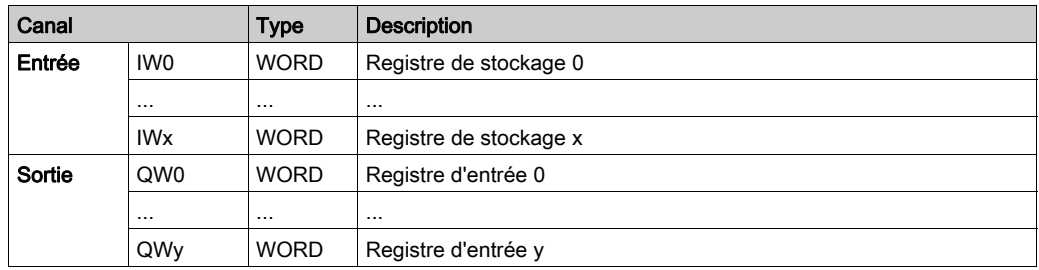

Le nombre de mots dépend des paramètres Registres de stockage (%IW) et Registres d'entrée (%QW) de l'onglet Modbus TCP.

NOTE : Sortie signifie SORTIE du contrôleur d'origine (= %IW pour le contrôleur). Entrée signifie ENTREE à partir du contrôleur d'origine (= %QW pour le contrôleur).

NOTE : L'équipement esclave Modbus TCP actualise les registres  $\frac{1}{6}$  TW et  $\frac{1}{6}$  comme une unité temporelle cohérente, synchronisée avec les tâches CEI (tâche MAST par défaut). En revanche, le serveur Modbus TCP intégré ne garantit la cohérence temporelle que d'un mot (2 octets). Si votre application requiert une cohérence temporelle pour plus d'un mot (2 octets), utilisez la fonctionnalité Équipement esclave Modbus TCP.

Le paramètre Toujours actualiser les variables est défini sur Activé 1 (utiliser la tâche du cycle de bus si elle n'est utilisée dans aucune tâche) et ne peut pas être modifié.

## Options de cycle de bus

Dans l'onglet Mappage d'E/S de l'équipement esclave Modbus TCP, sélectionnez la tâche de cycle de bus à utiliser :

- Utiliser les paramètres de cycle du bus supérieur (option par défaut)
- MAST
- une tâche existante du projet: vous pouvez sélectionner une tâche existante et l'associer au scrutateur. Pour plus d'informations sur les tâches d'application, reportez-vous au document EcoStruxure Machine Expert - Guide de programmation.

NOTE : Il existe un paramètre Tâche de cycle de bus correspondant dans l'éditeur de mappage d'E/S de l'équipement qui contient l'équipement esclave Modbus TCP. Ce paramètre définit la tâche chargée d'actualiser les registres  $\S$ IW et  $\S$ QW.

# <span id="page-194-0"></span>Modification du port Modbus TCP

## Commande changeModbusPort

La commande changeModbusPort permet de modifier le port utilisé pour les échanges de données avec un maître Modbus TCP.

Le Port esclave Modbus s'affiche dans la fenêtre de configuration Modbus TCP [\(voir](#page-190-0) page 191). Le port Modbus par défaut est 502.

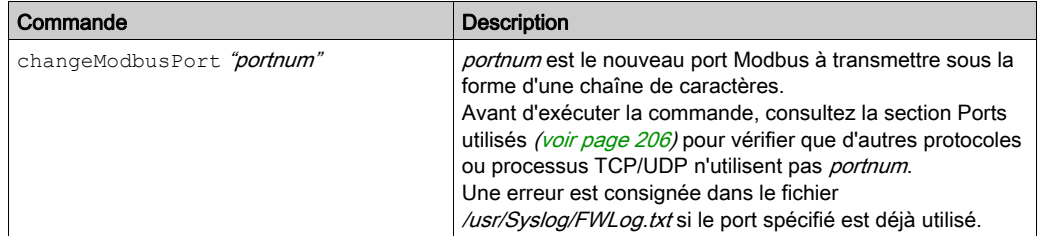

Pour limiter le nombre de sockets ouverts, la commande changeModbusPort ne peut être exécutée que deux fois.

Le redémarrage du contrôleur logique ramène le port Modbus à la valeur par défaut (502). La commande changeModbusPort doit donc être exécutée après chaque redémarrage.

NOTE : Une fois le numéro de port modifié, la case à cocher Serveur Modbus actif dans la fenêtre Configuration Ethernet [\(voir](#page-134-0) page 135) n'est plus prise en compte, car le serveur Modbus utilise toujours le port 502.

## Exécution de la commande à partir d'un script de carte SD

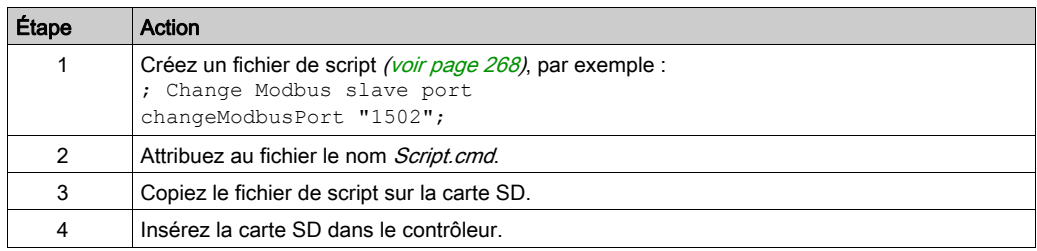

#### Exécution de la commande avec ExecuteScript

Vous pouvez exécuter la commande changeModbusPort depuis une application à l'aide de la bloc fonction ExecuteScript (voir Modicon M241 Logic Controller, Fonctions et variables système, Guide de la bibliothèque PLCSystem ).

L'exemple de code suivant remplace le port esclave Modbus TCP par défaut (502) par 1502.

```
IF (myBExe = FALSE AND (PortNum < 502) ) THENmyExecSc( // falling edge for a second change
   xExecute:=FALSE ,
   sCmd:=myCmd , 
   xDone=>myBDone , 
   xBusy=> myBBusy, 
   xError=> myBErr, 
   eError=> myIerr);
   string1 := 'changeModbusPort "';
   string2 := WORD TO STRING(PortNum);
   myCmd := concat(string1,string2);
   myCmd := concat(myCmd,'"');
   myBExe := TRUE;
END_IF
myExecSc(
xExecute:=myBExe ,
sCmd:=myCmd , 
xDone=>myBDone , 
xBusy=> myBBusy, 
xError=> myBErr, 
eError=> myIerr);
```
# <span id="page-196-0"></span>Sous-chapitre 13.2 Configuration du pare-feu

## Introduction

Cette section explique comment configurer le pare-feu du Modicon M241 Logic Controller.

## Contenu de ce sous-chapitre

Ce sous-chapitre contient les sujets suivants :

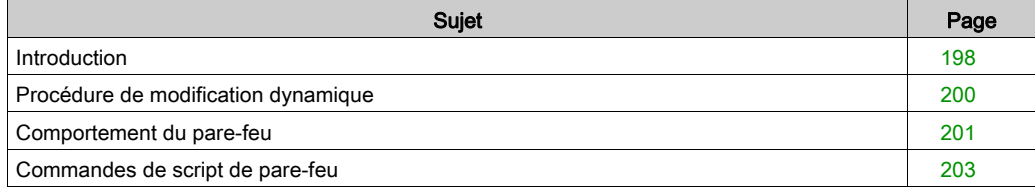

# <span id="page-197-0"></span>**Introduction**

## Présentation du pare-feu

De manière générale, les pare-feu permettent de protéger les périmètres des zones de sécurité des réseaux en bloquant les accès non autorisés et en laissant passer les accès autorisés. Un pare-feu est un équipement ou un groupe d'équipements qui est configuré pour autoriser, refuser, crypter, décrypter ou filtrer le trafic entre différentes zones de sécurité en s'appuyant sur un ensemble de règles et d'autres critères.

Les équipements de contrôle de processus et les machines de fabrication à grande vitesse nécessitent un débit de données rapide et ne peuvent souvent pas tolérer les délais de latence introduits par une stratégie de sécurité drastique au sein du réseau de contrôle. Par conséquent, les pare-feu jouent un rôle important dans une stratégie de sécurité en offrant des niveaux de protection aux périmètres du réseau. Les pare-feu représentent une part importante d'une stratégie globale au niveau du système.

NOTE : Schneider Electric respecte les bonnes pratiques de l'industrie, en vigueur dans le développement et la mise en œuvre des systèmes de contrôle. Cette approche, dite de « défense en profondeur », permet de sécuriser les systèmes de contrôle industriels. Elle place les contrôleurs derrière des pare-feu pour restreindre leur accès aux seuls personnels et protocoles autorisés.

# A AVERTISSEMENT

## ACCÈS NON AUTHENTIFIÉ ET UTILISATION NON AUTORISÉE DE LA MACHINE

- Estimer si votre environnement ou vos machines sont connecté(e)s à votre infrastructure vitale et, le cas échéant, prendre les mesures nécessaires de prévention, basées sur le principe de défense en profondeur, avant de connecter le système d'automatisme à un réseau quelconque.
- Limiter au strict nécessaire le nombre d'équipements connectés à un réseau.
- Isoler votre réseau industriel des autres réseaux au sein de votre société.
- Protéger chaque réseau contre les accès non autorisés à l'aide d'un pare-feu, d'un VPN ou d'autres mesures de sécurité éprouvées.
- Surveiller les activités au sein de votre système.
- Empêcher tout accès direct ou liaison directe aux équipements sensibles par des utilisateurs non autorisés ou des actions non authentifiées.
- Préparer un plan de récupération intégrant la sauvegarde des informations de votre système et de votre processus.

Le non-respect de ces instructions peut provoquer la mort, des blessures graves ou des dommages matériels.

### Configuration du pare-feu

Trois méthodes permettent de gérer la configuration du pare-feu du contrôleur :

- Configuration statique
- Modifications dynamiques
- Paramètres d'application

La configuration statique et les modifications dynamiques reposent sur des fichiers de script.

### Configuration statique

La configuration statique est chargée au démarrage du contrôleur.

Vous pouvez configurer le pare-feu du contrôleur de manière statique à l'aide d'un fichier de script par défaut enregistré sur ce dernier (dans le répertoire /usr/Cfq/FirewallDefault.cmd).

### Modifications dynamiques

Une fois le contrôleur démarré, vous pouvez modifier la configuration du pare-feu à l'aide de fichiers de script.

Voici les deux moyens permettant de charger ces modifications dynamiques :

- $\bullet$  Une carte SD *(voir page 200)* physique.
- $\bullet$  Un bloc fonction *(voir page 200)* dans l'application.

### Paramètres d'application

Consultez Configuration Ethernet [\(voir](#page-134-0) page 135)

# <span id="page-199-0"></span>Procédure de modification dynamique

## <span id="page-199-1"></span>À l'aide d'une carte SD

Ce tableau décrit la procédure d'exécution d'un fichier de script à partir d'une carte SD :

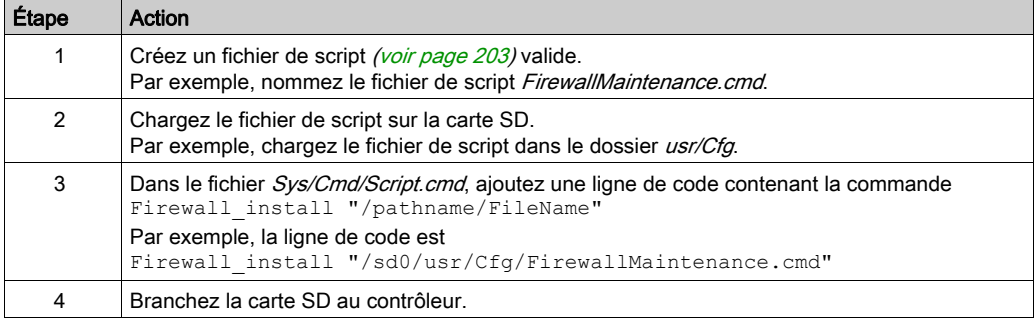

## <span id="page-199-2"></span>À l'aide d'un bloc fonction dans une application

Ce tableau décrit la procédure d'exécution d'un fichier de script à partir d'une application.

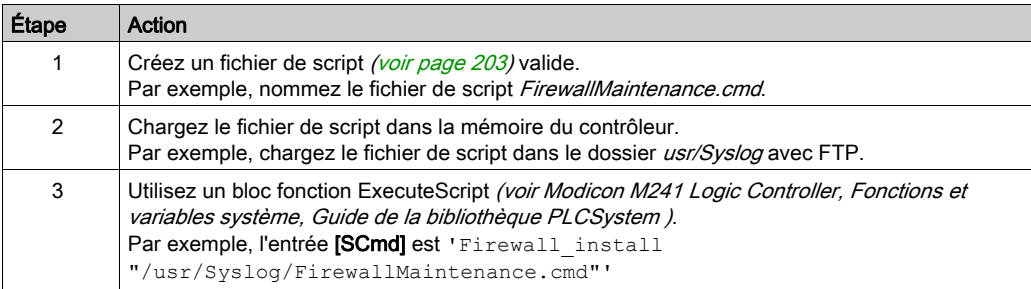

# <span id="page-200-0"></span>Comportement du pare-feu

### Introduction

La configuration du pare-feu dépend des opérations réalisées sur le contrôleur et de l'état de configuration initial. Les états initiaux possibles sont au nombre de cinq :

- Le contrôleur ne contient aucun fichier de script par défaut.
- Le contrôleur contient un fichier de script valide.
- Le contrôleur contient un fichier de script incorrect.
- Le contrôleur ne contient aucun fichier de script par défaut et le pare-feu a été configuré par l'application.
- Une configuration de fichier de script dynamique a déjà été exécutée.

### Fichier de script par défaut absent

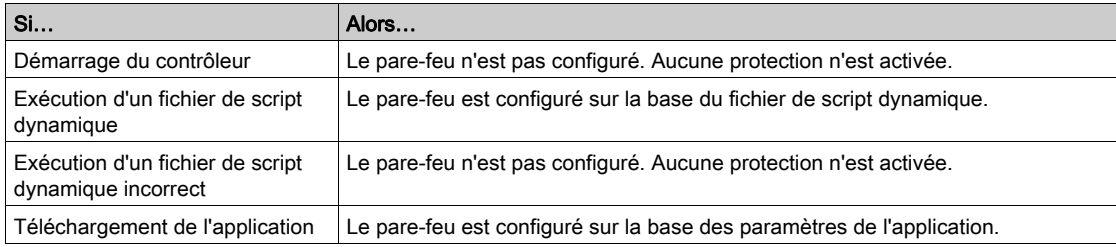

### Fichier de script par défaut présent

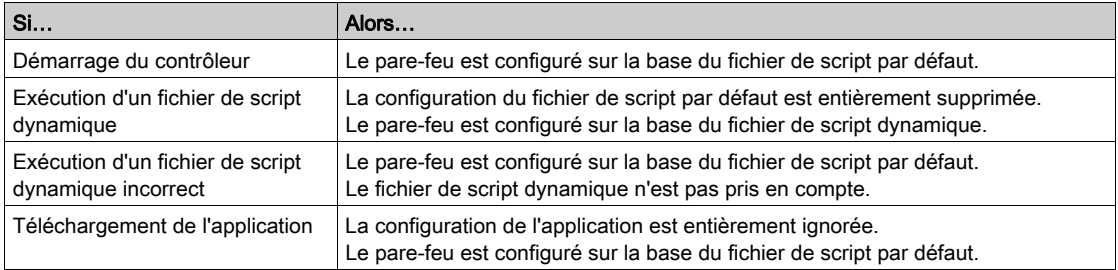

## Fichier de script par défaut incorrect présent

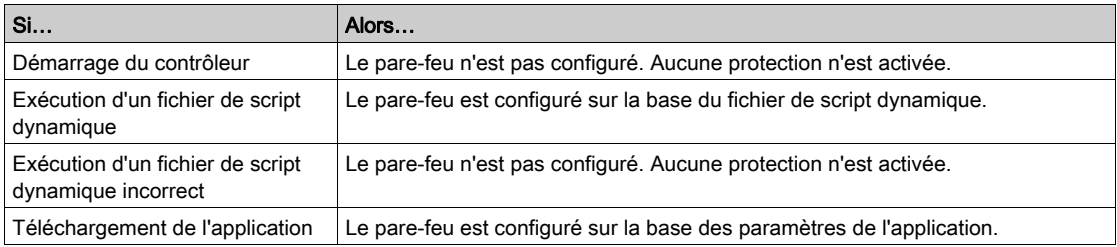

## Paramètres d'application sans fichier de script par défaut

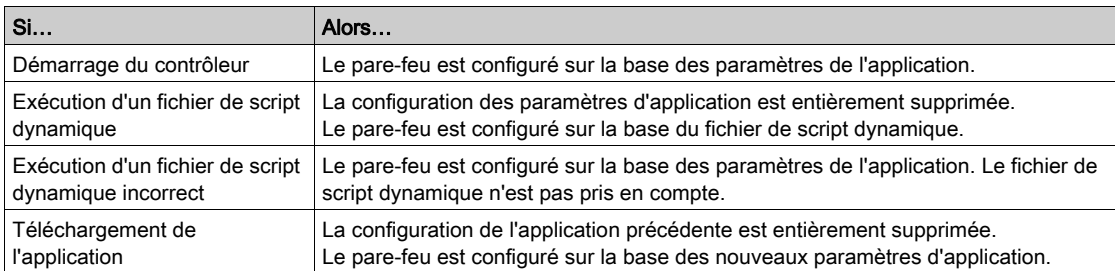

# Exécution d'un fichier de script dynamique déjà exécuté

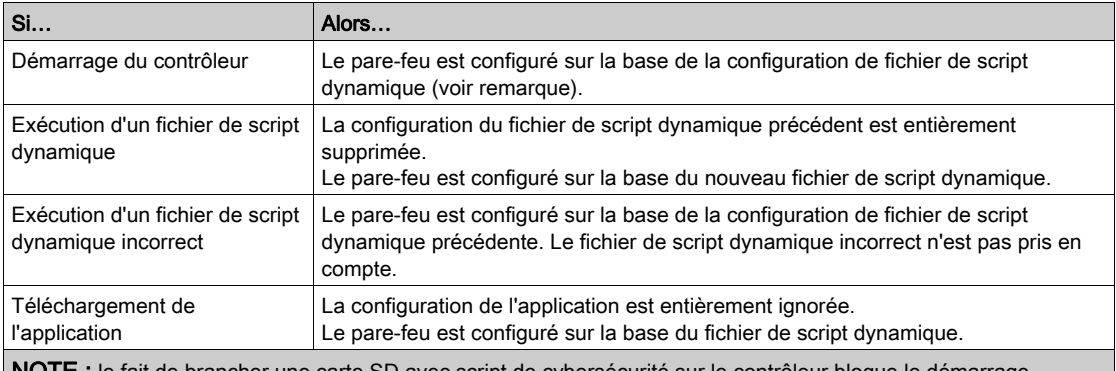

NOTE : le fait de brancher une carte SD avec script de cybersécurité sur le contrôleur bloque le démarrage. Commencez par retirer la carte SD pour que le contrôleur redémarre correctement.

## <span id="page-202-0"></span>Commandes de script de pare-feu

### Présentation

Cette section décrit la syntaxe des fichiers de script (par défaut ou dynamiques) à respecter pour qu'ils s'exécutent correctement au démarrage du contrôleur ou lors du déclenchement d'une commande particulière.

NOTE : Les règles de la couche MAC sont gérées séparément et ont une priorité supérieure à celles des autres règles de filtre de paquet.

### Syntaxe des fichiers de script

La syntaxe des fichiers de script est décrite dans la section Consignes pour la syntaxe des script[s](#page-267-1) [\(voir](#page-267-1) page 268).

#### Commandes de pare-feu générales

Les commandes suivantes permettent de gérer le pare-feu Ethernet du M241 Logic Controller :

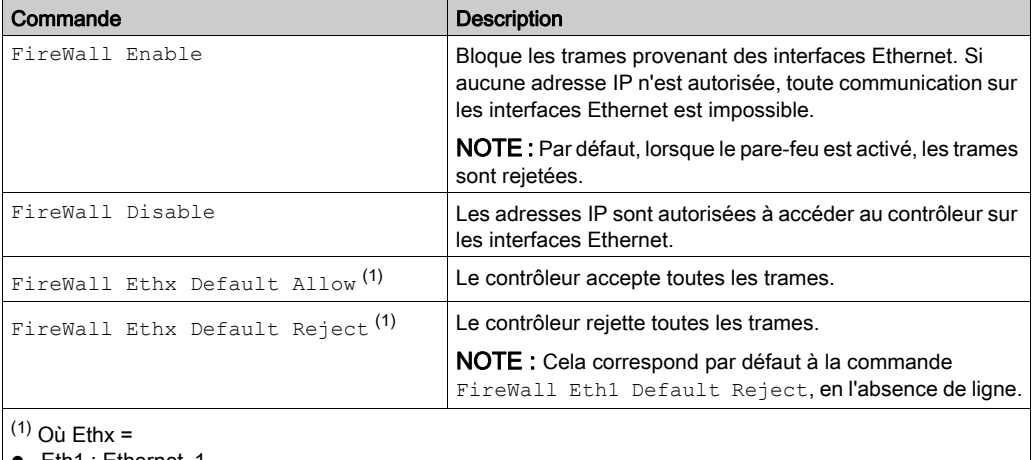

Eth1 : Ethernet\_1

● Eth2 : TM4ES4

## Commandes de pare-feu spécifiques

Les commandes suivantes permettent de configurer les règles de pare-feu pour certains ports et certaines adresses :

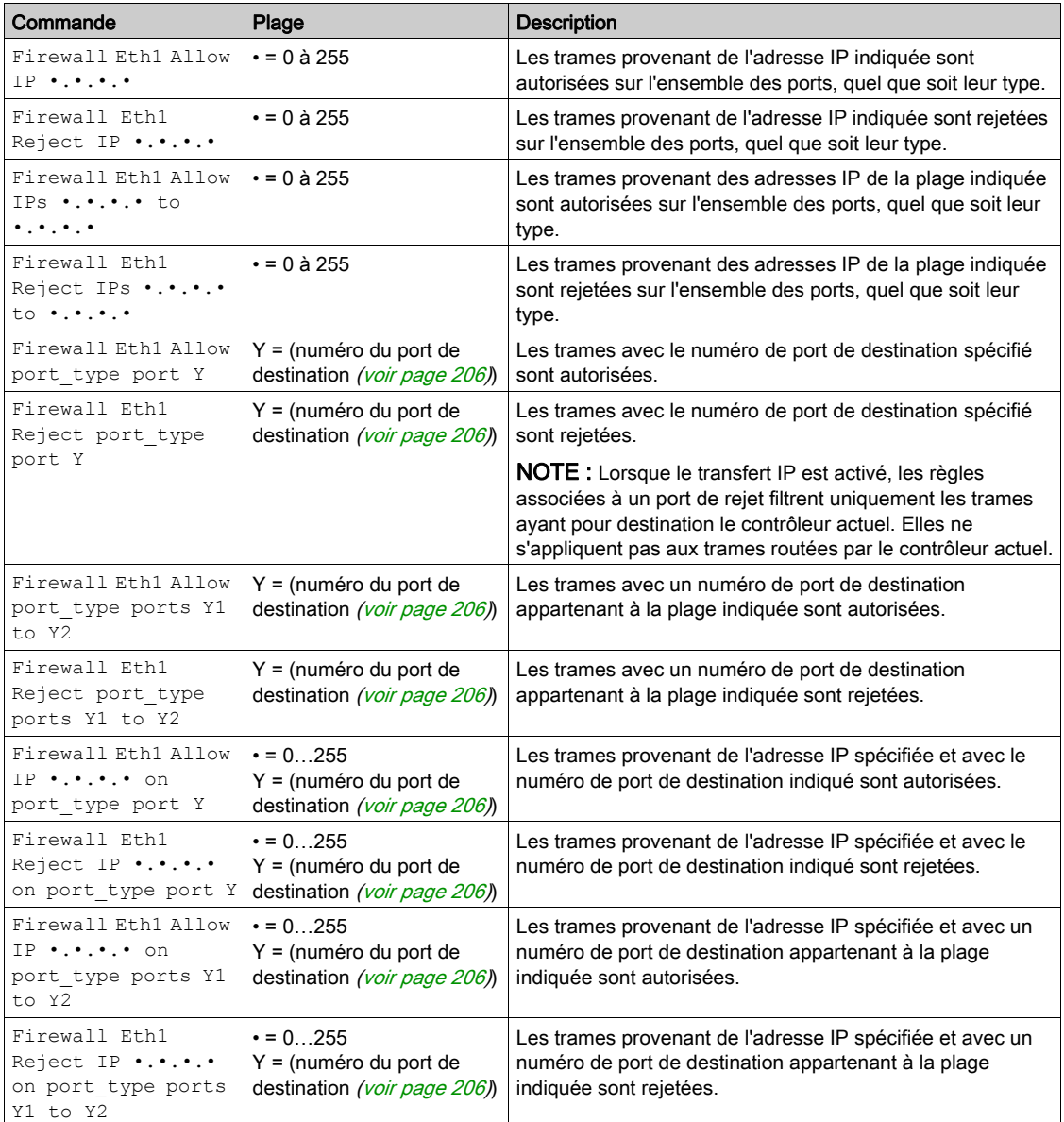

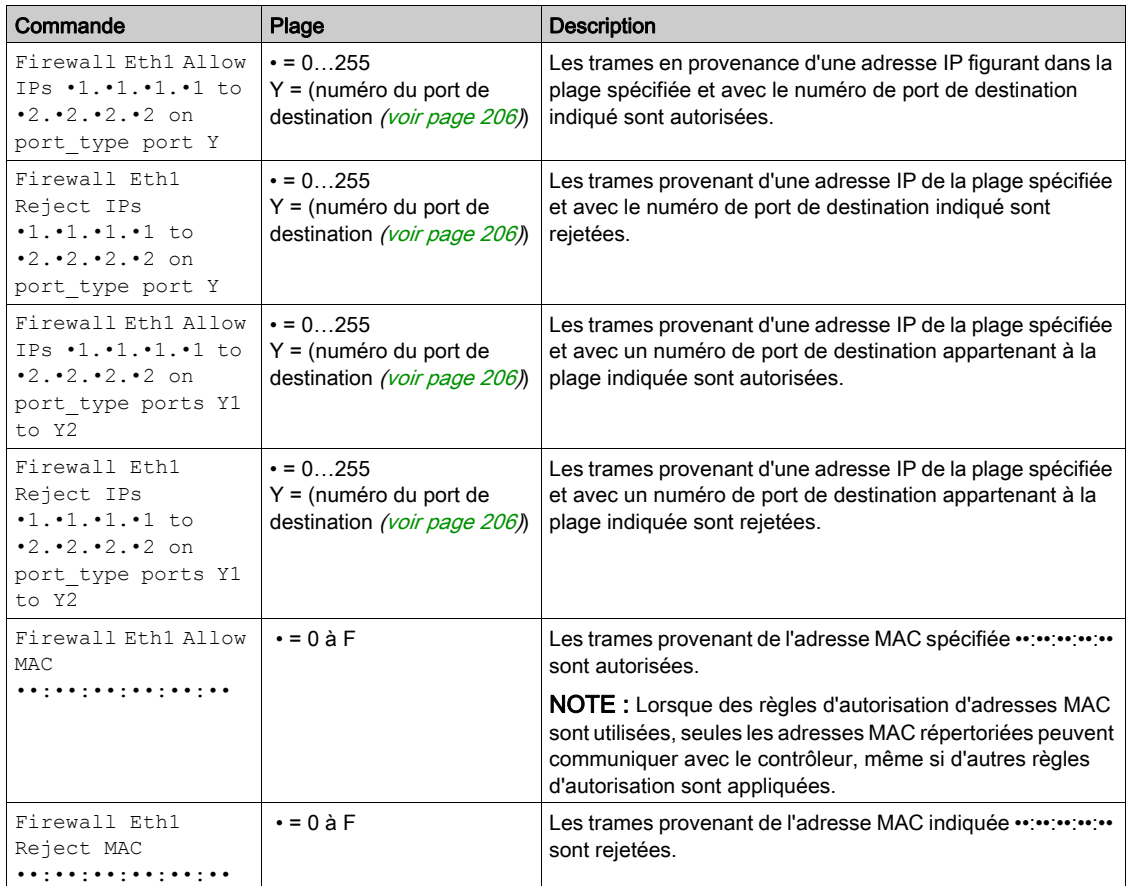

NOTE : Le port\_type peut être TCP ou UDP.

#### Exemple de script

; Enable firewall on Ethernet 1. All frames are rejected; FireWall Enable; ; Block all Modbus Requests on all IP address Firewall Eth1 Reject tcp port 502; ; Allow FTP active connection for IP address 85.16.0.17 Firewall Eth1 Allow IP 85.16.0.17 on tcp ports 20 to 21;

## <span id="page-205-0"></span>Ports utilisés

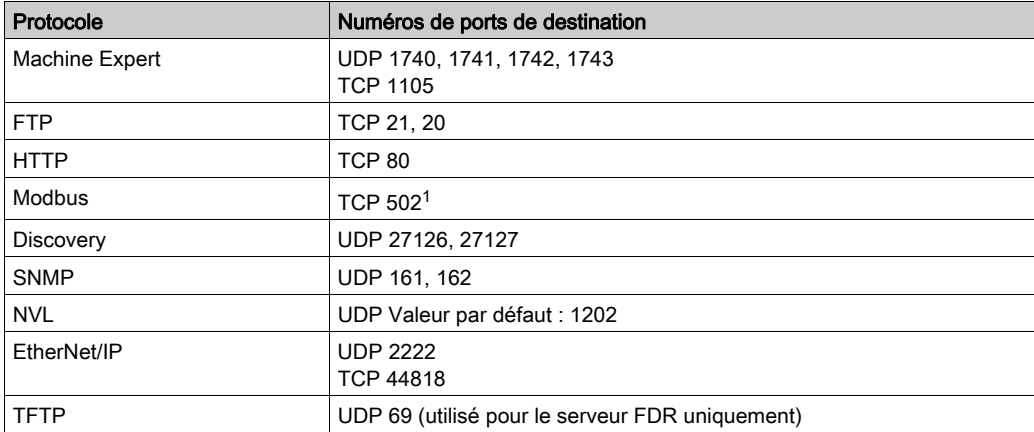

1 Vous pouvez modifier la valeur par défaut à l'aide de la commande changeModbusPor[t](#page-194-0) [\(voir](#page-194-0) page 195).

# **Chapitre 14** Gestionnaire Ethernet Industriel

## Introduction

Cette section explique comment ajouter et configurer l'Ethernet Industriel.

## Contenu de ce chapitre

Ce chapitre contient les sujets suivants :

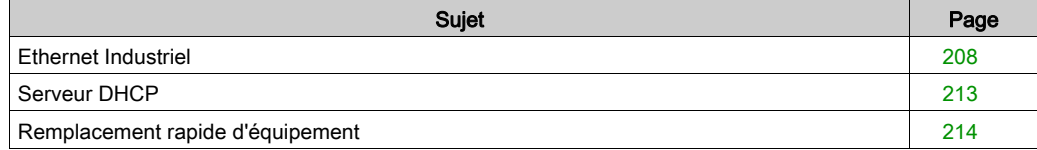

## <span id="page-207-0"></span>Ethernet Industriel

#### Présentation

Le terme d'Ethernet Industriel désigne les protocoles industriels qui utilisent la couche physique Ethernet standard et les protocoles Ethernet standards.

Sur un réseau Ethernet Industriel, vous pouvez connecter :

- des équipements industriels (protocoles industriels) ;
- des équipements non industriels (autres protocoles Ethernet).

Pour plus d'informations, consultez le Guide utilisateur Ethernet (voir EcoStruxure Machine Expert Industrial Ethernet, User Guide).

### Architecture Ethernet Industriel

Ce schéma montre une architecture Ethernet Industriel typique :

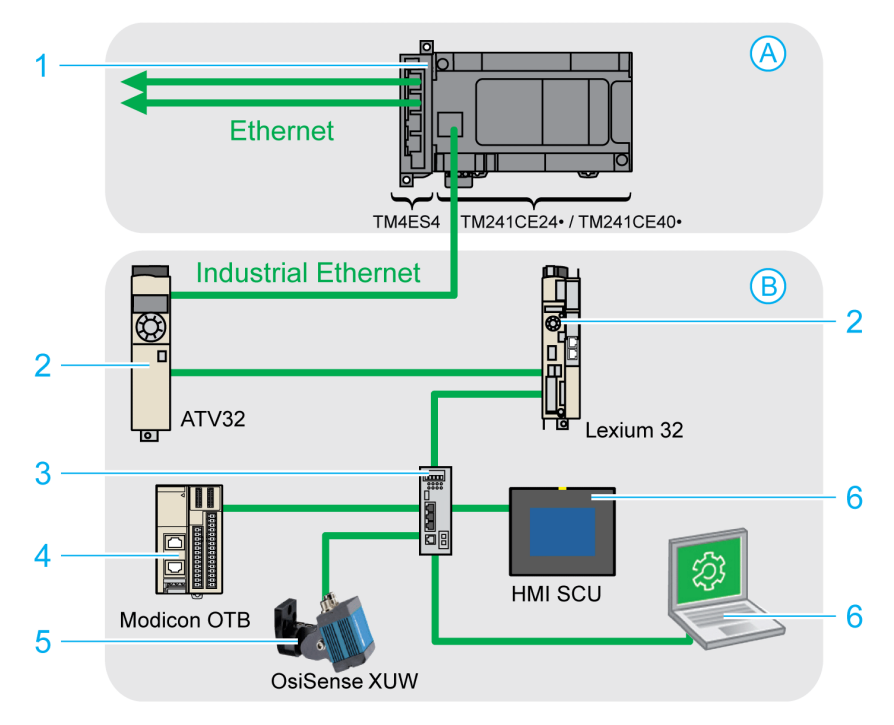

A Réseau de contrôle

- B Réseau d'équipements
- 1 Logic Controller (voir EcoStruxure Machine Expert Industrial Ethernet, User Guide)
- 2 Equipements chaînés
- 3 Commutateur Ethernet
- 4 Ilot d'E/S (Modbus TCP)
- 5 Capteur de vision (EtherNet/IP)
- 6 PC et IHM (TCP/UDP)
- 2, 4 et 5 Equipements esclaves Ethernet Industriel (EtherNet/IP/Modbus TCP)

Il est possible de configurer cette architecture à l'aide de EcoStruxure Machine Expert.

Le M241 Logic Controller peut être connecté simultanément au réseau de contrôle et au réseau d'équipements. Pour utiliser cette fonctionnalité, vous devez fournir un deuxième port Ethernet en ajoutant un module d'extension TM4ES4 à votre configuration. Le port Ethernet intégré au Logic Controller se connecte ensuite au réseau d'équipements et le port Ethernet du TM4ES4, au réseau de contrôle.

Si aucun module d'extension TM4ES4 n'est ajouté, le port Ethernet intégré du M241 Logic Controller peut être connecté au réseau de contrôle ou au réseau d'équipements.

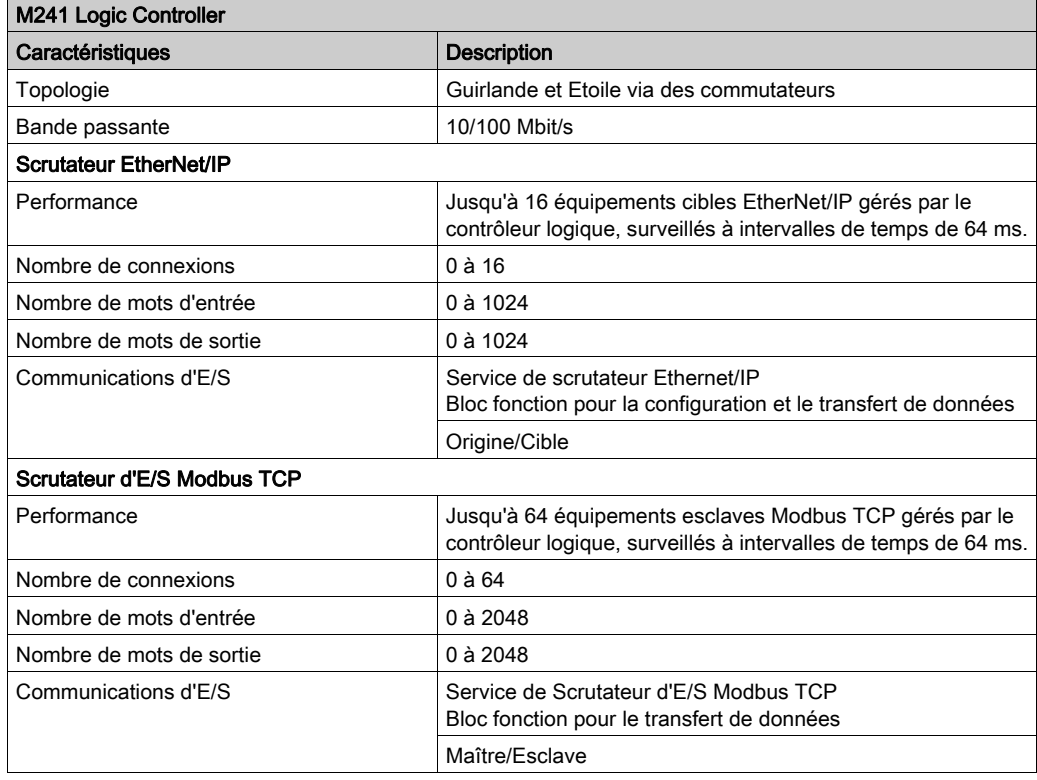

## Description de l'Ethernet Industriel

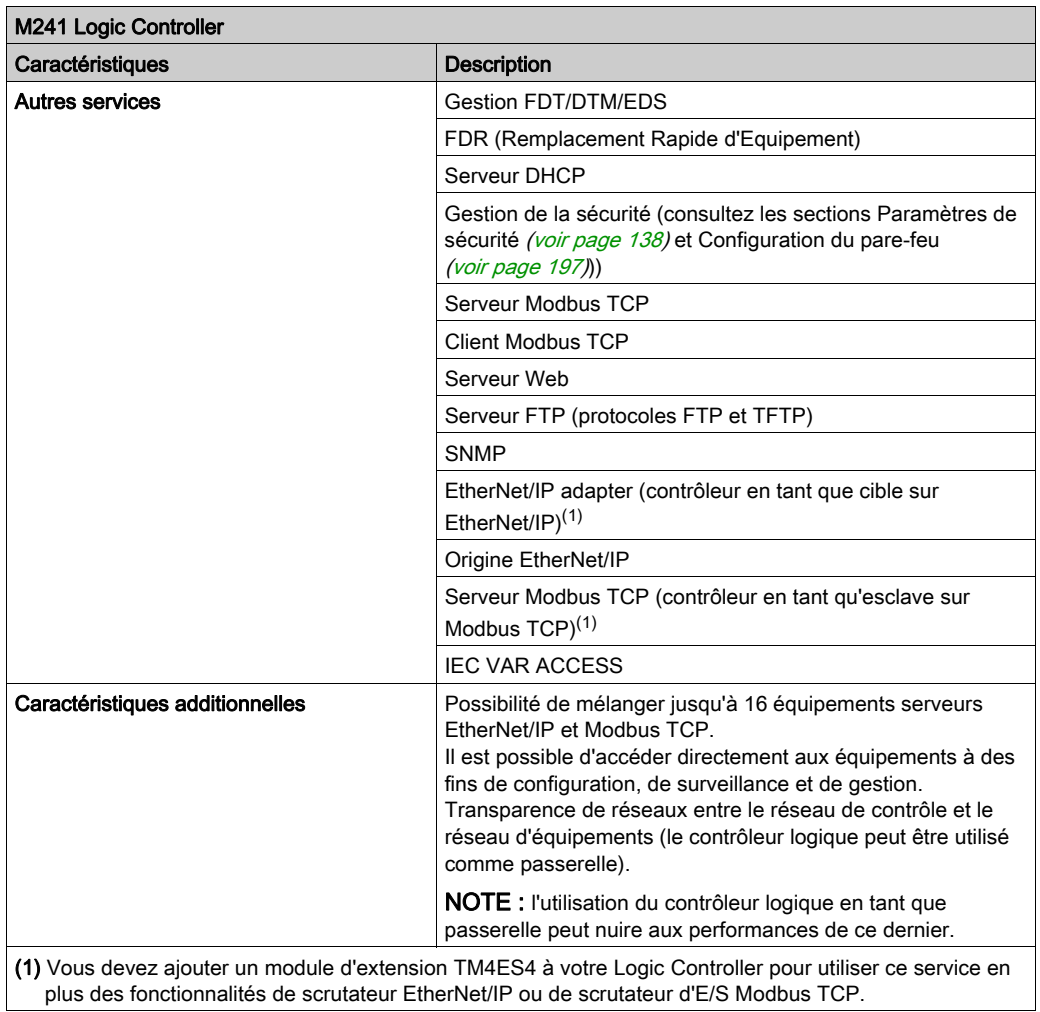

 $\mathbf{I}$ 

#### EtherNet/IP - Présentation

EtherNet/IP est l'implémentation du protocole CIP sur l'Ethernet standard.

Le protocole Ethernet/IP utilise une architecture Origine/Cible pour l'échange de données.

Les **origines** sont des équipements qui initient des échanges de données avec des équipements cibles sur le réseau. Ceci s'applique aussi bien aux communications d'E/S qu'aux services de messagerie. Dans un réseau Modbus, cela équivaut au rôle d'un client.

Les cibles sont des équipements qui répondent aux requêtes de données générées par les origines. Ceci s'applique aussi bien aux communications d'E/S qu'aux services de messagerie. Cela équivaut au rôle d'un serveur dans un réseau Modbus.

L'adaptateur EtherNet/IP est un terminal d'un réseau EtherNet/IP. Des blocs et des lecteurs d'E/S peuvent constituer des adaptateurs EtherNet/IP.

La communication entre une origine et une cible EtherNet/IP est assurée par une connexion EtherNet/IP.

### Présentation de Modbus TCP

Le protocole Modbus TCP utilise une architecture client/serveur pour échanger des données.

Les échanges de données Modbus TCP explicites (non cycliques) sont gérés par l'application.

Les échanges de données Modbus TCP implicites (cycliques) sont gérés par le Scrutateur d'E/S Modbus TCP. Le Scrutateur d'E/S Modbus TCP est un service basé sur Ethernet qui interroge en permanence des équipements esclaves pour échanger des données et des informations d'état et de diagnostic. Ce processus surveille les entrées et contrôle les sorties des équipements esclaves.

Les clients sont des équipements qui initient des échanges de données avec d'autres équipements sur le réseau. Cela concerne à la fois les communications d'E/S et la messagerie de service.

Les serveurs sont des périphériques qui gèrent les demandes de données générées par un client. Cela concerne à la fois les communications d'E/S et la messagerie de service.

La communication entre le Scrutateur d'E/S Modbus TCP et l'équipement esclave est réalisée via les voies Modbus TCP.

#### Ajouter le Gestionnaire d'Ethernet Industriel

Le gestionnaire Industrial Ethernet manager doit être présent sur le nœud Ethernet 1 (Réseau Ethernet) de l'arborescence d'équipements pour activer ces fonctions et services :

- Scrutateur EtherNet/IP
- Scrutateur d'E/S Modbus TCP

Si Ethernet\_1 (Réseau Ethernet) est déjà utilisé, vous devez ajouter un module d'extension TM4ES4 à votre contrôleur et déplacer le nœud EthernetIP ou Equipement esclave Modbus TCP du nœud Ethernet\_1 (Réseau Ethernet) vers le nœud TM4ES4.

Le gestionnaire Industrial\_Ethernet\_manager est créé automatiquement lorsqu'un équipement esclave est ajouté dans le nœud Ethernet\_1 (Réseau Ethernet).

Pour ajouter manuellement le gestionnaire Industrial\_Ethernet\_manager au nœud Ethernet\_1 (Réseau Ethernet), procédez comme suit :

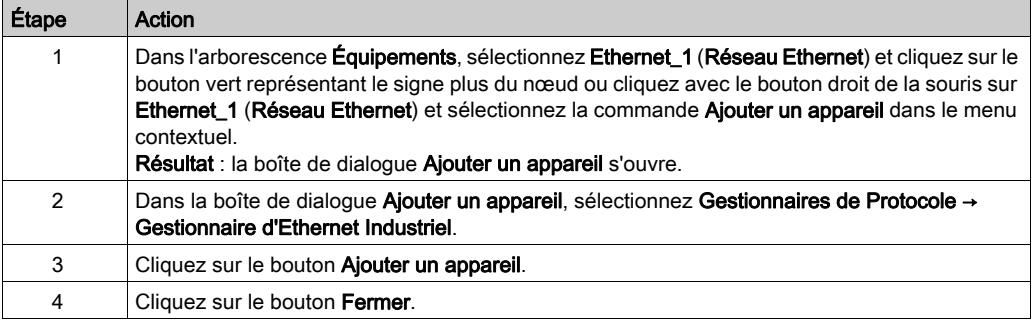

Pour plus d'informations, consultez Configuration du gestionnaire Ethernet industriel, Paramètres cibles EtherNet/IP et Paramètres Modbus TCP.

# <span id="page-212-0"></span>Serveur DHCP

## Présentation

Il est possible de configurer un serveur DHCP sur le réseau Ethernet 1 du M241 Logic Controller.

Ce serveur DHCP attribue des adresses aux équipements connectés sur le réseau Ethernet 1. Il ne fournit que des adresses statiques. Chaque esclave identifié reçoit une adresse unique. Les équipements esclaves DHCP sont identifiés soit par leur adresse MAC, soit par leur nom d'équipement DHCP. La table de configuration du serveur DHCP définit la relation entre les adresses et les équipements esclaves identifiés.

Les adresses fournies par le serveur DHCP sont attribuées pour une durée illimitée. Un équipement esclave n'aura jamais à actualiser son adresse IP.

Pour plus d'informations, consultez la section Méthodes d'adressage IP (voir EcoStruxure Machine Expert Industrial Ethernet, User Guide).

## <span id="page-213-0"></span>Remplacement rapide d'équipement

## **Présentation**

Le service de remplacement rapide d'équipement (FDR) facilite le remplacement et la reconfiguration d'un équipement réseau. Cette fonction est disponible sur le port Ethernet 1 du M241 Logic Controller.

Pour plus d'informations, consultez la section Remplacement de l'équipement esclave avec le service FDR (voir EcoStruxure Machine Expert Industrial Ethernet, User Guide)

# **Chapitre 15** Configuration de ligne série

#### Introduction

Ce chapitre décrit la procédure de configuration de la communication de ligne série du Modicon M241 Logic Controller.

Le Modicon M241 Logic Controller possède deux ports de ligne série. Ces ports sont configurés pour utiliser les protocoles suivants avec un nouveau micrologiciel ou en cas de mise à jour du micrologiciel du contrôleur :

- Ligne série 1 : gestionnaire de réseau Machine Expert
- Ligne série 2 : gestionnaire Modbus

## Contenu de ce chapitre

Ce chapitre contient les sujets suivants :

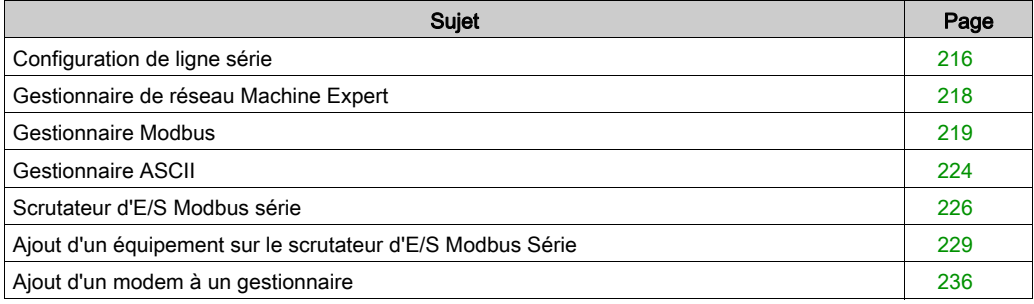

# <span id="page-215-0"></span>Configuration de ligne série

#### Introduction

La fenêtre de configuration des lignes série permet de définir les paramètres physiques d'une ligne série (débit en bauds, parité, etc.).

## Configuration de ligne série

Pour configurer une ligne série, double-cliquez sur Ligne série dans l'arborescence Équipements.

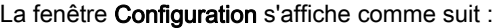

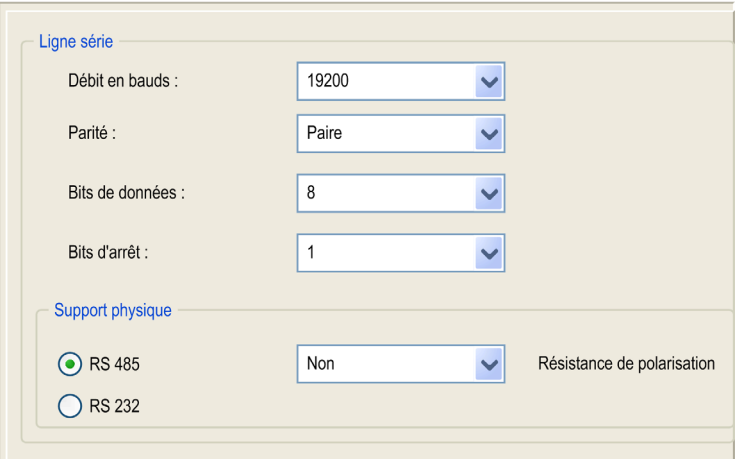

Les paramètres suivants doivent être identiques pour chaque équipement série connecté au port :

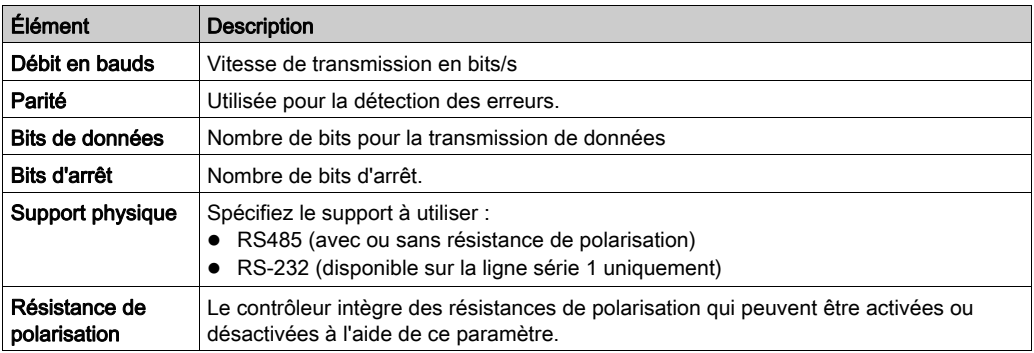
Par défaut, les ports Ligne série de votre contrôleur sont configurés pour le protocole Machine Expert, lorsque le micrologiciel du contrôleur est nouveau ou mis à jour. Le protocole de Machine Expert est incompatible avec d'autres protocoles comme Modbus Serial Line. La connexion d'un nouveau contrôleur (ou la mise à jour du micrologiciel d'un contrôleur connecté) à une ligne série configurée pour le protocole Modbus peut interrompre la communication avec les autres équipements de la ligne série. Vérifiez que le contrôleur n'est pas connecté à un réseau de ligne série Modbus actif avant de commencer à télécharger une application valide dont le ou les ports concernés sont configurés correctement pour le protocole visé.

# AVIS

# INTERRUPTION DES COMMUNICATIONS DE LIGNE SERIE

Assurez-vous que les ports de ligne série de votre application sont correctement configurés pour Modbus avant de raccorder physiquement le contrôleur à un réseau Modbus Serial Line opérationnel.

Le non-respect de ces instructions peut provoquer des dommages matériels.

Le tableau suivant indique le débit maximal pour chaque gestionnaire :

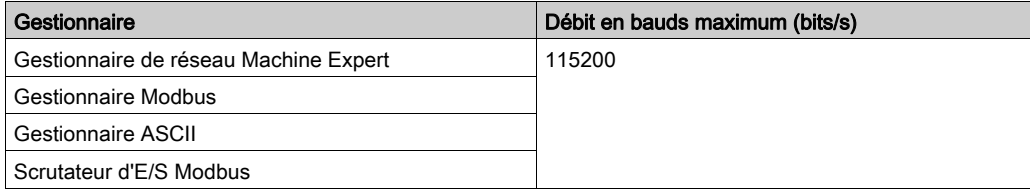

# Gestionnaire de réseau Machine Expert

#### **Introduction**

Le gestionnaire de réseau Machine Expert permet d'échanger des variables avec un pupitre avancé XBTGT/XBTGK via le protocole de logiciel Machine Expert, ou en cas de programmation de EcoStruxure Machine Expert via la ligne série.

### Ajout du gestionnaire

Pour ajouter un gestionnaire de réseau Machine Expert au contrôleur, sélectionnez l'élément Machine Expert - Gestionnaire de réseau dans le catalogue de matériels, faites-le glisser vers l'arborescence Équipements, puis déposez-le sur l'un des nœuds en surbrillance.

Pour plus d'informations sur l'ajout d'un équipement à votre projet, consultez :

• Utilisation de la méthode glisser-déposer (voir EcoStruxure Machine Expert, Guide de programmation)

• Utilisation du Menu contextuel ou du bouton Plus (voir EcoStruxure Machine Expert, Guide de programmation)

#### Configuration du gestionnaire

Aucune configuration n'est nécessaire pour le gestionnaire de réseau Machine Expert.

#### Ajout d'un modem

Pour ajouter un modem au gestionnaire de réseau Machine Expert, reportez-vous à la section Ajout d'un modem à un gestionnaire [\(voir](#page-235-0) page 236).

# Gestionnaire Modbus

#### Introduction

Le gestionnaire Modbus est utilisé pour le protocole Modbus RTU ou ASCII en mode maître ou esclave.

## Ajout du gestionnaire

Pour ajouter un gestionnaire Modbus au contrôleur, sélectionnez l'élément Gestionnaire Modbus dans le catalogue de matériels, faites-le glisser vers l'arborescence Équipements, puis déposezle sur l'un des nœuds en surbrillance.

Pour plus d'informations sur l'ajout d'un équipement à votre projet, consultez :

• Utilisation de la méthode glisser-déposer (voir EcoStruxure Machine Expert, Guide de programmation)

• Utilisation du Menu contextuel ou du bouton Plus *(voir EcoStruxure Machine Expert, Guide de* programmation)

### Configuration du gestionnaire Modbus

Pour configurer le gestionnaire Modbus de votre contrôleur, double-cliquez sur Gestionnaire Modbus dans l'arborescence Équipements.

La fenêtre de configuration du gestionnaire Modbus s'affiche :

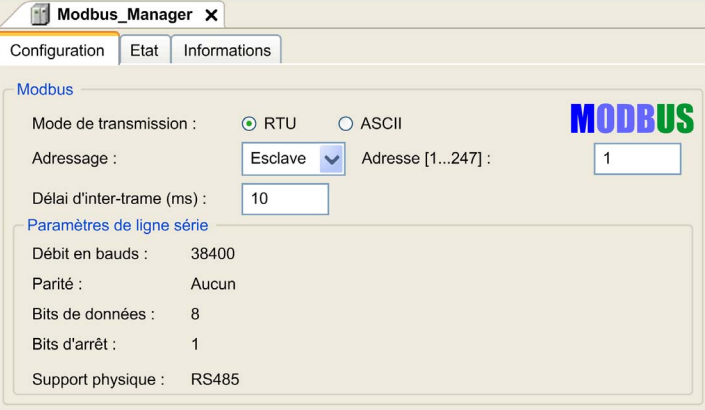

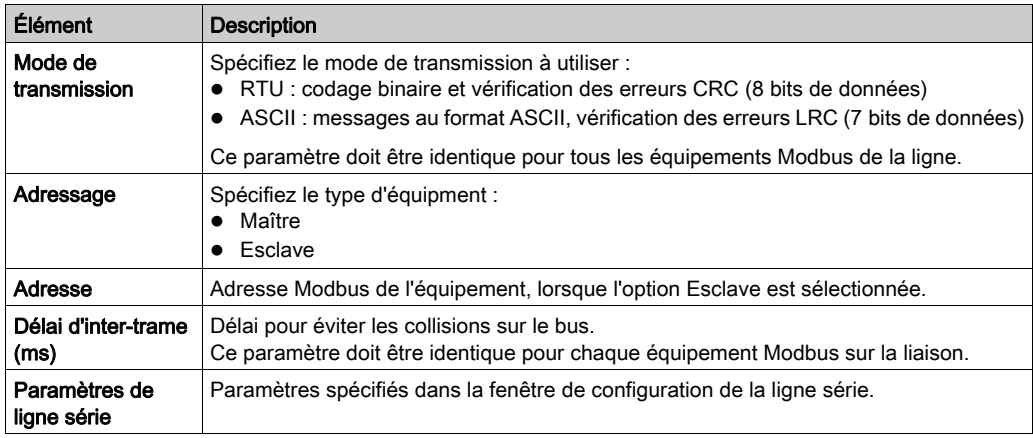

Définissez les paramètres comme décrit dans le tableau ci-dessous :

## Maître Modbus

Lorsque le contrôleur est configuré en tant que maître Modbus, les blocs fonction suivants de la bibliothèque PLCCommunication sont pris en charge :

- ADDM
- READ VAR
- SEND RECV MSG
- SINGLE\_WRITE
- WRITE\_READ\_VAR
- WRITE VAR

Pour plus d'informations, reportez-vous à la section Description des blocs fonction (voir EcoStruxure Machine Expert, Fonctions Lecture/Ecriture Modbus et ASCII, Guide de la bibliothèque PLCCommunication) de la bibliothèque PLCCommunication.

## Esclave Modbus

Lorsque le contrôleur est configuré en tant qu'esclave Modbus, les requêtes Modbus suivantes sont prises en charge :

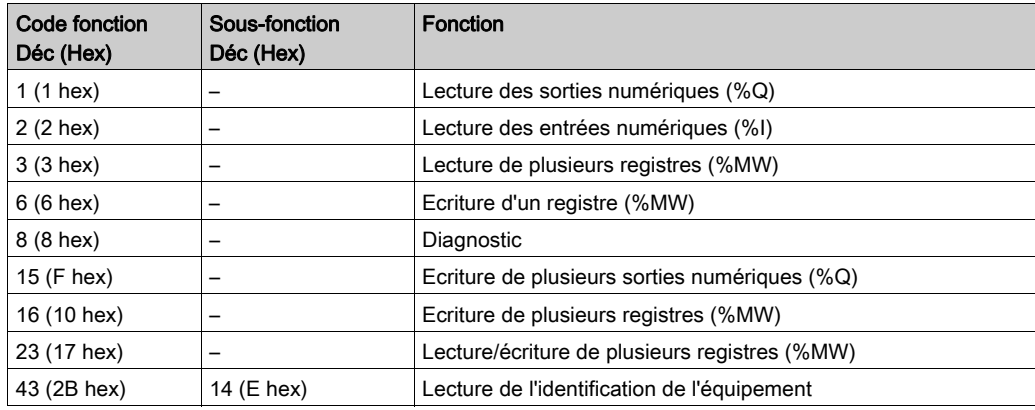

Le tableau suivant fournit la liste des codes de sous-fonction pris en charge par la requête Modbus de diagnostic 08 :

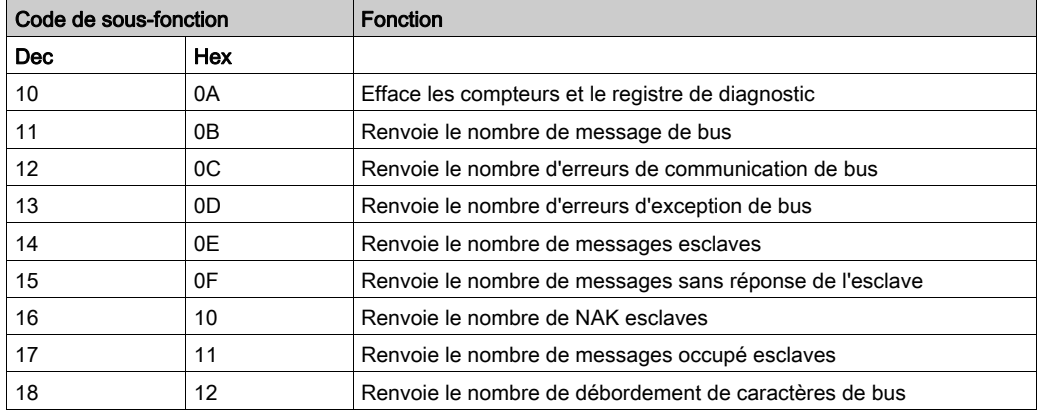

Le tableau suivant répertorie les objets pouvant être lus avec une requête d'identification d'équipement (niveau d'identification de base) :

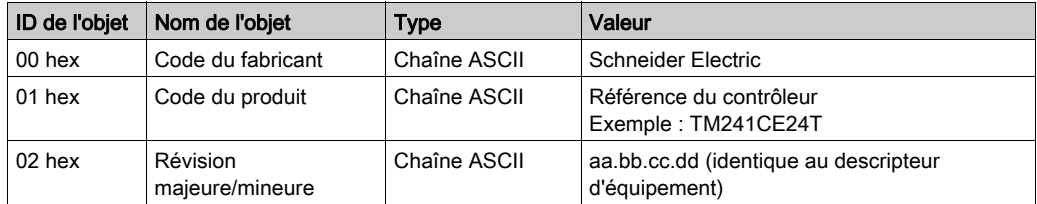

La section suivante décrit les différences entre le mappage de la mémoire Modbus du contrôleur et le mappage Modbus de l'IHM. Si vous ne programmez pas la reconnaissance de ces différences de mappage dans l'application, le contrôleur et l'IHM ne communiqueront pas correctement. Il se peut alors que des valeurs incorrectes soient écrites dans les zones mémoire contrôlant les opérations de sortie.

# A AVERTISSEMENT

# FONCTIONNEMENT IMPRÉVU DE L'ÉQUIPEMENT

Programmez votre application pour qu'elle établisse le rapport entre le mappage mémoire Modbus utilisé par le contrôleur et celui utilisé par les équipements de l'IHM.

Le non-respect de ces instructions peut provoquer la mort, des blessures graves ou des dommages matériels.

Lorsque le contrôleur et l'IHM Magelis sont connectés via Modbus (l'IHM est maître des requêtes Modbus), l'échange de données utilise des requêtes composées de mots simples.

Il existe un chevauchement pour les mots simples de la mémoire de l'IHM lors de l'utilisation de mots doubles, mais pas pour la mémoire du contrôleur (voir le graphique suivant). Pour obtenir une correspondance entre la zone mémoire de l'IHM et la zone mémoire du contrôleur, le rapport entre les mots doubles de la mémoire de l'IHM et ceux de la mémoire du contrôleur doit être de 2.

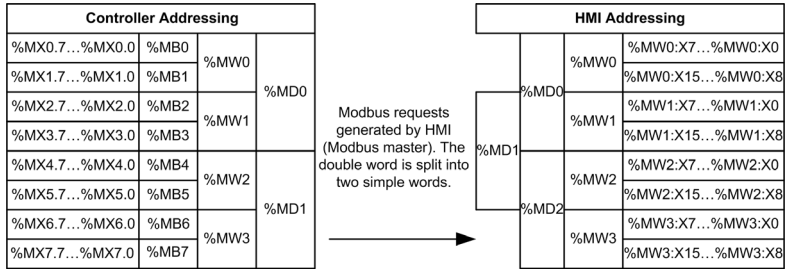

Exemples de correspondances mémoire pour les mots doubles :

- La zone mémoire %MD2 de l'IHM correspond à la zone mémoire %MD1 de l'automate, car les mêmes mots simples sont utilisés par la requête Modbus.
- La zone mémoire %MD20 de l'IHM correspond à la zone mémoire %MD10 de l'automate, car les mêmes mots simples sont utilisés par la requête Modbus.

Exemples de correspondances mémoire pour les bits :

 La zone mémoire %MW0:X9 de l'IHM correspond à la zone mémoire %MX1.1 du contrôleur, car les mots simples sont divisés en deux octets dans la mémoire du contrôleur.

# Ajout d'un modem

Pour ajouter un modem au gestionnaire Modbus, consultez la section Ajout d'un modem à un gestionnaire [\(voir](#page-235-0) page 236).

# Gestionnaire ASCII

#### **Introduction**

Le gestionnaire ASCII permet de transmettre et/ou de recevoir des données sur une ligne série avec un équipement simple.

#### Ajout du gestionnaire

Pour ajouter un gestionnaire ASCII au contrôleur, sélectionnez l'élément Gestionnaire ASCII dans le catalogue de matériels, faites-le glisser vers l'arborescence Équipements, puis déposez-le sur l'un des nœuds en surbrillance.

Pour plus d'informations sur l'ajout d'un équipement à votre projet, consultez :

• Utilisation de la méthode glisser-déposer (voir EcoStruxure Machine Expert, Guide de programmation)

• Utilisation du Menu contextuel ou du bouton Plus (voir EcoStruxure Machine Expert, Guide de programmation)

#### Configuration du gestionnaire ASCII

Pour configurer le gestionnaire ASCII de votre contrôleur, double-cliquez sur Gestionnaire ASCII dans l'arborescence Équipements.

La fenêtre de configuration du gestionnaire ASCII s'affiche comme suit :

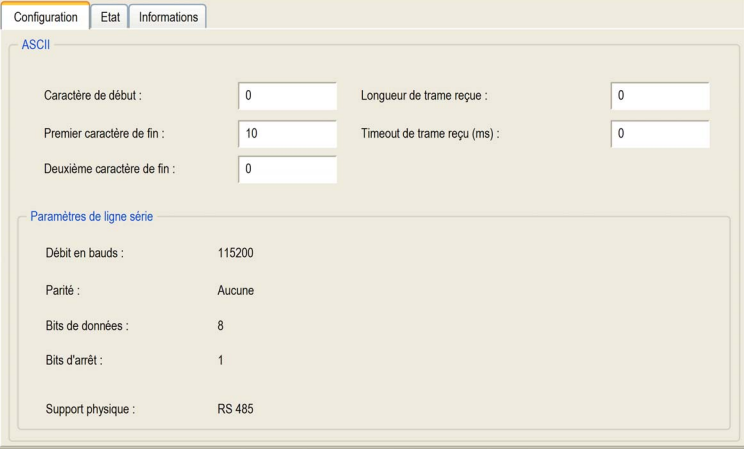

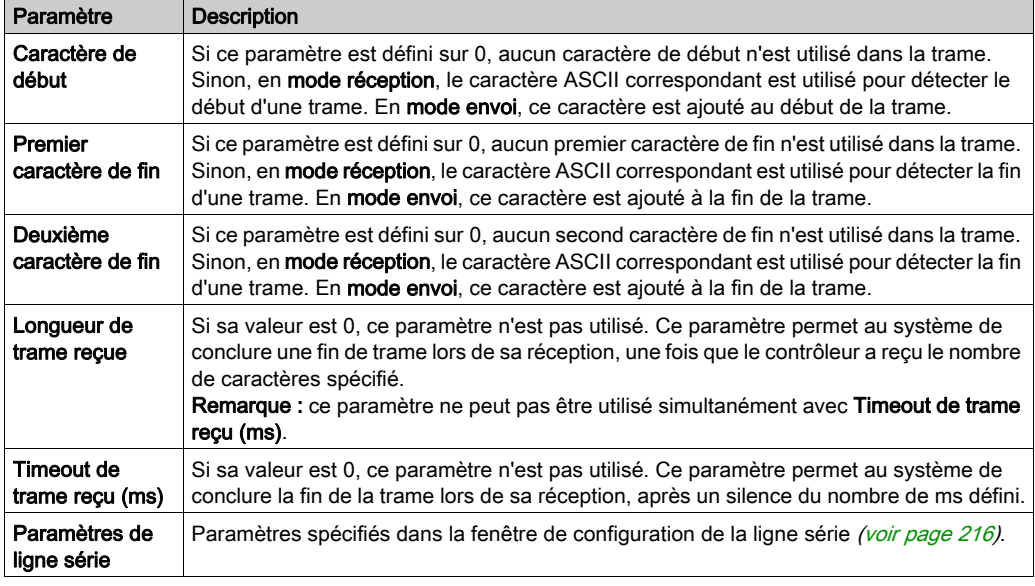

Définissez les paramètres comme décrit dans le tableau ci-dessous :

NOTE : en cas d'utilisation de plusieurs conditions de fin de trame, la première condition à être TRUE met fin à l'échange.

# Ajout d'un modem

Pour ajouter un modem au gestionnaire ASCII, reportez-vous à la section Ajout d'un modem à un gestionnaire [\(voir](#page-235-0) page 236).

# Scrutateur d'E/S Modbus série

#### **Introduction**

Le scrutateur d'E/S (IOScanner) Modbus simplifie les échanges avec les équipements esclaves Modbus.

#### Ajout d'un scrutateur d'E/S Modbus

Pour ajouter un scrutateur d'E/S Modbus sur une ligne série, sélectionnez l'élément Modbus\_IOScanner dans le catalogue de matériels, faites-le glisser vers l'arborescence Équipements, puis déposez-le sur l'un des nœuds en surbrillance.

Pour plus d'informations sur l'ajout d'un équipement à votre projet, consultez :

• Utilisation de la méthode glisser-déposer (voir EcoStruxure Machine Expert, Guide de programmation)

• Utilisation du Menu contextuel ou du bouton Plus (voir EcoStruxure Machine Expert, Guide de programmation)

## Configuration de scrutateur d'E/S Modbus

Pour configurer un scrutateur d'E/S Modbus sur une ligne série, double-cliquez sur Modbus IOScanner dans l'arborescence Équipements.

La fenêtre Configuration s'affiche comme suit :

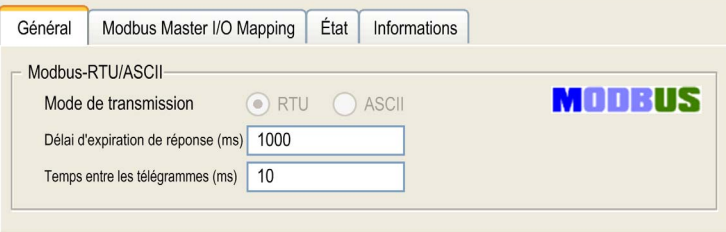

Définissez les paramètres comme décrit dans le tableau ci-dessous :

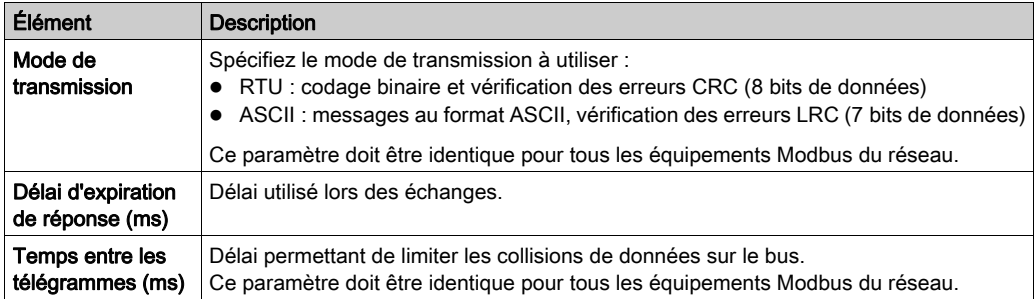

NOTE : N'utilisez pas les blocs fonction de la bibliothèque PLCCommunication sur une ligne série avec un scrutateur d'E/S Modbus configuré. Ceci perturbe les échanges du scrutateur d'E/S Modbus.

#### Sélection de tâche de cycle de bus

Le scrutateur d'E/S Modbus et les équipements échangent des données lors de chaque cycle de la tâche d'application choisie.

Pour sélectionner cette tâche, sélectionnez l'onglet Modbus Master IO Mapping. La fenêtre Configuration s'affiche comme suit :

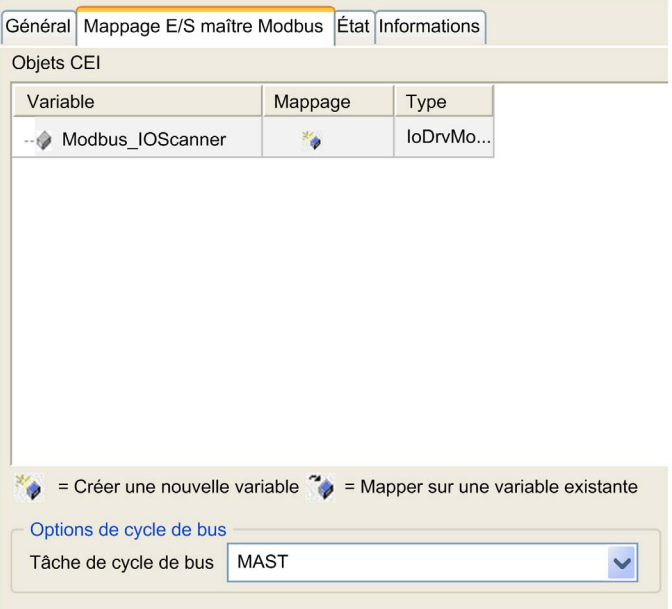

Le paramètre Tâche de cycle de bus vous permet de sélectionner la tâche d'application qui gère le scrutateur :

- Utiliser les paramètres de cycle du bus supérieur : associe le scrutateur à la tâche d'application qui gère le contrôleur.
- MAST : associe le scrutateur à la tâche MAST.
- Autre tâche existante : vous pouvez sélectionner une tâche existante et l'associer au scrutateur. Pour plus d'informations sur les tâches d'application, reportez-vous au document EcoStruxure Machine Expert - Guide de programmation (voir EcoStruxure Machine Expert, Guide de programmation).

La durée de scrutation de la tâche associée au scrutateur doit être inférieure à 500 ms.

# Ajout d'un équipement sur le scrutateur d'E/S Modbus Série

## **Introduction**

Cette section explique comment ajouter un équipement au scrutateur d'E/S Modbus.

## Ajout d'un équipement au scrutateur d'E/S Modbus

Pour ajouter un équipement au scrutateur d'E/S Modbus, sélectionnez l'élément Esclave Modbus générique dans le catalogue de matériels, faites-le glisser vers l'arborescence Équipements, puis déposez-le sur le nœud Modbus IOScanner de l'arborescence Équipements.

Pour plus d'informations sur l'ajout d'un équipement à votre projet, consultez :

• Utilisation de la méthode glisser-déposer (voir EcoStruxure Machine Expert, Guide de programmation)

• Utilisation du Menu contextuel ou du bouton Plus (voir EcoStruxure Machine Expert, Guide de programmation)

**NOTE :** la variable de l'échange est automatiquement créée dans les zones  $%IW = RQW \times RQW$ l'onglet Modbus Serial Master I/O Mapping.

## Configurer un équipement ajouté au scrutateur d'E/S Modbus

Pour configurer l'équipement ajouté au scrutateur d'E/S Modbus, procédez comme suit :

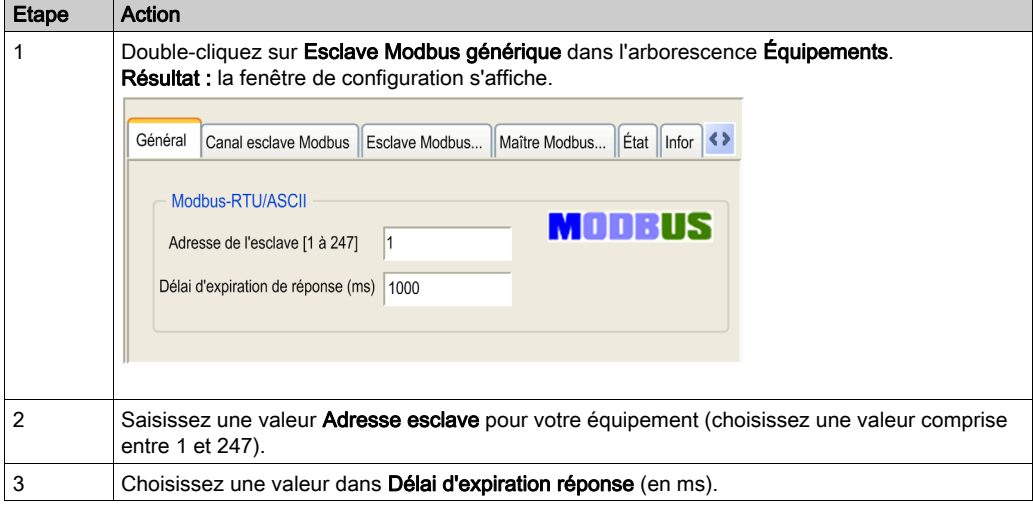

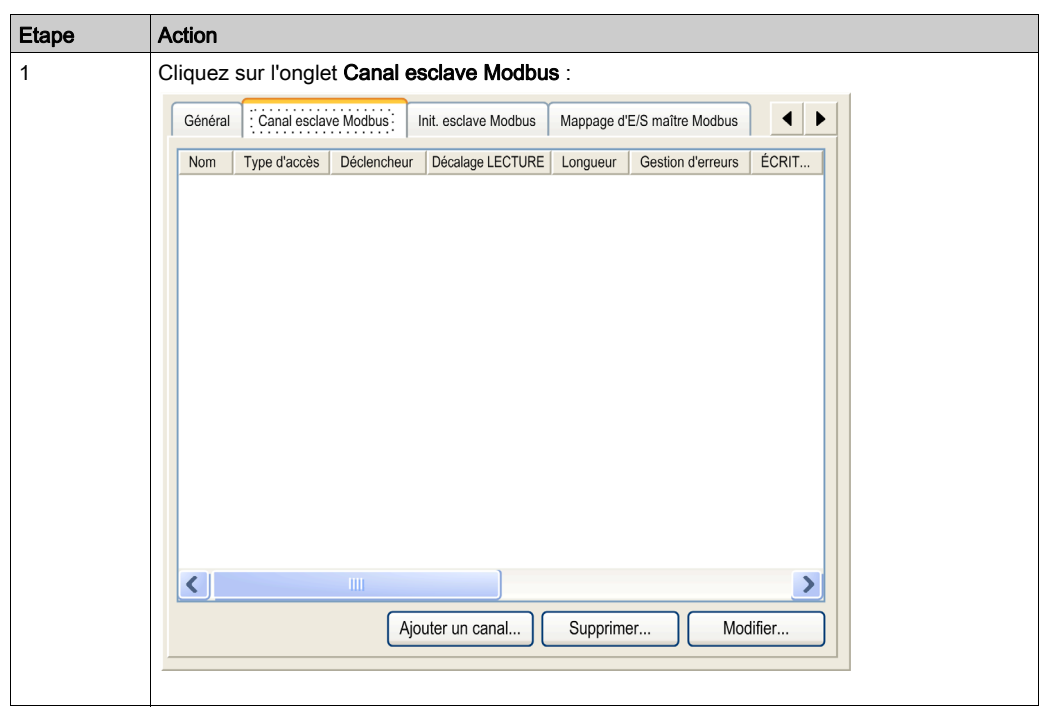

Pour configurer les Voies Modbus, procédez comme suit :

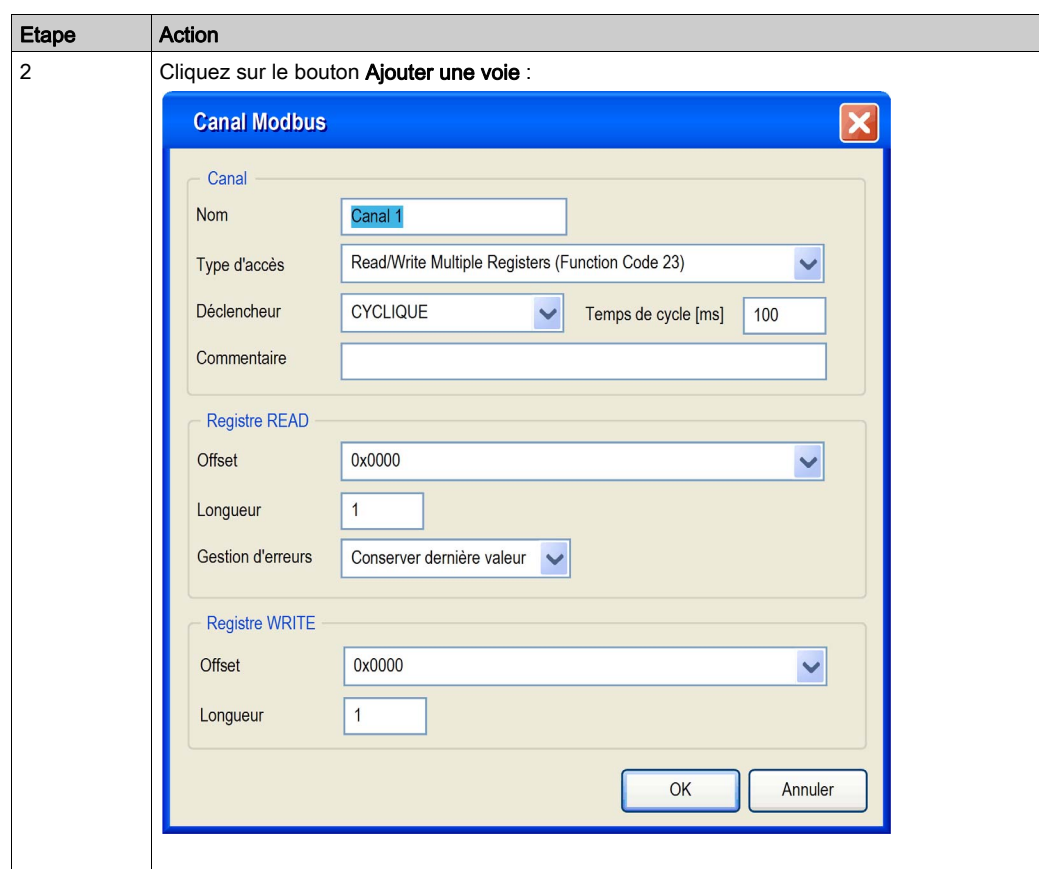

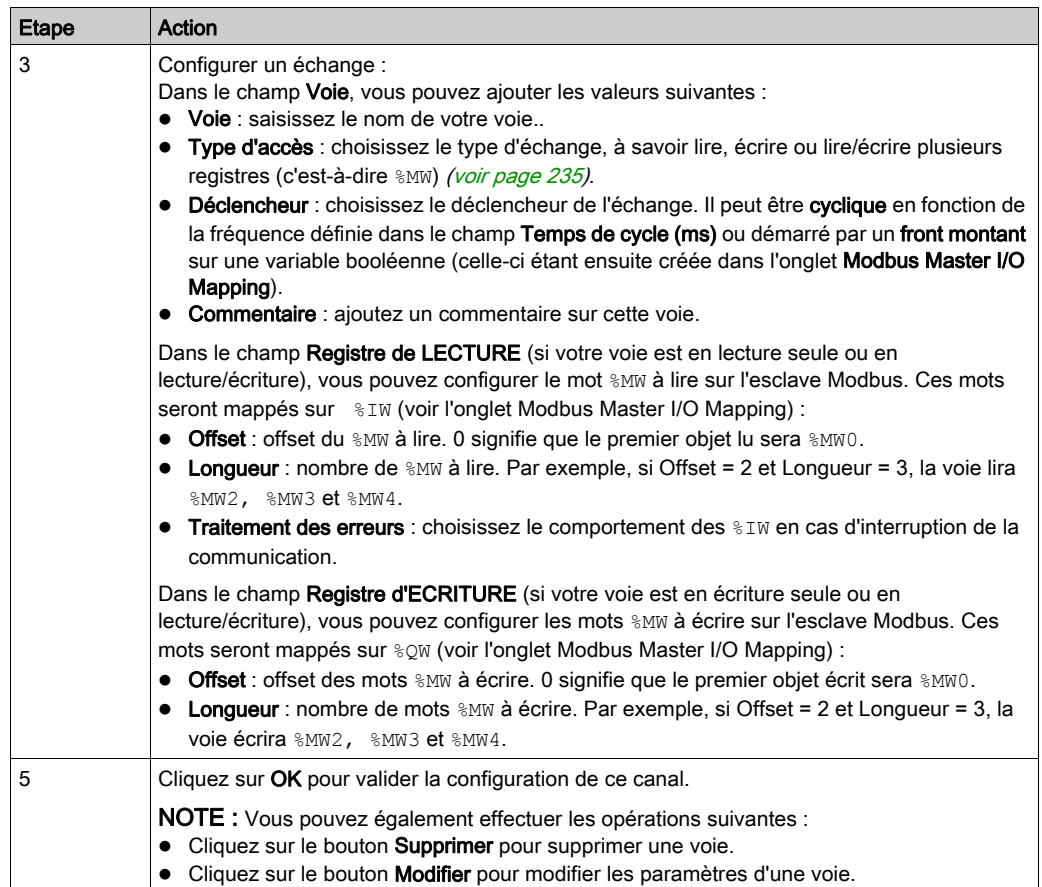

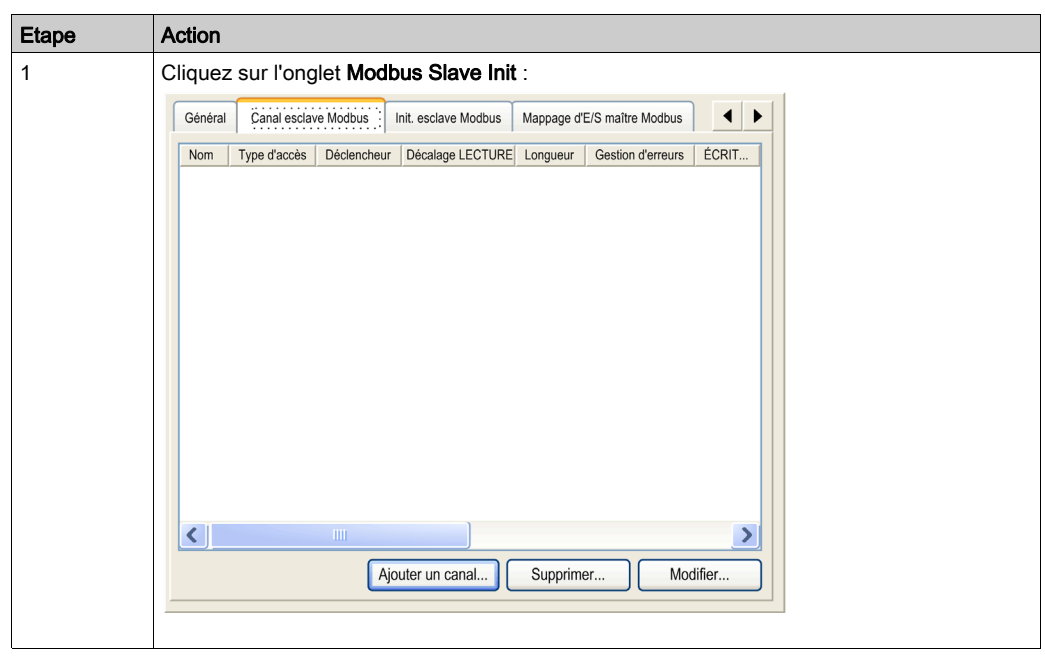

Pour configurer votre Valeur d'initialisation Modbus, procédez comme suit :

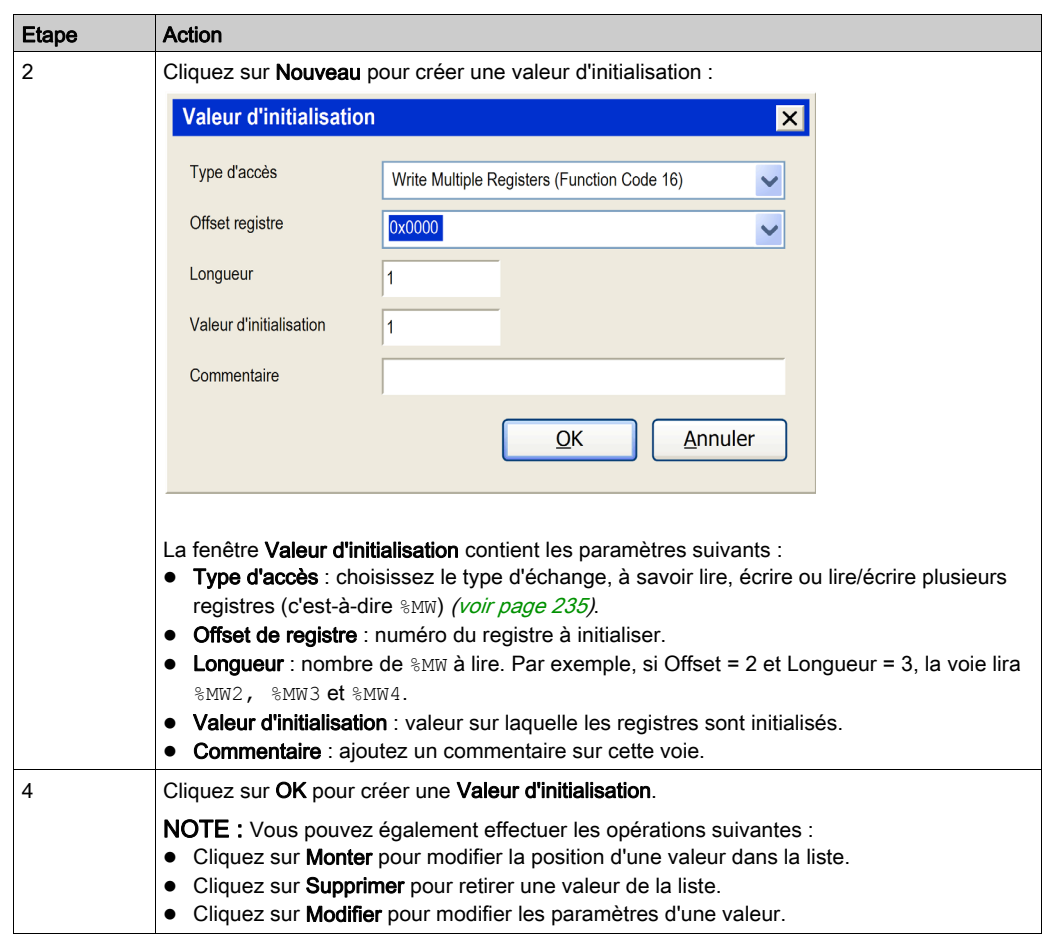

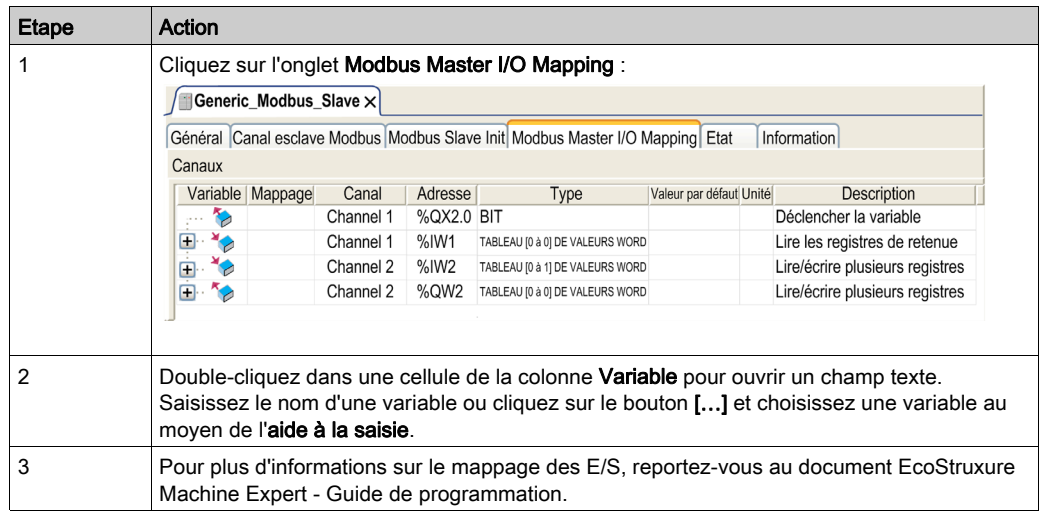

Pour configurer votre Mappage E/S du maître Modbus, procédez comme suit :

# <span id="page-234-0"></span>Types d'accès

Le tableau suivant présente les différents types d'accès disponibles :

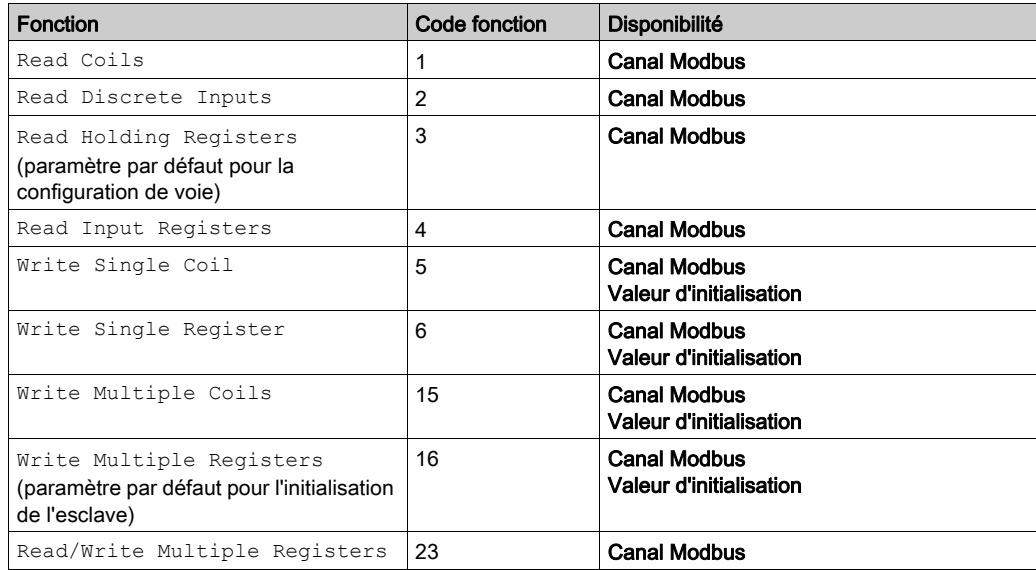

# <span id="page-235-0"></span>Ajout d'un modem à un gestionnaire

### **Introduction**

Vous pouvez ajouter un modem aux gestionnaires suivants :

- Gestionnaire ASCII
- Gestionnaire Modbus
- Gestionnaire de réseau Machine Expert

NOTE : Utilisez un modem qui implémente des commandes Hayes si vous avez besoin d'une connexion à un modem avec le gestionnaire de réseau Machine Expert.

### Ajout d'un modem à un gestionnaire

Pour ajouter un modem au contrôleur, sélectionnez le modem souhaité dans le catalogue de matériels, faites-le glisser vers l'arborescence Équipements, puis déposez-le sur le nœud du gestionnaire.

Pour plus d'informations sur l'ajout d'un équipement à votre projet, consultez :

• Utilisation de la méthode glisser-déposer (voir EcoStruxure Machine Expert, Guide de programmation)

• Utilisation du Menu contextuel ou du bouton Plus (voir EcoStruxure Machine Expert, Guide de programmation)

Pour plus d'informations, consultez le document Guide de la bibliothèque Modem (voir EcoStruxure Machine Expert, Fonctions de modem, Guide de la bibliothèque Modem).

# Chapitre 16 Configuration CANopen

# Configuration de l'interface CANopen

## <span id="page-236-0"></span>Configuration du bus CAN

Pour configurer le bus CAN de votre contrôleur, procédez comme suit :

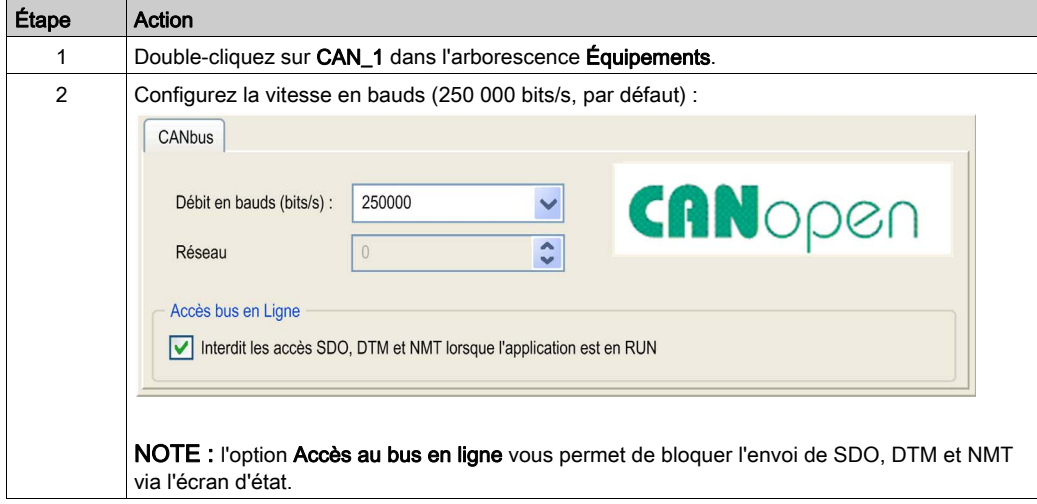

Lors de la connexion d'un DTM à un équipement à l'aide du réseau, le DTM communique en parallèle avec l'application en cours d'exécution. Les performances globales du système en sont affectées. Il peut en résulter une surcharge du réseau qui aurait des conséquences sur la cohérence des données sur les équipements sous contrôle.

# $\boldsymbol\Lambda$  AVERTISSEMENT

## FONCTIONNEMENT IMPREVU DE L'EQUIPEMENT

Placez votre machine ou processus dans un état tel que les communications DTM n'affecteront pas ses performances.

Le non-respect de ces instructions peut provoquer la mort, des blessures graves ou des dommages matériels.

# Création and configuration du gestionnaire CANopen

Si le gestionnaire CANopen n'apparaît pas encore sous le nœud CAN, procédez comme suit pour le créer et le configurer :

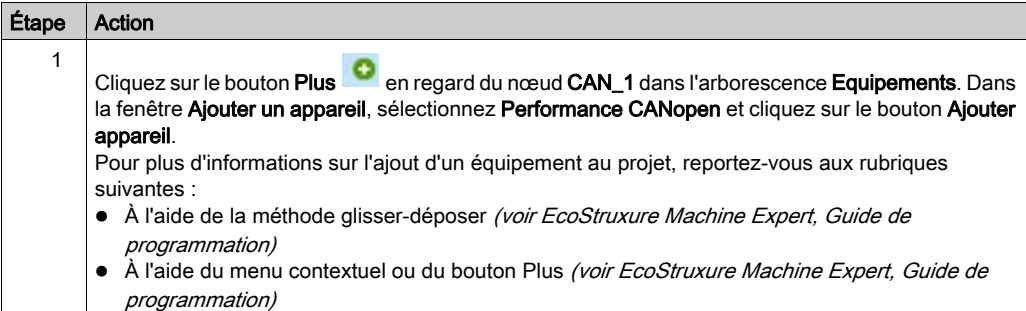

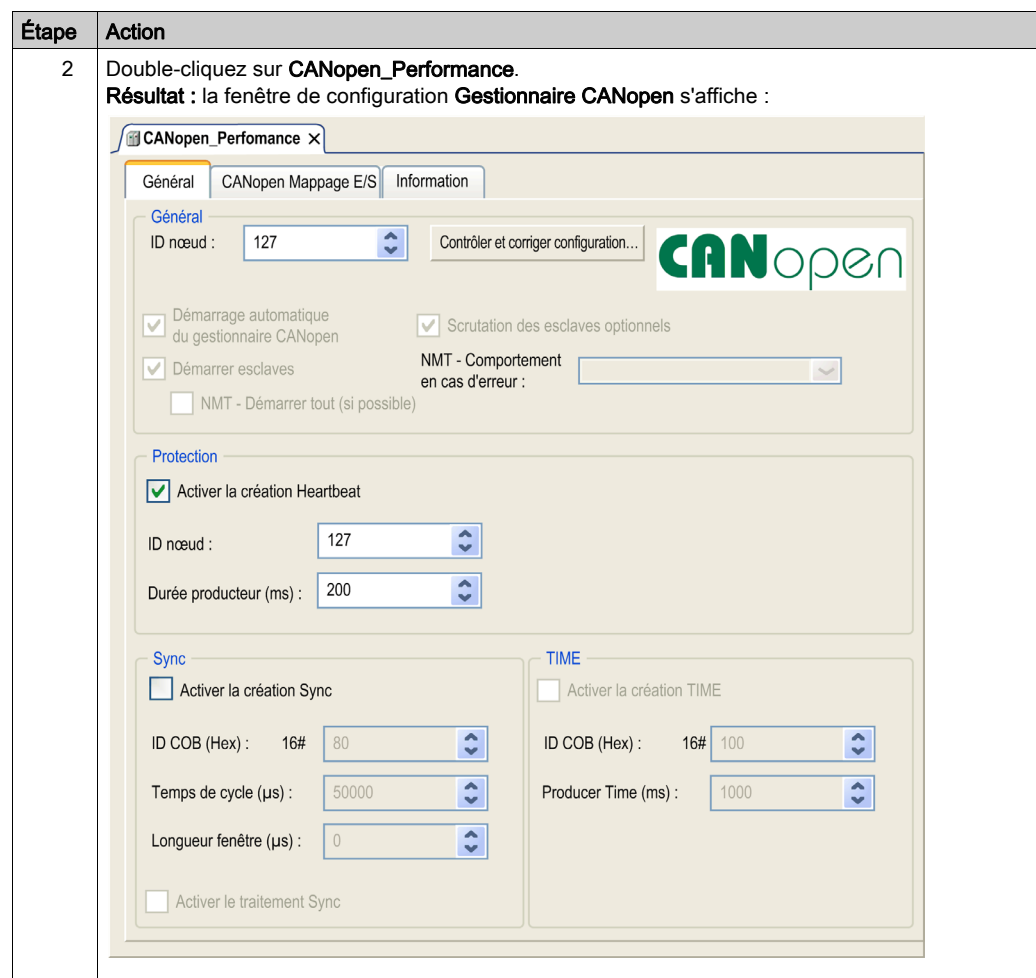

NOTE : si la case Activer la création Sync est cochée, la tâche CAN\_x\_Sync est ajoutée au nœud Application → Configuration de tâche dans l'onglet de l'arborescence Applications.

Ne supprimez pas et ne modifiez pas les attributs Type et Événement externe des tâches CAN\_x\_Sync. Sinon, EcoStruxure Machine Expert détecte une erreur lors de la compilation de l'application et vous ne pourrez pas télécharger cette dernière sur le contrôleur.

Si vous décochez l'option Activer le générateur Sync dans le sous-onglet Gestionnaire CANopen de l'onglet CANopen\_Performance, la tâche CAN0\_Sync est automatiquement supprimée de votre programme.

## Ajout d'un équipement CANopen

Reportez-vous au document EcoStruxure Machine Expert - Guide de programmation pour plus d'informations sur l'ajout de gestionnaires de communication et l'ajout d'équipements esclaves à un gestionnaire de communication.

## Limites de fonctionnement CANopen

Le maître CANopen Modicon M241 Logic Controller présente les limites de fonctionnement suivantes :

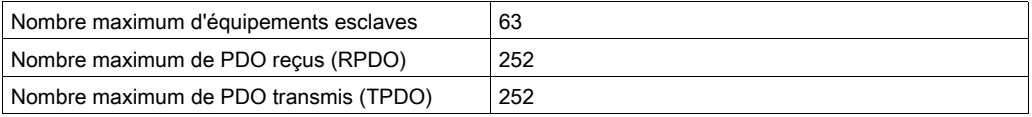

# A AVERTISSEMENT

# FONCTIONNEMENT IMPRÉVU DE L'ÉQUIPEMENT

- Ne connectez pas plus de 63 équipements esclaves CANopen au contrôleur.
- Programmez votre application de sorte qu'elle utilise au maximum 252 TPDO (PDO de transmission).
- Programmez votre application de sorte qu'elle utilise au maximum 252 RPDO (PDO de réception).

Le non-respect de ces instructions peut provoquer la mort, des blessures graves ou des dommages matériels.

## Format de bus CAN

Le format du bus CAN est CAN2.0A pour CANopen.

# **Chapitre 17** Configuration J1939

# Configuration d'interface J1939

## Configuration du bus CAN

Pour configurer le bus CAN de votre contrôleur, consultez la section Configuration du bus CA[N](#page-236-0) [\(voir](#page-236-0) page 237).

Le format du bus CAN est CAN2.0B pour J1939.

## Création and configuration du gestionnaire J1939

Pour créer et configurer un gestionnaire J1939 sous le nœud CAN\_1 (si ce n'est déjà fait), procédez comme suit :

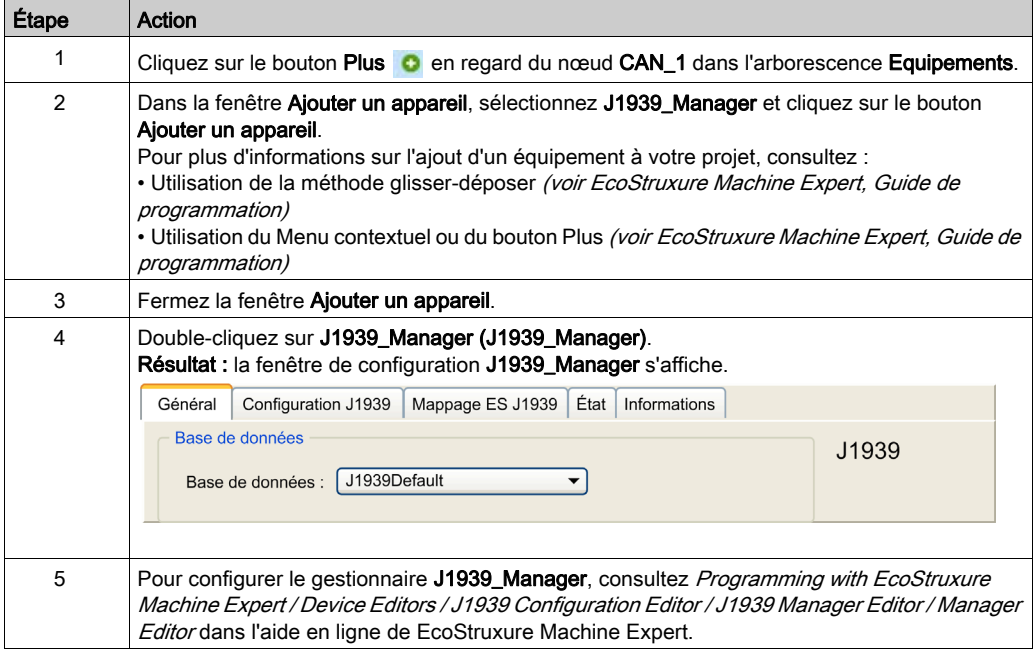

# <span id="page-241-0"></span>Création et configuration d'ECU

Pour créer et configurer des ECU (Electronic Control Unit, unité de commande électronique), procédez comme suit :

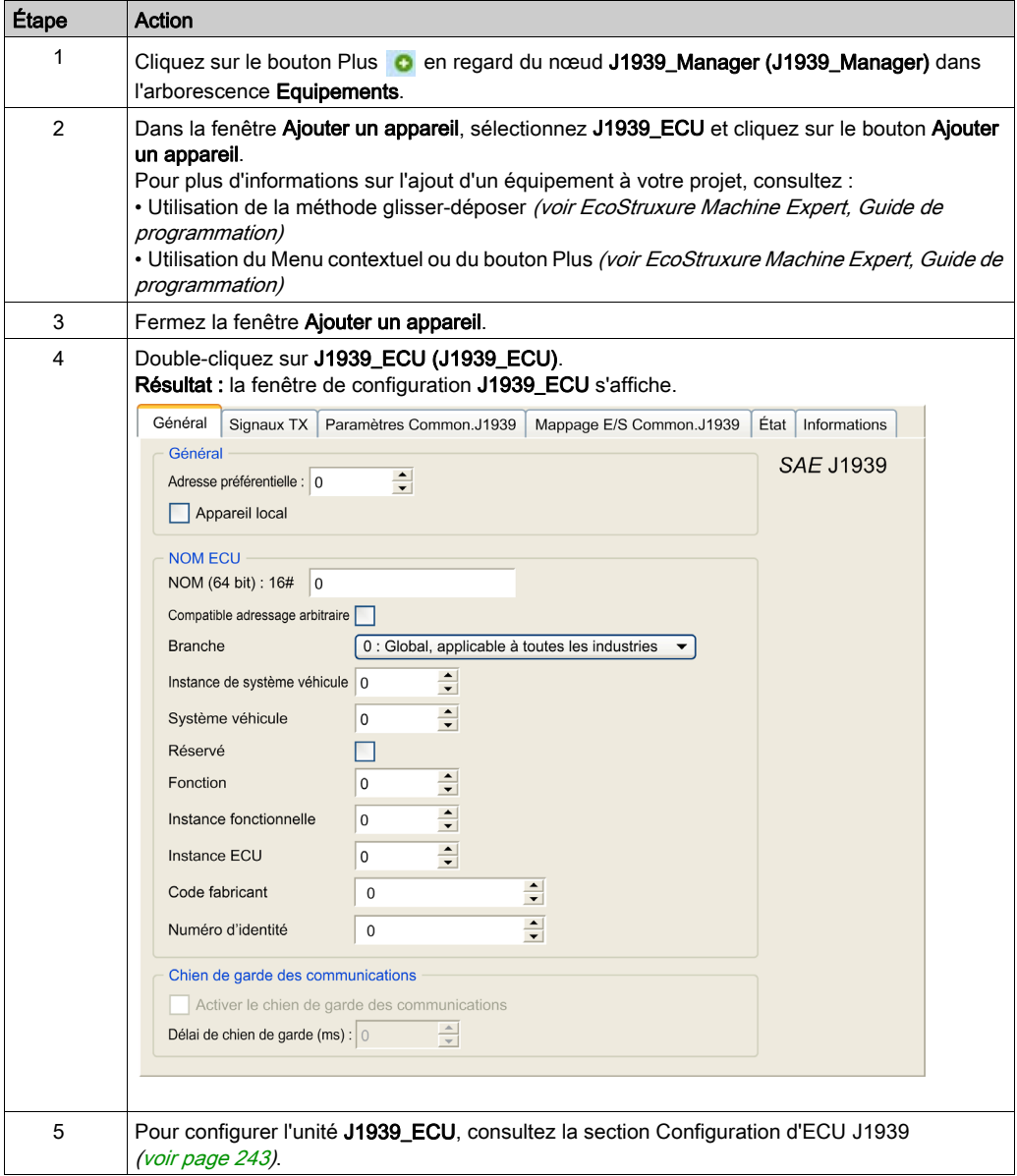

## <span id="page-242-0"></span>Configuration d'ECU J1939

Globalement, les tâches suivantes doivent être effectuées :

- Ajoutez un nœud J1939\_ECU pour chaque équipement J1939 physique connecté sur le bus CAN.
- **Pour chaque équipement J1939, spécifiez une Adresse préférentielle** unique entre 1 et 253.
- Pour chaque équipement J1939, configurez les signaux (SPN) dans l'onglet Signaux TX. Ces signaux sont diffusés par l'équipement J1939 aux autres équipements J1939. Pour plus d'informations sur les SPN pris en charge, consultez la documentation de l'équipement.
- Associez les signaux SPN aux variables dans l'onglet J1939 I/O Mapping pour que l'application puisse les traiter.
- Lorsque des signaux ont été ajoutés, vérifiez leurs paramètres dans la fenêtre Conversion de l'onglet Signaux TX, par exemple, Graduation, Offset et Unité. Le protocole J1939 ne prend pas en charge directement les valeurs REAL. Celles-ci sont encodées dans le protocole et doivent donc être converties dans l'application. De même, les unités J1939 sont définies conformément au Système international des unités (SI) et peuvent donc nécessiter une conversion des valeurs exprimées dans d'autres systèmes d'unités.

Exemples :

 $\circ$  Le signal Engine Speed du groupe de paramètres EEC1 a une propriété Scaling=0.125 qui est encodée dans une variable brute de type ARRAY[0..1] OF BYTE. Utilisez le code ST suivant pour la convertir en une variable REAL :

```
rRPM:=(Engine Speed[1]*256 + Engine Speed[0])*0.125;
```
 $\circ$  Le signal Total Vehicle Distance a les propriétés  $\text{Scaling}=0.125$  et  $\text{Unit}=km$ , qui sont reçues dans une variable (brute) de type  $ARRAY[0..3]$  OF BYTE. Utilisez le code ST suivant pour la convertir en une variable REAL en miles :

```
rTVD := (Total Vehicle Distance[3]*EXPT(256,3) +
Total Vehicle Distance[2]*EXPT(256,2) + Total Vehicle Distance[1]*2
56 +
```

```
Total Vehicle Distance[0])*0.125*0.621371;
```
 $\circ$  Le signal **Engine Coolant Temperature** du groupe de paramètres **ET1** a les propriétés Offset=-40 et Unit=C(Celsius), qui sont reçues dans une variable (brute) de type BYTE. Utilisez le code ST suivant pour la convertir en une variable REAL en degrés Fahrenheit :

```
rEngineCoolantTemperature := (Engine Coolant Temperature -
40)*1.8 + 32;
```
Pour plus d'informations sur la configuration du gestionnaire J1939\_ECU, consultez Programming with EcoStruxure Machine Expert / Device Editors / J1939 Configuration Editor / J1939 ECU Editor / ECU Editor dans l'aide en ligne de EcoStruxure Machine Expert.

# Configuration de M241 Logic Controller comme un équipement ECU

Le contrôleur peut également être configuré comme un équipement ECU J1939 :

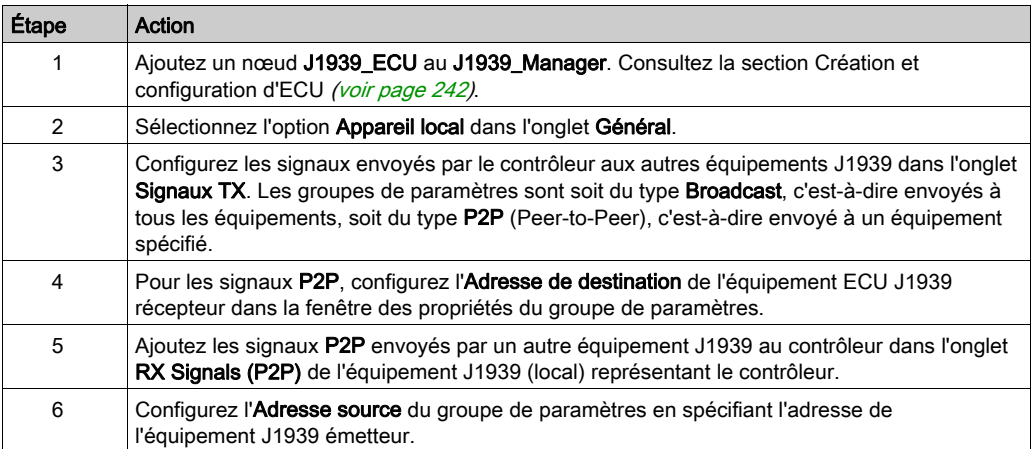

# **Chapitre 18** Configuration du serveur OPC UA

# Introduction

Ce chapitre décrit comment configurer le serveur OPC UA du M241 Logic Controller.

## Contenu de ce chapitre

Ce chapitre contient les sujets suivants :

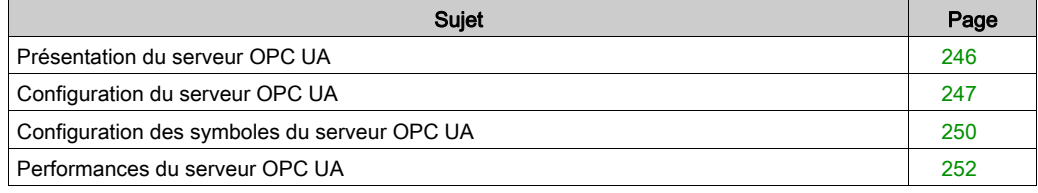

# <span id="page-245-0"></span>Présentation du serveur OPC UA

## **Présentation**

Le serveur OPC UA (OPC Unified Architecture) permet au M241 Logic Controller d'échanger des données avec les clients OPC UA. Le serveur et le client communiquent par le biais de sessions.

Les éléments surveillés des données(également appelés symboles) à partager par le serveur OPC UA sont sélectionnés manuellement dans la liste des variables IEC utilisées dans l'application.

OPC UA utilise un modèle par abonnement. Les clients s'abonnent aux symboles. Le serveur OPC UA lit les valeurs des symboles provenant des équipements à un taux d'échantillonnage fixe, place les données dans une file d'attente, puis les envoie aux clients sous forme de notifications selon un intervalle de publication régulier. L'intervalle d'échantillonnage peut être inférieur à l'intervalle de publication. Dans ce cas, les notifications sont mises en file d'attente jusqu'à ce que l'intervalle de publication soit écoulé.

Les symboles dont la valeur n'a pas changé par rapport au précédent échantillon ne sont pas republiés. En revanche, le serveur OPC UA envoie régulièrement des messages de maintien (KeepAlive) pour indiquer au client que la connexion est toujours active.

#### Droits accès des utilisateurs et des groupes

Les droits utilisateur contrôlent l'accès au serveur OPC UA. Consultez la section Utilisateurs et groupes dans le document EcoStruxure Machine Expert - Groupe de programmation.

### Services OPC UA

Le tableau suivant décrit les services OPC UA pris en charge :

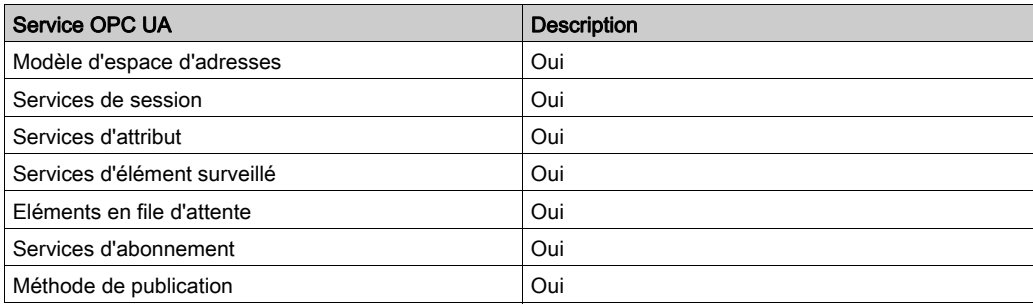

# <span id="page-246-0"></span>Configuration du serveur OPC UA

## **Introduction**

La fenêtre Configuration du serveur OPC UA vous permet de configurer le serveur OPC UA.

# Accès à l'onglet Configuration du serveur OPC UA

Pour configurer le serveur OPC UA, procédez comme suit :

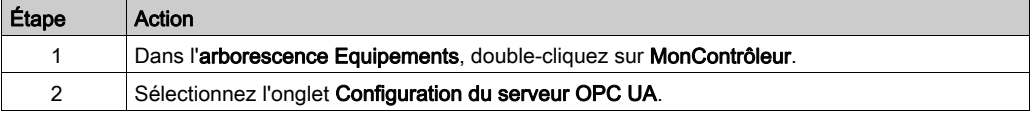

# Onglet Configuration du serveur OPC UA

La figure suivante montre la fenêtre Configuration du serveur OPC UA :

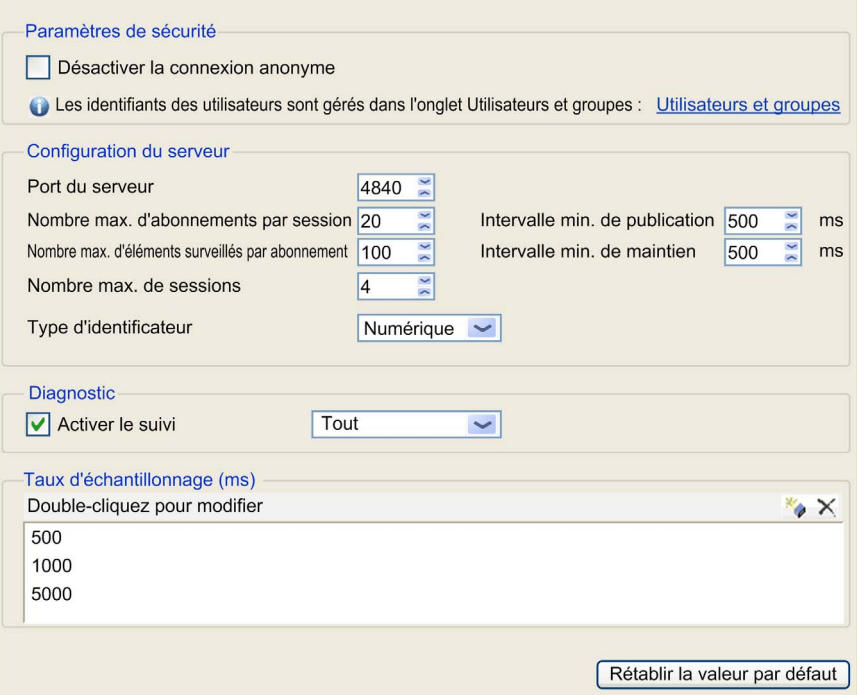

# Description de la configuration du serveur OPC UA

Ce tableau décrit les paramètres de configuration du serveur OPC UA :

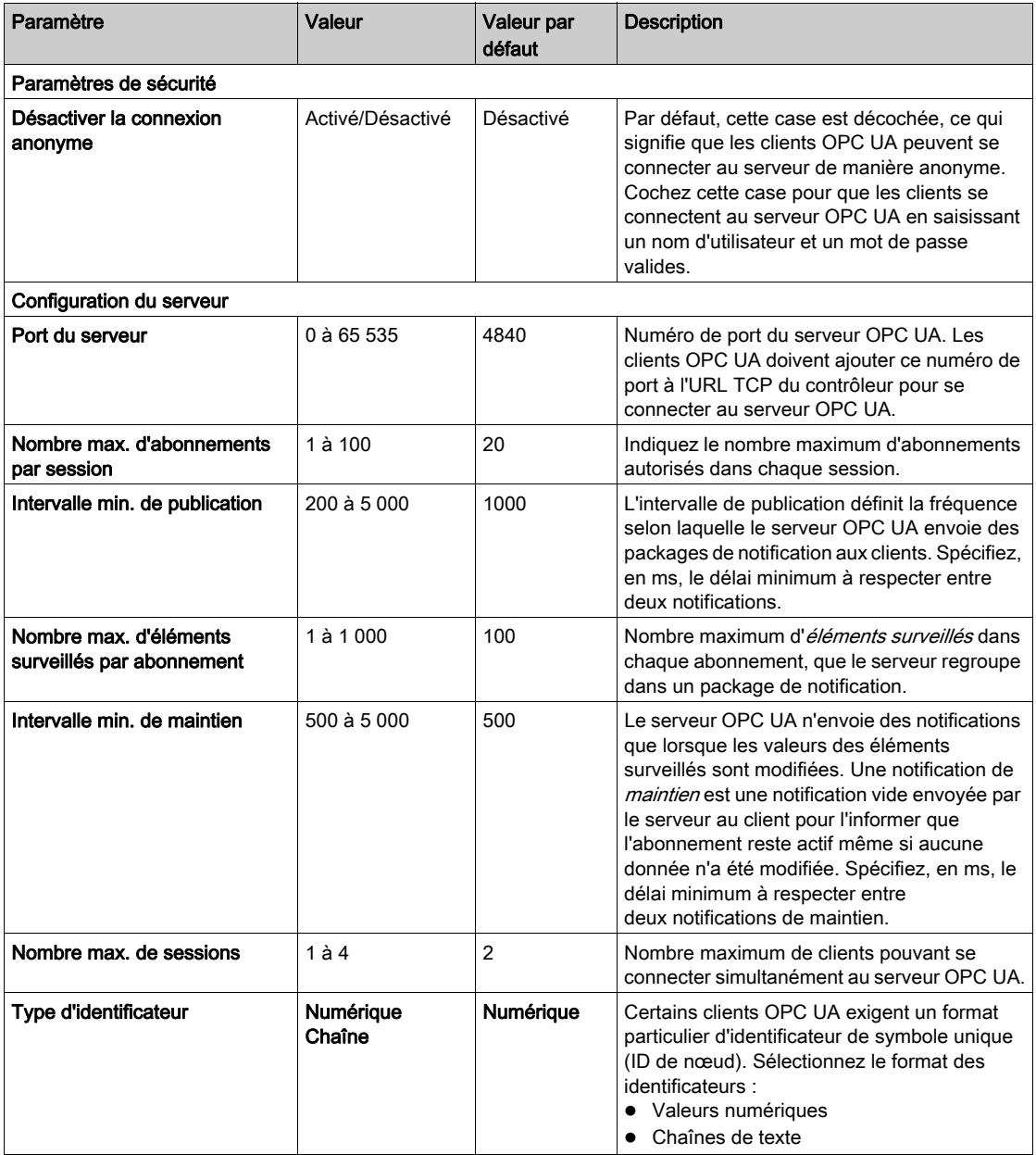

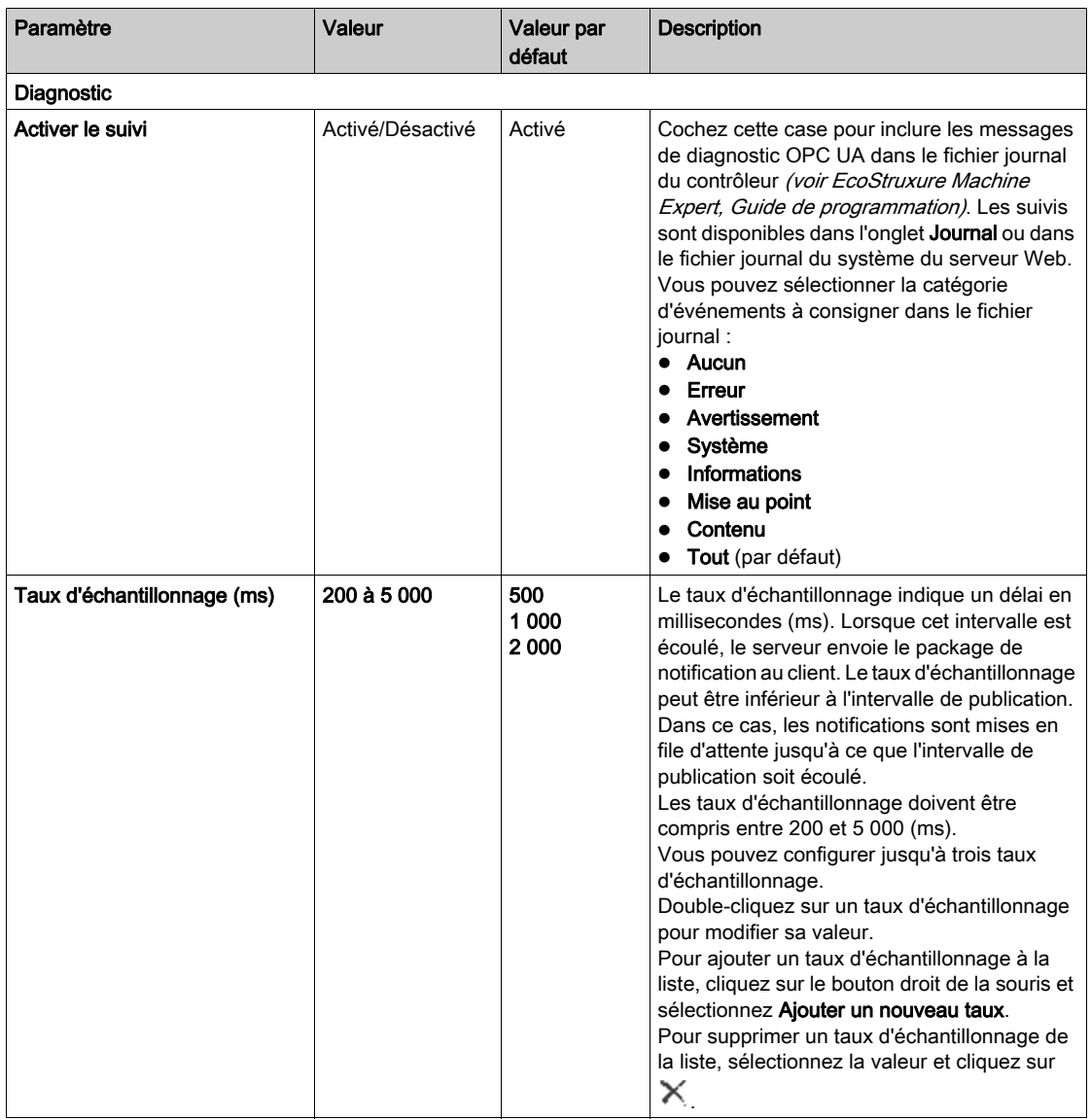

Cliquez sur Rétablir la valeur par défaut pour restaurer la valeur par défaut des paramètres de configuration dans cette fenêtre.

# <span id="page-249-0"></span>Configuration des symboles du serveur OPC UA

#### **Introduction**

Les symboles sont des éléments de données partagés avec des clients OPC UA. Les symboles sont sélectionnés dans une liste de toutes les variables IEC utilisées dans l'application. Les symboles sélectionnés sont ensuite envoyés au contrôleur lors du téléchargement de l'application.

Chaque symbole reçoit un identificateur unique. Comme certains clients exigeant un format spécifique, les identificateurs peuvent être configurés sous forme de chaîne ou au format numérique.

Le serveur OPC UA prend en charge les types de variable IEC suivants :

- Booléen
- Octet
- $\bullet$  Int16, Int32, Int64
- UInt16, UInt32, UInt64
- Flottant
- Double
- Chaîne (80 octets)
- Octet signé

Les variables mémoire de bit (%MX) ne peuvent pas être sélectionnées.

### Affichage de la liste des variables

Pour afficher la liste des variables, procédez comme suit :

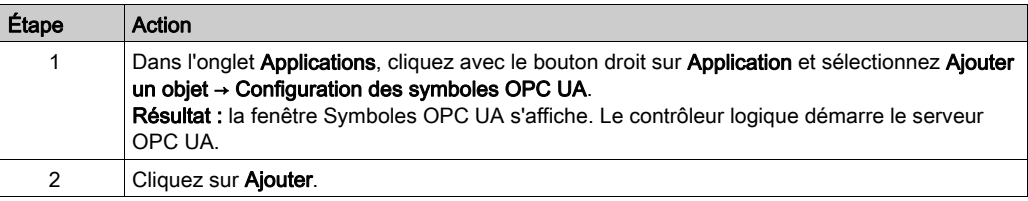

**NOTE :** Les objets CEI  $\frac{8}{3}$ MX,  $\frac{8}{3}$ IX et  $\frac{8}{3}$  ne sont pas accessibles directement. Pour accéder aux objets CEI, vous devez d'abord regrouper leur contenu dans des registres affectés (consultez la section Table de réaffectation [\(voir](#page-38-0) page 39).

# Sélection des symboles du serveur OPC UA

La fenêtre Symboles OPC UA affiche les variables sélectionnables en tant que symboles :

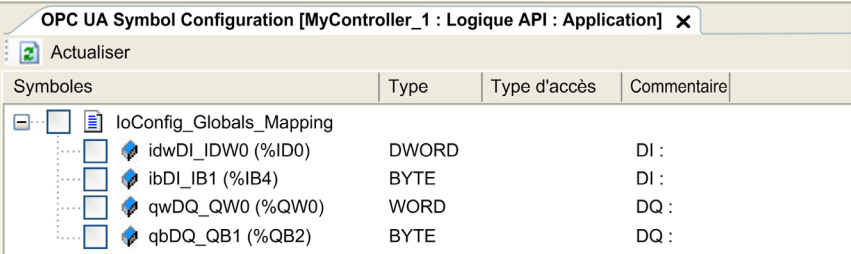

Sélectionnez loConfig\_Globals\_Mapping pour sélectionner toutes les variables disponibles. Sinon, sélectionnez les symboles à partager avec les clients OPC UA. Vous pouvez sélectionner au maximum 1 000 symboles.

Chaque symbole a les propriétés suivantes :

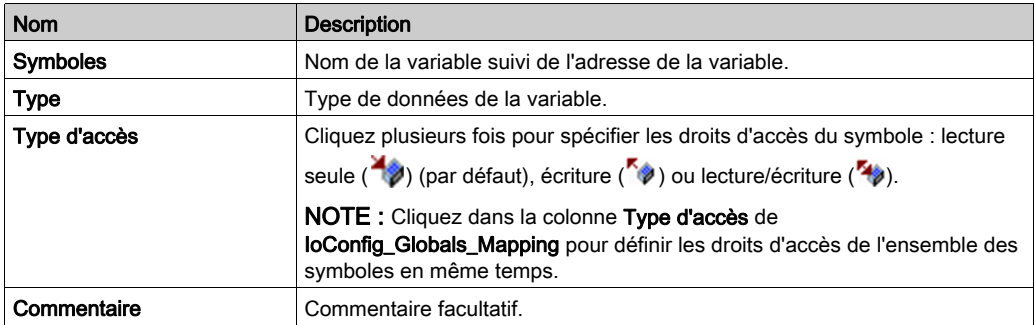

Cliquez sur Actualiser pour mettre à jour la liste des variables disponibles.

# <span id="page-251-0"></span>Performances du serveur OPC UA

#### Présentation

Cette section décrit les capacités et les performances du serveur OPC UA du M241 Logic Controller. Des conseils de conception sont également fournis pour optimiser les performances du serveur OPC UA.

#### Configurations système utilisées pour évaluer les performances

Les performances du serveur OPC UA sont déterminées par la configuration du système, le nombre de symboles publiés et le pourcentage de symboles actualisés.

Le tableau suivant indique le nombre d'éléments dans les configurations petite, moyenne et grande utilisées pour évaluer les performances du serveur OPC UA :

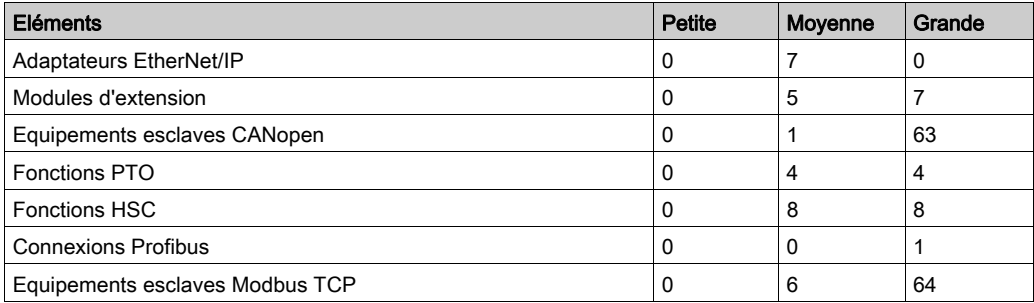

Ce tableau indique les délais moyens des demandes de lecture/écriture pour chacune des configurations exemples pour différents nombres de symboles :

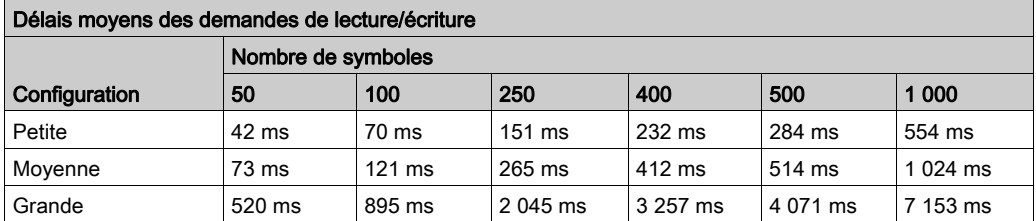

Les tableaux suivants indiquent le délai moyen requis pour actualiser un groupe surveillé de symboles, avec un taux d'échantillonnage de 200 ms et un intervalle de publication de 200 ms.
Ce tableau indique le délai moyen requis pour actualiser 100 % des symboles dans chacune des configurations exemples :

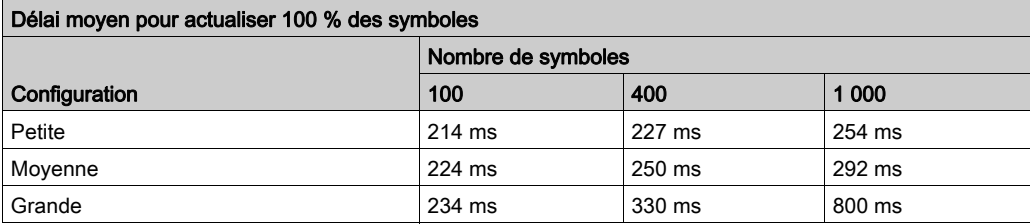

Ce tableau indique le délai moyen requis pour actualiser 50 % des symboles dans chacune des configurations exemples :

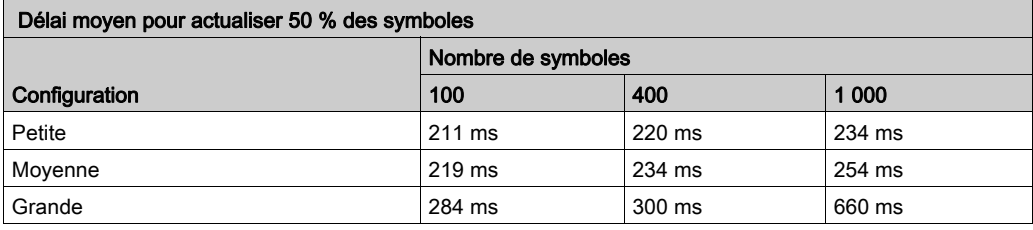

Ce tableau indique le délai moyen requis pour actualiser 1 % des symboles dans chacune des configurations exemples :

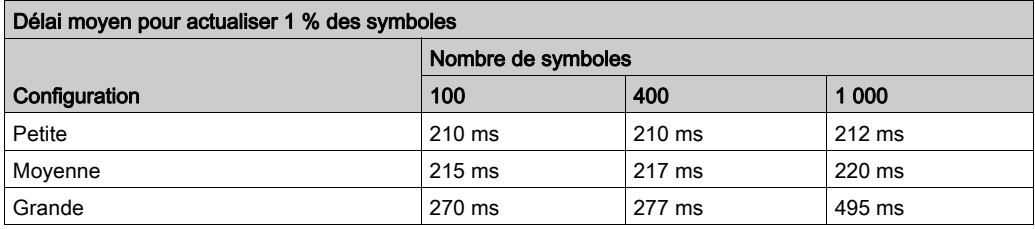

#### Optimisation des performances du serveur OPC UA

Les fonctionnalités du serveur OPC UA dépendent des réseaux de communication externes, des performances des équipements externes, et d'autres paramètres externes. Les données transmises peuvent être retardées ou d'autres erreurs de communication peuvent se produire et imposer des limites pratiques sur le contrôle de la machine. N'utilisez pas les fonctionnalités du serveur OPC UA pour des données liées à la sécurité ou des fonctions qui utilisent l'heure.

# A AVERTISSEMENT

### FONCTIONNEMENT IMPREVU DE L'EQUIPEMENT

- N'autorisez pas l'utilisation de données liées à la sécurité dans les échanges de données avec le serveur OPC UA.
- N'utilisez pas les échanges de données du serveur OPC UA pour des fonctions cruciales pour la sécurité ou des fonctions qui utilisent l'heure.
- N'utilisez pas les échanges de données du serveur OPC UA pour changer l'état de l'équipement sans avoir réalisé une analyse des risques et mis en œuvre les mesures de sécurité appropriées.

#### Le non-respect de ces instructions peut provoquer la mort, des blessures graves ou des dommages matériels.

Les tableaux ci-dessus permettent de déterminer si les performances du serveur OPC UA correspondent aux limites acceptables. Cependant, d'autres facteurs externes conditionnent les performances globales du système, comme le volume de trafic Ethernet ou l'utilisation de la jigue [\(voir](#page-103-0) page 104).

Pour optimiser les performances du serveur OPC UA, prenez en compte les points suivants :

- $\bullet$  Minimisez le trafic Ethernet en attribuant au paramètre **Intervalle min. de publication** la valeur la plus faible offrant un temps de réponse acceptable.
- $\bullet$  Le temps de cycle de tâche *(voir page 47)* configuré pour le M241 Logic Controller doit être inférieur à l'Intervalle min. de publication configuré.
- Attribuer au paramètre Nombre max. de sessions (nombre de clients OPC UA pouvant se connecter simultanément au serveur OPC UA) une valeur supérieure à 1 diminue les performances de toutes les sessions.
- Le taux d'échantillonnage détermine la fréquence d'échange des données. Optimisez la valeur Taux d'échantillonnage (ms) pour obtenir le temps de réponse le plus rapide, sans pénaliser les performances globales du contrôleur logique.

# **Chapitre 19** Post-configuration

### **Introduction**

Ce chapitre explique comment générer et configurer le fichier de post-configuration du Modicon M241 Logic Controller.

### Contenu de ce chapitre

Ce chapitre contient les sujets suivants :

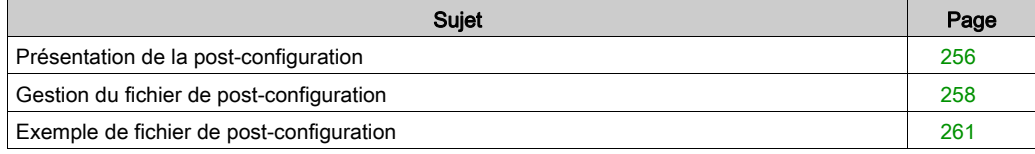

# <span id="page-255-0"></span>Présentation de la post-configuration

#### Introduction

La post-configuration est une option qui permet de modifier certains paramètres de l'application sans modifier celle-ci. Les paramètres de post-configuration sont définis dans un fichier appelé Machine.cfg stocké sur le contrôleur.

Par défaut, tous les paramètres sont définis dans l'application. Les paramètres définis dans le fichier de post-configuration sont utilisés à la place des paramètres correspondants configurés dans l'application. Les paramètres ne doivent pas tous être spécifiés dans le fichier de postconfiguration (par exemple : un paramètre peut modifier l'adresse IP sans changer pour autant l'adresse de la passerelle).

#### Paramètres

Le fichier de post-configuration permet de modifier des paramètres réseau.

Paramètres Ethernet :

- Adresse IP
- Masque de sous-réseau
- Adresse de passerelle
- Débit de transmission
- Mode de configuration IP
- Nom d'équipement
- Adresse maître IP (voir Modicon TM4, Modules d'extension, Guide de programmation)

Paramètres de ligne série, pour chaque ligne série dans l'application (port intégré ou module PCI) :

- Débit en bauds
- Parité
- Bits de données
- Bit d'arrêt

Paramètres Profibus pour chaque Profibus dans l'application (TM4 module) :

- Adresse de station
- Débit en bauds

NOTE : Les paramètres mis à jour avec un fichier de post-configuration qui modifie les paramètres utilisés par d'autres équipements via un port de communication ne sont pas actualisés dans les autres équipements.

Par exemple, si l'adresse IP utilisée par une IHM est mise à jour dans la configuration par un fichier de post-configuration, l'IHM utilise l'ancienne adresse. Vous devez modifier l'adresse utilisée par l'IHM indépendamment.

### Mode de fonctionnement

Le fichier de post-configuration est lu après :

- une commande de réinitialisation à chaud [\(voir](#page-76-0) page 77)
- $\bullet$  une commande de réinitialisation à froid [\(voir](#page-77-0) page 78)
- un redémarrage [\(voir](#page-79-0) page 80)
- $\bullet$  un téléchargement d'application [\(voir](#page-81-0) page 82)

Pour plus de détails sur les états du contrôleur et les transitions entre ces états, consultez la section États et comportements de contrôleur [\(voir](#page-56-0) page 57).

# <span id="page-257-0"></span>Gestion du fichier de post-configuration

#### **Introduction**

Le fichier Machine.cfg se trouve dans le répertoire */usr/cfg*.

Chaque paramètre est indiqué par un type de variable, un ID de variable et une valeur. Le format est le suivant :

id[moduleType].pos[param1Id].id[param2Id].param[param3Id].paramField=va  $lne$ 

où vous devez modifier uniquement la valeur.

Chaque paramètre est défini sur trois lignes dans le fichier de post-configuration :

- La première ligne décrit le chemin d'accès interne de ce paramètre.
- La deuxième ligne contient un commentaire qui décrit le paramètre de façon complète.
- La troisième ligne est la définition du paramètre (décrit ci-dessus) avec sa valeur.

#### Génération du fichier de post-configuration

Le fichier de post-configuration (Machine.cfg) est généré par EcoStruxure Machine Expert. Pour générer le fichier, procédez comme suit :

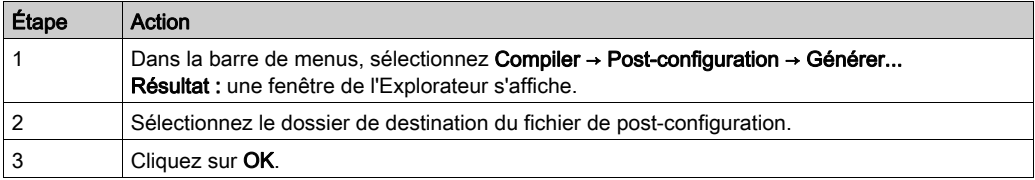

Lorsque vous utilisez EcoStruxure Machine Expert pour créer un fichier de post-configuration (Générer), il lit la valeur de chaque paramètre affecté dans votre programme d'application, puis écrit ces valeurs dans le fichier de post-configuration Machine.cfg. Une fois le fichier de postconfiguration généré, examinez-le et supprimez les affectations de paramètres que vous souhaitez garder sous le contrôle de votre application. Conservez uniquement les affectations de paramètres nécessaires pour rendre votre application portable et que la fonction de post-configuration doit modifier, puis changez ces valeurs en conséquence.

### Transfert du fichier de post-configuration

Une fois votre fichier de post-configuration créé et modifié, vous devez le transférer dans le répertoire */usr/cfg* du contrôleur. Le contrôleur ne lit pas le fichier Machine.cfg s'il ne se trouve pas dans ce répertoire.

Vous pouvez transférer le fichier de post-configuration au moyen des méthodes suivantes :

- $\bullet$  carte SD *(voir page 268)* (avec le script adéquat)
- $\bullet$  téléchargement via le serveur FTP [\(voir](#page-155-0) page 156)
- téléchargement via l'éditeur d'équipement du contrôleur [\(voir](#page-89-0) page 90) EcoStruxure Machine **Expert**

#### Modification d'un fichier de post-configuration

Si le fichier de post-configuration se trouve sur l'ordinateur, utilisez un éditeur de texte pour le modifier.

NOTE : ne modifiez pas le codage du fichier texte. Le codage par défaut est ANSI.

Pour modifier le fichier de post-configuration directement dans le contrôleur, utilisez le menu Setup du serveur Web [\(voir](#page-140-0) page 141).

Pour modifier le fichier de post-configuration dans le contrôleur EcoStruxure Machine Expert en mode en ligne :

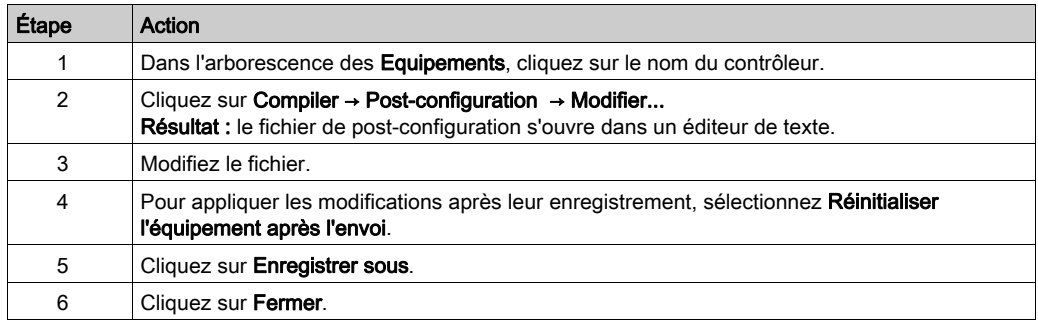

NOTE : Les paramètres non valides sont ignorés.

#### Suppression du fichier de post-configuration

Vous pouvez supprimer le fichier de post-configuration au moyen des méthodes suivantes :

- carte SD (avec le script de suppression)
- $\bullet$  via le serveur FTP [\(voir](#page-155-0) page 156)
- en ligne avec l'éditeur d'équipement du contrôleur EcoStruxure Machine Expert [\(voir](#page-89-0) page 90), onglet Fichiers

Pour plus d'informations sur l'onglet Fichiers de l'éditeur d'équipement, consultez le document EcoStruxure Machine Expert - Guide de programmation.

#### NOTE :

Les paramètres définis dans l'application sont utilisés à la place des paramètres correspondants définis dans le fichier de post-configuration après :

- une commande de réinitialisation à chaud [\(voir](#page-76-0) page 77)
- $\bullet$  une commande de réinitialisation à froid [\(voir](#page-77-0) page 78)
- un redémarrage *(voir page 80)*
- $\bullet$  un téléchargement d'application *(voir page 82)*

## <span id="page-260-0"></span>Exemple de fichier de post-configuration

#### Exemple de fichier de post-configuration

```
# TM241CEC24T / Ethernet_1 / IPAddress
# Ethernet IP address
id[45000].pos[7].id[111].param[0] = [172, 30, 3, 99]]
# TM241CEC24T / Ethernet_1 / SubnetMask
# Ethernet IP mask
id[45000].pos[7].id[111].param[1] = [255, 255, 0, 0]]
# TM241CEC24T / Ethernet 1 / GatewayAddress
# Ethernet IP gateway address
id[45000].pos[7].id[111].param[2] = [0, 0, 0, 0]]
# TM241CEC24T / Ethernet_1 / IPConfigMode
# IP configuration mode: 0:FIXED 1:BOOTP 2:DHCP
id[45000].pos[7].id[111].param[4] = 0
# TM241CEC24T / Ethernet_1 / DeviceName
# Name of the device on the Ethernet network
id[45000].pos[7].id[111].param[5] = 'my_Device'
```

```
# TM241CEC24T / Serial_Line_1 / Serial Line Configuration / Baudrate
# Serial Line Baud Rate in bit/s
id[45000].pos[8].id[40101].param[10000].Bauds = 115200
```

```
# TM241CEC24T / Serial_Line_1 / Serial Line Configuration / Parity
# Serial Line Parity (0=None, 1=Odd, 2=Even)
id[45000].pos[8].id[40101].param[10000].Parity = 0
```

```
# TM241CEC24T / Serial_Line_1 / Serial Line Configuration / DataBits
# Serial Line Data bits (7 or 8)
id[45000].pos[8].id[40101].param[10000].DataFormat = 8
# TM241CEC24T / Serial Line_1 / Serial Line Configuration / StopBits
# Serial Line Stop bits (1 or 2)
id[45000].pos[8].id[40101].param[10000].StopBit = 1
# TM241CEC24T / Serial_Line_2 / Serial Line Configuration / Baudrate
# Serial Line Baud Rate in bit/s
id[45000].pos[9].id[40102].param[10000].Bauds = 19200
# TM241CEC24T / Serial_Line_2 / Serial Line Configuration / Parity
# Serial Line Parity (0=None, 1=Odd, 2=Even)
id[45000].pos[9].id[40102].param[10000].Parity = 2
# TM241CEC24T / Serial_Line_2 / Serial Line Configuration / DataBits
# Serial Line Data bits (7 or 8)
id[45000].pos[9].id[40102].param[10000].DataFormat = 8
# TM241CEC24T / Serial_Line_2 / Serial Line Configuration / StopBits
# Serial Line Stop bits (1 or 2)
id[45000].pos[9].id[40102].param[10000].StopBit = 1
```
# Chapitre 20 Connexion d'un Modicon M241 Logic Controller à un ordinateur

# Raccordement du contrôleur à un PC

#### Présentation

Pour transférer, exécuter et surveiller les applications, raccordez le contrôleur à un ordinateur avec EcoStruxure Machine Expert installé, à l'aide d'un câble USB ou d'une connexion Ethernet (pour les références disposant d'un port Ethernet).

# AVIS

### ÉQUIPEMENT INOPÉRANT

Connectez systématiquement le câble de communication au PC avant de le brancher au contrôleur.

Le non-respect de ces instructions peut provoquer des dommages matériels.

#### Téléchargement via un port USB alimenté

Afin d'exécuter certaines opérations, le M241 Logic Controller peut être alimenté via le port mini B USB. Un mécanisme de diode évite l'utilisation simultanée de deux alimentations (USB et standard) au niveau du Logic Controller ou l'application d'une tension au port USB.

Lorsqu'il est alimenté uniquement par le port USB, le contrôleur logique exécute le micrologiciel et le projet d'initialisation (le cas échéant). En outre, la carte d'E/S n'est pas alimentée lors de l'initialisation (durée identique à une initialisation classique). Le téléchargement via un port USB alimenté initialise la mémoire Flash interne avec un micrologiciel ou une application et des paramètres lorsque le contrôleur est alimenté par un port USB. L'utilisation de l'assistant Controller Assistant est recommandée pour raccorder le contrôleur. Consultez le document EcoStruxure Machine Expert Controller Assistant - Guide de l'utilisateur.

Le port mini B USB du contrôleur est facilement accessible, sans ouvrir totalement l'équipement. Vous pouvez raccorder le contrôleur au PC au moyen d'un câble USB. Les câbles longs sont à proscrire pour les téléchargements via le port USB alimenté.

# A AVERTISSEMENT

### ALIMENTATION INSUFFISANTE POUR LE TELECHARGEMENT PAR PORT USB

N'utilisez pas un câble supérieur à 3 m pour un téléchargement par port USB alimenté.

#### Le non-respect de ces instructions peut provoquer la mort, des blessures graves ou des dommages matériels.

NOTE : Il n'est pas prévu que vous utilisiez le téléchargement alimenté par USB sur un contrôleur installé. En fonction du nombre de modules d'extension d'E/S inclus dans la configuration physique du contrôleur installé, il se peut que le port USB du PC ne fournisse pas suffisamment d'énergie pour exécuter le téléchargement.

### Raccordement au port mini B USB

- TCSXCNAMUM3P : Ce câble USB convient pour les connexions de courte durée (mises à jour rapides ou récupération de valeurs de données, par exemple).
- BMXXCAUSBH018 : ce câble USB blindé et mis à la terre convient pour une connexion de longue durée.

NOTE : Vous pouvez connecter au PC seulement 1 contrôleur à la fois ou tout autre équipement associé à EcoStruxure Machine Expert et ses composants.

Le port Mini-B USB est le port de programmation qui vous permet de connecter un PC au port d'hôte USB à l'aide du logiciel EcoStruxure Machine Expert. En utilisant un câble USB classique, cette connexion est idéale pour les mises à jour rapides du programme ou les connexions à courte durée afin d'assurer la maintenance et de vérifier des valeurs de données. Elle ne convient pas aux connexions à long terme, comme la mise en service ou la surveillance, qui requièrent des câbles spécifiques minimisant les interférences électromagnétiques.

# A AVERTISSEMENT

## FONCTIONNEMENT IMPRÉVU DE L'ÉQUIPEMENT OU ÉQUIPEMENT INOPÉRANT

- Pour un raccordement de longue durée, vous devez utiliser un câble USB blindé, tel qu'un BMX XCAUSBH0••, raccordé à la terre fonctionnelle (FE) du système.
- Ne connectez pas plusieurs contrôleurs ou coupleurs de bus simultanément en utilisant des connexions USB.
- N'utilisez le ou les ports USB que si la zone est identifiée comme non dangereuse.

#### Le non-respect de ces instructions peut provoquer la mort, des blessures graves ou des dommages matériels.

Le câble de communication doit d'abord être branché au PC pour réduire le risque de décharge électrostatique néfaste pour le contrôleur.

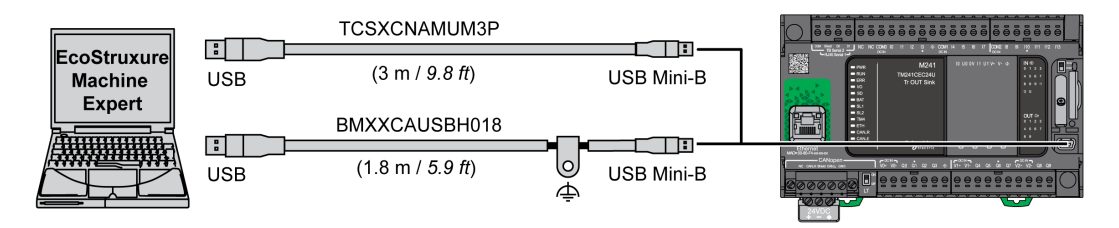

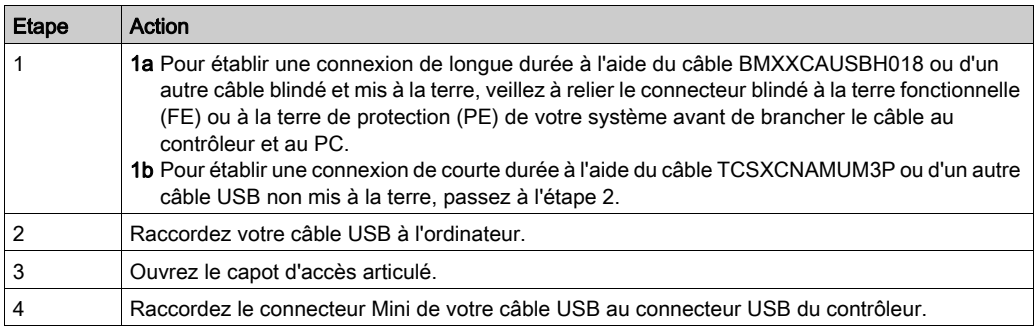

Pour raccorder le câble USB au contrôleur, procédez comme suit :

## Connexion au port Ethernet

Vous pouvez aussi connecter le contrôleur au PC par un câble Ethernet.

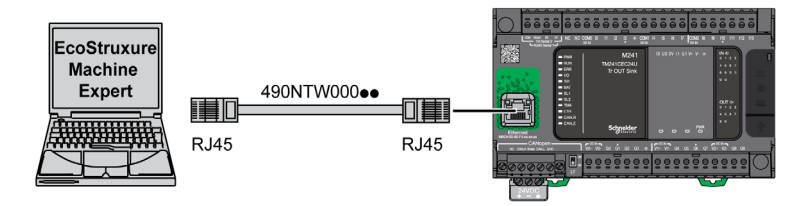

Pour raccorder le contrôleur au PC, procédez comme suit :

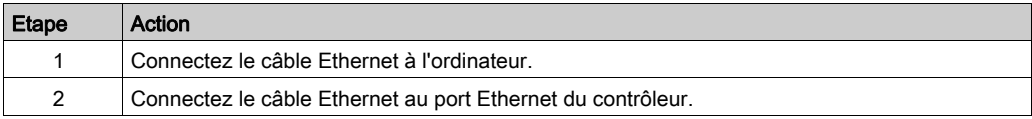

# **Chapitre 21** Carte SD

## Introduction

Ce chapitre explique comment transférer le micrologiciel et l'application vers le Modicon M241 Logic Controller à l'aide d'une carte SD.

### Contenu de ce chapitre

Ce chapitre contient les sujets suivants :

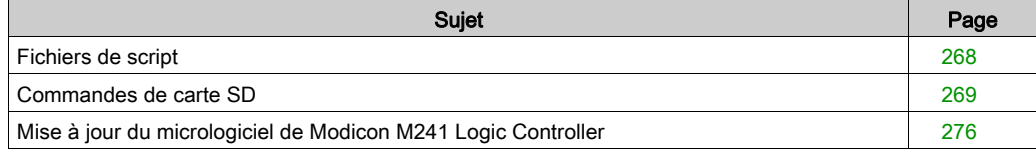

# <span id="page-267-1"></span><span id="page-267-0"></span>Fichiers de script

### Présentation

La procédure suivante décrit comment écrire des fichiers de script (par défaut ou dynamiques) à exécuter à partir d'une carte SD ou par une application à l'aide du bloc fonction ExecScript (voir Modicon M241 Logic Controller, Fonctions et variables système, Guide de la bibliothèque PLCSystem ).

Les fichiers de script permettent de :

- Configurer le pare-feu Ethernet [\(voir](#page-202-0) page 203).
- Effectuer des opérations de transfert de fichier. Les fichiers de script de ces commandes peuvent être générés automatiquement et les fichiers nécessaires peuvent être copiés dans la carte SD à l'aide de la commande Stockage de masse (USB ou carte SD).
- $\bullet$  Modifier le port de l'esclave Modbus *(voir page 195)* pour les échanges de données Modbus TCP.

#### Consignes pour la syntaxe des scripts

Chaque ligne de commande du script doit se terminer par « ; ».

Les lignes de commentaire commencent par « ; ».

Le nombre de lignes dans le fichier de script est limité à 50.

La syntaxe ne fait pas la distinction entre les majuscules et minuscules.

Si le fichier de script ne respecte pas la syntaxe, il n'est pas exécuté. Dans ce cas, le pare-feu conserve sa configuration précédente.

NOTE : Si le fichier de script n'est pas exécuté, un fichier journal est créé. Ce dernier figure dans le répertoire /usr/Syslog/FWLog.txt du contrôleur.

# <span id="page-268-0"></span>Commandes de carte SD

#### Introduction

Le Modicon M241 Logic Controller autorise les transferts de fichier à l'aide d'une carte SD.

Pour charger ou télécharger des fichiers sur le contrôleur avec une carte SD, utilisez l'une des méthodes suivantes :

- $\bullet$  la fonction de clonage *(voir page 270)* (utilisation d'une carte SD vide) ;
- un script stocké sur la carte SD.

Lorsqu'une carte SD est insérée dans l'emplacement de carte SD sur le contrôleur, le micrologiciel recherche et exécute le script contenu dans la carte SD (/sys/cmd/Script.cmd).

NOTE : Le fonctionnement du contrôleur n'est pas modifié pendant le transfert de fichier.

Pour les commandes de transfert de fichier, l'éditeur Stockage de masse (USB ou carte SD vous permet de générer et de copier le script ainsi que tous les fichiers nécessaires dans la carte SD.

NOTE : Le Modicon M241 Logic Controller n'accepte que les cartes SD au format FAT ou FAT32.

La carte SD doit avoir une étiquette. Pour ajouter une étiquette, insérez la carte SD dans votre PC, cliquez avec le bouton droit de la souris sur le lecteur dans l'Explorateur Windows et sélectionnez Propriétés.

# A AVERTISSEMENT

## FONCTIONNEMENT IMPRÉVU DE L'ÉQUIPEMENT

- Vous devez connaître le fonctionnement de votre machine ou de votre processus avant de connecter cet équipement à votre contrôleur.
- Vérifiez que les dispositifs de protection sont en place afin d'éviter toute blessure ou d'éventuels dommages matériels en cas de fonctionnement imprévu de l'équipement.

Le non-respect de ces instructions peut provoquer la mort, des blessures graves ou des dommages matériels.

En cas de mise hors tension de l'équipement ou de coupure de courant ou d'interruption de communication pendant le transfert de l'application, l'équipement risque de cesser de fonctionner. En cas d'interruption de la communication ou de panne de courant, relancez le transfert. En cas de coupure de courant ou d'interruption de communication pendant la mise à jour du firmware, ou si le firmware n'est pas valide, l'équipement risque de cesser de fonctionner. Dans ce cas, utilisez un firmware valide et relancez la mise à jour.

# AVIS

### ÉQUIPEMENT INOPÉRANT

- N'interrompez pas le transfert du programme d'application ou de la mise à jour du firmware.
- Relancez le transfert s'il est interrompu pour une raison quelconque.
- Ne remettez pas l'équipement en service avant la fin du transfert.

#### Le non-respect de ces instructions peut provoquer des dommages matériels.

#### <span id="page-269-0"></span>Fonction Cloner

La fonction Cloner vous permet de télécharger l'application à partir d'un contrôleur et de la charger uniquement sur un contrôleur de même référence.

Cette fonction clone chaque paramètre du contrôleur (par exemple, les applications, le micrologiciel, le fichier de données, la post-configuration). Consultez la section Mappage de mémoire *(voir page 29)*. Cependant, pour des raisons de sécurité, elle ne duplique pas le mot de passe du serveur Web/FTP, ni les droits d'accès utilisateur, sur une machine cible.

NOTE : vérifiez que les droits d'accès sont désactivés dans le contrôleur source avant d'effectuer une opération de clonage. Pour plus d'informations sur les droits d'accès, consultez le document EcoStruxure Machine Expert - Guide de programmation.

Cette procédure décrit comment charger dans la carte SD l'application stockée dans le contrôleur :

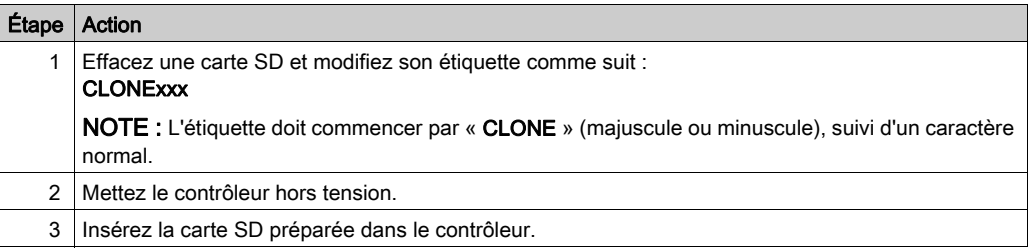

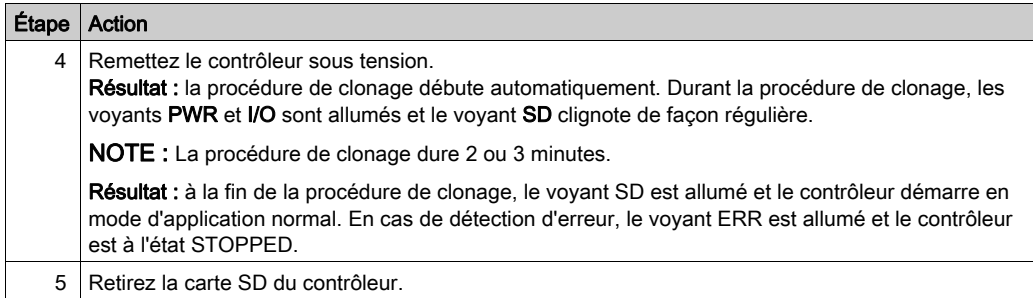

Cette procédure décrit comment télécharger dans le contrôleur l'application stockée dans la carte SD :

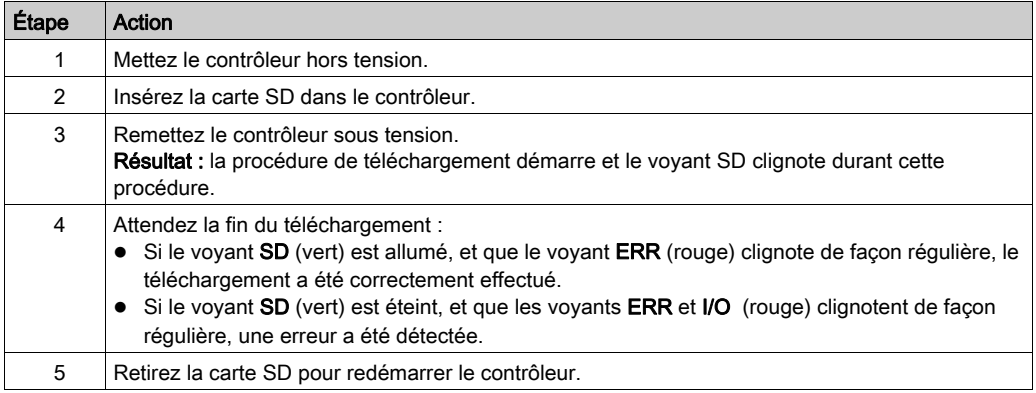

NOTE : si vous souhaitez contrôler l'accès à l'application clonée dans le contrôleur cible, vous devez activer et définir les droits d'accès utilisateur, ainsi que les mots de passe FTP/du serveur Web, qui sont propres à chaque contrôleur. Pour plus d'informations sur les droits d'accès, consultez le document EcoStruxure Machine Expert - Guide de programmation.

NOTE : le chargement d'une application clonée dans le contrôleur supprime l'application existante de la mémoire du contrôleur, quels que soient les droits d'accès utilisateur qui sont activés sur le contrôleur cible.

## Génération d'un script et de fichiers par le biais du stockage de masse

Cliquez sur Projet → Stockage de masse (USB ou carte SD) dans le menu principal :

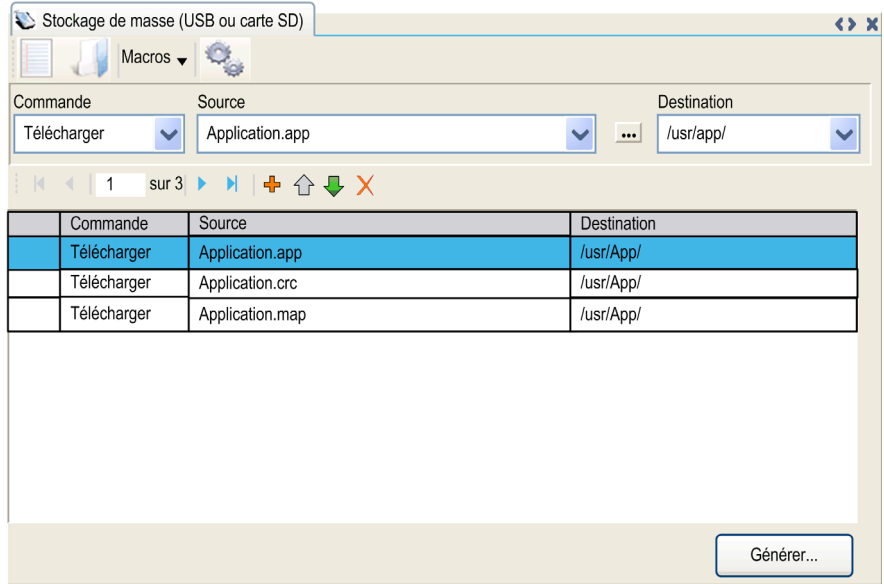

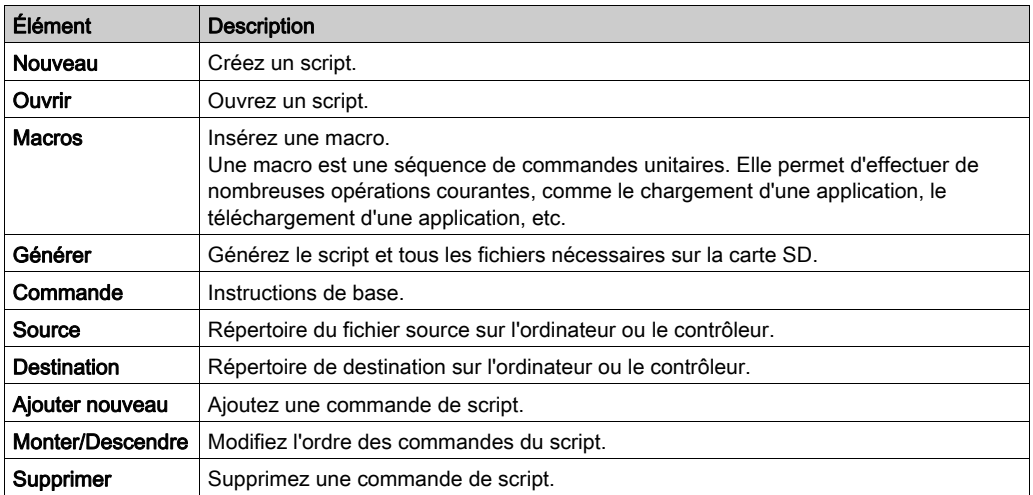

Description des commandes :

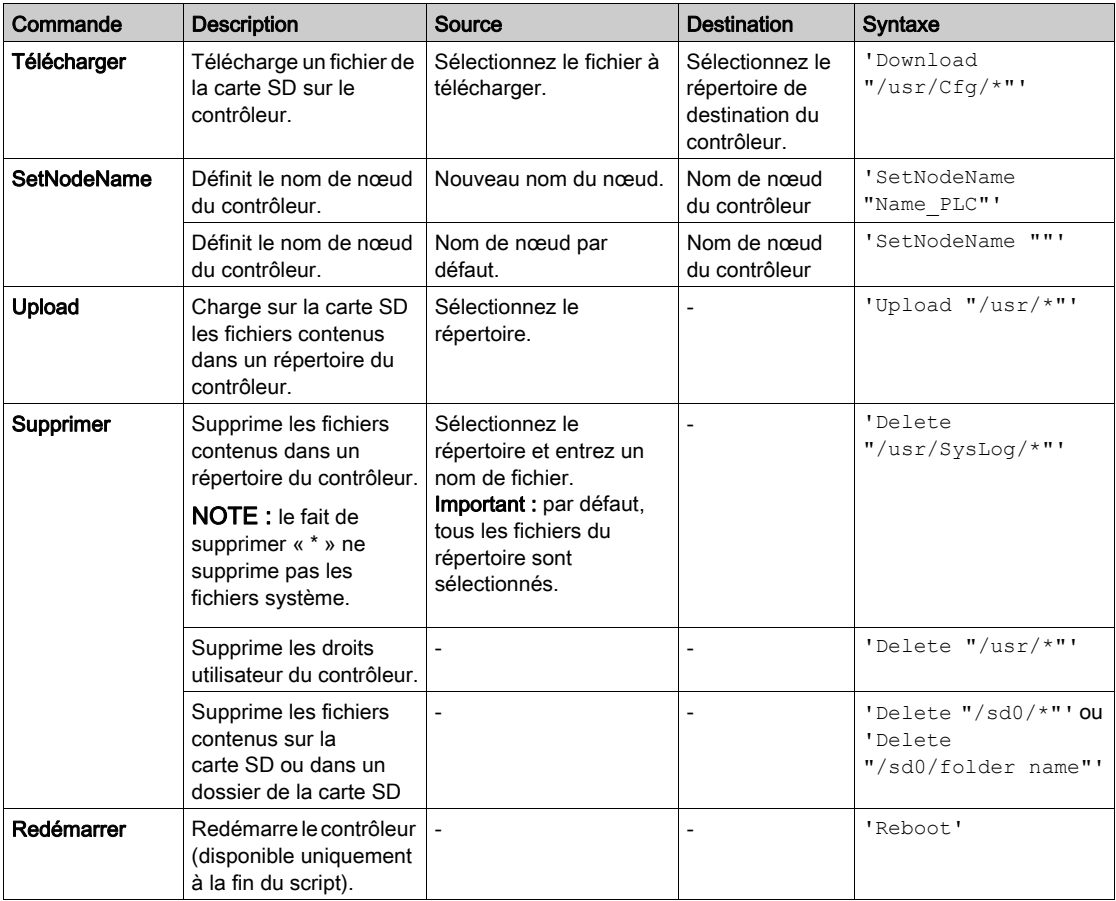

NOTE : Lorsque les droits utilisateur sont activés sur un contrôleur et que l'utilisateur n'est pas autorisé à lire/écrire/supprimer un système de fichiers, les scripts permettant de charger/télécharger/supprimer des fichiers sont désactivés. Cela inclut l'opération de clonage. Pour plus d'informations sur les droits utilisateur, consultez le document EcoStruxure Machine Expert - Guide de programmation.

Ce tableau décrit les macros :

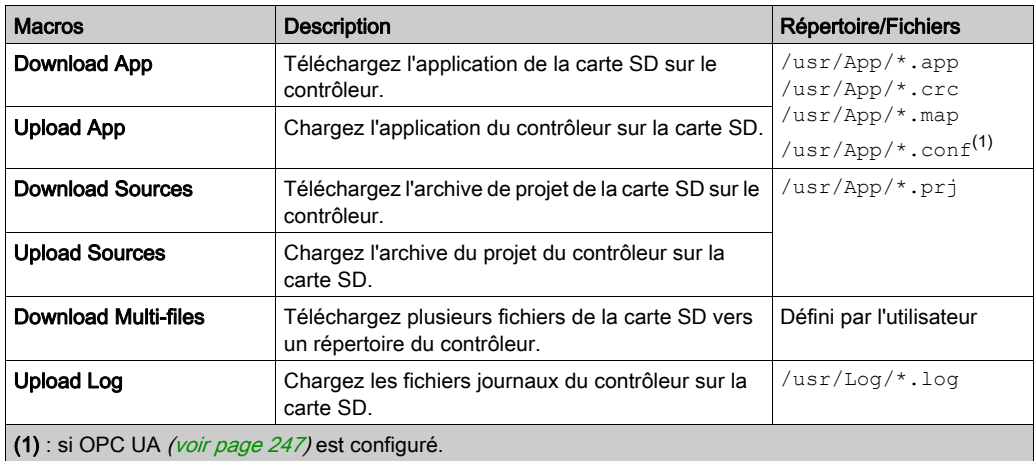

#### Procédure de transfert

# A AVERTISSEMENT

### FONCTIONNEMENT IMPRÉVU DE L'ÉQUIPEMENT

- Vous devez connaître le fonctionnement de votre machine ou de votre processus avant de connecter cet équipement à votre contrôleur.
- Vérifiez que les dispositifs de protection sont en place afin d'éviter toute blessure ou d'éventuels dommages matériels en cas de fonctionnement imprévu de l'équipement.

#### Le non-respect de ces instructions peut provoquer la mort, des blessures graves ou des dommages matériels.

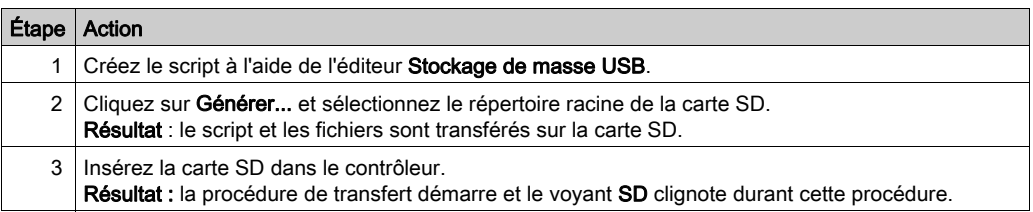

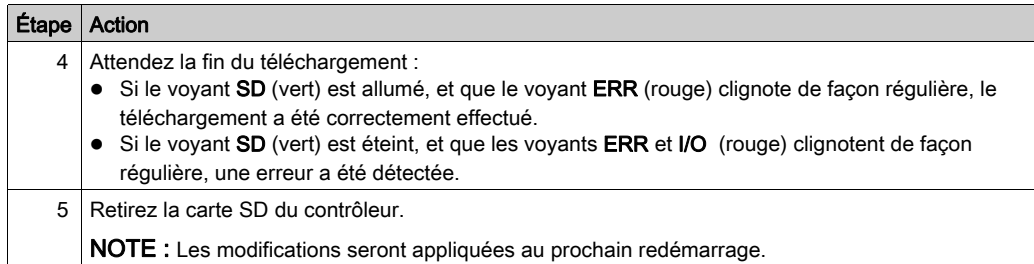

Lorsque le contrôleur a exécuté le script, le résultat est stocké sur la carte SD (fichier /sys/cmd/Cmd.log).

# A AVERTISSEMENT

## FONCTIONNEMENT IMPRÉVU DE L'ÉQUIPEMENT

Consultez le schéma d'état et de comportement du contrôleur inclus dans ce document pour comprendre l'état adopté après une mise hors tension suivie d'une mise sous tension du contrôleur.

Le non-respect de ces instructions peut provoquer la mort, des blessures graves ou des dommages matériels.

# <span id="page-275-0"></span>Mise à jour du micrologiciel de Modicon M241 Logic Controller

#### Introduction

Les mises à niveau du micrologiciel pour le Modicon M241 Logic Controller sont disponibles sur le site Web, à l'adresse http://www.schneider-electric.com (au format .zip).

La mise à jour du micrologiciel peut être réalisée par les moyens suivants :

- une carte SD avec un fichier de script compatible ;
- Assistant de contrôleur.

La mise à jour du micrologiciel entraîne la suppression du programme d'application en cours sur l'équipement, y compris l'application de démarrage dans la mémoire Flash.

# AVIS

## PERTE DE DONNÉES D'APPLICATION

- Réalisez une sauvegarde du programme d'application sur le disque dur de l'ordinateur, avant de tenter une mise à jour du micrologiciel.
- Restaurez le programme d'application sur l'équipement, une fois la mise à jour du micrologiciel effectuée.

#### Le non-respect de ces instructions peut provoquer des dommages matériels.

En cas de mise hors tension de l'équipement ou de coupure de courant ou d'interruption de communication pendant le transfert de l'application, l'équipement risque de cesser de fonctionner. En cas d'interruption de la communication ou de panne de courant, relancez le transfert. En cas de coupure de courant ou d'interruption de communication pendant la mise à jour du firmware, ou si le firmware n'est pas valide, l'équipement risque de cesser de fonctionner. Dans ce cas, utilisez un firmware valide et relancez la mise à jour.

# AVIS

### ÉQUIPEMENT INOPÉRANT

- N'interrompez pas le transfert du programme d'application ou de la mise à jour du firmware.
- Relancez le transfert s'il est interrompu pour une raison quelconque.
- Ne remettez pas l'équipement en service avant la fin du transfert.

Le non-respect de ces instructions peut provoquer des dommages matériels.

Par défaut, les ports Ligne série de votre contrôleur sont configurés pour le protocole Machine Expert, lorsque le micrologiciel du contrôleur est nouveau ou mis à jour. Le protocole de Machine Expert est incompatible avec d'autres protocoles comme Modbus Serial Line. La connexion d'un nouveau contrôleur (ou la mise à jour du micrologiciel d'un contrôleur connecté) à une ligne série configurée pour le protocole Modbus peut interrompre la communication avec les autres équipements de la ligne série. Vérifiez que le contrôleur n'est pas connecté à un réseau de ligne série Modbus actif avant de commencer à télécharger une application valide dont le ou les ports concernés sont configurés correctement pour le protocole visé.

# AVIS

### INTERRUPTION DES COMMUNICATIONS DE LIGNE SERIE

Assurez-vous que les ports de ligne série de votre application sont correctement configurés pour Modbus avant de raccorder physiquement le contrôleur à un réseau Modbus Serial Line opérationnel.

Le non-respect de ces instructions peut provoquer des dommages matériels.

#### Mise à jour du micrologiciel par carte SD

Pour mettre à jour le micrologiciel avec une carte SD, procédez comme suit :

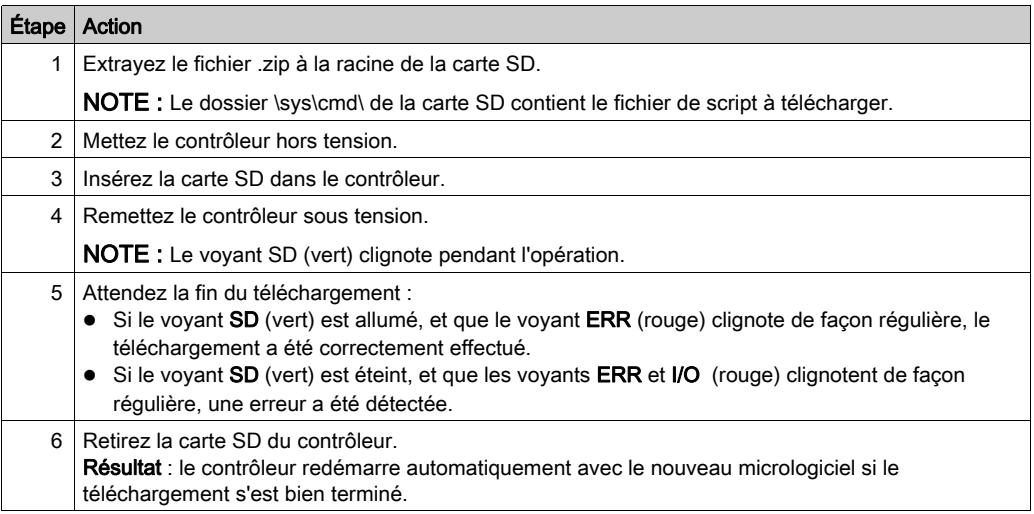

### Mise à jour du micrologiciel avec Controller Assistant

Pour mettre à jour le micrologiciel, vous devez ouvrir Controller Assistant. Cliquez sur Outils → Outils externes → Ouvrir Controller Assistant.

Pour effectuer une mise à jour complète du micrologiciel d'un contrôleur sans remplacer les données et l'application de démarrage, procédez comme suit :

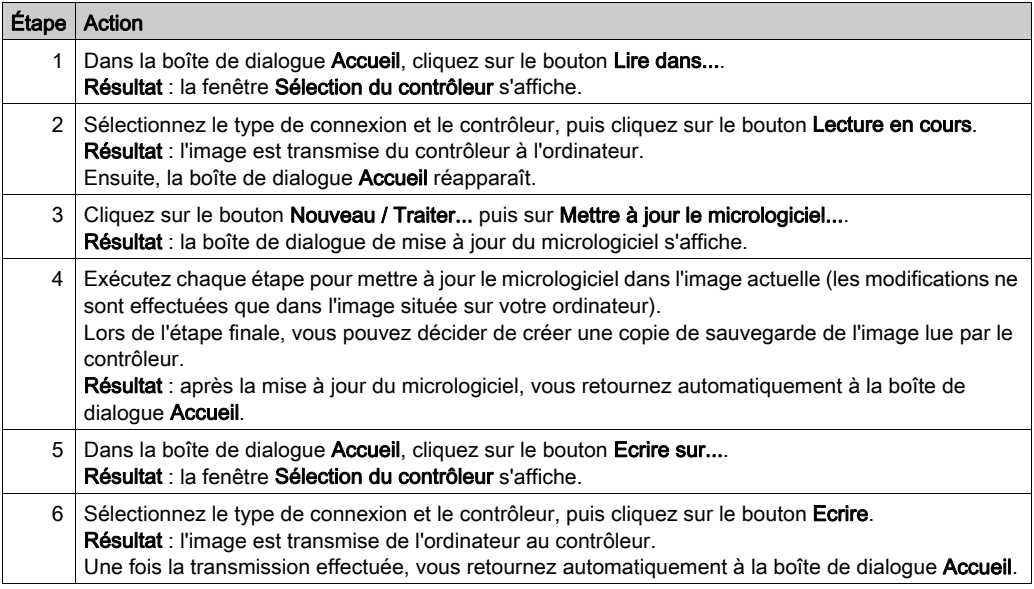

Pour plus d'informations sur la mise à jour de micrologiciels et la création d'un nouveau disque flash comportant un micrologiciel, consultez Paramètres de Projet - Mise à jour de Micrologiciel et Organisation de la Mémoire Flash [\(voir](#page-34-0) page 35).

# Chapitre 22 Gestion du firmware

# Mise à jour du micrologiciel des modules d'extension TM3

#### Présentation

La mise à jour du micrologiciel pour le contrôleur et les modules d'extension est disponible sur le site Web *[Schneider Electric](https://www.schneider-electric.com/en/download)* (au format .zip).

#### Téléchargement du micrologiciel dans des modules d'extension TM3

Le micrologiciel peut être mis à jour dans :

- TM3X•HSC•
- TM3DI16 et TM3DI16G avec la version du micrologiciel (SV) ≥ 2.0
- TM3A• et TM3T• avec la version du micrologiciel (SV) ≥ 2.0

NOTE : La version du micrologiciel (SV) figure sur l'emballage et les étiquettes du produit.

Les mises à jour du micrologiciel s'effectuent si, pendant une mise sous tension, au moins un fichier de micrologiciel se trouve dans le répertoire /usr/TM3fwupdate/ du contrôleur. Vous pouvez télécharger le ou les fichiers sur le contrôleur via la carte SD, par transfert de fichiers FTP ou via EcoStruxure Machine Expert.

Le contrôleur met à jour le micrologiciel des modules d'extension TM3 sur le bus d'E/S, y compris ceux qui sont :

- connectés à distance, à l'aide d'un module émetteur/récepteur TM3 ;.
- dans des configurations comprenant des modules d'extension TM3 et TM2.

Le tableau suivant explique comment télécharger un micrologiciel sur un ou plusieurs modules d'extension TM3 à l'aide d'une carte SD :

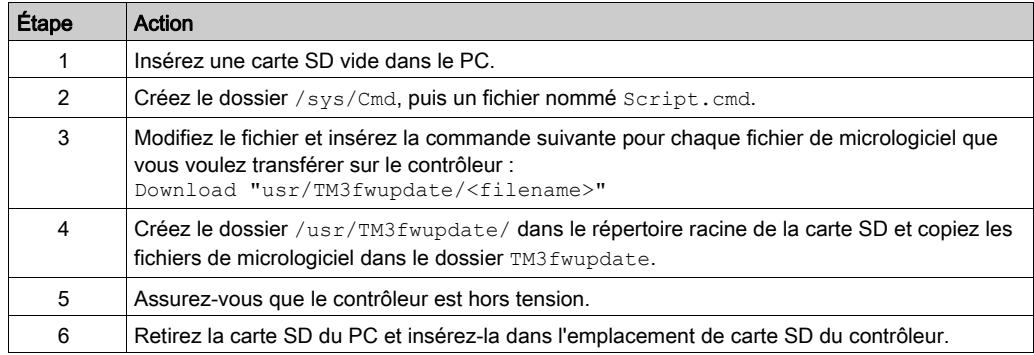

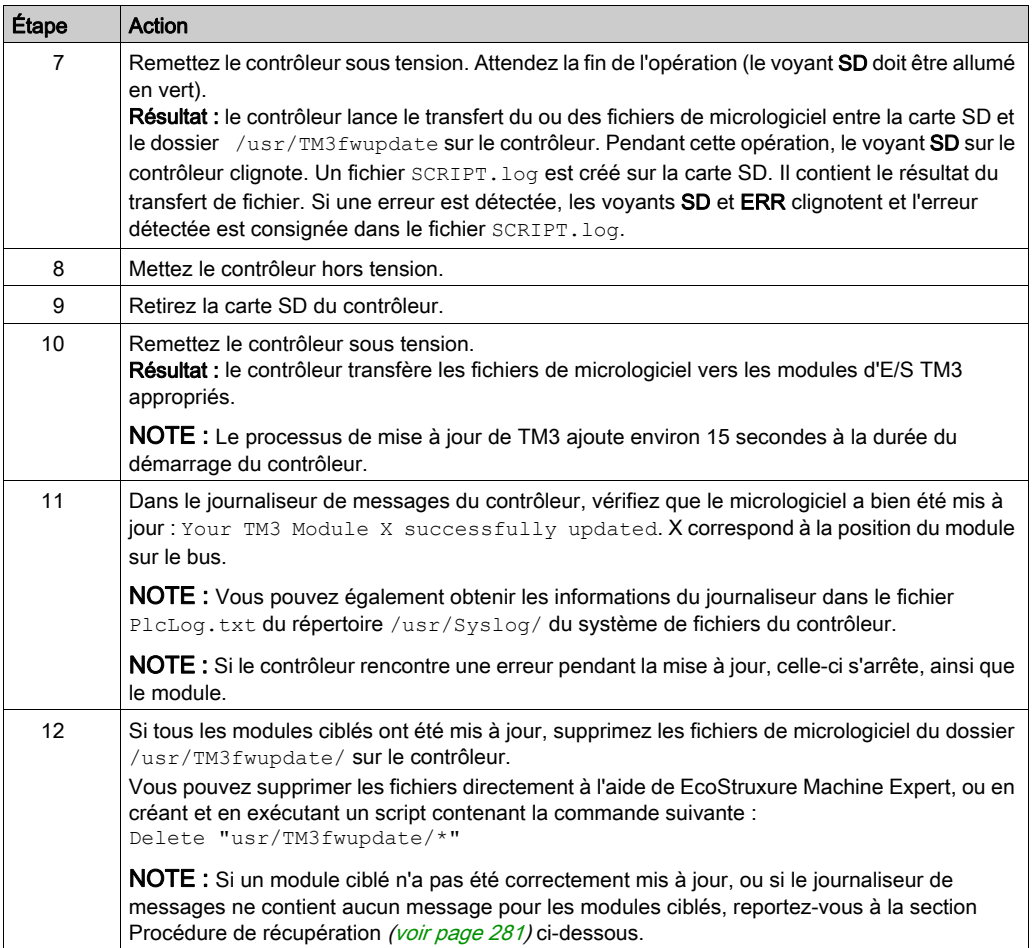

#### <span id="page-280-0"></span>Procédure de récupération

En cas de mise hors tension de l'équipement ou de coupure de courant ou d'interruption de communication pendant le transfert de l'application, l'équipement risque de cesser de fonctionner. En cas d'interruption de la communication ou de panne de courant, relancez le transfert. En cas de coupure de courant ou d'interruption de communication pendant la mise à jour du firmware, ou si le firmware n'est pas valide, l'équipement risque de cesser de fonctionner. Dans ce cas, utilisez un firmware valide et relancez la mise à jour.

# AVIS

## ÉQUIPEMENT INOPÉRANT

- N'interrompez pas le transfert du programme d'application ou de la mise à jour du firmware.
- Relancez le transfert s'il est interrompu pour une raison quelconque.
- Ne remettez pas l'équipement en service avant la fin du transfert.

#### Le non-respect de ces instructions peut provoquer des dommages matériels.

Si, lors de la nouvelle tentative de mise à jour du micrologiciel, la mise à jour s'arrête prématurément en affichant une erreur, cela signifie qu'une interruption de la communication ou une coupure de courant a endommagé le micrologiciel d'un des modules de votre configuration, et que ce module doit être réinitialisé.

NOTE : Lorsque le processus de mise à jour du micrologiciel détecte une erreur concernant le micrologiciel du module de destination, il s'interrompt. Une fois le module endommagé réinitialisé après la procédure de récupération, tous les modules qui suivaient le module endommagé restent inchangés et leur micrologiciel devra être mis à jour.

Le tableau suivant explique comment réinitialiser le micrologiciel sur les modules d'extension TM3 :

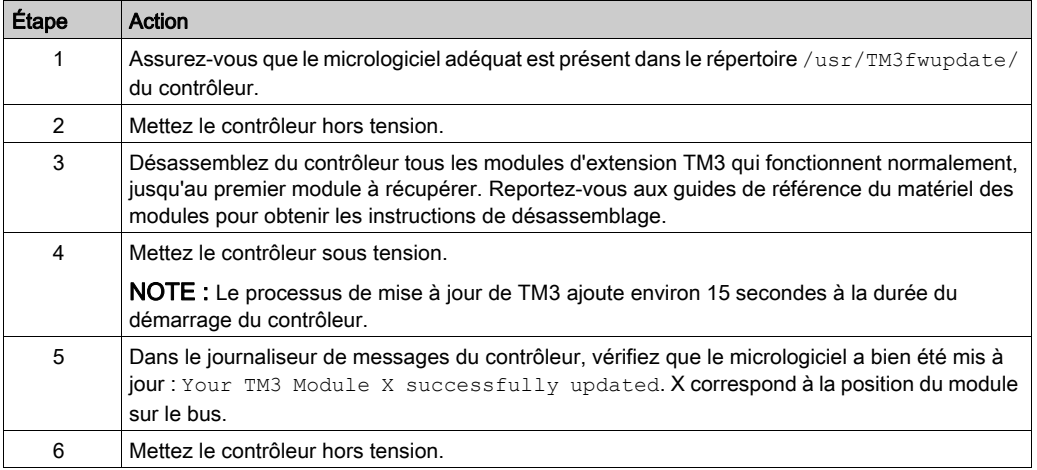

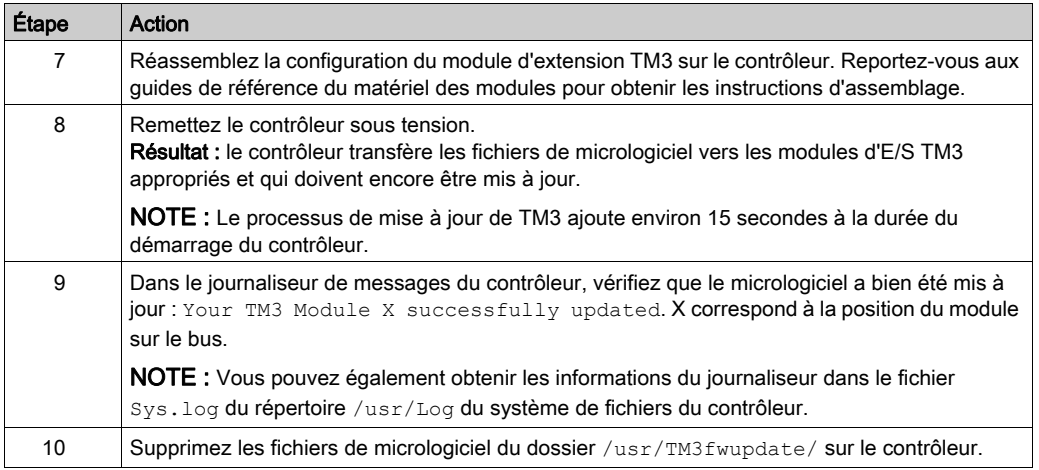

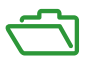

## Présentation

Cette annexe fournit la liste des documents nécessaires pour comprendre les informations techniques fournies dans le Guide de programmation de Modicon M241 Logic Controller.

# Contenu de cette annexe

Cette annexe contient les chapitres suivants :

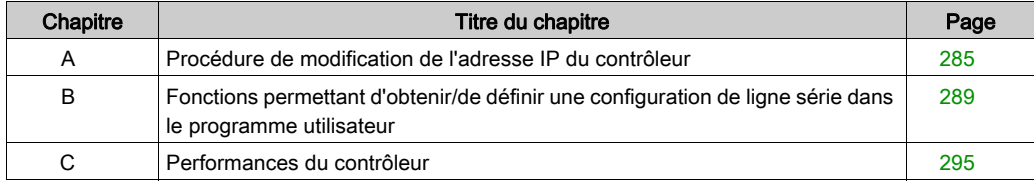

# <span id="page-284-0"></span>Annexe A Procédure de modification de l'adresse IP du contrôleur

# changeIPAddress : modifier l'adresse IP du contrôleur controller

#### Description du bloc fonction

Le bloc fonction changeIPAddress permet de modifier dynamiquement l'adresse IP, le masque de sous-réseau et l'adresse de passerelle d'un contrôleur. Ce bloc fonction peut également enregistrer l'adresse IP pour l'utiliser dans les redémarrages ultérieurs du contrôleur.

NOTE : L'adresse IP ne peut être modifiée qu'en mode adresse IP fixe. Pour plus d'informations, reportez-vous à la rubrique Configuration de l'adresse IP [\(voir](#page-132-0) page 133).

NOTE : Pour plus d'informations sur le bloc fonction, consultez l'onglet Documentation de l'éditeur du gestionnaire de bibliothèques EcoStruxure Machine Expert. Pour savoir comment utiliser cet éditeur, reportez-vous au document EcoStruxure Machine Expert - Guide de programmation (voir EcoStruxure Machine Expert, Fonctions et bibliothèques - Guide de l'utilisateur).

#### Représentation graphique

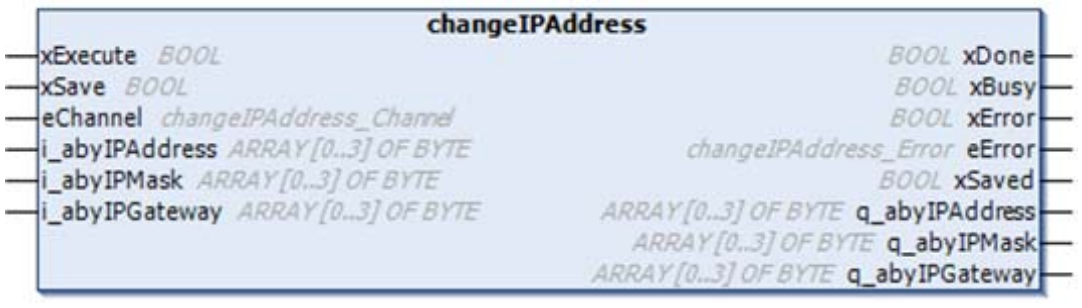

# Description des paramètres

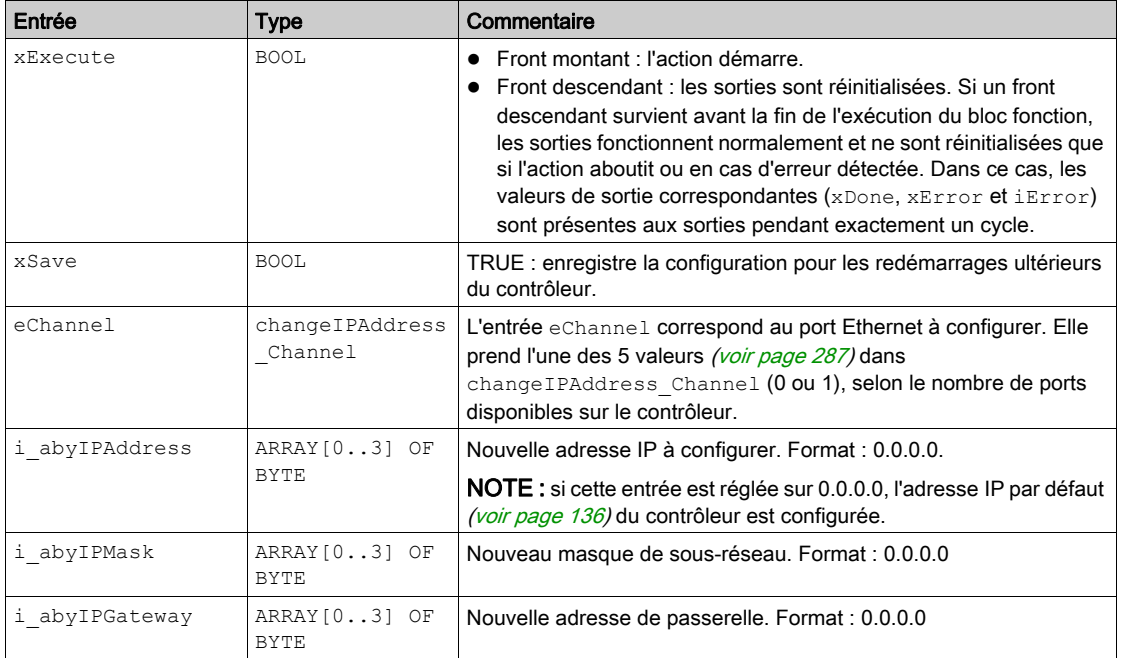

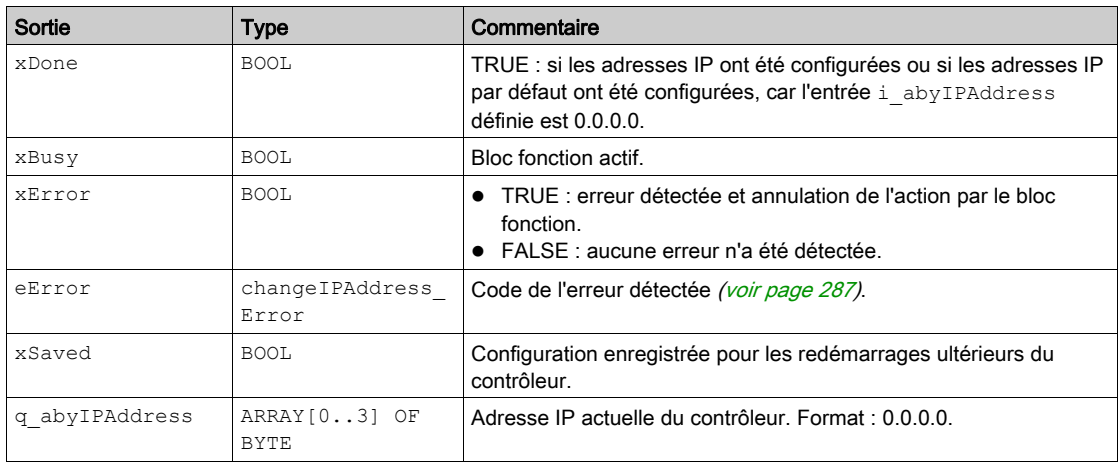

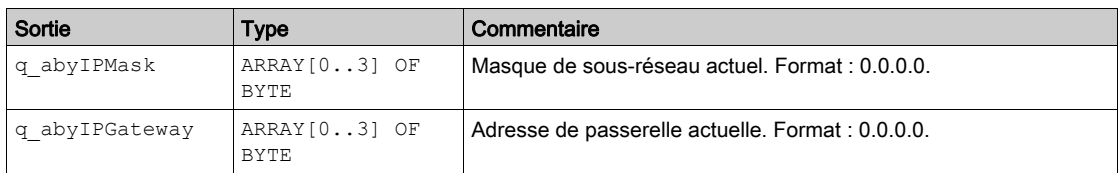

### <span id="page-286-0"></span>**changeIPAddress\_Channel** : port Ethernet à configurer

Le type de données énumération changeIPAddress\_Channel contient les valeurs suivantes :

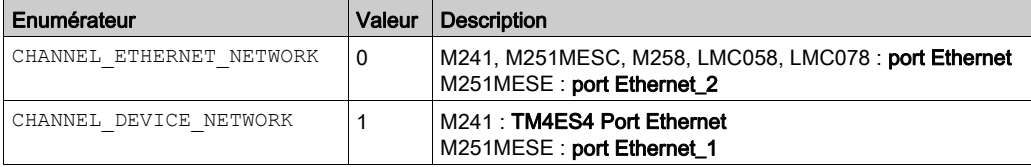

### <span id="page-286-1"></span>**changeIPAddress\_Error** : codes d'erreur

Le type de données énumération changeIPAddress\_Error contient les valeurs suivantes :

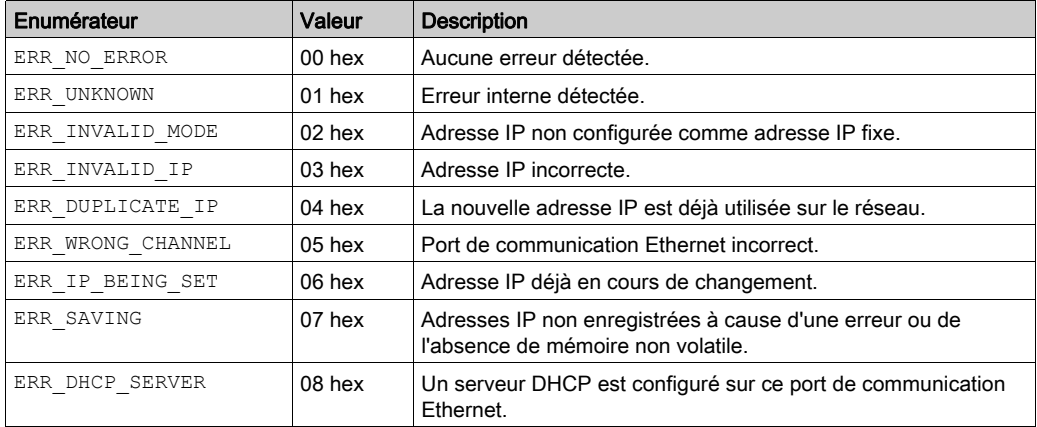
## Annexe B

## Fonctions permettant d'obtenir/de définir une configuration de ligne série dans le programme utilisateur

### **Présentation**

Cette section décrit les fonctions permettant d'obtenir/de définir la configuration de ligne série dans votre programme;

Pour utiliser ces fonctions, vous devez ajouter la bibliothèque Communication M2xx.

Pour plus d'informations sur l'ajout d'une bibliothèque, reportez-vous au document EcoStruxure Machine Expert - Guide de programmation.

### Contenu de ce chapitre

Ce chapitre contient les sujets suivants :

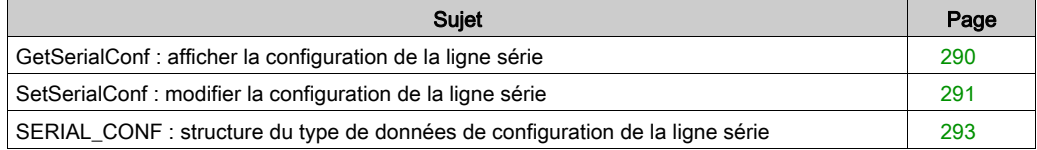

### <span id="page-289-1"></span><span id="page-289-0"></span>GetSerialConf : afficher la configuration de la ligne série

### Description de la fonction

GetSerialConf renvoie les paramètres de configuration du port de communication d'une ligne série.

### Représentation graphique

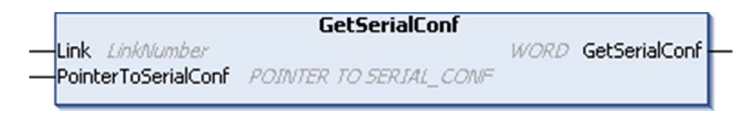

### Description des paramètres

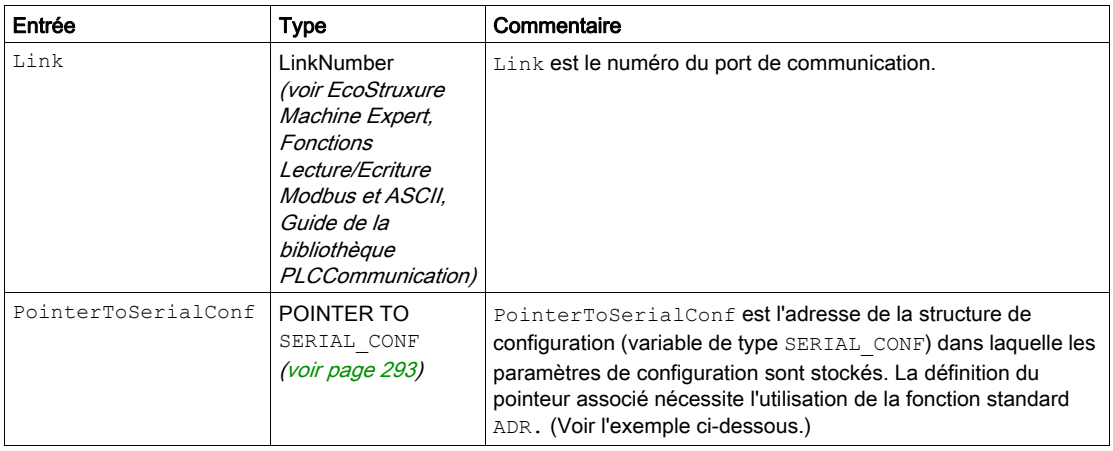

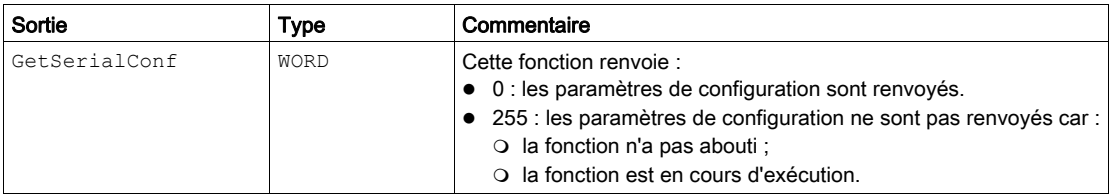

### Exemple

Consultez l'exemple SetSerialConf [\(voir](#page-291-0) page 292).

### <span id="page-290-1"></span><span id="page-290-0"></span>SetSerialConf : modifier la configuration de la ligne série

### <span id="page-290-2"></span>Description de la fonction

La fonction SetSerialConf permet de modifier la configuration de la ligne série.

### Représentation graphique

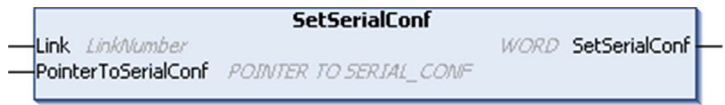

NOTE : La modification de la configuration du ou des ports de ligne(s) série pendant l'exécution du programme peut interrompre les communications avec d'autres équipements connectés.

# A AVERTISSEMENT

### PERTE DE CONTRÔLE DUE À UNE MODIFICATION DE LA CONFIGURATION

Validez et testez tous les paramètres de la fonction SetSerialConf avant de mettre votre programme en service.

Le non-respect de ces instructions peut provoquer la mort, des blessures graves ou des dommages matériels.

### Description des paramètres

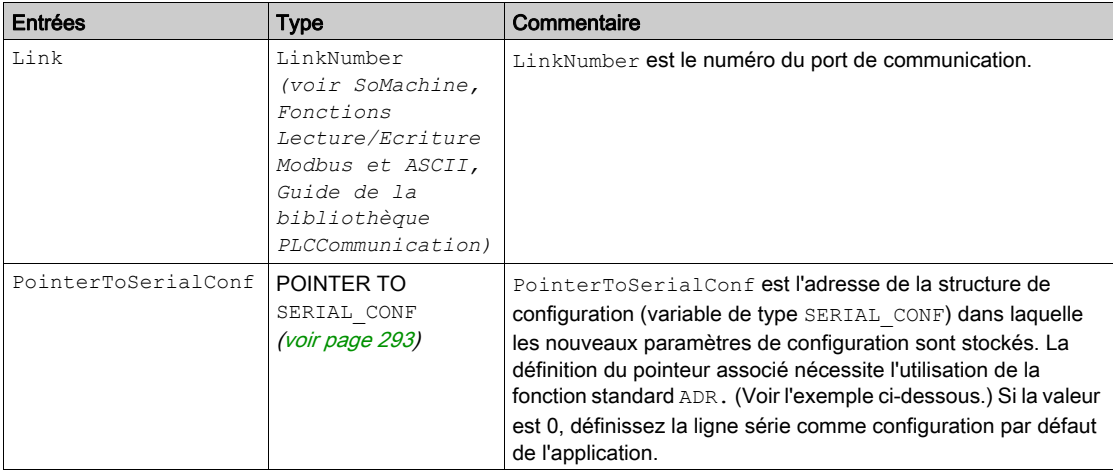

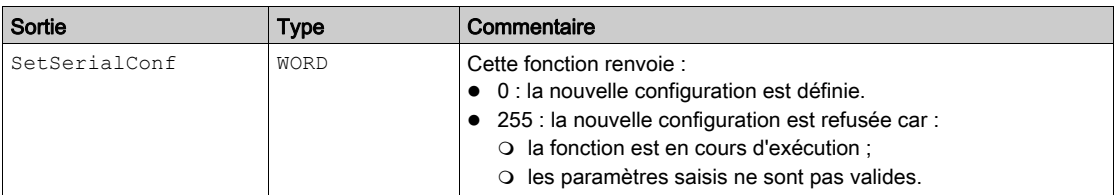

### <span id="page-291-0"></span>Exemple

```
VAR 
   MySerialConf: SERIAL_CONF 
   result: WORD;
END_VAR
```

```
(*Get current configuration of serial line 1*)
GetSerialConf(1, ADR(MySerialConf));
```

```
(*Change to modbus RTU slave address 9*)
MySerialConf.Protocol := 0; (*Modbus RTU/Machine Expert protocol 
(in this case CodesysCompliant selects the protocol)*)
MySerialConf.CodesysCompliant := 0; (*Modbus RTU*)
MySerialConf.address := 9; (*Set modbus address to 9*)
```

```
(*Reconfigure the serial line 1*)
result := SetSerialConf(1, ADR(MySerialConf));
```
### <span id="page-292-0"></span>SERIAL\_CONF : structure du type de données de configuration de la ligne série

### <span id="page-292-1"></span>Description de la structure

La structure SERIAL CONF contient les informations de configuration relatives au port de ligne série. Les variables stockées sont les suivantes :

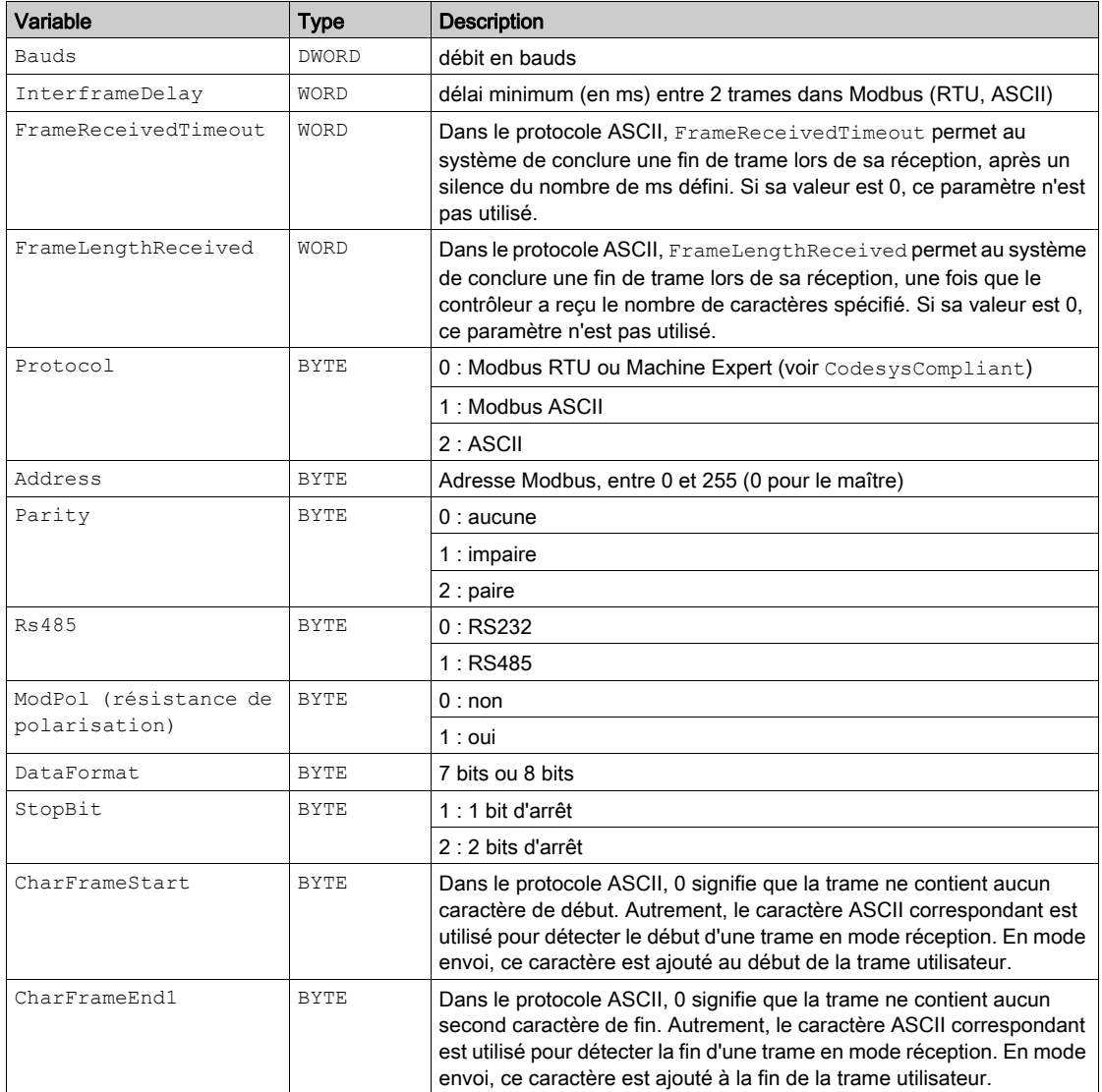

Fonctions permettant d'obtenir/de définir une configuration de ligne série dans le programme utilisateur

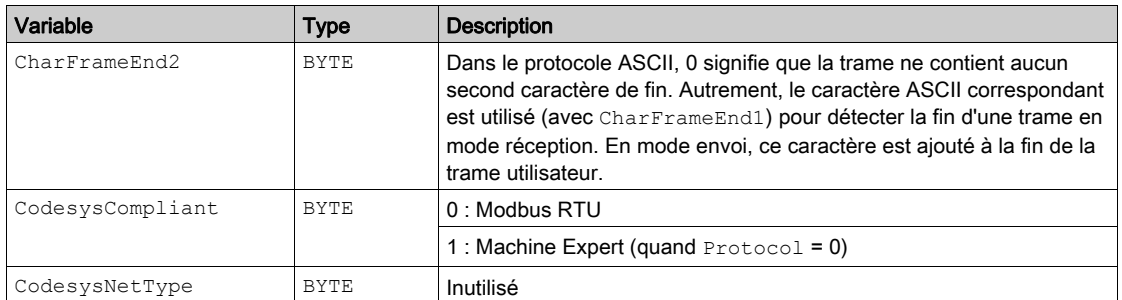

## Annexe C Performances du contrôleur

### Performances de traitement

### **Introduction**

Ce chapitre fournit des informations sur les performances de traitement du M241.

### Traitement logique

Le tableau suivant indique les performances de traitement de plusieurs instructions logiques :

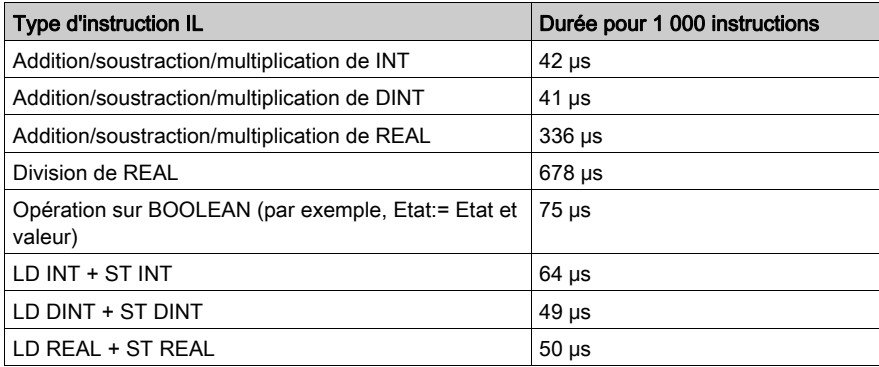

#### Temps de traitement du système et des communications

Le temps de traitement des communications varie en fonction du nombre de requêtes transmises/reçues.

### Temps de réponse en cas d'événement

Le temps de réponse indiqué dans le tableau suivant représente la durée qui s'écoule entre un front montant de signal sur une entrée déclenchant une tâche externe et le front d'une sortie définie par cette tâche. Par ailleurs, la tâche d'événement traite 100 instructions IL avant de définir la sortie :

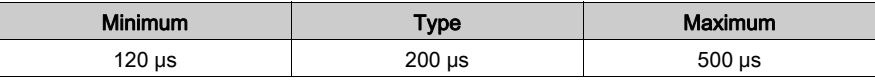

# Glossaire

## A

### adresse MAC

(*media access control*) Nombre unique sur 48 bits associé à un élément matériel spécifique. L'adresse MAC est programmée dans chaque carte réseau ou équipement lors de la fabrication.

#### application

Programme comprenant des données de configuration, des symboles et de la documentation.

#### application de démarrage

(*boot application*). Fichier binaire qui contient l'application. En général, il est stocké dans le contrôleur et permet à ce dernier de démarrer sur l'application que l'utilisateur a générée.

#### ARP

(address resolution protocol). Protocole de couche réseau IP pour Ethernet qui affecte une adresse IP à une adresse (matérielle) MAC.

### B

### **BCD**

Acronyme de *binary coded decimal*. Le format BCD représente les nombres décimaux entre 0 et 9 avec un ensemble de quatre bits (un quartet ou demi-octet). Dans ce format, les quatre bits employés pour coder les nombres décimaux possèdent une plage de combinaisons inutilisée.

Par exemple, le nombre 2 450 est codé sous la forme 0010 0100 0101 0000.

### **BOOL**

(booléen) Type de données informatique standard. Une variable de type BOOL peut avoir l'une des deux valeurs suivantes :  $0$  (FALSE), 1 (TRUE). Un bit extrait d'un mot est de type BOOL ; par exemple, %MW10.4 est le cinquième bit d'un mot mémoire numéro 10.

### BOOTP

(bootstrap protocol). Protocole réseau UDP qu'un client réseau peut utiliser pour obtenir automatiquement une adresse IP (et éventuellement d'autres données) à partir d'un serveur. Le client s'identifie auprès du serveur à l'aide de son adresse MAC. Le serveur, qui gère un tableau préconfiguré des adresses MAC des équipements client et des adresses IP associées, envoie au client son adresse IP préconfigurée. A l'origine, le protocole BOOTP était utilisé pour amorcer à distance les hôtes sans lecteur de disque à partir d'un réseau. Le processus BOOTP affecte une adresse IP de durée illimitée. Le service BOOTP utilise les ports UDP 67 et 68.

#### bornier

Le *bornier* est le composant intégré dans un module électronique qui établit les connexions électriques entre le contrôleur et les équipements de terrain.

### boucle ouverte

Un système de contrôle de mouvement en boucle ouverte n'utilise pas de capteurs externes pour fournir les signaux de correction de position ou de vitesse.

Voir aussi : boucle fermée

#### bus d'extension

Bus de communication électronique entre des modules d'E/S d'extension et un contrôleur ou un coupleur de bus.

## $\mathsf C$

### CFC

Acronyme de *continuous function chart* (diagramme fonctionnel continu). Langage de programmation graphique (extension de la norme IEC 61131-3) basé sur le langage de diagramme à blocs fonction et qui fonctionne comme un diagramme de flux. Toutefois, il n'utilise pas de réseaux et le positionnement libre des éléments graphiques est possible, ce qui permet les boucles de retour. Pour chaque bloc, les entrées se situent à gauche et les sorties à droite. Vous pouvez lier les sorties de blocs aux entrées d'autres blocs pour créer des expressions complexes.

### chaîne

Variable composée d'une série de caractères ASCII.

#### chien de garde

Temporisateur spécial utilisé pour garantir que les programmes ne dépassent pas le temps de scrutation qui leur est alloué. Le chien de garde est généralement réglé sur une valeur supérieure au temps de scrutation et il est remis à 0 à la fin de chaque cycle de scrutation. Si le temporisation chien de garde atteint la valeur prédéfinie (par exemple, lorsque le programme est bloqué dans une boucle sans fin) une erreur est déclarée et le programme s'arrête.

#### codeur

Equipement de mesure de longueur ou d'angle (codeurs linéaires ou rotatifs).

#### configuration

Agencement et interconnexions des composants matériels au sein d'un système, ainsi que les paramètres matériels et logiciels qui déterminent les caractéristiques de fonctionnement du système.

#### contrôleur

Automatise des processus industriels. On parle également de Logic Controller programmable (PLC) ou de contrôleur programmable.

### CRC

Contrôle de redondance cyclique. Méthode utilisée pour déterminer la validité d'une transmission de communication. La transmission contient un champ de bits qui constitue un total de contrôle. Le message est utilisé pour le calcul de ce total de contrôle par l'émetteur en fonction du contenu du message. Les noeuds récepteurs recalculent ensuite ce champ de la même manière. Tout écart entre les deux calculs de CRC indique que le message émis et le message reçu sont différents.

## D

### **DHCP**

Acronyme de *dynamic host configuration protocol*. Extension avancée du protocole BOOTP. Bien que DHCP soit plus avancé, DHCP et BOOTP sont tous les deux courants. (DHCP peut gérer les requêtes de clients BOOTP.)

### DINT

Acronyme de *double integer type*. Format codé sur 32 bits.

### **DNS**

Acronyme de *Domain Name System*, système de nom de domaine. Système d'attribution de nom pour les ordinateurs et les équipements connectés à un réseau local (LAN) ou à Internet.

### DTM

(*device type manager*) réparti en deux catégories :

- DTMs d'équipement connectés aux composants de la configuration d'équipements de terrain.
- CommDTMs connectés aux composants de communication du logiciel.

Le DTM fournit une structure unifiée pour accéder aux paramètres d'équipements et pour configurer, commander et diagnostiquer les équipements. Les DTMs peuvent être une simple interface utilisateur graphique pour définir des paramètres d'équipement ou au contraire une application très élaborée permettant d'effectuer des calculs complexes en temps réel pour le diagnostic et la maintenance.

### DWORD

Abréviation de *double word*, mot double. Codé au format 32 bits.

### E

### E/S

Entrée/sortie

### EDS

Acronyme de *electronic data sheet*, fiche de données électronique. Fichier de description des équipements de bus de terrain qui contient notamment les propriétés d'un équipement telles que paramètres et réglages.

#### éléments surveillés

Dans une architecture OPC UA, éléments de données (échantillons) mis à disposition par le serveur OPC UA auquel les clients sont abonnés.

### équipement

Partie d'une machine comprenant des sous-ensembles tels que des transporteurs, des plaques tournantes, etc.

### Ethernet

Technologie de couche physique et de liaison de données pour les réseaux locaux (LANs) également appelée IEEE 802.3.

## F

### FBD

Acronyme de *function block diagram*, diagramme à blocs fonction. Un des 5 langages de logique ou de contrôle pris en charge par la norme IEC 61131-3 pour les systèmes de contrôle. FBD est un langage de programmation orienté graphique. Il fonctionne avec une liste de réseaux où chaque réseau contient une structure graphique de zones et de lignes de connexion représentant une expression logique ou arithmétique, un appel de bloc fonction ou une instruction de retour.

### FE

Acronyme de *functional earth*, terre fonctionnelle. Connexion de mise à la terre commune destinée à améliorer, voire permettre le fonctionnement normal des équipements électriquement sensibles (également appelée FG (functional ground) en Amérique du Nord).

A l'opposé d'une terre de protection (PE ou PG), une connexion de terre fonctionnelle a une autre fonction que la protection contre les chocs et peut normalement transporter du courant. Les équipements qui utilisent des connexions de terre fonctionnelle comprennent notamment les limiteurs de surtension et les filtres d'interférences électromagnétiques, certaines antennes et des instruments de mesure.

### firmware

Représente le BIOS, les paramètres de données et les instructions de programmation qui constituent le système d'exploitation d'un contrôleur. Le firmware est stocké dans la mémoire non volatile du contrôleur.

### freewheeling

Lorsqu'un Logic Controller est en mode de scrutation à exécution libre, une nouvelle scrutation commence dès que la précédente est terminée. A opposer au mode de scrutation périodique.

### **FreqGen**

Acronyme de *frequency generator*, générateur de fréquence. Fonction qui génère un signal d'onde carrée avec une fréquence programmable.

### FTP

Acronyme de File Transfer Protocol, protocole de transfert de fichiers. Protocole réseau standard basé sur une architecture client-serveur qui sert à échanger et à manipuler des fichiers sur des réseaux TCP/IP quelle que soit leur taille.

### H

### **HE10**

Connecteur rectangulaire pour les signaux électriques avec des fréquences inférieures à 3 MHz, selon la norme IEC 60807-2.

## I

### ICMP

Acronyme de *Internet Control Message Protocol*. Le protocole ICMP signale les erreurs et fournit des informations sur le traitement des datagrammes.

### IEC

Acronyme de *International Electrotechnical Commission*, Commission Electrotechnique Internationale (CEI). Organisation internationale non gouvernementale à but non lucratif, qui rédige et publie les normes internationales en matière d'électricité, d'électronique et de domaines connexes.

### IEC 61131-3

Partie 3 d'une norme en 3 parties de l'IEC pour les équipements d'automatisation industriels. La norme IEC 61131-3 traite des langages de programmation des contrôleurs. Elle définit 2 normes pour la programmation graphique et 2 normes pour la programmation textuelle. Les langages de programmation graphiques sont le schéma à contacts (LD) et le langage à blocs fonction (FBD). Les langages textuels comprennent le texte structuré (ST) et la liste d'instructions (IL).

### IL

Acronyme de *instruction list*, liste d'instructions. Un programme écrit en langage IL est composé d'instructions textuelles qui sont exécutées séquentiellement par le contrôleur. Chaque instruction comprend un numéro de ligne, un code d'instruction et un opérande (voir la norme IEC 61131-3).

### INT

Abréviation de *integer*, nombre entier codé sur 16 bits.

#### IP

Acronyme de *Internet Protocol*, protocole Internet. Le protocole IP fait partie de la famille de protocoles TCP/IP, qui assure le suivi des adresses Internet des équipements, achemine les messages sortants et reconnaît les messages entrants.

### J

### journal de données

Le contrôleur journalise les événements liés à l'application utilisateur dans un journal de données.

### K

### KeepAlive

Messages envoyés par le serveur OPC UA afin de maintenir un abonnement actif. Requis lorsqu'aucun élément de données surveillé n'a été mis à jour depuis la dernière publication.

## L

### langage à liste d'instructions

Un programme écrit en langage à liste d'instructions (IL) consiste en une série d'instructions textuelles exécutées de manière séquentielle par le contrôleur. Chaque instruction comprend un numéro de ligne, un code d'instruction et un opérande (voir IEC 61131-3).

### langage diagramme fonctionnel continu

Langage de programmation graphique (extension de la norme IEC61131-3) basé sur le langage de diagramme à blocs fonction et qui fonctionne comme un diagramme de flux. Toutefois, il n'utilise pas de réseaux et le positionnement libre des éléments graphiques est possible, ce qui permet les boucles de retour. Pour chaque bloc, les entrées se situent à gauche et les sorties à droite. Vous pouvez lier les sorties de blocs aux entrées d'autres blocs pour créer des expressions complexes.

#### langage schéma à contacts

Représentation graphique des instructions d'un programme de contrôleur, avec des symboles pour les contacts, les bobines et les blocs dans une série de réseaux exécutés séquentiellement par un contrôleur (voir IEC 61131-3).

### LD

Acronyme de *ladder diagram*, schéma à contacts. Représentation graphique des instructions d'un programme de contrôleur, avec des symboles pour les contacts, les bobines et les blocs dans une série de réseaux exécutés séquentiellement par un contrôleur (voir IEC 61131-3).

### LINT

Abréviation de *long integer*, nombre entier long codé sur 64 bits (4 fois un INT ou 2 fois un DINT).

#### LRC

Acronyme de *longitudinal redundancy checking*, contrôle de redondance longitudinale. Méthode de détection d'erreur permettant de déterminer si les données transmises et stockées sont correctes.

### LWORD

Abréviation de *long word*, mot long. Type de données codé sur 64 bits.

### M

#### MAST

Tâche de processeur exécutée par le biais de son logiciel de programmation. La tâche MAST comprend deux parties :

- IN : les entrées sont copiées dans la section IN avant l'exécution de la tâche MAST.
- OUT : les sorties sont copiées dans la section OUT après l'exécution de la tâche MAST.

### mémoire flash

Mémoire non volatile qui peut être écrasée. Elle est stockée dans une puce EEPROM spéciale, effaçable et reprogrammable.

### MIB

Acronyme de *Management Information Base*, base d'informations de gestion. Base de données orientée objets contrôlée par un système de gestion de réseaux tel que SNMP. SNMP surveille des équipements qui sont définis par leurs MIBs. Schneider Electric a obtenu une base MIB privée, appelée groupeschneider (3833).

### ms

Abréviation de *milliseconde* 

### MSB

Acronyme de *most significant bit/byte*, bit/octet de poids fort. Partie d'un nombre, d'une adresse ou d'un champ qui est écrite le plus à gauche dans une valeur en notation hexadécimale ou binaire classique.

### N

### NMT

Abréviation de *network management*, gestion réseau. Protocoles CANopen qui assurent des services tels que l'initialisation du réseau, le contrôle des erreurs détectées et le contrôle de l'état des équipements.

### notifications

Dans une architecture OPC UA, messages envoyés par le serveur OPC UA pour informer les clients de la mise à disposition de nouveaux éléments de données.

#### nœud

Equipement adressable sur un réseau de communication.

### O

#### octet

Type codé sur 8 bits, de 00 à FF au format hexadécimal.

### P

### PDO

Acronyme de *process data object*, objet de données de processus. Message de diffusion non confirmé ou envoyé par un équipement producteur à un équipement consommateur dans un réseau CAN. L'objet PDO de transmission provenant de l'équipement producteur dispose d'un identificateur spécifique correspondant à l'objet PDO de réception de l'équipement consommateur.

### PE

Acronyme de *Protective Earth* (terre de protection). Connexion de terre commune permettant d'éviter le risque de choc électrique en maintenant toute surface conductrice exposée d'un équipement au potentiel de la terre. Pour empêcher les chutes de tension, aucun courant n'est admis dans ce conducteur. On utilise aussi le terme *protective ground* (PG) en Amérique du Nord.

### post-configuration

La *post-configuration* est une option qui permet de modifier certains paramètres de l'application sans modifier celle-ci. Les paramètres de post-configuration sont définis dans un fichier stocké sur le contrôleur. Ils surchargent les paramètres de configuration de l'application.

#### programme

Composant d'une application constitué de code source compilé qu'il est possible d'installer dans la mémoire d'un Logic Controller.

#### protocole

Convention ou définition standard qui contrôle ou permet la connexion, la communication et le transfert de données entre 2 systèmes informatiques et leurs équipements.

### PTO

Acronyme de *pulse train output*, sortie à train d'impulsions. Sortie rapide qui oscille entre OFF et ON au cours d'un cycle de service 50-50 fixe, ce qui produit une forme d'onde carrée. Les sorties PTO conviennent particulièrement pour les applications telles que les moteurs pas à pas, les convertisseurs de fréquence et le contrôle servomoteur.

### publishing interval

Dans une architecture OPC UA, fréquence à laquelle le serveur OPC UA envoie des notifications aux clients pour les informer de la mise à disposition de nouveaux éléments de données.

### PWM

Acronyme de *pulse width modulation*, modulation de largeur d'impulsion. Sortie rapide qui oscille entre OFF et ON au cours d'un cycle de service réglable, ce qui produit une forme d'onde rectangulaire (ou carrée selon le réglage).

### R

### REAL

Type de données défini comme un nombre en virgule flottante codé au format 32 bits.

#### réseau

Système d'équipements interconnectés qui partageant un chemin de données et un protocole de communications communs.

#### réseau d'équipements

Réseau incluant des équipements reliés à un port de communication spécifique d'un Logic Controller. Ce contrôleur constitue le maître pour les équipements.

#### réseau de commande

Réseau incluant des contrôleurs logiques, des systèmes SCADA, des PC, des IHM, des commutateurs, etc.

Deux types de topologies sont pris en charge :

- à plat : tous les modules et équipements du réseau appartiennent au même sous-réseau.
- à 2 niveaux : le réseau est divisé en un réseau d'exploitation et un réseau intercontrôleurs.

Ces deux réseaux peuvent être indépendants physiquement, mais ils sont généralement liés par un équipement de routage.

### RJ45

Type standard de connecteur à 8 broches pour les câbles réseau Ethernet.

### RPDO

Acronyme de *receive process data object*, objet de données de processus de réception. Message de diffusion non confirmé ou envoyé par un équipement producteur à un équipement consommateur dans un réseau CAN. L'objet PDO de transmission provenant de l'équipement producteur dispose d'un identificateur spécifique correspondant à l'objet PDO de réception de l'équipement consommateur.

### RPI

Acronyme de « *(Requested Packet Interval)* » (intervalle entre paquets demandés). Période entre deux échanges de données cycliques demandés par le scrutateur. Les équipements EtherNet/IP publient des données selon l'intervalle spécifié par le RPI que le scrutateur leur a affecté et reçoivent des requêtes de message du scrutateur à chaque RPI.

### RTC

Acronyme de *real-time clock*, horloge en temps réel. Horloge horaire et calendaire supportée par une batterie qui fonctionne en continu, même lorsque le contrôleur n'est pas alimenté, jusqu'à la fin de l'autonomie de la batterie.

#### run

Commande qui ordonne au contrôleur de scruter le programme d'application, lire les entrées physiques et écrire dans les sorties physiques en fonction de la solution de la logique du programme.

### S

#### scrutation

Fonction comprenant les actions suivantes :

- lecture des entrées et insertion des valeurs en mémoire
- exécution du programme d'application instruction par instruction et stockage des résultats en mémoire
- utilisation des résultats pour mettre à jour les sorties

### SDO

Acronyme de *service data object*, objet de données de service. Message utilisé par le maître de bus de terrain pour accéder (lecture/écriture) aux répertoires d'objets des noeuds réseau dans les réseaux CAN. Les types de SDO sont les SDOs de service (SSDOs) et les SDOs client (CSDOs).

### SFC

Acronyme de *sequential function chart*, diagramme fonctionnel en séquence. Langage de programmation composé d'étapes et des actions associées, de transitions et des conditions logiques associées et de liaisons orientées entre les étapes et les transitions. (Le langage SFC est défini dans la norme IEC 848. Il est conforme à la norme IEC 61131-3.)

### SINT

Abréviation de *signed integer*, entier signé. Valeur sur 15 bits plus signe.

### SNMP

Acronyme de *simple network management protocol*, protocole de gestion de réseau simple. Protocole qui peut contrôler un réseau à distance en interrogeant les équipements pour obtenir leur état et en affichant les informations liées à la transmission de données. Il peut aussi être utilisé pour gérer des logiciels et des bases de données à distance, et il permet d'effectuer des tâches de gestion actives, comme la modification et l'application d'une nouvelle configuration.

#### sortie analogique

Convertit des valeurs numériques stockées dans le Logic Controller et envoie des niveaux de tension ou de courant proportionnels.

#### source d'application

Ensemble constitué d'instructions contrôleur lisibles par l'humain, de données de configuration, d'instructions d'interface homme-machine (HMI), de symboles et de documentation de programme. Le fichier source d'une application est enregistré sur le PC et vous pouvez le télécharger vers la plupart des contrôleurs logiques. Le fichier source d'application est utilisé pour générer le programme exécutable qui tourne dans le Logic Controller.

### **ST**

Acronyme de *structured text*, texte structuré. Langage composé d'instructions complexes et d'instructions imbriquées (boucles d'itération, exécutions conditionnelles, fonctions). Le langage ST est conforme à la norme IEC 61131-3.

### **STOP**

Commande ordonnant au contrôleur de cesser d'exécuter un programme d'application.

## T

### tâche

Ensemble de sections et de sous-programmes, exécutés de façon cyclique ou périodique pour la tâche MAST, ou périodique pour la tâche FAST.

Une tâche présente un niveau de priorité et des entrées et sorties du contrôleur lui sont associées. Ces E/S sont actualisées par rapport à la tâche.

Un contrôleur peut comporter plusieurs tâches.

### taux d'échantillonnage

Dans une architecture OPC UA, fréquence à laquelle le serveur OPC UA lit les éléments de données provenant des équipements connectés.

### **TCP**

Acronyme de *transmission control protocol*, protocole de contrôle de transmission. Protocole de couche de transport basé sur la connexion qui assure la transmission de données simultanée dans les deux sens. Le protocole TCP fait partie de la suite de protocoles TCP/IP.

### TPDO

Acronyme de *transmit process data object*, objet de données de processus de transmission. Message de diffusion non confirmé ou envoyé par un équipement producteur à un équipement consommateur dans un réseau CAN. L'objet PDO de transmission provenant de l'équipement producteur dispose d'un identificateur spécifique correspondant à l'objet PDO de réception de l'équipement consommateur.

### U

### UDINT

Abréviation de *unsigned double integer*, entier double non signé. Valeur codée sur 32 bits.

### UDP

Acronyme de *User Datagram Protocol*, protocole de datagramme utilisateur. Protocole de mode sans fil (défini par la norme IETF RFC 768) dans lequel les messages sont livrés dans un datagramme vers un ordinateur cible sur un réseau IP. Le protocole UDP est généralement fourni en même temps que le protocole Internet. Les messages UDP/IP n'attendent pas de réponse et, de ce fait, ils sont particulièrement adaptés aux applications dans lesquelles aucune retransmission des paquets envoyés n'est nécessaire (comme dans la vidéo en continu ou les réseaux exigeant des performances en temps réel).

### UINT

Abréviation de *unsigned integer*, entier non signé. Valeur codée sur 16 bits.

## V

### variable

Unité de mémoire qui est adressée et modifiée par un programme.

### W

### **WORD**

Type de données codé sur 16 bits.

## Index

### A

adaptateur EtherNet/IP, [160](#page-159-0) adresse IP changeIPAddress, [285](#page-284-0) Allocation de la mémoire, [29](#page-28-0)

### B

bibliothèques, [25](#page-24-0) FTPRemoteFileHandling, [158](#page-157-0)

### $\mathsf C$

caractéristiques caractéristiques principales, [15](#page-14-0) carte SD commandes, [269](#page-268-0) changeIPAddress, [285](#page-284-1) changement de l'adresse IP du contrôleur, [285](#page-284-0) changeModbusPort exemple de script, [196](#page-195-0) syntaxe de la commande, [195](#page-194-0) client FTP, [158](#page-157-0) client/serveur Modbus TCP Ethernet, [139](#page-138-0) commande Réinitialisation à froid, [78](#page-77-0) commande Réinitialisation origine, [79](#page-78-0) commande Reset chaud, [77](#page-76-0) commande Run, [75](#page-74-0) commande Stop, [76](#page-75-0) commande Télécharger l'application, [82](#page-81-0) commandes de script pare-feu, [203](#page-202-0) communication M2•• GetSerialConf, [290](#page-289-1) SetSerialConf, [291](#page-290-1) comportement des sorties, [72](#page-71-0), [72](#page-71-1) Comportement des sorties, [73](#page-72-0)

configuration de fonctions intégrées HSC, [109](#page-108-0) configuration des fonctions intégrées configuration des E/S intégrées, [99](#page-98-0) configuration des générateurs d'impulsions intégrés, [111](#page-110-0) configuration du bus d'E/S, [123](#page-122-0) Configuration du contrôleur Paramètres API, [93](#page-92-0) Paramètres de communication, [92](#page-91-0) Services, [95](#page-94-0)

### E

échanges de données cycliques, génération de fichier EDS, [162](#page-161-0) ECU, création pour J1939, [242](#page-241-0) éléments surveillés (OPC UA), [246](#page-245-0) **EtherNet** Equipement EtherNet/IP, [160](#page-159-1) Ethernet Bloc fonction changeIPAddress, [285](#page-284-0) client/serveur Modbus TCP, [139](#page-138-0) équipement esclave Modbus TCP, [190](#page-189-0) Serveur FTP,  $156$ serveur Web, [141](#page-140-0) services, [131](#page-130-0) SNMP, [159](#page-158-0) Ethernet Industriel présentation, [208](#page-207-0) Événement externe, [49](#page-48-0) ExecuteScript, exemple, [196](#page-195-0)

### F

fichier de script règles syntaxiques, [268](#page-267-0) fichier EDS, génération, [162](#page-161-0) FTPRemoteFileHandling, bibliothèque, [158](#page-157-0)

## G

Gestionnaire ASCII, [224](#page-223-0) Gestionnaire Modbus, [219](#page-218-0) **GetSerialConf** affichage de la configuration de la ligne série, [290](#page-289-1)

### I

informations générales pour la configuration des E/S règles générales, [116](#page-115-0) intervalle d'échantillonnage (OPC UA), [246](#page-245-0), [248](#page-247-0) intervalle de maintien (OPC UA), [248](#page-247-0) intervalle de publication (OPC UA), [246](#page-245-0), [248](#page-247-0)

### J

J1939 configuration d'interface, [241](#page-240-0) création d'ECU pour, [242](#page-241-0)

### L

langages de programmation IL, LD, Grafcet, [15](#page-14-0) ligne série Gestionnaire ASCII, [224](#page-223-0) Ligne série Gestionnaire Modbus, [219](#page-218-0) ligne série GetSerialConf, [290](#page-289-1) SetSerialConf, [291](#page-290-1)

### M

maintien (OPC UA), [246](#page-245-0) micrologiciel téléchargement dans les modules d'extension TM3, [279](#page-278-0) mise à jour du micrologiciel des modules d'extension TM3, [279](#page-278-1)

Modbus protocoles, [139](#page-138-0) modules d'E/S analogiques TM3 téléchargement du micrologiciel dans, [279](#page-278-0)

### P

pare-feu commandes de script, [203](#page-202-0) configuration, [201](#page-200-0) fichier de script par défaut, [201](#page-200-0) port Modbus TCP, modification, [195](#page-194-1) post-configuration, [255](#page-254-0) adresse de passerelle, [256](#page-255-0) adresse de station, [256](#page-255-1) adresse IP, [256](#page-255-2) bit d'arrêt, [256](#page-255-3) bits de données, [256](#page-255-4) débit de transmission, [256](#page-255-5) Post-configuration débit en bauds, [256](#page-255-6), [256](#page-255-7) post-configuration exemple, [261](#page-260-0) gestion du fichier, [258](#page-257-0) masque de sous-réseau, [256](#page-255-8) mode de configuration IP, [256](#page-255-9) nom d'équipement, [256](#page-255-10) nom du maître IP, [256](#page-255-11) parité, [256](#page-255-12) présentation, [256](#page-255-13) protocoles, [131](#page-130-0) Protocoles IP, [133](#page-132-0) protocoles Modbus, [139](#page-138-0) SNMP, [159](#page-158-0)

### R

redémarrage, [80](#page-79-0) remplacement rapide d'équipement, [214](#page-213-0)

Solven a Grief, 60<br>
Scribnical del Solvento (TES) Nordichs, 227<br>
Scribnical del Solvento (DVCP, 239<br>
serveur PTP), 273<br>
Serveur PTP<br>
Einemet, 56<br>
serveur DPO UA<br>
serveur GPO UA<br>
intervalia de flechanditionnage, 248<br>
inter schéma d'état, [59](#page-58-0) Scrutateur d'E/S Modbus, [227](#page-226-0) SERIAL\_CONF, [293](#page-292-1) serveur DHCP, [213](#page-212-0) Serveur FTP Ethernet, [156](#page-155-0) serveur OPC UA configuration, [247](#page-246-0) configuration de symboles, [250](#page-249-0) intervalle d'échantillonnage, [248](#page-247-0) intervalle de maintien, [248](#page-247-0) intervalle de publication, [248](#page-247-0) présentation, [246](#page-245-0) sélection de symboles, [251](#page-250-0) serveur Web Ethernet, [141](#page-140-0) SetSerialConf, [291](#page-290-2) configuration de la ligne série, [291](#page-290-1) **SNMP** Ethernet, [159](#page-158-0) protocoles, [159](#page-158-0) Sortie forcée, [73](#page-72-0) symboles (OPC UA), [250](#page-249-0)

## T

Tâche Horloges de surveillance, [50](#page-49-0) Tâche cyclique, [47](#page-46-0) tâche tâche d'événement, [49](#page-48-1) Tâche Tâche d'événement externe, [49](#page-48-0) tâche tâche exécutée librement, [48](#page-47-0) types, [47](#page-46-1) transfert de fichier avec carte SD, [269](#page-268-0)

### $\overline{\mathsf{V}}$

valeurs d'initialisation du logiciel, [72](#page-71-1) valeurs d'initialisation du matériel, [72](#page-71-0) Variables rémanentes, [86](#page-85-0)